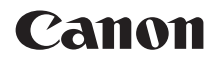

# **EOS RP**

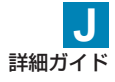

## <span id="page-1-0"></span>**はじめに**

#### はじめに必ずお読みください

撮影の失敗や事故を未然に防ぐため、はじめに『安全上のご注意』(□25 ~[127]、 お よ び 『 取 り 扱 い 上 の ご 注 意 」(1128~1130) を お読みください。また、本書をよく読んで正しくお使いください。

#### 操作しながら本書を参照すると理解が深まります

本書を読みながら実際に撮影し、その結果を確認しながら理解を深め、操 作に慣れてください。また、必要なときに確認できるように本書を大切に 保管してください。

#### 試し撮りと撮影内容の補償について

撮影後は画像を再生して、画像が正常に記録されていることを確認してく ださい。万一、カメラ(本機)やメモリーカードなどの不具合により、画 像の記録やパソコンへの画像の取り込みができなかった場合の、記録内容 の補償についてはご容赦ください。

#### 著作権について

あなたがカメラ(本機)で記録した画像やメモリーカードに取り込んだ音 楽および音楽付き画像は、個人として楽しむなどのほかは、著作権法上、 権利者に無断で使用できません。なお、実演や興行、展示会などのうちには、 個人として楽しむなどの目的であっても、撮影を制限している場合があり ますのでご注意ください。

## <span id="page-2-0"></span>**カメラと主な付属品**

ご使用前に、以下のものがすべてそろっているかご確認ください。万一、 足りないものがあるときは、お買い求めの販売店にご連絡ください。

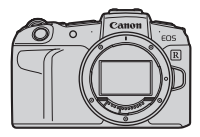

カメラ (ボディキャップ付き)

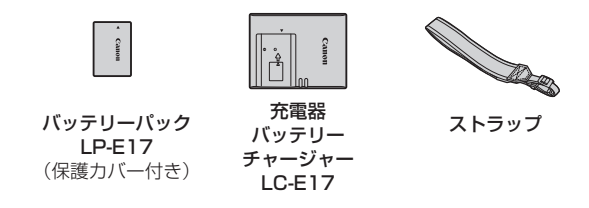

- ●メモリーカード (□10)、インターフェースケーブル、HDMIケーブルは付属 していません。
- ●詳細ガイド/使用説明書については、次ページを参照してください。
- ●レンズキットをお買い上げのときは、レンズが付属しているか確認してください。
- ●付属品は、なくさないように注意してください。

● コンズの使用説明書が必要なときは、キヤノンのホームページからダウンロー ドしてください (日4)。 ●なお、レンズの使用説明書(PDFファイル)は、レンズ単体販売用ですので、 レンズキットをご購入いただいた場合、レンズに付属するアクセサリーが、レ ンズ使用説明書の記載と一部異なることがあります。ご了承ください。

## <span id="page-3-0"></span>**使用説明書について**

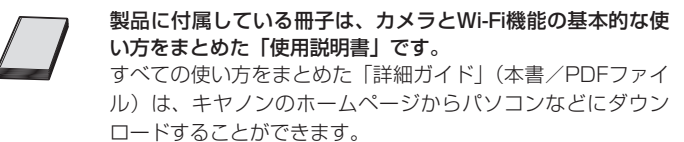

#### **詳細ガイド/各使用説明書のダウンロードについて**

詳細ガイドや、レンズ/ソフトウェアの使用説明書(PDFファイル)は、 キヤノンのホームページからパソコンなどにダウンロードすることができ ます。

- ダウンロードサイト
	- 詳細ガイド

[canon.jp/eos-manual](http://canon.jp/eos-manual)

- レンズ使用説明書 [canon.jp/lens-acc-manual](http://canon.jp/lens-acc-manual)
- ソフトウェア使用説明書 [canon.jp/eos-sw-manual](http://canon.jp/eos-sw-manual)
- <mark>Fa</mark> PDFファイルを見るためには、Adobe Acrobat Reader DCなどのAdobe 社製PDF閲覧用ソフトウェア(最新版推奨)が必要です。
	- Adobe Acrobat Reader DCはインターネット上から無料でダウンロードす ることができます。
	- ダウンロードしたPDFファイルをダブルクリックすると、ファイルが開きま す。
	- PDF閲覧用ソフトウェアの使い方については、そのソフトウェアのヘルプな どを参照してください。

#### **QRコードから詳細ガイド/各使用説明書をダウンロード**

スマートフォン、タブレット使用時は、QRコードから詳細ガイドや、レン ズ/ソフトウェアの使用説明書(PDFファイル)をダウンロードすること ができます。

[www.canon.com/icpd](http://www.canon.com/icpd)

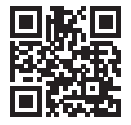

■ ● QRコード読み取りには、アプリケーションが必要です。 ●お住まいの国または地域を選択し、詳細ガイド/各使用説明書をダウンロード します。

● [9: 使用説明書・ソフトウェア URL] を選ぶと、カメラのモニターにQRコードを表 示することができます。

<span id="page-5-0"></span>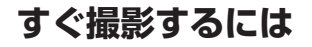

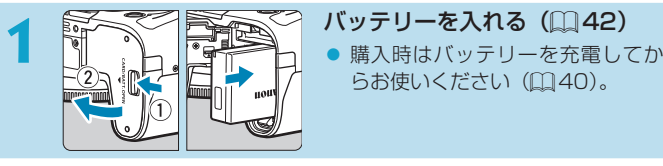

らお使いください (ロ[40](#page-39-0))。

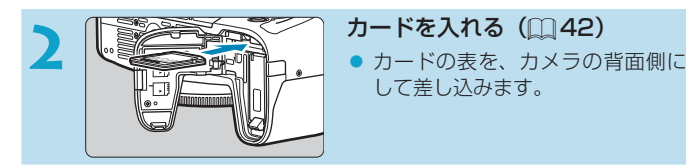

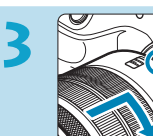

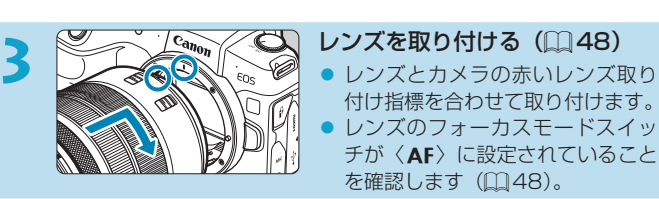

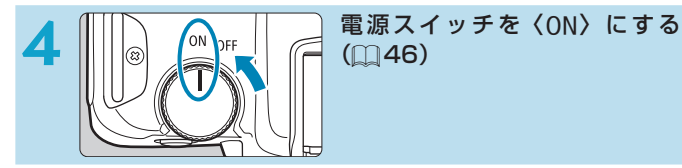

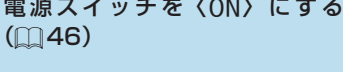

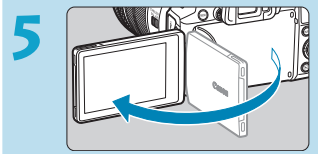

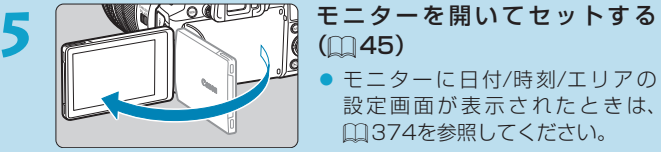

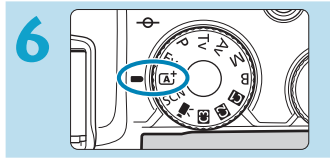

**6** コークスティブリー モードダイヤルを〈A<sup>†</sup>〉にする  $($  $($  $68)$  $68)$ 

> ● 撮影に必要な設定がすべて自動設 定されます。

- **7 国際映映 8号 1. ピントを合わせる (口[54\)](#page-53-0)**<br>- 顔を検知すると、ピント合わせを 行うAFフレーム〈[1)が顔の部分 に表示されます。
	- シャッターボタンを軽く押すと、 ピントが合います。

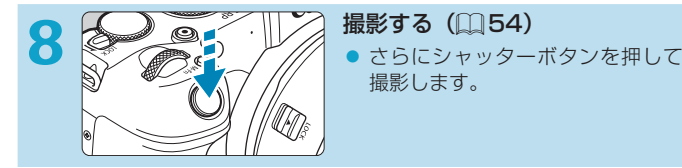

撮影します。

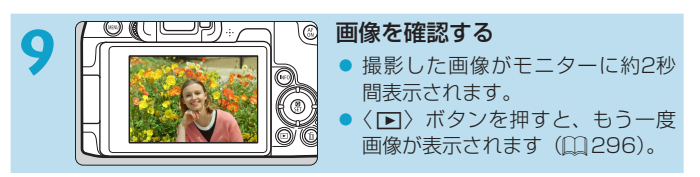

- 今までに撮影した画像を確認したいときは、『画像を再生する』 (=[296\)](#page-295-0)を参照してください。
- ●撮影した画像を消去したいときは、『消去する』(□[314\)](#page-313-0)を参照して ください。

<span id="page-7-0"></span>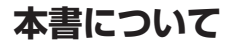

#### **本文中の絵文字について**

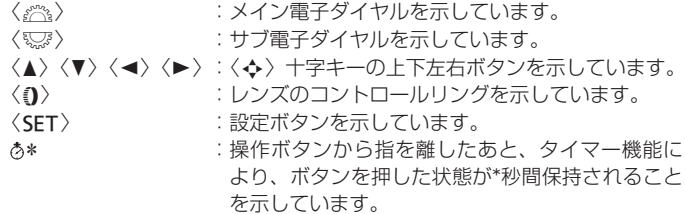

\* その他、本文中の操作ボタンや設定位置の説明には、ボタンやモニターの表示など、 カメラで使われている絵文字を使用しています。

- $\overline{m}$  : ページタイトル右の $\overline{m}$ は、応用撮影ゾーン(〈Fv〉〈 $\overline{P}$ 〉〈Tv〉  $\langle \mathbf{A}\mathbf{v}\rangle$  〈 $\mathbf{M}\rangle$  〈 $\mathbf{R}\rangle$  干ード) および動画マニュアル露出撮影限 定の機能であることを示しています。 =\*\*\* :参照ページを示しています。  $\bullet$ :撮影に不都合が生じる恐れのある注意事項を記載しています。  $\overline{5}$ 
	- :補足説明や補足事項を記載しています。
	- :上手に使うためのヒントや撮影のポイントを記載しています。
		- :困ったときの手助けになる内容を記載しています。

 $\frac{1}{2} \sum_{i=1}^{n} \frac{1}{i}$  $\overline{P}$ 

#### **操作説明の前提と作例写真について**

- 雷源スイッチが〈ON〉、マルチ雷子ロック機能がオフになっていること を前提に説明しています (日[46](#page-45-0)、日[58\)](#page-57-0)。
- メニュー機能やカスタム機能などが初期状態になっていることを前提に 説明しています。
- 本文中のイラストは、RF24-105mm F4 L IS USMレンズを取り付け た状態で説明しています。
- カメラに表示される作例写真や、本書で使用している作例写真は、効果 を分かりやすく伝えるためのイメージです。
- ●「EFレンズ/EF-Sレンズ使用時」の記載は、マウントアダプターを併用 して、EFレンズまたはEF-Sレンズを使用する(装着する)という意味 です。

## **使用できるカードについて**

カードの容量に関わらず下記のカードが使用できます。なお、新しく買っ たカードや、他のカメラ、パソコンで初期化したカードは、このカメラで 初期化 (フォーマット) してください ([1[367\)](#page-366-0)。

#### ● SD/SDHC/SDXCメモリーカード

UHS-II、UHS-I対応

#### **動画が記録できるカードについて**

動画を撮影するときは、動画記録サイズに適応する性能(書き込み/読 み取り速度)を備えた、大容量のカードを使用してください。詳しくは □[586を](#page-585-0)参照してください。

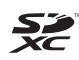

本書では、SDメモリーカード、SDHCメモリーカード、SDXCメモリー カードのことを「カード」と表記しています。 ※画像を記録するカードは付属していません。別途ご購入ください。

# <span id="page-10-0"></span>**章目次**

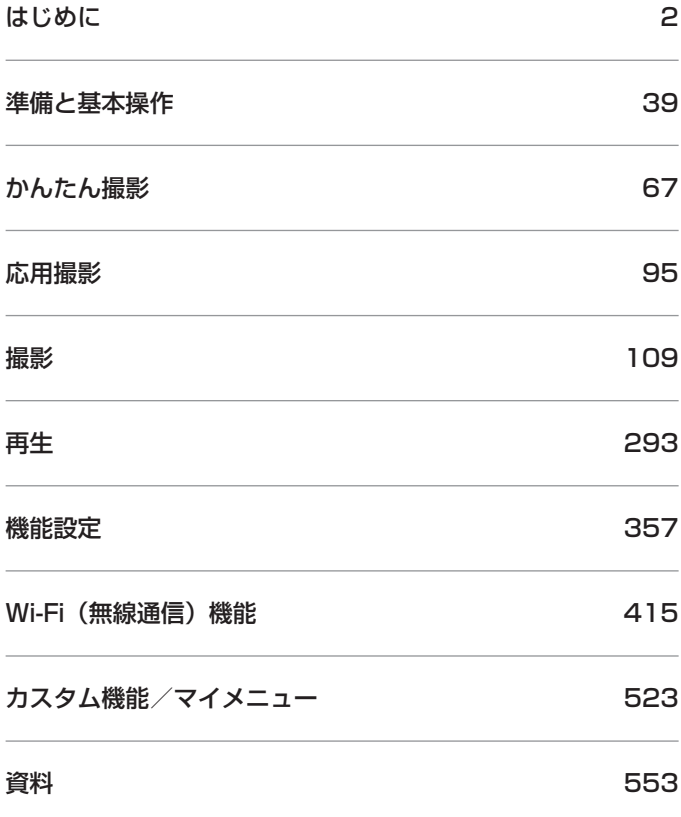

# 目次

#### はじめに

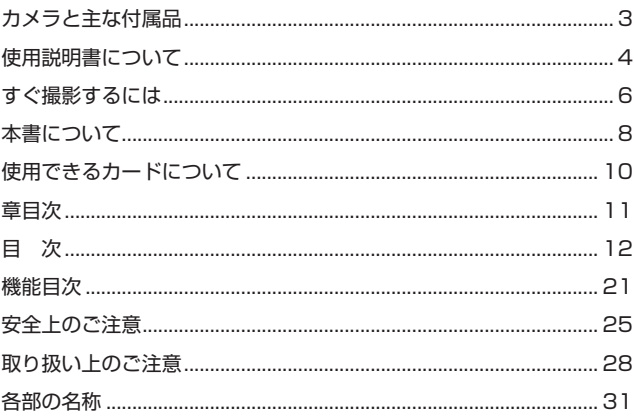

## 準備と基本操作

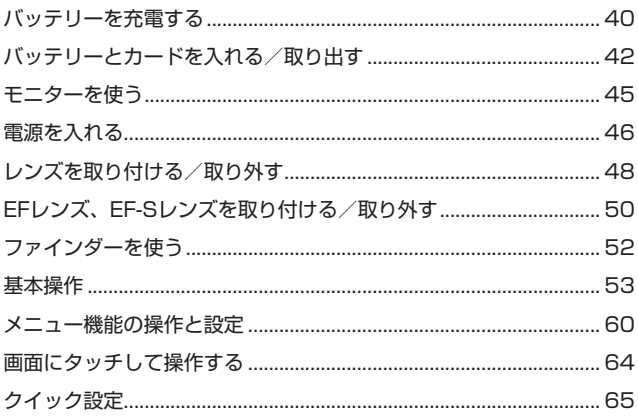

## $\overline{2}$

67

## かんたん撮影

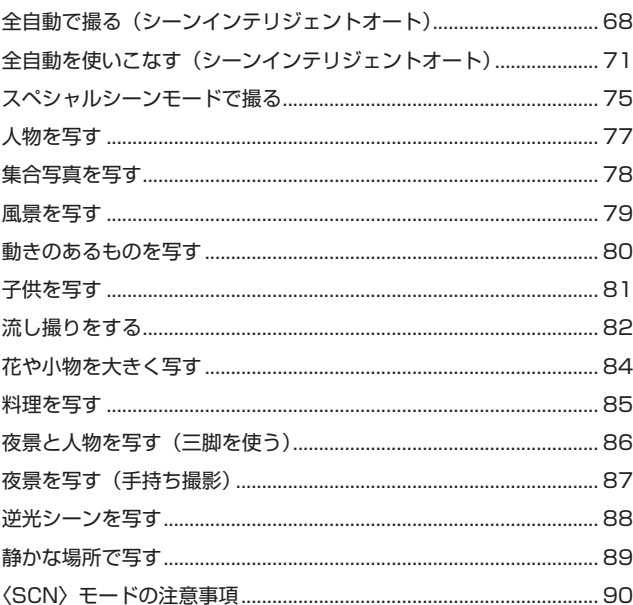

#### 応用撮影

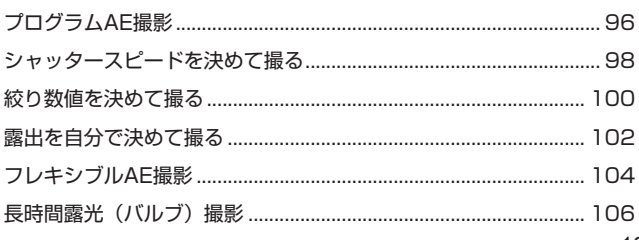

## 撮影

e.

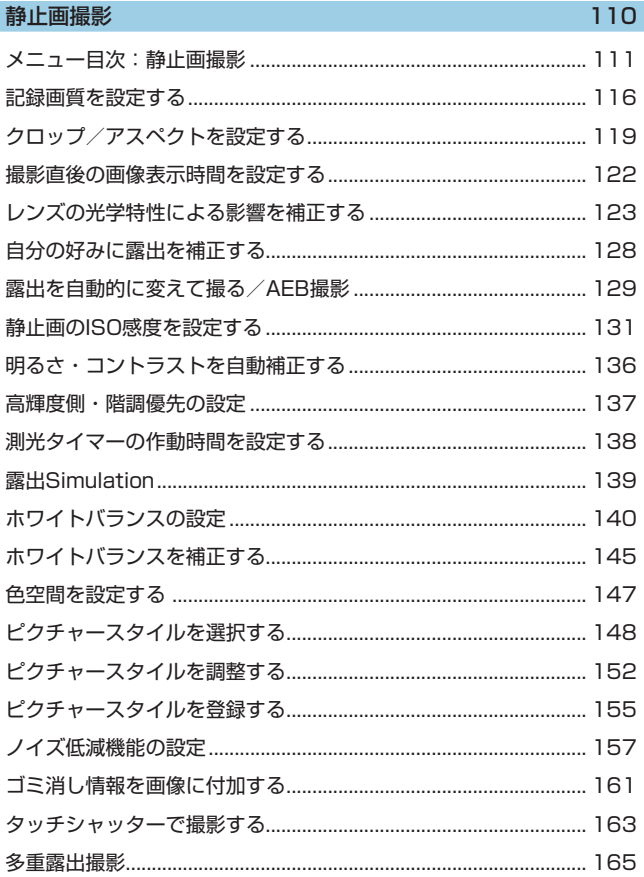

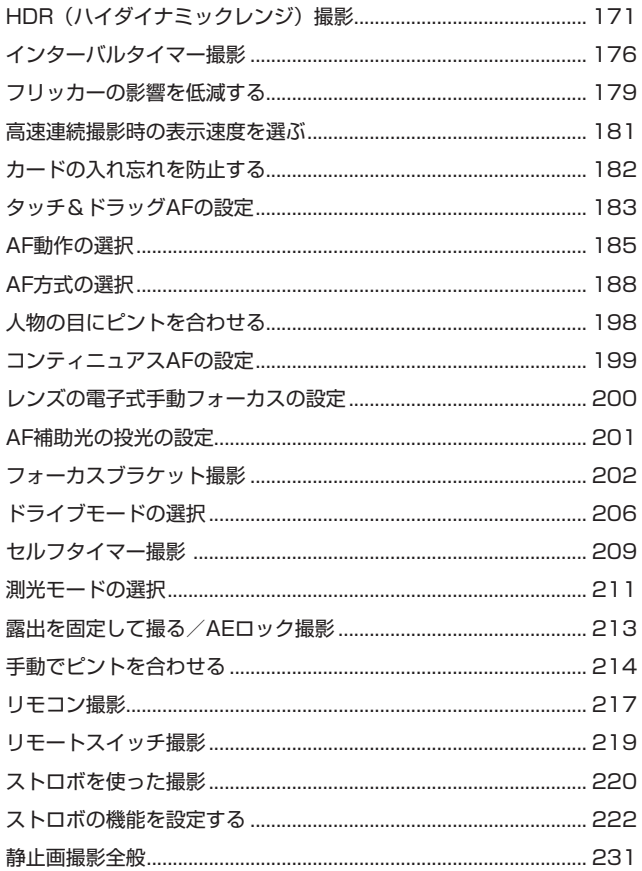

#### 動画撮影

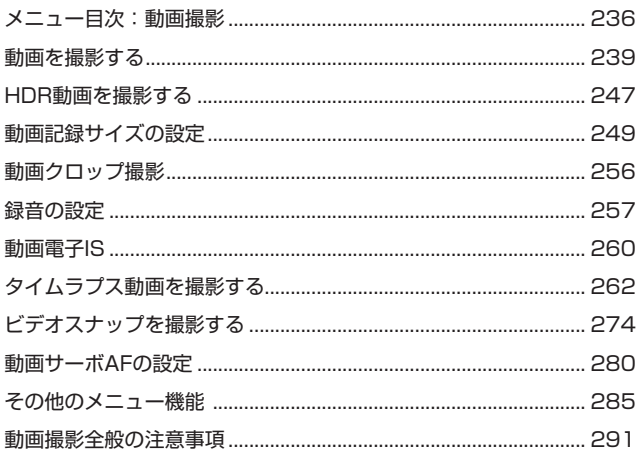

#### 再生

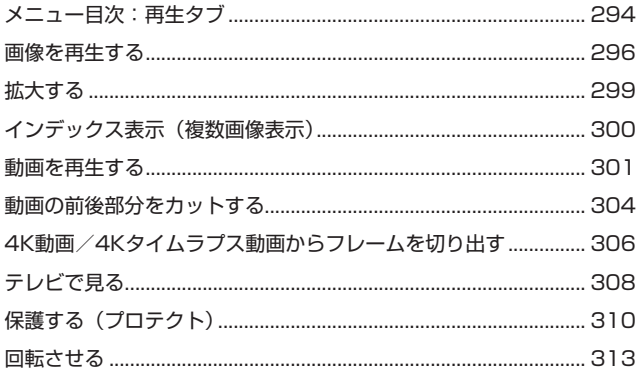

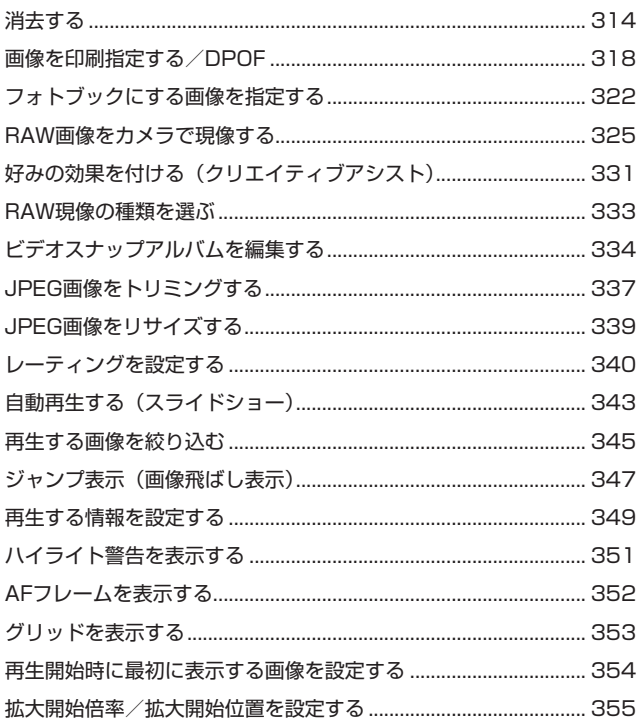

#### 機能設定

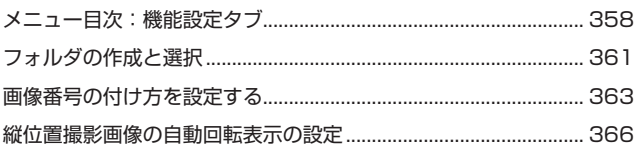

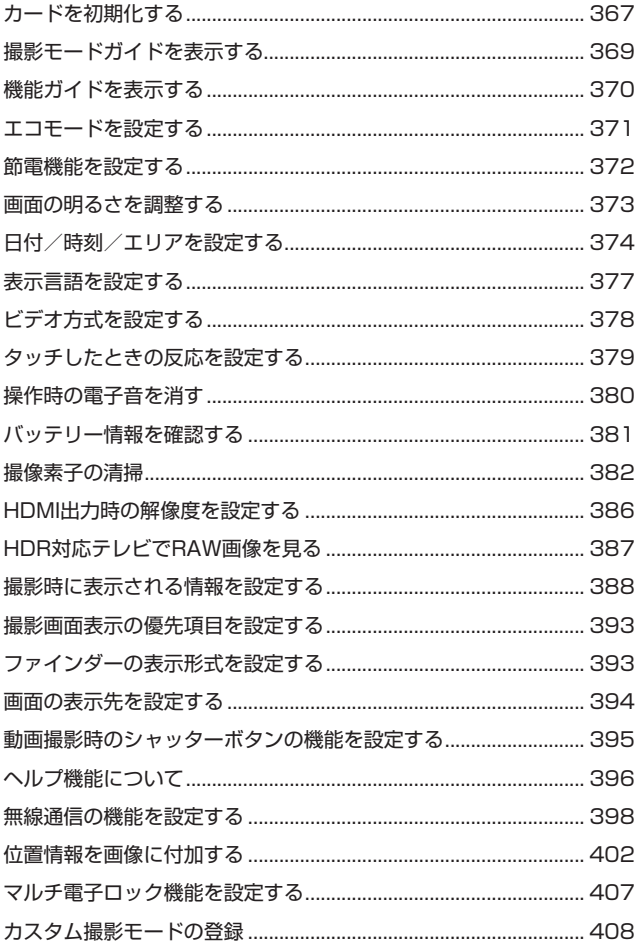

415

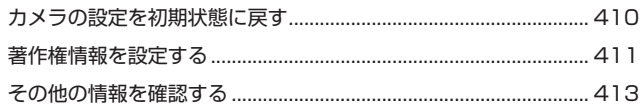

#### Wi-Fi (無線通信) 機能

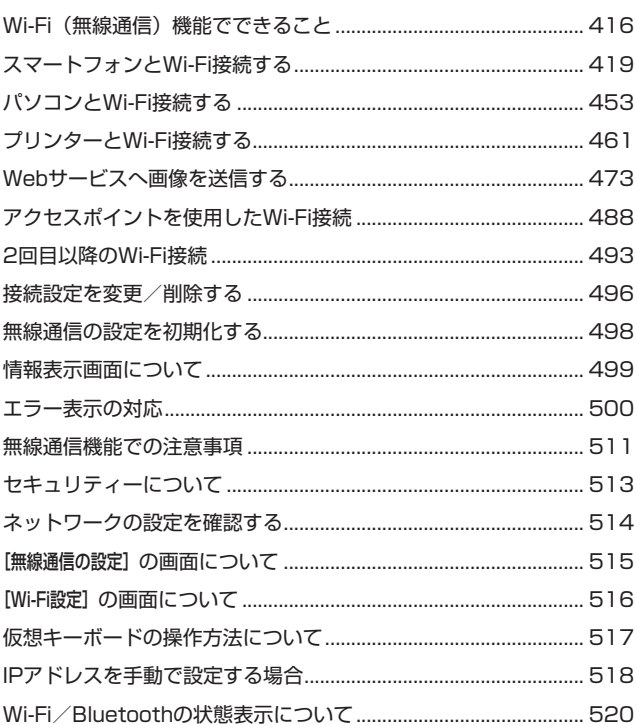

#### カスタム機能/マイメニュー

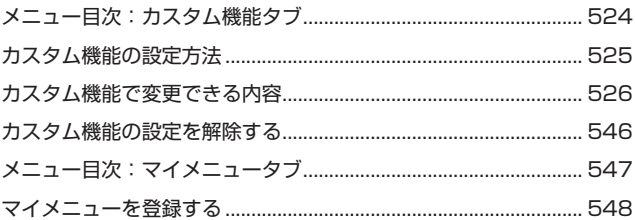

#### 資料

## 情報表示 …………………………………………………………………………………………… 591

#### 523

## <span id="page-20-0"></span>**機能目次**

#### 電源

- バッテリー充電 (□[40](#page-39-0))
- バッテリー残量 (□[47](#page-46-0))
- バッテリー情報確認(□[381\)](#page-380-1)
- エコモード(=[371\)](#page-370-1)
- 節電機能 (□[372\)](#page-371-1)

#### カード

- カード初期化 (□[367\)](#page-366-0)
- カードなしレリーズ (□[182\)](#page-181-1)
- 動画記録可能カード (□[585\)](#page-584-0)

#### レンズ

- 取り付け(□[48](#page-47-0)、□[50\)](#page-49-1)
- 取り外し (□[49](#page-48-0)、□[51\)](#page-50-0)
- ●レンズなしレリーズ (□[544\)](#page-543-0)

#### 基本設定

- 言語 (□[377\)](#page-376-1)
- 日付/時刻/エリア (□[374\)](#page-373-0)
- 電子音 (□[380\)](#page-379-1)
- 著作権情報 (11[411\)](#page-410-1)
- カメラ設定初期化 (□[410\)](#page-409-1)

#### ファインダー

- 視度調整 (20[52\)](#page-51-1)
- ファインダー内表示設定  $($  $\Box$ [389](#page-388-0) $)$
- ファインダー縦表示 (□[390\)](#page-389-0)
- ファインダー表示形式 (□[393\)](#page-392-1)

#### モニター

- $\bullet$  バリアングル ([1[45\)](#page-44-0)
- タッチ操作 (□[64\)](#page-63-1)
- 明るさ (□[373\)](#page-372-1)
- 表示先設定(□[394\)](#page-393-1)
- 水準器 (□[388\)](#page-387-1)
- ヘルプ機能 (□[396\)](#page-395-1)

#### AF

- AF動作 (□[185\)](#page-184-1)
- AF方式 (□[188\)](#page-187-1)
- AFフレーム選択 (□[193\)](#page-192-0)
- ●瞳AF(<u>1[198\)](#page-197-1)</u>
- $\bullet$  コンティニュアスAF ( $\Box$ [199\)](#page-198-1)
- タッチ&ドラッグAF (□[183\)](#page-182-1)
- MFピーキング設定 (□[216\)](#page-215-0)
- 手動ピント合わせ (□[214\)](#page-213-1)
- 電子式手動フォーカス (□[200\)](#page-199-1)

#### 測光

● 測光モード (□[211](#page-210-1))

#### ドライブ

- ドライブモード (□[206](#page-205-1))
- セルフタイマー (□[209](#page-208-1))
- 連続撮影可能枚数 (□[118](#page-117-0))

#### 画像記録

- フォルダ作成/選択 (□[361](#page-360-1))
- 画像番号 (□[363](#page-362-1))

#### 画質

- ●記録画質 (□[116](#page-115-1))
- 静止画クロップ/アスペクト  $(D119)$  $(D119)$
- ISO感度 (静止画) (□[131\)](#page-130-1)
- $\bullet$  ピクチャースタイル ([1[148](#page-147-1))
- ホワイトバランス (□[140](#page-139-1))
- オートライティングオプティマイ ザ (日[136](#page-135-1))
- 高感度時ノイズ低減 (□[157](#page-156-1))
- 長秒時露光ノイズ低減(□[159](#page-158-0))
- 高輝度側・階調優先 (□[137](#page-136-1))
- レンズ光学補正 (11[123](#page-122-1))
- フリッカー低減(□[179](#page-178-1))
- 色空間(□[147](#page-146-1))

#### 撮影

- 撮影モード (□34)
- $\bullet$  HDRモード( $\textcircled{171}$  $\textcircled{171}$  $\textcircled{171}$ )
- 多重露出(□[165\)](#page-164-1)
- バルブタイマー(□[107](#page-106-0))
- 被写界深度確認(□[101\)](#page-100-0)
- リモートスイッチ(=[219](#page-218-1))
- リモコン (□[217\)](#page-216-1)
- クイック設定 (□[65](#page-64-1))
- タッチシャッター (□[163\)](#page-162-1)
- 拡大表示(□[195\)](#page-194-0)
- グリッド (□[390\)](#page-389-1)
- ●撮影情報表示設定(1[388\)](#page-387-1)
- 表示先設定 (□[394\)](#page-393-1)
- マルチ電子ロック (□[58](#page-57-0))
- エラー表示 (□[581\)](#page-580-1)

#### 露出

- 露出補正 (□[128\)](#page-127-1)
- 露出補正 (M+ISOオート)  $($  $\Box$  [103](#page-102-0))
- $\bullet$  AEB ( $\Box$ [129](#page-128-1))
- AEロック (□[213\)](#page-212-1)
- セイフティシフト (□[529\)](#page-528-0)
- 露出Simulation (□[139\)](#page-138-1)

#### ストロボ

- 外部ストロボ (□[220\)](#page-219-1)
- ストロボ調光補正 (□[220\)](#page-219-2)
- FEロック (□[220\)](#page-219-3)
- ストロボ機能設定 (□[225\)](#page-224-0)
- ストロボカスタム機能 (□[230\)](#page-229-0)

#### 動画撮影

- $\bullet$  自動露出撮影 $($  $($  $($  $($  $($  $($  $239)$  $))$
- マニュアル露出撮影 (□[241\)](#page-240-0)
- ISO感度(動画)(□[286](#page-285-0))
- 動画サーボAF (□[280](#page-279-1))
- 動画サーボAFの 被写体追従特性(1[282\)](#page-281-0)
- 動画サーボAF時のAF速度  $(1283)$  $(1283)$  $(1283)$
- 動画記録サイズ (□[249\)](#page-248-1)
- 動画クロップ撮影 (□[256\)](#page-255-1)
- $\bullet$  HDR動画 $(D247)$  $(D247)$  $(D247)$
- タイムラプス動画 (□[262\)](#page-261-1)
- ビデオスナップ (□[274\)](#page-273-1)
- 録音 (□[257\)](#page-256-1)
- マイク (□[258\)](#page-257-0)
- ●ウィンドカット (□[257\)](#page-256-2)
- アッテネーター (□[258\)](#page-257-1)
- オートスローシャッター  $(1288)$  $(1288)$  $(1288)$
- Av値1/8段設定(□[289](#page-288-0))
- HDMI出力(□[290\)](#page-289-0)
- リモコン撮影 (□[285\)](#page-284-1)

#### 再生

- 撮影直後の表示時間 (□[122\)](#page-121-1)
- 1枚表示(□[296](#page-295-2))
- 撮影情報表示 (□[597\)](#page-596-0)
- グリッド表示(□[353\)](#page-352-1)
- タッチ再生 (□[298\)](#page-297-0)
- 再生画像情報設定(□[349\)](#page-348-1)
- インデックス表示(■[300\)](#page-299-1)
- 画像送り (ジャンプ表示)  $(1347)$  $(1347)$  $(1347)$
- 画像検索の条件設定 (□[345\)](#page-344-1)
- 拡大 (□[299\)](#page-298-1)
- 回転 (□[313\)](#page-312-1)
- プロテクト (保護) (□[310](#page-309-1))
- レーティング (□[340\)](#page-339-1)
- 動画再生 (□[301\)](#page-300-1)
- 動画前後カット (□[304\)](#page-303-1)
- フレーム切り出し (4K)  $(1306)$  $(1306)$  $(1306)$
- $\bullet$  スライドショー ([] [343\)](#page-342-1)
- テレビで見る (□[308\)](#page-307-1)
- 消去(□[314\)](#page-313-0)

#### 画像加工

- RAW現像 (□[325\)](#page-324-1)
- $\bullet$  JPEGリサイズ ([1[339\)](#page-338-1)
- JPEGトリミング (□[337\)](#page-336-1)

#### 印刷指定

- $\bullet$  印刷指定 (DPOF) ( $\Box$ [318\)](#page-317-1)
- フォトブック指定 (□[322](#page-321-1))

#### カスタマイズ

- カスタム機能 (C.Fn) (□[524\)](#page-523-1)
- 操作カスタマイズ (□[537](#page-536-0))
- $\bullet$  マイメニュー ([1][548](#page-547-1))
- カスタム撮影モード (□[408](#page-407-1))

#### センサークリーニング/ダスト除去

- センサークリーニング (□[382](#page-381-1))
- ゴミ消し情報付加 (□[161](#page-160-1))
- 手作業 (□[384](#page-383-0))

#### ソフトウェア

- ダウンロード/インストール  $(1554)$  $(1554)$
- ソフトウェア使用説明書  $($  $($  $|$  $555)$

#### 無線通信機能

- スマートフォンと通信 (□[419\)](#page-418-1)
- スマートフォンに画像を自動送信  $($  $[$  $($  $]$  $439)$  $439)$
- EOS Utilityでカメラを操作  $($  $($  $($  $453)$  $453)$
- パソコンに画像を自動送信  $(11458)$  $(11458)$  $(11458)$
- Wi-Fi対応プリンターで印刷  $(1461)$  $(1461)$  $(1461)$
- Webサービスへ画像を送信  $(11473)$  $(11473)$  $(11473)$
- ●無線通信設定初期化 (□[498\)](#page-497-1)

## <span id="page-24-0"></span>**安全上のご注意**

安全に使っていただくための注意事項です。必ずお読みください。 お使いになる方だけでなく、他人への危害や損害を防ぐためにお守りくだ さい。

#### 警告 死亡や重傷を負う恐れがある内容です。

●乳幼児の手の届くところに置かない。 ストラップを首に巻き付けると、窒息することがあります。 カメラ、アクセサリーの部品や付属品を飲み込むと危険です。飲み込んだ場合は、す ぐ医師に相談してください。 電池を飲み込むと危険です。飲み込んだときは、すぐ医師に相談してください。 ● 指定外の電源は使わない。 ●分解や改造をしない。 ●強い衝撃や振動を与えない。 ●破損したときは、内部に触れない。 ● 煙が出ている、異臭がするなどの異常が発生したときは使わない。 ● アルコール、ベンジン、シンナーなどの有機溶剤で手入れしない。 ●液体でぬらしたり、内部に液体や異物を入れない。 ● 可燃性ガスを含んだ空気中では使用しない。 感電、破裂、火災の原因となります。 ●レンズやレンズを付けたカメラは、レンズキャップを外した状態で放置しない。 光がレンズを通して焦点を結び、火災の原因となります。 ●雷が鳴り出したら、コンセントにつながれた製品に触れない。 感電の原因となります。 ●バッテリーや電池を使うときは、次のことに注意する。 y 指定外の製品で使わない。 y 熱したり、火中投入しない。 y 指定外の製品で充電しない。 y 端子に他の金属や金属製のピンやゴミを触れさせない。 y 液漏れしたものは使わない。 y 廃却するときは、接点にテープを貼るなどして絶縁する。 感電、破裂、火災の原因となります。

液漏れして身体や衣服についたときは、水でよく洗い流す。目に入ったときは、きれ いな水で十分洗った後、すぐ医師に相談してください。

- ●バッテリーチャージャーやACアダプターを使うときは、次のことに注意する。
	- y 電源プラグやコンセントのほこりを、定期的に乾いた布で拭き取る。
	- ぬれた手で電源プラグを抜き差ししない。
	- 雷源プラグの差し込みが不十分なまま使わない。
	- y 電源プラグや端子に金属製のピンやゴミを触れさせない。
- ●雷が鳴り出したら、コンセントにつながれたバッテリーチャージャーやACアダプ ターに触れない。
- 電源コードに重いものをのせたり、傷つけたり、破損させたり、加工したりしない。
- ●使用中および使用後すぐに、製品に布などをかけない。
- ●コードを引っ張って電源プラグを抜かない。
- 電源に長時間つないだままにしない。
- ●5℃~40℃の範囲外で充電しない。

感電、破裂、火災の原因となります。

● 長時間、身体の同じ部位に触れさせたまま使わない。

熱いと感じなくても、皮膚が赤くなったり、水ぶくれができたりするなど、低温やけ どの原因となることがあります。気温の高い場所で使うときや、血行の悪い方や皮膚 感覚の弱い方などが使うときは、三脚などを使ってください。

●使用が禁止されている場所では、電源を切るなどの指示に従う。

電波の影響で機器類が誤動作し、事故の原因となる恐れがあります。

#### 注意 傷害を負う可能性がある内容です。

●ストロボを目に近付けて発光しない。

目をいためる恐れがあります。

●長い時間、ファインダーや画面を見続けない。

乗り物酔いのような症状をおこすことがあります。すぐに製品の使用を中止して休息 をとってください。

● ストロボを指や布などで覆ったまま、発光させない。

やけどや故障の原因となります。

● 製品を高温や低温となる場所に放置しない。

製品自体が高温や低温になり、触れるとやけどやけがの原因となります。

●ストラップ使用時は、他のものに引っ掛けたり、強い衝撃や振動を与えない。

レンズを強く押したり、ぶつけたりしない。

けがやカメラの故障の原因となります。

● 三脚を使うときは、十分に強度があるものを使う。

● カメラを三脚につけたまま移動しない。

けがや事故の原因となります。

●製品の内部には手を入れない。

けがの原因となります。

## <span id="page-27-0"></span>**取り扱い上のご注意**

カメラについて

- カメラは精密機器です。落としたり衝撃を与えたりしないでください。
- このカメラは防水構造になっていませんので、水中では使用できません。
- 防塵・防滴性能を発揮させるため、カメラの端子カバー、バッテリー収 納部ふた、カードスロットカバーなどの開閉部をしっかり閉じてくださ い。
- このカメラは、不用意に降りかかる砂塵や、水滴などのカメラ内部への 侵入を抑えることで、防塵性、防滴性に配慮した設計を行っていますが、 ゴミやほこり、水、塩分などのカメラ内部への侵入を、完全に防ぐこと はできません。ゴミやほこり、水、塩分などが、できるだけカメラに付 着しないようにしてください。
- カメラに水が付着したときは、乾いたきれいな布で、ゴミやほこり、塩 分などが付着したときは、固くしぼったきれいな布でよくふき取ってく ださい。
- ゴミやほこりが多い場所で使用すると、故障の原因になります。
- 使用後はカメラの清掃をおすすめします。ゴミやほこり、水、塩分など をカメラに付着したままにすると、故障の原因になります。
- 万一、カメラが水に濡れて、内部に浸水(水没)したり、ゴミやほこり、 塩分などが内部に侵入した恐れがあるときは、早めに修理受付窓口にご 相談ください。
- カメラを磁石やモーターなどの強力な磁気が発生する装置の近くに、絶 対に置かないでください。また、電波塔などの強い電波が発生している ところで使用したり、放置したりしないでください。電磁波により、カ メラが誤動作したり、記録した画像データが破壊されることがあります。
- 直射日光下の車の中などは予想以上に高温になります。カメラの故障の 原因になることがありますので、このような場所にカメラを放置しない でください。
- カメラには精密な回路が内蔵されていますので、絶対に自分で分解しな いでください。
- 指などでシャッター幕の動作を阻害しないでください。故障の原因にな ります。
- レンズ、ファインダーなどにゴミが付いているときは、市販のブロアー で吹き飛ばすだけにしてください。カメラボディおよびレンズは、有機 溶剤を含むクリーナーなどでふかないでください。特に汚れがひどいと きは、修理受付窓口にご相談ください。
- カメラの電気接点は手で触らないでください。腐食の原因になることが あります。腐食が生じるとカメラが作動不良を起こすことがあります。
- カメラを寒いところから、急に暑いところに移すと、カメラの外部や内 部に結露(水滴)が発生することがあります。カメラを寒いところから、 急に暑いところに移すときは、結露の発生を防ぐために、カメラをビニー ル袋に入れて袋の口を閉じ、周囲の温度になじませてから、袋から取り 出してください。
- 結露が発生したときは、故障の原因になりますので、カメラを使用した り、レンズ、カード、バッテリーをカメラから取り外さないでください。 カメラの電源をOFFにして、水滴が完全に消えるまで待ってから、カメ ラを使用してください。

なお、水滴が完全に消えても、カメラ内部が低温になっているときは、 周囲の温度になじむまで、レンズ、カード、バッテリーをカメラから取 り外さないでください。

- カメラを長期間使用しないときは、カメラからバッテリーを取り出し、 風通しが良く、涼しい乾燥した場所に保管してください。保管期間中で も、ときどきシャッターを切るようにして作動することを確認してくだ さい。
- カメラの保管場所として、実験室などのような薬品を扱う場所は、さび・ 腐食などの原因になるため避けてください。
- 長期間使用しなかったカメラは、各部を点検してから使用してください。 長期間使用しなかったあとや、海外旅行など大切な撮影の前には、各部 の作動を修理受付窓口、またはご自身でチェックしてからご使用くださ い。
- 連続撮影を長時間繰り返したり、静止画撮影や動画撮影を長時間行うと、 カメラの温度が高くなることがあります。これは故障ではありません。
- 明るい光源が撮影画面の内側や外側近くにあると、ゴーストが写り込む ことがあります。

#### モニターとファインダーについて

- モニターおよびファインダーは、非常に精密度の高い技術で作られてお り99.99%以上の有効画素がありますが、0.01%以下の画素欠けや、 黒や赤などの点が現れたままになることがあります。これは故障ではあ りません。また、記録されている画像には影響ありません。
- モニターを長時間点灯したままにすると、表示していた内容の像が残る ことがあります。この残像は一時的なもので、カメラを数日間使用しな いでおくと自然に消えます。
- 液晶の特性で低温下での表示反応がやや遅くなったり、高温下で表示が 黒くなったりすることがありますが、常温に戻れば正常に表示されます。

#### カードについて

カードとその中に記録されているデータを保護するために、次の点に注意 してください。

- ●「落とさない」、「曲げない」、「強い力や衝撃、振動を加えない」、「濡ら さない」。
- カードの接点に指や金属が触れないようにする。
- カード表面にシールなどを貼らない。
- テレビやスピーカー、磁石などの磁気を帯びたものや、静電気の発生し やすいところで保管、使用しない。
- 直射日光のあたる場所や、暖房器具の近くに放置しない。
- ケースなどに入れて保管する。
- 温度の高いところ、ほこりや湿気の多いところに保管しない。

#### レンズについて

● レンズを取り外したときは、接点(1) やレンズ面を傷 つけないように、取り付け面を上にして置き、ダスト キャップを取り付けてください。

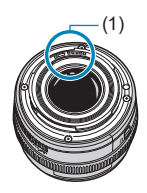

<span id="page-30-0"></span>**各部の名称**

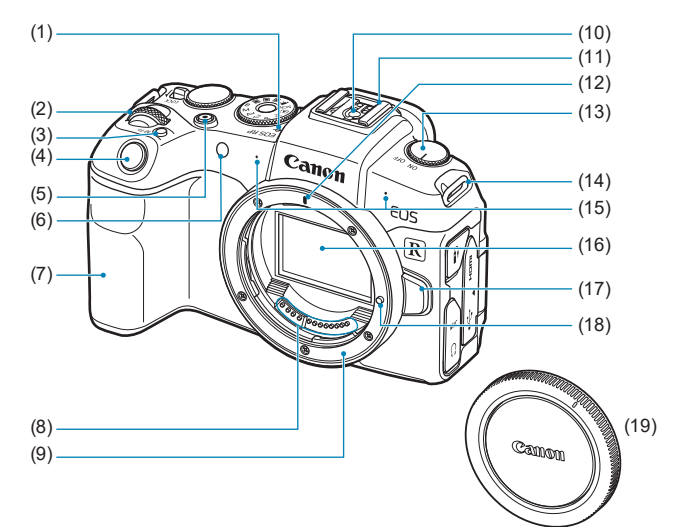

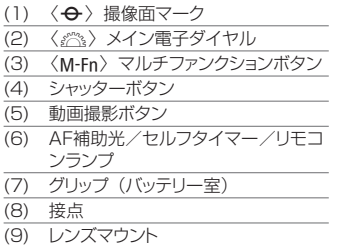

- (10) シンクロ接点
- (11) アクセサリーシュー
- (12) RFレンズ取り付け指標
- (13) 電源スイッチ
- (14) ストラップ取り付け部

(15) マイク

- (16) 撮像素子
- (17) レンズロック解除ボタン
- (18) レンズロックピン
- (19) ボディキャップ
- $(16)$  $(18)$  $-(15)$  $(17)$ (1) アイカップ (2) ファインダー接眼部
- (3) 視度調整つまみ (4) 端子カバー (5) モードダイヤル
- (6) 〈5〉サブ電子ダイヤル
- (7) 〈R〉マルチ電子ロックスイッチ
- (8) 〈p〉AFスタートボタン
- (9) ファインダーオンセンサー
- (10) 〈INFO〉 インフォボタン
- (11) アクセスランプ
- (12)〈Q/0〉クイック設定/
	- 設定ボタン
- (13) 〈MENU〉 メニューボタン
	-
- (14) 〈イ) リモコン端子
	-
- (15) 〈HDMI OUT〉HDMIミニ出力端子
- (16) 〈MIC〉外部マイク入力端子
- (17) 〈→ < > デジタル端子
- (18)〈n〉ヘッドフォン端子

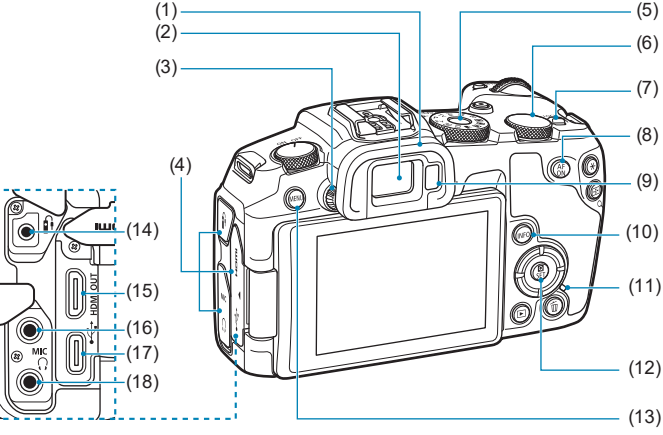

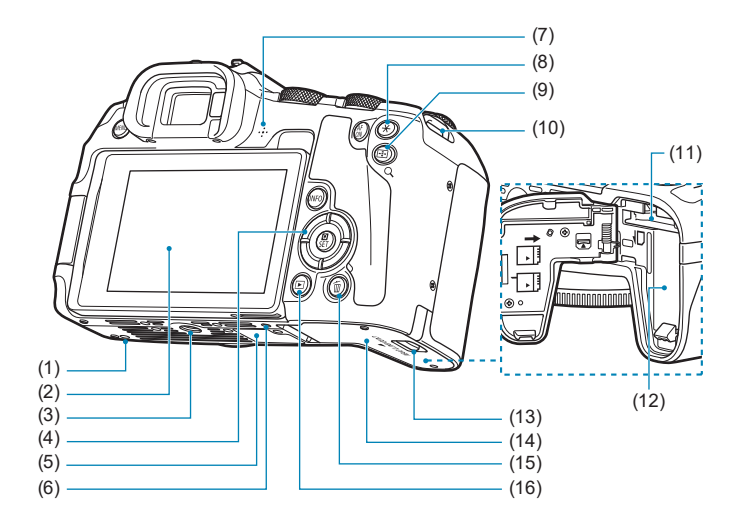

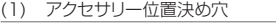

(2) モニター

- (3) 三脚ねじ穴
- $\langle 4\rangle$   $\langle \blacktriangle \rangle$   $\langle \blacktriangledown \rangle$   $\langle \blacktriangle \rangle$   $\langle \blacktriangleright \rangle$ : $\langle \diamondsuit \rangle$   $+$   $\stackrel{\rightarrow}{\sim}$   $+$
- (5) シリアル番号(機番)
- (6) アクセサリー位置決め穴
- (7) スピーカー
- (8)  $\langle \frac{4}{10} \rangle$  AEロック/FEロックボタン
- (9) 〈H / Q > AFフレーム/
- インデックス/拡大/縮小ボタン
- (10) ストラップ取り付け部 (11) カードスロット (12) バッテリー収納部 (13) カード/バッテリー収納部ふたロック (14) カード/バッテリー収納部ふた (15) 〈m〉消去ボタン (16)〈x〉再生ボタン

モードダイヤル

モードダイヤルには、「かんたん撮影」と「応用撮影」の機能ゾーンと、動 画撮影モードがあります。

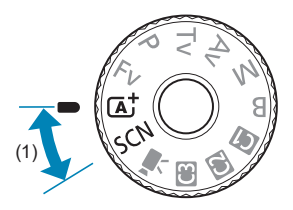

#### (1) かんたん撮影ゾーン

基本操作はシャッターボタンを押すだけです。被写体やシーンに応じてカ メラまかせの撮影ができます。

[At : シーンインテリジェントオート (日[68](#page-67-0))

SCN: スペシャルシーン (EQ75)

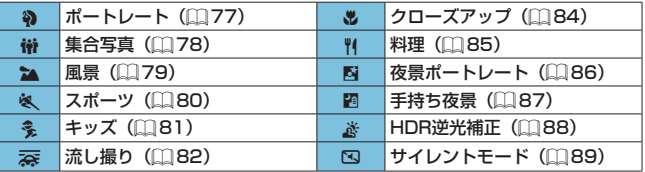

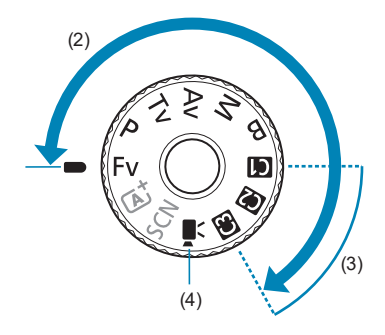

#### (2) 応用撮影ゾーン

思いどおりのさまざまな撮影ができます。

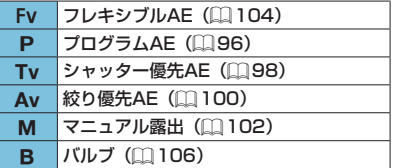

#### (3)カスタム撮影モード

撮影モード〈Fv〉〈P〉〈Tv〉〈Av〉〈M〉〈B〉やAF動作、メニュー機 能などを、〈图〉〈图〉〈图〉に登録することができます(11[408\)](#page-407-1)。

(4) 中:動画撮影(1[239](#page-238-2))

#### ファインダー内表示例

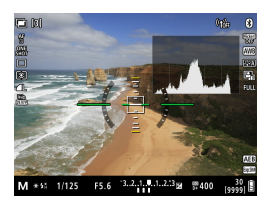

カメラの状態により表示される内容が異な ります。
## バッテリーチャージャー LC-E17

バッテリーパック LP-E17の充電器です (日[40\)](#page-39-0)。

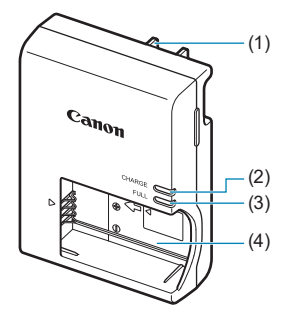

- (1) 電源プラグ
- (2) 充電ランプ
- (3) 充電完了ランプ
- (4) バッテリー取り付け部

# **ストラップ(吊りひも)の取り付け方**

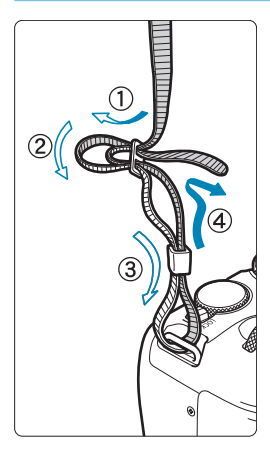

ストラップの先端をストラップ取り付け部 の下から通し、さらにストラップに付いて いる留め具の内側を通します。留め具の部 分のたるみを取り、引っぱっても留め具の 部分がゆるまないことを確認してください。

# **準備と基本操作**

この章では、撮影に入る前にあらかじめ準備しておくことと、基 本の操作について説明しています。

# <span id="page-39-0"></span>**バッテリーを充電する**

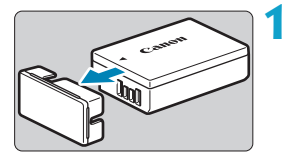

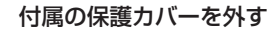

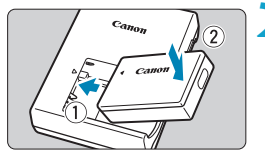

**2** バッテリーを充電器にしっかりと取り 付ける

● 取り外しは逆の手順で行います。

**3** 電源プラグを起こす

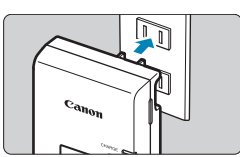

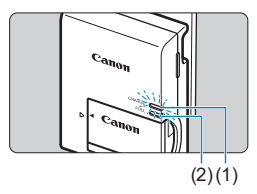

## **4** 電源プラグをコンセントに差し込む

- $\rightarrow$  自動的に充電が始まり、充電ランプ (1) がオレンジ色に点灯します。
- → 充電が完了すると、充電完了ランプ (2) が緑色に点灯します。
- 使い切ったバッテリーの充電に要する 時間は、常温(+23℃)で約2時間です。 なお、充電時間は周囲の温度や残量に よって大きく異なります。
- 安全に充電を行うため、低温下 (+5℃ ~+10℃)では充電時間が長くなりま す(最長約4時間)。

## ● 購入時、バッテリーはフル充電されていません

充電してからお使いください。

#### ● 充雷は使用する当日か前日にする

充電して保管していても、自然放電により少しずつバッテリーの容量が 少なくなっていきます。

### ● 充電が終わったら、バッテリーを取り外し、プラグをコンセントか ら抜く

#### ● カメラを使わないときはバッテリーを取り出しておく

バッテリーを長期間カメラに入れたままにしておくと、微少の電流が流 れて過放電状態になり、バッテリー寿命短縮の原因となります。バッテ リーの保護カバーを取り付けて保管してください。なお、フル充電して 保管すると、性能低下の原因になることがあります。

#### ● 充電器は海外でも使うことができる

充電器は、家庭用電源のAC100~240V 50/60Hzに対応しています。 お使いになる国や地域に対応した、市販の電源プラグ変換アダプターを 使用してください。なお、充電器が故障する恐れがありますので、海外 旅行用の電子変圧器などに接続しないでください。

## ● フル充電したのにすぐ使えなくなるときは、バッテリーの寿命です

バッテリーの劣化度(□[381\)](#page-380-0)を確認した上で、新しいバッテリーを お買い求めください。

- 充電器をコンセントから取り外したときは、約5秒間、充電器のプラグに触れ ないようにしてください。
	- 付属の充電器は、バッテリーパック IP-E17以外は充電できません。

# **バッテリーとカードを入れる/取り出す**

充電したバッテリーパック LP-E17をカメラに入れます。カード(別売)は、 SD/SDHC/SDXC メモリーカードが使えます。また、UHS-II/UHS-I対 応のSDHC/SDXCメモリーカードも使えます。撮影した画像はカードに 記録されます。

◆ • カードの書き込み禁止スイッチ (1) が上側 (書き込み/消去可能位置) にセッ トされていることを確認してください。

# **入れ方**

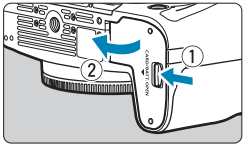

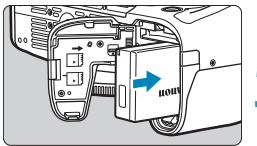

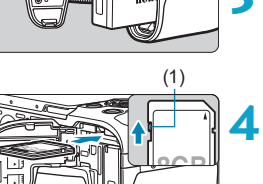

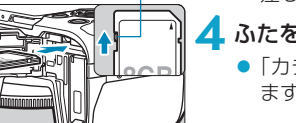

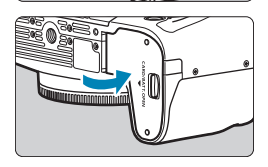

**1** カード/バッテリー収納部ふたロック をスライドして、ふたを開ける

## **2** バッテリーを入れる

- バッテリー接点の方から入れます。
- ロック位置までしっかりと入れてくだ さい。

### **3** カードを入れる

● 図のように、カードの表をカメラの背 面側にして、「カチッ」と音がするまで 差し込みます。

## **4** ふたを閉める

●「カチッ」と音がするまで、ふたを押し ます。

■バッテリーパック LP-E17以外は使用できません。 ●カード/バッテリー収納部ふたは、開いた状態から無理に押し開かないでくだ さい。ヒンジ部分が壊れる恐れがあります。

## **取り出し方**

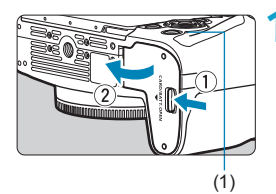

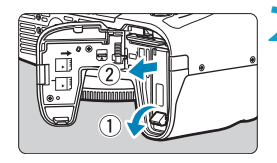

- **1** カード/バッテリー収納部ふたを開け る
- 電源スイッチを〈OFF〉にします。
- アクセスランプ(1)が消えていること を確認して、ふたを開きます。
- モニターに「書き込み中...] と表示された ときは、ふたを閉じてください。

## **2** バッテリーを取り出す

- バッテリーロックレバーを矢印の方向 に押してロックを外し、バッテリーを 取り出します。
- ショート防止のため、必ずバッテリー に付属の保護力バー (付属/0[40\)](#page-39-0) を取り付けてください。

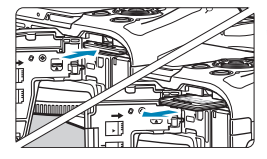

- **3** カードを取り出す
	- カードを軽く押し込んで離すと出てき ます。
	- カードをまっすぐ取り出します。

# **4** ふたを閉める

●「カチッ」と音がするまで、ふたを押し ます。

## **カードを初期化する**

新しく買ったカードや、他のカメラ、パソコンで初期化したカードは、こ のカメラで初期化 (フォーマット) してください (M[367](#page-366-0))。

- 围 ●撮影可能枚数は、使用するカードの空き容量や、記録画質、ISO感度などの設 定により変わります。
	- [△:カードなしレリーズ] を [しない]に設定すると、カードの入れ忘れを防止す ることができます (□[182](#page-181-0))。

アクセスランプが点灯/点滅しているときは、カードへの記録/読み出し中や、 消去中、データ転送中です。カード/バッテリー収納部ふたを開けないでくだ さい。また、アクセスランプが点灯/点滅しているときに次のことを行うと、 画像データが壊れたり、カードやカメラ本体が損傷する原因になるため、絶対 に行わないでください。

- y カードを取り出す
- y バッテリーを取り出す
- y カメラ本体に振動や衝撃を与える
- 電源コードの抜き差しを行う(家庭用電源アクヤサリー(別売)使用時)
- ●画像が記録されているカードを使用すると、撮影した画像の番号が0001から 始まらないことがあります (□[363](#page-362-0))。
- モニターにカードのトラブルに関するメッセージが表示されたときは、カード の抜き差しを行ってください。それでも改善しないときは、別のカードに交換 してください。

なお、パソコンでカードの内容が読み取れるときは、カード内のデータを すべてパソコンに保存したあと、カメラでカードを初期化してください (=[367](#page-366-0))。正常な状態に戻ることがあります。

- カードの端子部分に指や金属が触れないようにしてください。また、ゴミや水 などを付着させないでください。端子部分に汚れが付着すると、接触不良の原 因になります。
- マルチメディアカード(MMC)は使用できません(カードエラー表示)。
- UHS-II対応のmicroSDHC/SDXCカードと、(microSDカードからSDカー ドへの)変換アダプターの組み合わせによる使用はおすすめできません。 UHS-II対応カードを使用するときは、UHS-IIに対応したSDHC/SDXCカー ドの使用をおすすめします。

# <span id="page-44-0"></span>**モニターを使う**

モニターは、向きと角度を変えて使用することができます。

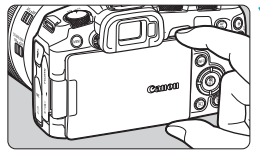

- **1** モニターを開く
- 図のように上下をつまんで引き出しま す。

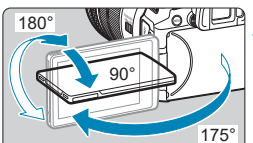

## **2 マスターを回転させる**

- モニターは、開いた状態や上向き、下 向き、対面(裏返し)でも使用するこ とができます。
- 角度は「約」です。

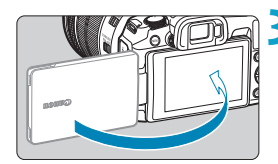

## **3** 画面を表向きにする

● 通常は画面を表向きにして使用します。

- モニターを無理に回転させて、軸の部分(ヒンジ部)に強い力がかからないよ うにしてください。
	- ●カメラの端子にケーブルを接続しているときは、モニターを開いた状態での回 転範囲が制限されます。
- ●カメラを使わないときは、モニターを内側にして閉じてください。画面を保護 することができます。
	- モニターを被写体に向けた対面撮影を行うと、映像が鏡像(左右反転)で表示 されます。

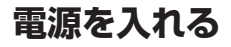

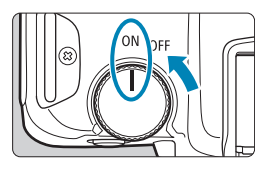

 $\bullet$   $\langle$  ON $\rangle$ 

カメラが作動します。

 $\bullet$   $\langle$  OFF $\rangle$ カメラは作動しません。カメラを使用 しないときはこの位置にします。

## **日付/時刻/エリアを設定する**

電源スイッチを入れたときに、日付/時刻/エリアの設定画面が表示された ときは、□[374を](#page-373-0)参照して日付/時刻/エリアを設定してください。

### **表示言語を変更する**

表示言語を変更するときは、[1][377](#page-376-0)を参照してください。

## **撮像素子の自動清掃について**

● 電源スイッチを〈OFF〉にしたときや、レンズを取り付け/取り外しし たときに、撮像素子の自動清掃が行われます(小さな音が鳴ることがあ ります)。電源スイッチを〈ON〉にしたときにも、撮像素子の自動清掃 が行われるようにしたい場合は、[♥:センサークリーニング]で設定するこ とができます (□[383](#page-382-0))。

| ■ ● カードへの画像記録中に電源スイッチを〈OFF〉にすると、[書き込み中...]が表 示され、画像記録が終了してから電源が切れます。

# **バッテリー残量表示について**

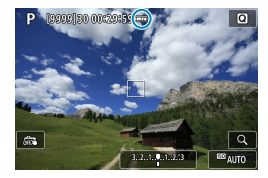

- :バッテリーの残量は十分です。
- :バッテリーの残量が少なくなってき ましたが、まだ使用できます。
- ■: まもなくバッテリー切れになります。 (点滅表示)
- :バッテリーを充電してください。

● 下記の操作を行うとバッテリーが早く消耗します。

- y シャッターボタン半押し状態を長く続ける
- y AF動作だけを行って撮影しない操作を頻繁に行う
- y レンズの手ブレ補正機能を使用する
- y Wi-Fi機能、Bluetooth機能を使用する
- ●実際の撮影条件により、撮影可能枚数が少なくなることがあります。
- ●レンズの動作にはカメラ本体の電源を使用します。使用するレンズにより、バッ テリーが早く消耗することがあります。
- ●低温下ではバッテリーの残量があっても撮影できないことがあります。

[5] ● [4:バッテリー情報] でバッテリーの状態を確認することができます (□[381\)](#page-380-0)。

# **レンズを取り付ける/取り外す**

# **取り付け方**

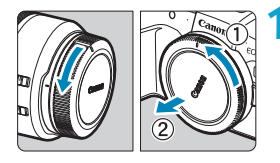

AF<sub>11</sub>MF

- **1** キャップを外す
	- レンズのダストキャップとボディ キャップを矢印の方向に回して外しま す。
- **2** レンズを取り付ける
	- レンズとカメラの赤いレンズ取り付け 指標を合わせ、レンズを矢印方向に「カ チッ」と音がするまで回します。
- **3** レンズのフォーカスモードスイッチを 〈AF〉にする
	- ●〈AF〉はAuto Focus: 白動ピント合わ せのことです。
	- ●〈MF〉はManual Focus: 手動ピント 合わせのことです。自動ピント合わせ はできません。

# **4** レンズキャップを外す

# <span id="page-48-0"></span>**取り外し方**

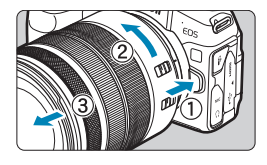

## レンズロック解除ボタンを押しなが ら、レンズを矢印の方向に回す

- 回転が止まるまで回してから、取り外 します。
- 取り外したレンズにダストキャップを 取り付けます。
- コノズで大陽を直接見ないでください。失明の原因になります。
	- ●レンズの取り付け/取り外しを行うときは、カメラの電源スイッチを〈OFF〉 にしてください。
	- 自動ピント合わせのときに、レンズの先端(フォーカスリング)が動くレンズ は、動いている部分に触れないでください。
- ■■■レンズの使用方法については、レンズの使用説明書を参照してください  $(\Box 4)$ 。

### ゴミやほこりについて、普段から以下のことに注意してください

レンズの交換は、ほこりの少ない場所で素早く行う レンズを取り外してカメラを保管するときは、ボディキャップを必ずカメラに取り 付ける

ボディキャップは、ゴミやほこりを落としてからカメラに取り付ける

# **EFレンズ、EF-Sレンズを取り付ける/取 り外す**

別売のマウントアダプター EF-EOS Rを使用すると、すべてのEFレンズ、 EF-Sレンズを使用することができます。なお、EF-Mレンズは使用できま せん。

# **取り付け方**

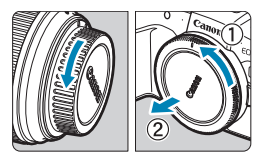

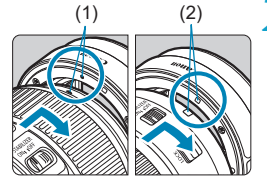

## **1** キャップを外す

● レンズのダストキャップとボディ キャップを矢印の方向に回して外しま す。

# (1) (2) **2** アダプターにレンズを取り付ける

- アダプターの取り付け指標(赤または 白)とレンズ側の取り付け指標の色を 合わせ、レンズを矢印の方向に「カチッ」 と音がするまで回します。
	- (1) 赤い指標
	- (2) 白い指標

# (3) **3** カメラにアダプターを取り付ける

● アダプターとカメラの赤いレンズ取り 付け指標(3)を合わせ、レンズを矢印 方向に「カチッ」と音がするまで回し ます。

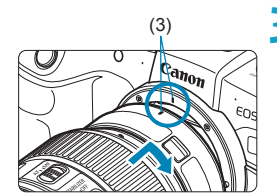

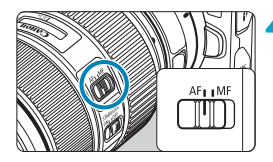

## **4** レンズのフォーカスモードスイッチを 〈AF〉にする

- ●〈AF〉はAuto Focus: 自動ピント合わ せのことです。
- ●〈MF〉はManual Focus: 手動ピント 合わせのことです。自動ピント合わせ はできません。

**5** レンズキャップを外す

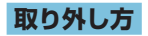

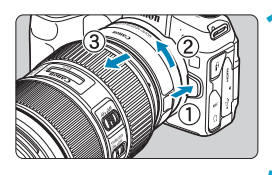

### **1** レンズロック解除ボタンを押しなが ら、アダプターを矢印の方向に回す

● 回転が止まるまで回してから、取り外 します。

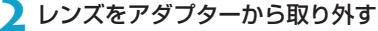

- アダプターのレンズ取り外しレバーを スライドしながら、レンズを反時計方 向に回します。
- 回転が止まるまで回してから、レンズ を取り外します。
- 取り外したレンズにダストキャップを 取り付けます。

→ レンズに関する注意事項は、ロ2[49を](#page-48-0)ご確認ください。

# **ファインダーを使う**

ファインダーをのぞくと、ファインダーに画面が表示されます。画面の表 示先を固定することもできます (□[394](#page-393-0))。

# **ファインダーが鮮明に見えるように調整する**

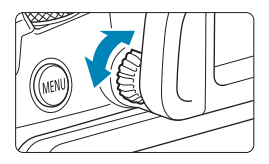

### 視度調整つまみを回す

● ファインダー内の表示が鮮明に見える ように、つまみを右または左に回しま す。

ファインダーとモニターを同時に表示することはできません。

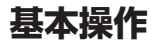

**カメラの構え方**

#### ● モニターを見ながら撮影

モニターの向きを変えて撮影することができます。詳しくは□1[45](#page-44-0) を参照してください。

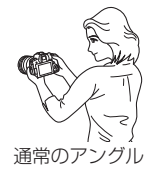

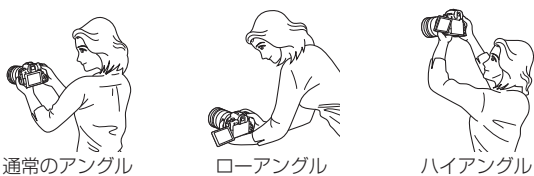

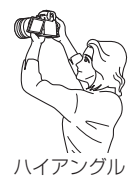

### ● ファインダーを見ながら撮影

手ブレのない鮮明な画像を撮るため、カメラが動かないようにしっかり 構えて撮影します。

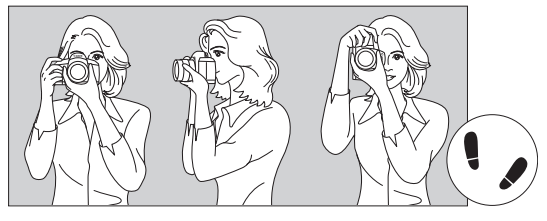

横位置 ぶんしゃ 縦位置

①右手でグリップを包むようにしっかりと握ります。

- ②左手でレンズを下から支えるように持ちます。
- ③右手人差し指の腹をシャッターボタンに軽くのせます。
- ④脇をしっかり締め、両ひじを軽く体の前に付けます。
- ⑤片足を軽く踏み出して、体を安定させます。
- ⑥カメラを額に付けるようにして、ファインダーをのぞきます。

## <span id="page-53-0"></span>**シャッターボタン**

シャッターボタンは二段階になっています。シャッターボタンを一段目ま で浅く押すことを「半押し」といいます。半押しからさらに二段目まで深 く押すことを「全押し」といいます。

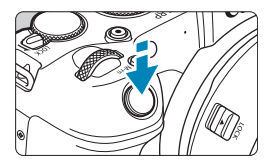

### 半押し

自動ピント合わせと、自動露出機構による シャッタースピードと絞り数値の設定が行 われます。

露出値(シャッタースピードと絞り数値) が、モニターまたはファインダー内に8秒 間(測光タイマー)\*表示されます。 \* 測光タイマーの初期値は8秒です。

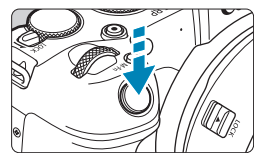

全押し

撮影されます。

● 手ブレしにくい撮影のしかた

手にしたカメラが撮影の瞬間に動くことを「手ブレ」といい、全体がぼ やけたような写真になります。鮮明な写真を撮るため、次の点に注意し てください。

- カメラが動かないようしっかり構える。
- ●シャッターボタンを半押ししてピントを合わせたあと、ゆっくり シャッターボタンを全押しする。
- ●シャッターボタンを一気に全押ししたり、半押し後すぐに全押しすると、一瞬 の間を置いてから撮影されます。
	- メニュー画面表示中、画像再生中でも、シャッターボタンを半押しすると、撮 影準備状態に戻ります。

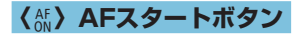

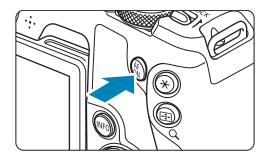

応用撮影ゾーンのときは、シャッターボタ ンの半押しと同じ操作を行うことができま す。

# **〈**B**〉マルチファンクションボタン**

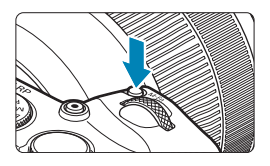

〈M-Fn〉ボタンを押したあと〈い。〉を回 すと、ISO感度、ドライブモード、AF動作、 ホワイトバランス、ストロボ調光補正を設 定することができます。

## **〈**6**〉メイン電子ダイヤル**

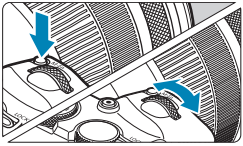

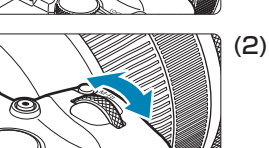

- (1) ボタンを押したあと〈《へ》〉を回す 〈M-Fn〉ボタンなどを押したあと、〈s< を回します。 シャッターボタンを半押しすると、撮影準 備状態に戻ります。
- (2)〈6〉のみを回す
	- モニターまたはファインダー内を見ながら 〈《へ》〉を回します。

シャッタースピードや絞り数値の設定など に使用します。

(1)の操作は、マルチ電子ロック機能でロックした状態(=[58\)](#page-57-0)でも行 うことができます。

# **〈**5**〉サブ電子ダイヤル**

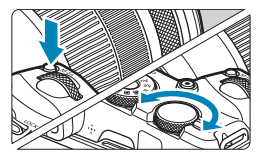

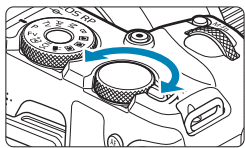

- (1) ボタンを押したあと〈いぶ〉を回す 〈M-Fn〉ボタンなどを押したあと、〈53 を回します。 シャッターボタンを半押しすると、撮影準 備状態に戻ります。
- (2)〈53〉のみを回す モニターまたはファインダー内を見ながら 〈5〉を回します。 露出補正やマニュアル露出時の絞り数値の

設定などに使用します。

围 ●(1)の操作は、マルチ電子ロック機能でロックした状態(□[58\)](#page-57-0)でも行 うことができます。

## <span id="page-57-0"></span>**〈**R**〉マルチ電子ロックスイッチ**

「♥:マルチ電子ロック】を設定し、〈IOCK〉スイッチを〈IOCK〉に合わせると、 メイン電子ダイヤル、サブ電子ダイヤル、コントロールリングが不用意に 動いたり、タッチパネルに意図せずに触れたりして、設定が変わることを 防止することができます。

[4: マルチ電子ロック]については、ロ1[407を](#page-406-0)参照してください。

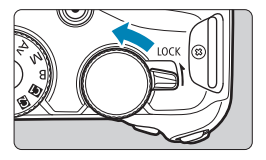

# **〈**T**〉コントロールリング**

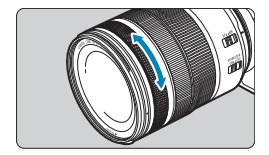

初期状態では、〈Fv〉〈Av〉〈M〉〈B〉 モー ドのときに、シャッターボタンを半押しし た状態で、RFレンズ、またはマウントア ダプターのコントロールリングを回すと、 絞り数値を設定することができます。また、 操作カスタマイズ機能の[C.Fn III-6:ダイヤ ルカスタマイズ1(11[542\)](#page-541-0)で、コントロー ルリングに他の機能を割り当てることもで きます。

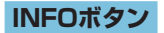

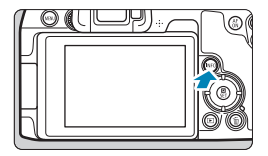

〈B〉ボタンを押すたびに情報表示内容 が切り換わります。 下記は、静止画撮影時の画面例です。

P 00000 50 000000 50000  $\overline{\mathbf{o}}$  $\overline{\mathfrak{m}}$ 

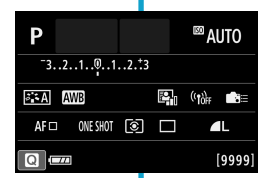

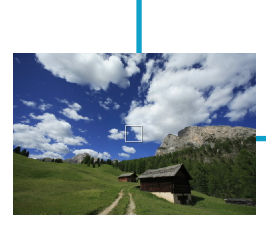

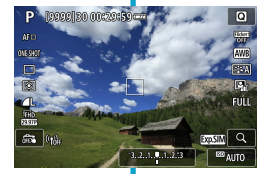

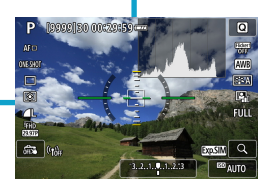

# **メニュー機能の操作と設定**

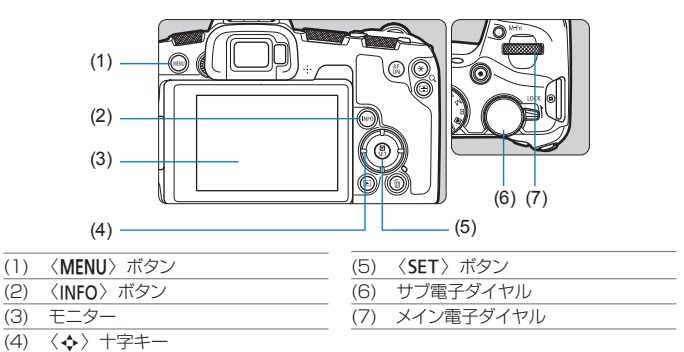

## **かんたん撮影ゾーンのメニュー画面**

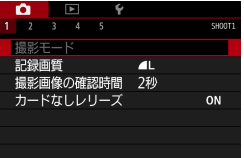

\* かんたん撮影ゾーンのときは表示されないタブやメニュー項目があります。

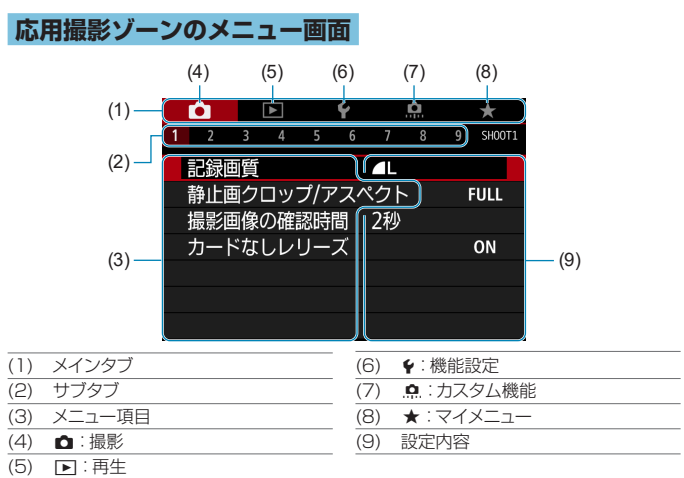

## **メニュー機能の設定操作**

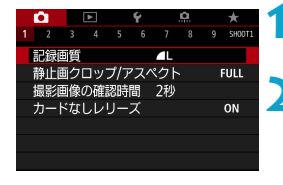

### **1** メニューを表示する

●〈MENU〉ボタンを押します。

### **2** タブを選ぶ

- 〈INFO〉ボタンを押すと、メインタブ (系 統)が切り換わります。
- ●〈《為〉を回してサブタブを選びます。

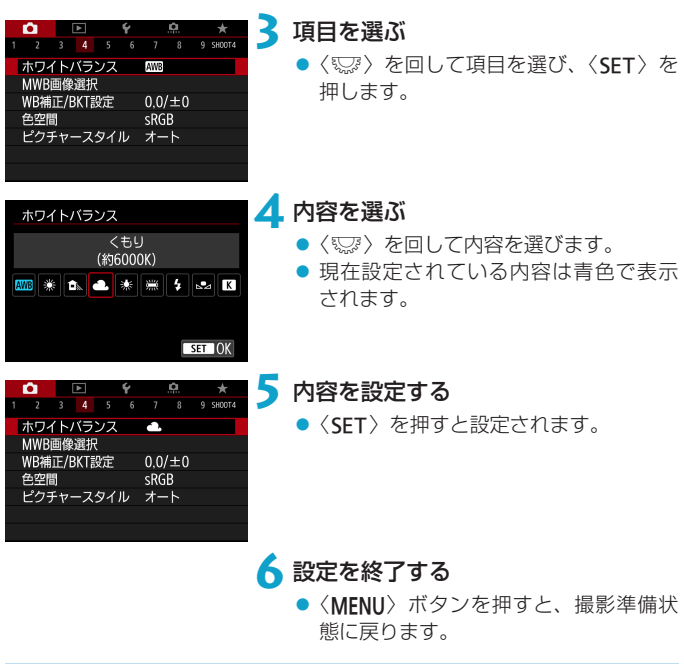

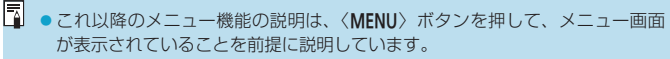

- ●メニュー画面にタッチしたり、〈◆〉十字キーでメニュー機能の操作を行うこ ともできます。
- ●操作の途中でキャンセルするときは、〈MENU〉ボタンを押します。

# **メニュー項目の灰色表示について**

例:高輝度側・階調優先設定時

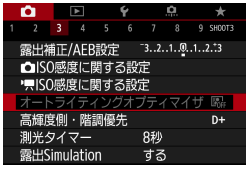

灰色で表示されている項目は設定できませ ん。すでに設定されている他の機能が優先 されるためです。

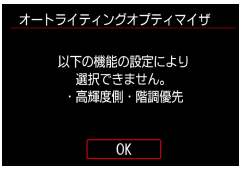

灰色で表示されている項目を選び〈SET〉 を押すと、優先されている機能を確認する ことができます。

優先されている機能の設定を解除すると、 灰色で表示されていた項目が設定できるよ うになります。

O ● 項目によっては、優先されている機能を確認できないことがあります。

[5] ● 「♥ : カメラ設定初期化]でメニュー機能の設定を初期状態に戻すことができます  $(m410)$  $(m410)$  $(m410)$ 

# <span id="page-63-0"></span>**画面にタッチして操作する**

カメラのモニター(タッチパネル)は、指で触れて操作することができます。

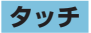

#### 画面例(クイック設定)

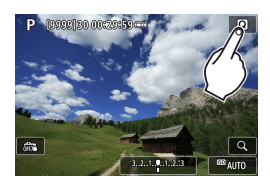

● モニターに指を触れて、指を離します。 ● 例えば [@] をタッチすると、クイック 設定の状態になります。[4]をタッチ すると、元の画面に戻ります。

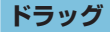

画面例(メニュー画面)

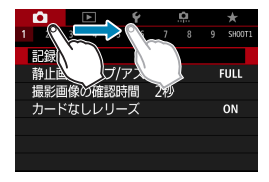

● モニターに指を触れたまま動かします。

- [5] [4 :電子音] を [タッチ音切] に設定すると、タッチ操作時に電子音が鳴らないよ うになります (□[380](#page-379-0))。
	- タッチしたときの反応を設定することができます(□[379](#page-378-0))。

# **クイック設定**

モニターに表示されている項目を直接選択して、直感的な操作で設定する ことができます。この操作を「クイック設定」といいます(〈Gt) モード を除く)。

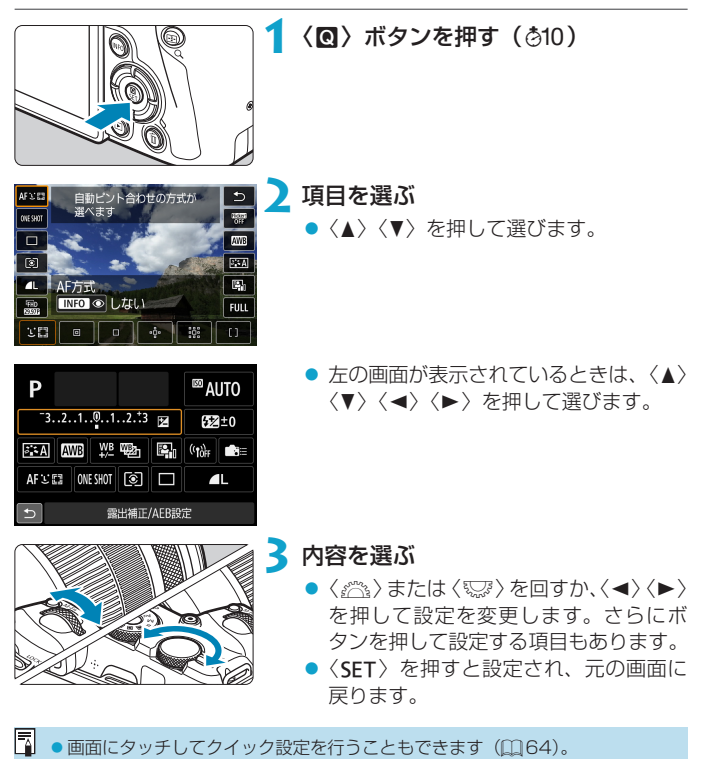

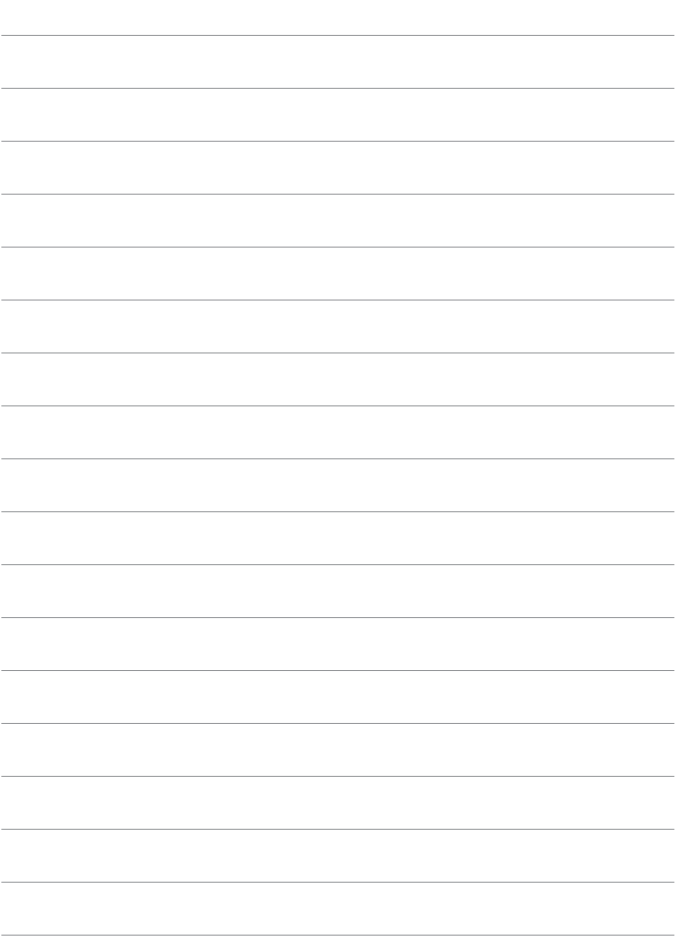

# **かんたん撮影**

この章では、モードダイヤルの「かんたん撮影ゾーン」を使って 上手に撮影する方法を説明しています。 「かんたん撮影ゾーン」では、シャッターボタンを押すだけで、カ メラまかせの撮影ができるように、各種機能が自動設定されます。

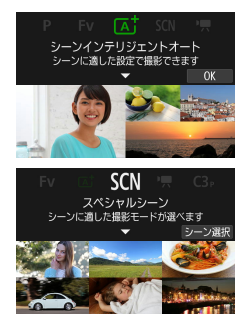

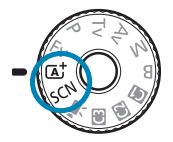

# **全自動で撮る(シーンインテリジェント オート)**

〈A〉はカメラまかせの全自動撮影ができるモードです。カメラが撮影シー ンを解析し、シーンに適した設定を自動的に行います。また、被写体の動 きを検知して、止まっている被写体や動いている被写体に、自動でピント な合わせることができます (←[71\)](#page-70-0)。

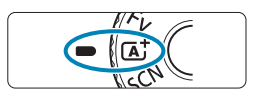

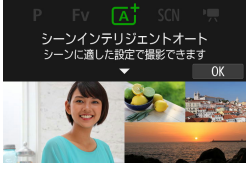

2 〈SET〉を押す

● メッセージを確認して [OK] を選びます。

**1** モードダイヤルを〈A〉にする

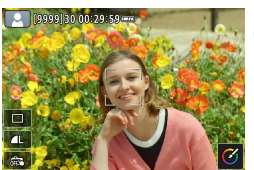

**3** カメラを被写体(写したいもの)に向 ける

- ●撮影条件により、被写体に枠が表示さ れることがあります。
- 画面にAFフレームが表示されていると きは、AFフレームを被写体に合わせま す。

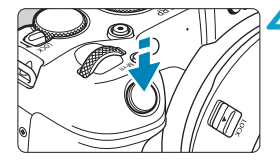

# **4** ピントを合わせる

- シャッターボタンを半押しすると、ピ ント合わせが行われます。
- [c:コンティニュアスAF][しない]設定時は、 画面に表示された人物の顔や被写体に タッチして、ピントを合わせることも できます(タッチAF)。
- 暗い場所では、必要に応じてAF補助光 (=[201](#page-200-0))が自動投光されます。
- 止まっている被写体のときは、 ピントが 合うと、AFフレームが緑色で表示され、 同時に 「ピピッ」 と電子音が鳴ります。 (=ワンショットAF)
- → 動いている被写体のときは、AFフレー ムが青色で表示され、AFフレームが被 写体の動きに追従して動きます。電子 音は鳴りません。(=サーボAF)

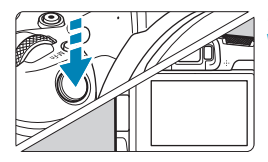

#### **5** 撮影する

- シャッターボタンを全押しすると撮影 されます。
- → 画面に撮影した画像が約2秒間表示され ます。
- 撮影する被写体や撮影状況などにより、被写体の動き(止まっている/動いて いる) を適切に検知できないことがあります。
- Ħ ●常にワンショットAFで撮影したいときは、[△:▲自動サーボ]を[しない]に 設定します。
	- AF動作(ワンショットAF/サーボAF)は、シャッターボタンを半押しした 際に自動設定されます。なお、撮影中にAF動作の切り換えは行われません。
	- 〈A〉モードで、自然や屋外シーン、または夕景シーンを撮影すると、より印 象的な色あいの写真になります。なお、好みの色あいにならなかったときは、 撮影モードを応用撮影ゾーン (□35)にして、〈 下到〉以外のピクチャー スタイルを選んで撮影してください (日[148\)](#page-147-0)。

## **※ブレの少ない画像を撮影するには**

- (撮影機材の重さに耐えられる)しっかりした三脚を使用してください。 また、カメラを三脚にしっかり固定してください。
- リモートスイッチ (別売/Ⅲ[219](#page-218-0))、ワイヤレスリモートコントロー ラー (別売/00[217\)](#page-216-0) などの使用をおすすめします。

### **22んなときは**

● ピントが合わない (AFフレームがオレンジ色に点灯する)

明暗差(コントラスト)のある部分にAFフレームを合わせてシャッター ボタンを半押ししてください(□[54](#page-53-0))。また、被写体に近づきすぎ ているときは、離れて撮影してください。

### ● 複数のAFフレームが同時に表示される

複数のAFフレームが同時に表示されたときは、表示されているすべて の位置にピントが合っています。被写体にAFフレームが表示されてい るときは、そのまま撮影してください。

#### ● シャッターボタンを半押ししてもピント合わせが行われない

レンズのフォーカスモードスイッチが〈MF〉(手動ピント合わせ)になっ ているときは、〈AF〉(自動ピント合わせ)にしてください。

#### ● シャッタースピード(数字)が点滅している

光が不足している(暗い)ため、そのまま撮影すると手ブレによって被 写体が鮮明に写らないことがあります。三脚を使用するか、EL/EXス ピードライト (別売/印[220](#page-219-0)) を使用して撮影することをおすすめし ます。

#### ● 外部ストロボを使用したのに、画面の下側が不自然に暗くなった

レンズにフードが付いていると、ストロボの光がフードで遮られること があります。写したいものが近くにあるときは、フードを取り外してス トロボ撮影を行ってください。

# <span id="page-70-0"></span>**全自動を使いこなす(シーンインテリ ジェントオート)**

**構図を変えて撮影する**

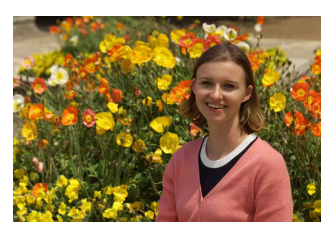

シーンによっては、被写体を左右どちらかに配置して、背景もバランス良 く入れた方が、奥行きのある写真に仕上がります。 止まっている被写体にピントを合わせると、シャッターボタンを半押しし ている間、ピントが固定されます。そのまま構図を変え、シャッターボタ ンを全押しして撮影します。これを「フォーカスロック撮影」といいます。

### **動いているものを撮影する**

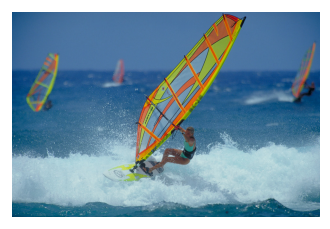

シャッターボタンを半押しし、青いAFフレームが表示されたときは、カメ ラが被写体の動きを認識し、サーボAFでピント合わせが行われます。シャッ ターボタンを半押ししたまま被写体を画面内に捉え続け、シャッターチャ ンスがきたらシャッターボタンを全押しします。

なお、[c : [xt 自動サーボ]を[しない]に設定すると、ワンショットAFで撮 影されます。

# **シーン判別アイコンについて**

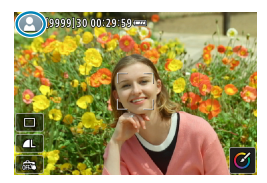

カメラがシーンを判別して、シーンに合っ た全自動撮影が行われます。判別したシー ンは、画面の左上に表示されます。アイコ ンについては、印[595](#page-594-0)を参照してくだ さい。

### **画面をタッチして設定を変更する**

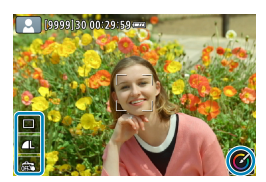

アイコンにタッチして、ドライブモード、 記録画質、タッチシャッター、クリエイティ ブアシストの設定を変更することができま す。
# **効果を付けて撮影する(クリエイティブアシスト)**

好みの効果を選んで撮影することができます。

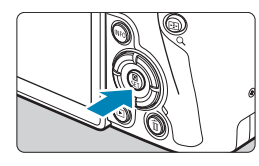

**1**〈Q〉ボタンを押す ● メッヤージを確認して [OK] を選びます。

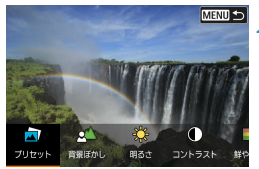

**CERNING** 

 $\bullet$ 

**2** 効果を選ぶ

●〈◀〉〈▶〉で効果を選び、〈SET〉を押 します。

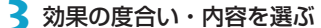

- ●〈◀〉〈▶〉で設定し、〈SET〉を押します。
- ●設定をリセットしたいときは、〈\*〉ボ タンを押して[OK]を選びます。

### クリエイティブアシストの効果について

 $\sqrt{2K}$ 

● [卣] プリセット

**MENU S** 

用意された効果の中から選ぶことができます。 [B&W] を設定したときは [鮮やかさ] [色あい1] [色あい2] は選べません。

### ● [ △ ] 背景ぼかし

背景のボケ具合を設定することができます。設定値が大きいほど背景が くっきりした画像になります。設定値が小さいほど背景がぼけた画像に なります。[オート]に設定したときは、明るさに応じて背景のボケ具合 が変わります。レンズの明るさ(F値)によっては、設定できない位置 があります。

● [※] 明るさ

画像の明るさを設定することができます。

 $\bullet$  [ $\bullet$ ] コントラスト

コントラスト(明暗差)の強さを設定することができます。

● [日] 鮮やかさ

色の鮮やかさを設定することができます。

 $\bullet$  [①] 色あい]

アンバーとブルーの色あいを設定することができます。

- $\bullet$  [  $\odot$  ] 色あい2 グリーンとマゼンタの色あいを設定することができます。
- **[団] モノクロ**

モノクロで撮影するときの色調を設定することができます。[切]を設定 したときはカラーで撮影されます。[切]以外を設定したときは[鮮やかさ] [色あい1] [色あい2] は選べません。

 $\begin{array}{|c|c|}\hline \begin{array}{|c|c|}\hline \begin{array}{|c|c|}\hline \begin{array}{|c|c|}\hline \begin{array}{|c|c|}\hline \begin{array}{|c|c|}\hline \begin{array}{|c|c|}\hline \begin{array}{|c|c|}\hline \begin{array}{|c|c|}\hline \begin{array}{|c|c|}\hline \begin{array}{|c|c|}\hline \begin{array}{|c|c|}\hline \begin{array}{|c|c|}\hline \begin{array}{|c|c|}\hline \begin{array}{|c|c|}\hline \begin{array}{|c|c|}\hline \begin{array}{|c|c|$ 

●撮影モードを変更したり電源スイッチを〈OFF〉にすると、設定した内容は初 期設定に戻ります。なお、[△:クリエイティブアシスト設定記憶]を[する]に設定 しておくと、設定が保持されます。

### 気に入った効果を登録する

現在の効果をカメラに登録したいときは、クリエイティブアシストの設定 画面で〈INFO〉ボタンを押して [OK] を選びます。最大3つまで [プリセット] の [USER\*] に登録することができます。すでに3つ登録されているときは、 「USER\*1 のいずれかを上書きする必要があります。

# **スペシャルシーンモードで撮る**

被写体やシーンに合わせて撮影モードを選ぶだけで、撮影に適した機能が 自動設定され、カメラまかせで撮影することができます。 \*〈SCN〉はSpecial Scene (スペシャルシーン)の略です。

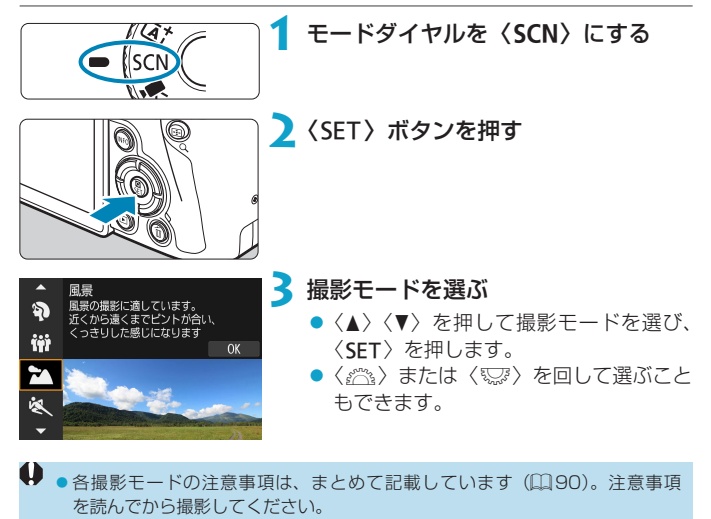

| ■ | ● | ● :撮影モードガイド] を [表示しない] に設定しているときは、手順2のあと、クイッ ク設定画面が表示されます。〈◀〉〈▶〉を押して撮影モードを選びます。

### SCNモードで設定できる撮影モード

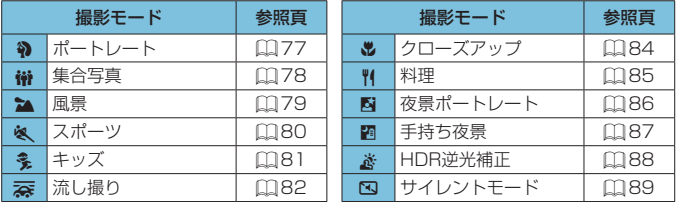

**■ ●撮影モードは、モードダイヤルを〈SCN**〉に合わせたあと、[△:撮影モード] から設定することもできます。

**人物を写す**

背景をぼかして人物を浮き立たせた写真を撮りたいときは、〈2〉(ポート レート)を使用します。肌や髪の毛の感じが柔らかな写真になります。

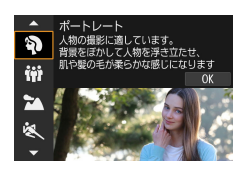

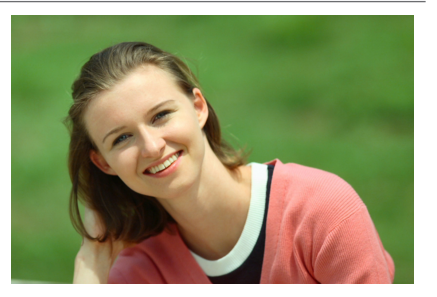

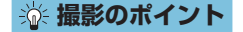

### ● 人物と背景ができるだけ離れている場所を選ぶ

人物と背景が離れているほど、背景のボケ方が大きくなります。また、 背景がすっきりしていて暗いほど人物が浮き立ちます。

#### ● 望遠レンズを使用する

ズームレンズのときは、レンズを望遠側にして、人物の上半身が画面いっ ぱいに入るよう人物に近づきます。

### ● 顔にピントを合わせる

ピント合わせのときに、顔の位置にあるAFフレームが緑色になったこ とを確認して撮影します。なお、顔をアップで写すときは、[△:瞳AF][す る]に設定すると、目にピントが合うように撮影することができます。

■ ●初期状態では、〈□)(低速連続撮影)に設定されています。シャッターボタ ンを押し続けると、連続して撮影が行われ、被写体の表情やポーズの変化を写 すことができます。

# **集合写真を写す**

集合写真を撮るときは〈嫌〉(集合写真)を使用します。手前から奥の人 物までピントが合った写真を撮ることができます。

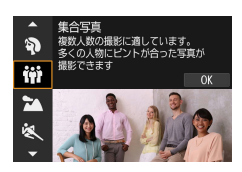

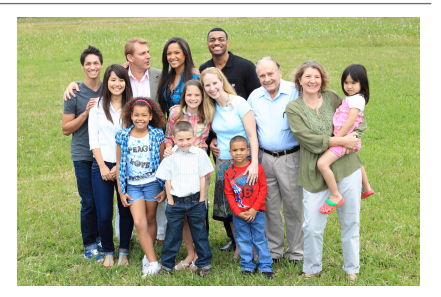

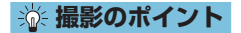

● 広角レンズを使用する

ズームレンズのときは、レンズを広角側にすると、手前から奥の人物ま でピントが合いやすくなります。また、(人物の全身が写るくらいに) 人物から少し離れると、ピントの合う範囲が前後に広くなります。

#### ● 同じシーンを何枚か撮影する

目を閉じてしまう人がいることがあるため、何枚か撮影しておくことを おすすめします。

■■■ ■室内や暗い場所で撮影するときは、カメラが動かないようにしっかり構えるか、 三脚を使用してください。

# **風景を写す**

広がりのある風景など、近くから遠くまでピントの合った写真を撮りたい ときは、〈3〉(風景)を使用します。空や緑が鮮やかで、とてもくっきり した写真になります。

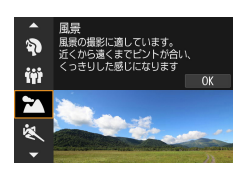

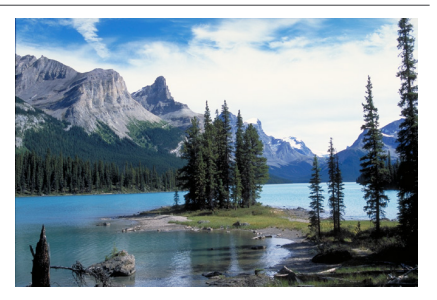

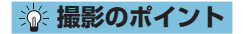

#### ● ズームレンズは広角側にする

ズームレンズのときは、レンズを広角側にすると、近くから遠くまでピ ントの合った写真を撮ることができます。また、風景の広がりも表現す ることができます。

### ● 夜景を撮影するときは

〈3〉でカメラを手に持って撮影すると、手ブレしますので、三脚を使 用してください。

# <span id="page-79-0"></span>**動きのあるものを写す**

人の走っている姿や乗り物などを撮りたいときは、〈& 〉(スポーツ)を使 用します。

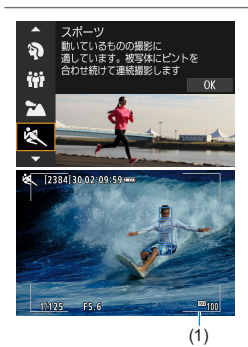

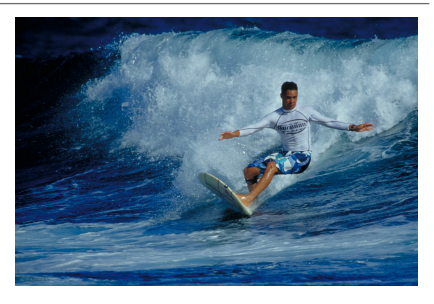

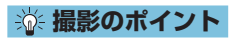

● 望遠レンズを使用する

遠くからでも撮影できるように、望遠レンズの使用をおすすめします。

### ● エリアAFフレームで被写体を捉え続ける

初期状態では、[△:AF方式]は[u+追尾優先AF]に設定されています。シャッ ターボタンを半押しすると、エリアAFフレーム(1)が表示されます。 ピントが合うと、AFフレームが青色で表示されます。

### ● 連続撮影する

初期状態では、「ロ」H] (高速連続撮影)に設定されています。シャッター チャンスがきたらシャッターボタンを全押しします。そのままシャッ ターボタンを押し続けると、ピントを合わせ続けながら連続して撮影が 行われ、被写体の動きの変化を写すことができます。

# <span id="page-80-0"></span>**子供を写す**

動き回る子供を撮りたいときは、〈冬〉(キッズ)を使用します。肌色が健 康的な写真になります。

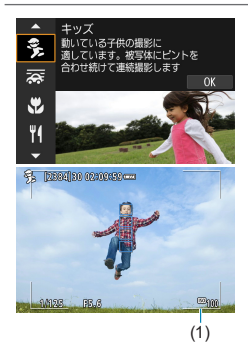

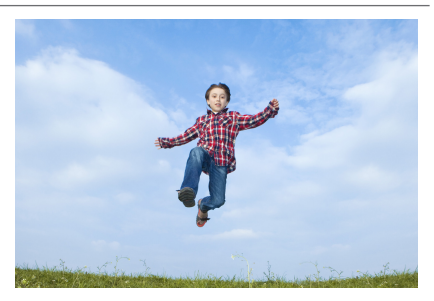

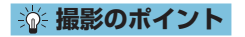

### ● エリアAFフレームで被写体を捉え続ける

初期状態では、[△:AF方式]は[i+追尾優先AF]に設定されています。シャッ ターボタンを半押しすると、エリアAFフレーム(1)が表示されます。 ピントが合うと、AFフレームが青色で表示されます。

#### ● 連続撮影する

初期状態では、[DH](高速連続撮影)に設定されています。シャッター チャンスがきたらシャッターボタンを全押しします。そのままシャッ ターボタンを押し続けると、ピントを合わせ続けながら連続して撮影が 行われ、被写体の表情や動きの変化を写すことができます。

# <span id="page-81-0"></span>**流し撮りをする**

被写体の背景が流れるようなスピード感のある写真を撮りたいときは、 〈案〉(流し撮り)を使用します。〈案〉モードに対応しているレンズを使 用すると、被写体のブレを検出して補正が行われるため、被写体ブレを軽 減することができます。

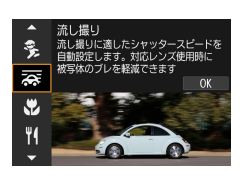

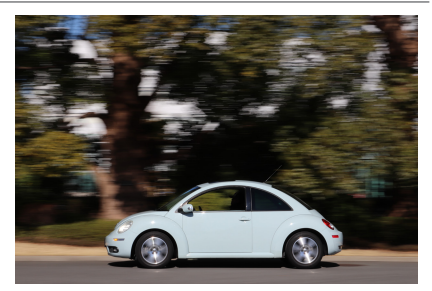

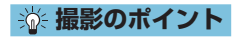

### ● 被写体に合わせてカメラを動かす

動いている被写体を追いかけるように、カメラを滑らかに動かして撮影 します。動いている被写体のピントを合わせたい位置にAFフレームを 合わせ、シャッターボタンを半押ししたまま、被写体の速度に合わせて カメラを動かしながら、シャッターボタンを全押しします。その後も被 写体の動きに合わせてカメラを動かします。

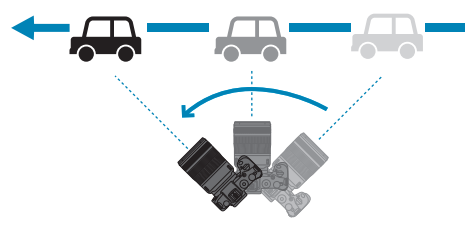

#### ● 背景を流す効果の度合いを設定する

[流し効果]で「背景が流れたように写る度合い」を設定することができ ます。[大]にすると、シャッタースピードが遅くなり、被写体の背景が より流れたような写真になります。なお、被写体ブレが目立つときは、[流 し効果]を[中]または「小]に変更すると、被写体のブレが軽減されます。

- ●〈秦〉モードに対応したレンズについては、キヤノンのホームページを参照し てください。
	- ●〈秦〉モードに対応したレンズを使用したときは、レンズの手ブレ補正機能の 設定に関わらず、被写体のブレに対する補正と、[流し効果]の設定に応じたシャッ タースピードの自動調整が行われます。
	- AF方式は、[1点AF] [ゾーンAF] のみ設定できます。初期設定は [ゾーンAF] の設 定で、画面「中央のゾーン」が選択された状態になっています。
	- 手ブレしないように脇をしっかり締め、カメラを両手で構え、被写体の動きに 合わせてカメラを滑らかに動かして撮影することをおすすめします。
	- 電車や車など、同じ方向に一定の速度で動く被写体を撮影すると、より効果が 発揮されます。
	- テスト撮影を行ったり、撮影直後に画像を再生して、撮影結果を確認すること をおすすめします。
	- ●初期設定では、〈■i〉(低速連続撮影)に設定されています。シャッターチャ ンスがきたらシャッターボタンを全押しします。そのまま被写体の動きに合わ せてカメラを動かしながら、シャッターボタンを押し続けると、ピントを合わ せ続けながら連続して撮影が行われます。

# <span id="page-83-0"></span>**花や小物を大きく写す**

花や小物などに近づいて大きく写したいときは、〈4〉(クローズアップ) を使用します。別売のマクロレンズを使用すると、小さなものをより大き く写すことができます。

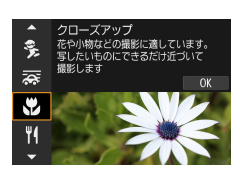

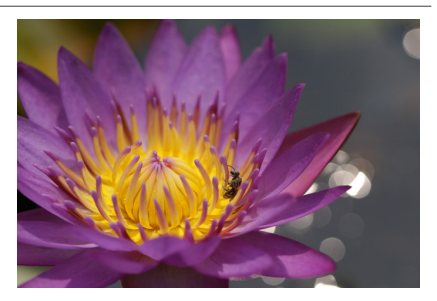

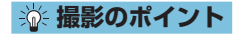

● すっきりした背景を選ぶ

背景がすっきりしているほど、花や小物が浮き立ちます。

### ● 写したいものにできるだけ近づく

最も近づくことができる距離(最短撮影距離)は、使用しているレンズ て確認してください。なお、最短撮影距離は、カメラの上面の〈→〉(撮 像面マーク)から被写体までの距離です。近づきすぎるとピントが合い ません。

### ● ズームレンズは望遠側にする

ズームレンズのときは、望遠側にすると大きく写すことができます。

# <span id="page-84-0"></span>**料理を写す**

料理を撮りたいときは、〈♥▲〉(料理)を使用します。明るく、おいしそう な色あいの写真になります。また、白熱電球下などで撮影するときは、光 源による赤みを抑えた写真になります。

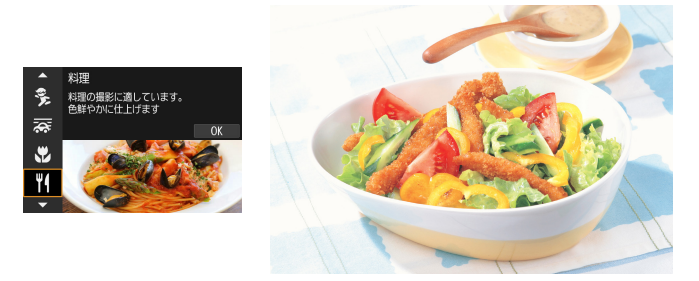

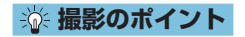

#### ● 色あいを変える

[色あい]を変えることができます。料理の赤みを強めにしたいときは[暖色] 側に、赤みが強すぎるときは[寒色]側に設定を変更して撮影してくださ  $\mathcal{L}$ 

# **夜景と人物を写す(三脚を使う)**

人物と、その背景にある美しい夜の街並みや夜景を明るくきれいに写した いときは、〈図〉(夜景ポートレート)を使用します。なお、撮影には外部 ストロボが必要です。三脚の使用をおすすめします。

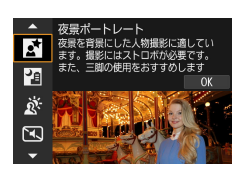

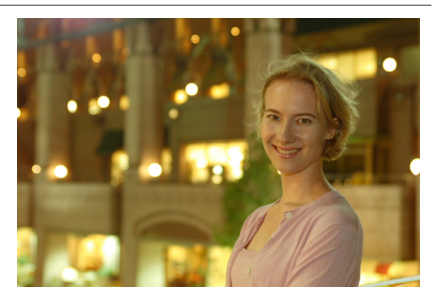

**※ 撮影のポイント** 

#### ● 広角レンズと三脚を使用する

ズームレンズのときは、レンズを広角側にすると、広い範囲の夜景を写 すことができます。また、手持ち撮影では手ブレしますので、三脚を使 用して撮影します。

#### ● 画像の明るさを確認する

撮影した画像はその場で再生し、画像の明るさを確認することをおすす めします。人物が暗いときは、近づいて撮影してください。

#### ● 他の撮影モードでも撮影しておく

ブレた写真になりやすいので、〈<< ) と〈図〉でも撮影しておくことを おすすめします。

■■■セルフタイマー併用時に、外部ストロボが発光するときは、撮影終了時にセル フタイマーランプが一瞬光ります。

# **夜景を写す(手持ち撮影)**

夜景を撮影するときは、三脚を使用した方がきれいに撮影できますが、〈图〉 (手持ち夜景)を使用すると、カメラを手に持ったまま夜景を撮影すること ができます。この撮影モードでは、1回の撮影で4枚連続撮影し、手ブレを 抑えた画像が1枚記録されます。

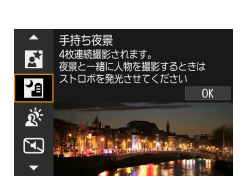

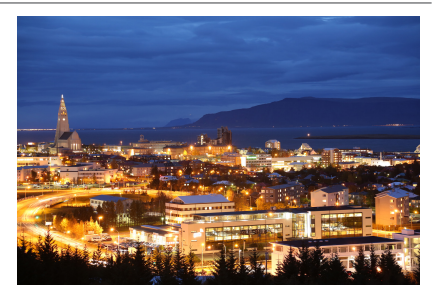

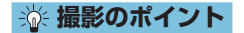

### ● カメラをしっかり構える

撮影中、カメラが動かないようにしっかり構えます。この撮影モードは、 4枚の画像の位置を合わせながら合成して、1枚の画像を作成しますが、 手ブレなどにより、画像のズレ量が大きいと、画像の位置合わせが正常 に行われないことがあります。

### ● 人物も一緒に撮るときは外部ストロボを使用する

人物も一緒に撮るときは、EOS用の外部ストロボを使用します。人物も きれいに写るように、初めの1枚がストロボ撮影になります。4枚撮影 し終わるまで人物が動かないように注意してください。

# **逆光シーンを写す**

明るいところと暗いところが混在する逆光シーンなどを写すときは、〈参〉 (HDR逆光補正)を使用します。1回の撮影で明るさの異なる3枚の画像を 連続撮影し、特に逆光による黒つぶれを抑えた広い階調の画像が1枚記録 されます。

\*「HDR」はHigh Dynamic Range(ハイダイナミックレンジ)の略です。

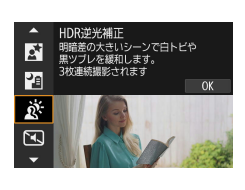

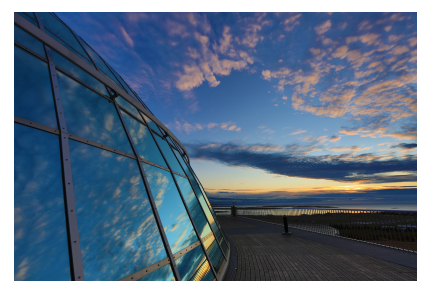

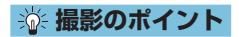

### ● カメラをしっかり構える

撮影中、カメラが動かないようにしっかり構えます。この撮影モードは、 3枚の画像の位置を合わせながら合成して、1枚の画像を作成しますが、 手ブレなどにより、画像のズレ量が大きいと、画像の位置合わせが正常 に行われないことがあります。

# **静かな場所で写す**

静かな場所で、シャッター音などの電子音を鳴らさずに写真を撮ることが できます。

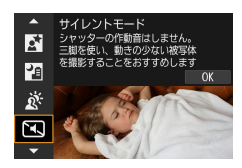

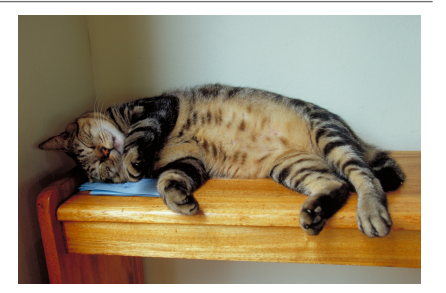

 **※ 撮影のポイント** 

● 試し撮りをする

撮影条件によっては、レンズの絞りの駆動音がすることがありますので、 事前にテスト撮影をおすすめします。

■■■■撮影を行うと、画面の外側に白い枠が一瞬表示されます。 ●ドライブモードは〈□〉〈<br /> 〈<br />
のみ設定できます。

# **〈SCN〉モードの注意事項**

# → <sub>₩</sub>:集合写真

- ●歪曲収差補正が行われるため、画角がわずかに変化します。
- ●撮影条件により、手前から奥の人物までピントが合わないことがあります。

#### ※ : スポーツ

- ●手ブレしやすい暗い場所では、左下の数値(シャッタースピード)が点滅しま す。カメラが動かないようにしっかり構えて撮影してください。
- 外部ストロボを使用したときは、連続撮影速度が低下します。

#### C:キッズ

● 外部ストロボを使用したときは、連続撮影速度が低下します。

#### r:流し撮り

- ●シャッタースピードが遅くなります。そのため、流し撮り以外の撮影には適し ていません。
- ●初期状態では〈□) に設定されます。なお、〈□H〉は選択できません。
- 外部ストロボは使用できません(発光しません)。
- ●〈云〉モードに対応しているレンズで撮影を行ったときに、レンズの手ブレ補 正効果は、撮影した画像には反映されますが、撮影時の画面では確認できませ ん(レンズの手ブレ補正機能の設定に関わらず、撮影する瞬間だけ手ブレ補正 機能、および被写体のブレに対する補正機能が作動します)。
- ●〈云〉モードに対応していないレンズで撮影すると、被写体のブレに対する補 正は行われませんが、[流し効果]の設定に応じたシャッタースピードの自動調 整のみ行われます。
- (夏の晴天下など)明るい場所で撮影したときや、遅い被写体を撮影したときは、 設定した量の流し効果が得られないことがあります。

#### $\mathbf{\omega}$ ■ : 流し撮り (続き)

- ●〈云〉モードに対応したレンズを使用して、次のような被写体を撮影したとき や、次のような撮影条件のときは、被写体のブレの補正が適切に行われないこ とがあります。
	- 明暗差(コントラスト)が極端に低い被写体
	- y 暗い場所にある被写体
	- •強い逆光状態、または光の反射が強い被写体
	- •繰り返し模様の被写体
	- 模様が少ない被写体や、単調な模様の被写体
	- •写り込みがある被写体(ガラスに反射した像など)
	- y ゾーンAFフレームよりも小さい被写体
	- y ゾーンAFフレームの中に動いている被写体が2つ以上あるとき
	- 移動方向や速度が不規則な被写体
	- 不規則な動きが含まれている被写体(走っている人の上下運動など)
	- 速度変化が大きい被写体(動き出し直後や、カーブを曲がっているなど)
	- カメラの動かし方が速すぎる/遅すぎるとき
	- •被写体の動きにカメラの動かし方が合っていないとき

#### P:料理

- 赤みのある被写体の色が薄くなることがあります。
- ●画面内に複数の光源が含まれるときは、赤みの少ない写真にならないことがあ ります。
- 外部ストロボを使用したときは、[色あい] が標準設定に切り換わります。
- ●人物を入れて撮影すると、人物が適切な色あいにならないことがあります。

#### $\boldsymbol{\theta}$ **図: 夜景ポートレート**

- ●ストロボが発光してもすぐに動かないように、写される人に声をかけてくださ い。
- ●人物の顔が暗いときは、ピントが合いにくいことがあります。このようなとき は、レンズのフォーカスモードスイッチを〈MF〉にして手動でピントを合わ せてください。
- ●夜景などを撮影したときに、AFフレーム内に点状の光源が含まれているとき は、AFでピントが合いにくいことがあります。このようなときは、レンズの フォーカスモードスイッチを〈MF〉にして手動でピントを合わせてください。
- ●画面に表示される映像は、撮影した画像と完全には同じになりません。

#### ■:手持ち夜景

- ●他の撮影モードより、撮影される範囲が狭くなります。
- RAW画質は選択できません。
- 夜景などを撮影したときに、AFフレーム内に点状の光源が含まれているとき は、AFでピントが合いにくいことがあります。このようなときは、レンズの フォーカスモードスイッチを〈MF〉にして手動でピントを合わせてください (=[48](#page-47-0)、=[51\)](#page-50-0)。
- ●画面に表示される映像は、撮影した画像と完全には同じになりません。
- ●外部ストロボ使用時に、被写体との距離が近いと、露出オーバーになることが あります。
- ●外部ストロボ使用時に、明かりが少ない夜景を撮影すると、画像の位置合わせ が正常に行われず、ブレた写真になることがあります。
- ●外部ストロボ使用時に、人物と背景が近く、背景にもストロボ光が当たってい るときは、画像の位置合わせが正常に行われず、ブレた写真になることがあり ます。また、不自然な影ができたり、適切な色あいにならないことがあります。 ● 外部ストロボ使用時の照射角について
	- •照射角の自動設定に対応したストロボのときは、レンズのズーム位置に関わ らず、ストロボのズーム位置がワイド(広角)端に固定されます。
	- y 照射角を手動で設定するストロボのときは、発光部を通常状態にして撮影し てください。

#### 0 第:手持ち夜景 (続き)

- ●動いている被写体を撮影すると、被写体の動きが残像のように写ったり、被写 体の周辺が暗めに写ることがあります。
- ●格子模様、ストライプ模様のような繰り返しパターンや、画面全体が平坦で単 調なとき、また手ブレなどにより画像のズレ量が大きいときは、画像の位置合 わせが正常に行われないことがあります。
- ●撮影後に画像を合成してからカードに記録するため時間がかかります。画像処 理中は、「BUSY】が表示され、処理が終わるまで次の撮影はできません。

#### G:HDR逆光補正

- ●他の撮影モードより、撮影される範囲が狭くなります。
- RAW画質は選択できません。
- 外部ストロボは使用できません (発光しません)。
- グラデーションが滑らかに再現されなかったり、ムラやノイズが発生すること があります。
- 極端に強い逆光シーンや、明暗差が大きいシーンでは、補正効果が十分に得ら れないことがあります。
- ●順光シーンなど、被写体がもともと明るいシーンでは、HDR効果で不自然な 画像になることがあります。
- ●動いている被写体を撮影すると、被写体の動きが残像のように写ったり、被写 体の周辺が暗めに写ることがあります。
- ●格子模様、ストライプ模様のような繰り返しパターンや、画面全体が平坦で単 調なとき、また手ブレなどにより画像のズレ量が大きいときは、画像の位置合 わせが正常に行われないことがあります。
- 撮影後に画像を合成してからカードに記録するため時間がかかります。画像処 理中は、[BUSY]が表示され、処理が終わるまで次の撮影はできません。

#### **ISI: サイレントモード**

- サイレントシャッター機能は、被写体の肖像権やプライバシーなどに十分配慮 した上で、お客様の責任において使用してください。
- ●動きの速い被写体を撮影すると、被写体が歪んで写ることがあります。
- サイレントモードで撮影中に他のカメラのストロボが発光したときや、蛍光灯 などのフリッカー光源下でサイレント撮影を行ったときは、画面に光の帯や、 明暗差による縞が記録されることがあります。
- 連続撮影、ストロボ撮影はできません。

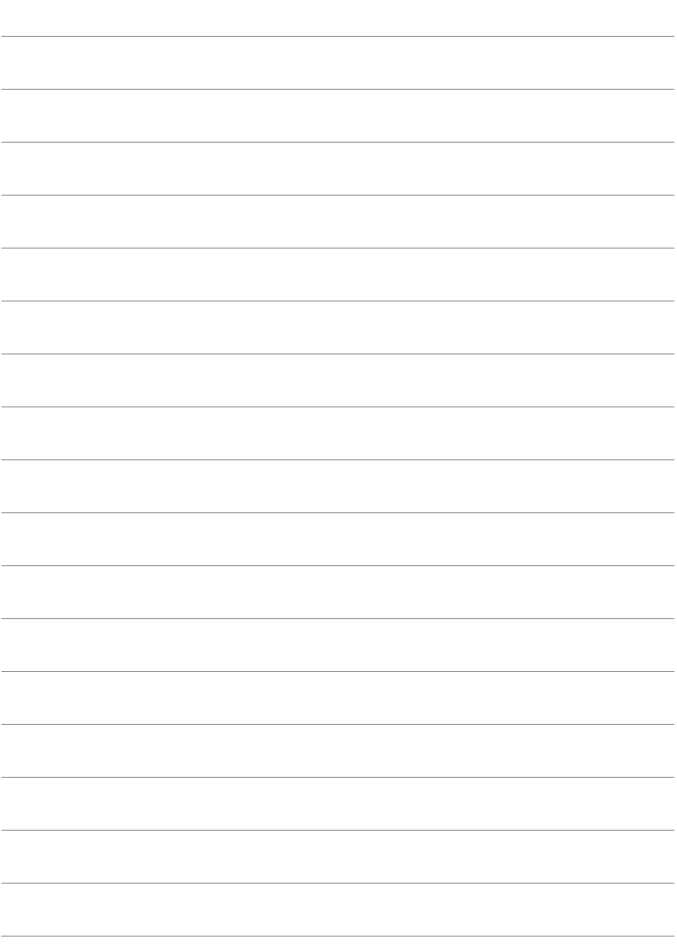

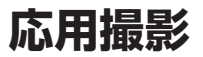

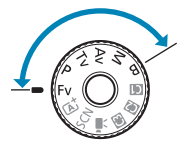

ħ

応用撮影ゾーンでは、シャッタースピードや 絞り数値を選択したり、露出を自分の好みに 変えるなど、カメラの設定を思いどおりに変 えることで、さまざまな撮影ができます。

● モードダイヤルを回したあとに、撮影モードの説明が表示され たときは、〈SET〉を押すと説明が消えます(□[369\)](#page-368-0)。

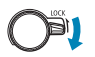

●あらかじめマルチ電子ロック機能がオフになっている ことを確認してください。

# **プログラムAE撮影**

被写体の明るさに応じて、カメラがシャッタースピードと絞り数値を自動 的に設定します。これを「プログラムAE」といいます。

\*〈D〉はProgram (プログラム)の略です。

\*「AE」はAuto Exposure(オートエクスポージャー)の略で自動露出のことです。

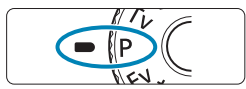

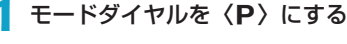

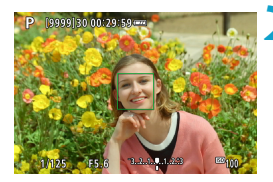

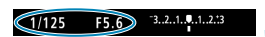

## **2** ピントを合わせる

- AFフレームを被写体に合わせ、シャッ ターボタンを半押しします。
- → ピントが合うとAFフレームが緑色で表 示されます(ワンショットAF時)。
- → シャッタースピードと絞り数値が自動 的に決まります。
- **3** 表示を確認する
	- 露出値の表示が点滅していなければ、標 準露出です。

## **4** 撮影する

● 構図を決め、シャッターボタンを全押 しします。

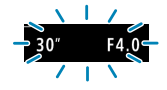

シャッタースピードの「30"」と小さな絞り数値が点滅 するときは、被写体が暗すぎます。 ISO感度を上げるか、ストロボを使用してください。

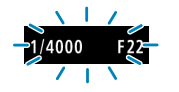

● コンセッタースピードの「1/4000」と大きな絞り数値 が点滅するときは、被写体が明るすぎます。 ISO感度を下げるか、減光用のNDフィルター(別売) を使用してください。

# **■ 〈p〉と〈**A<sup>+</sup>〉モードの違いについて

- 〈A〉モードのときは失敗を防ぐために、AF方式や測光モードなど、多くの 機能が自動的に設定され、変更できる機能が限定されています。それに対して 〈P〉モードのときは、自動的に設定されるのはシャッタースピードと絞り数 値だけで、AF方式や測光モードなどの機能を自由に設定することができます。 プログラムシフトについて
- ●〈P〉モードのときは、自動的に設定されたシャッタースピードと絞り数値の 組み合わせ(プログラム)を、同じ露出のままで自由に変えることができます。 これを「プログラムシフト」といいます。
- プログラムシフトは、シャッターボタンを半押ししてから、希望するシャッター スピード、または絞り数値が表示されるまで〈《《?》〉を回します。
- プログラムシフトは、測光タイマーが終了したとき(露出表示が消えたとき) に自動的に解除されます。
- ●ストロボを使用したときは、プログラムシフトはできません。

# **シャッタースピードを決めて撮る**

シャッタースピードを設定すると、被写体の明るさに応じてカメラが標準 露出に必要な絞り数値を自動的に設定します。これを「シャッター優先 AE」といいます。シャッタースピードを速くすると、動きの速い被写体の 瞬間をとらえることができます。逆にシャッタースピードを遅くすると、 流動感を表現することができます。

\*〈Tv〉はTime value(タイムバリュー)の略で時間量のことです。

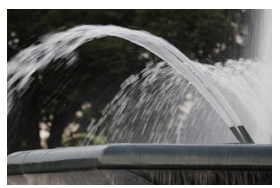

流動感のある写真 (遅いスピード:1/30秒)

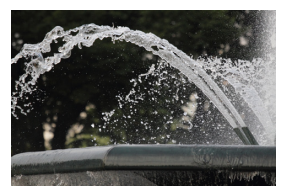

動きを止めた写真 (速いスピード:1/2000秒)

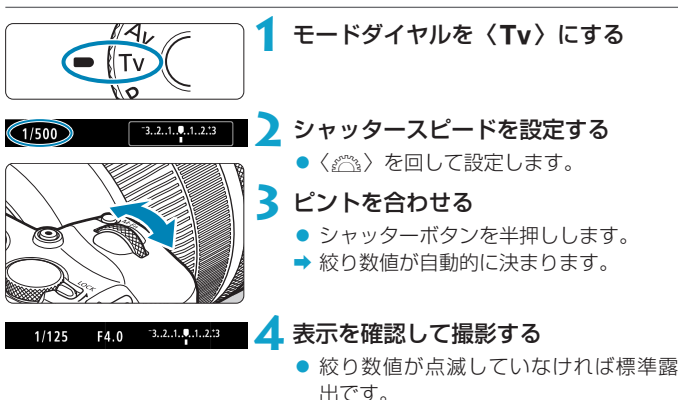

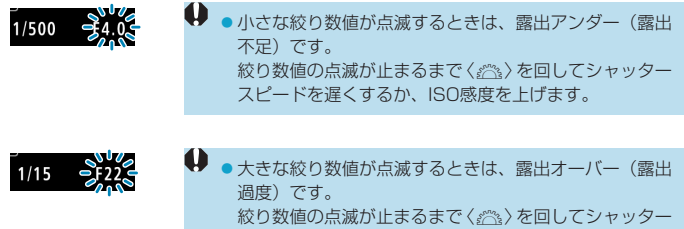

スピードを速くするか、ISO感度を下げます。

# 第 シャッタースピードの表示について ● 例えば「0"5」は0.5秒を、「15"」は15秒を表しています。

# **絞り数値を決めて撮る**

絞り数値を設定すると、被写体の明るさに応じてカメラが標準露出に必要 なシャッタースピードを自動的に設定します。これを「絞り優先AE」とい います。絞り数値を大きくする(絞りを閉じる)と、ピントの合う範囲が 前後に広くなります。逆に絞り数値を小さくする(絞りを開く)と、ピン トの合う範囲が狭くなります。

\*〈Av〉はAperture value(アパーチャーバリュー)の略で開口量のことです。

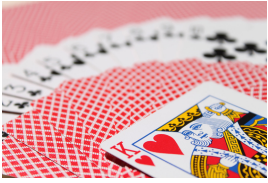

背景をぼかした写真 (小さい絞り数値:F5.6)

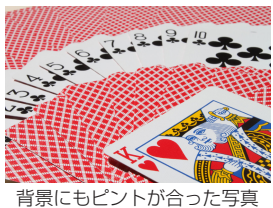

(大きい絞り数値:F32)

**1** モードダイヤルを〈f〉にする

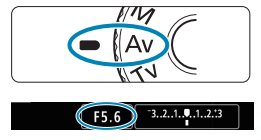

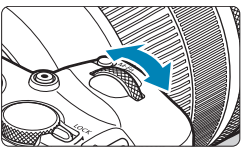

 $F5.6$ 

 $-3.2.1.0.1.2.3$ 

### **2** 絞り数値を設定する

●〈《為〉を回して設定します。

### **3** ピントを合わせる

- シャッターボタンを半押しします。
- → シャッタースピードが自動的に決まり ます。

### **4** 表示を確認して撮影する

● シャッタースピードが点滅していなけ れば標準露出です。

 $1/125$ 

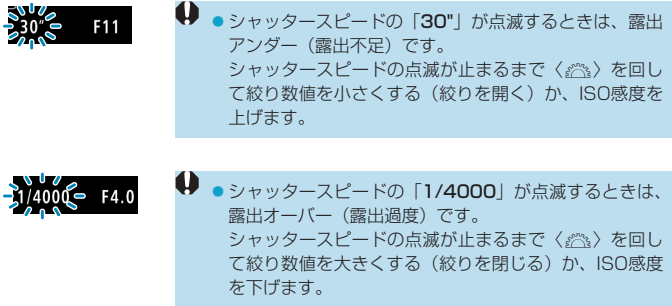

# 图 絞り数値の表示について

●数値が大きくなるほど、レンズの絞り径は小さくなります。表示される絞り数 値はレンズによって異なります。カメラにレンズが付いていないときは、表示 が「F00」になります。

### **ピントの合う範囲を確認する**M

[.e.C.Fn III-5: ボタンカスタマイズ] (□[537\)](#page-536-0) で、ボタンに[絞り込み]機能 を割り当てたときは、そのボタンを押すと、そのとき設定されている絞り 数値でレンズの絞り込みが行われ、実際にピントの合う範囲(被写界深度) を確認することができます。

■■■絞り数値が大きいほど、ピントの合う範囲が前後に広くなります。 ●絞り込み機能を割り当てたボタンを押している間は、露出が固定された(AE ロック)状態になります。

# **露出を自分で決めて撮る**

自分でシャッタースピードや絞り数値を決めて撮影するときに設定します。 露出は露出レベル表示を参考にしたり、市販の露出計を利用して自分で任 意に決めます。これを「マニュアル露出」といいます。

\*〈M〉はManual (マニュアル)の略です。

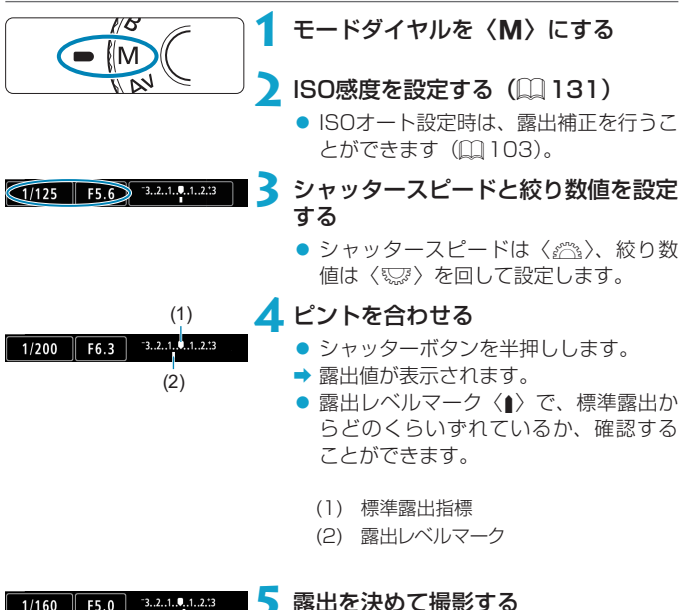

● 露出レベル表示を確認し、任意のシャッ タースピード、絞り数値を設定します。

## <span id="page-102-0"></span>**ISOオート設定時の露出補正について**

マニュアル露出撮影時にISO感度を[AUTO]に設定したときは、以下の方 法で露出補正 (□[128\)](#page-127-0) を行うことができます。

- 露出レベル表示にタッチする
- $\bullet$  [ $\bullet$  : 露出補正/AEB設定]
- クイック設定画面
- **ISOオート設定時は、設定したシャッタースピードと絞り数値に対して標準露** 出になるようにISO感度が変動するため、意図した露出で撮影できないことが あります。そのときは露出補正を行ってください。
- |<mark>う</mark> カメラの設定が〈M〉モード+ISOオート+〈[3]〉(評価測光) で、[.**g.C.F**n I-7:合焦後AEロックする測光モード]の設定が初期状態のときは (ED[529](#page-528-0))、シャッ ターボタンを半押しして、ワンショットAFでピントが合うと、半押ししてい る間、ISO感度が固定(ロック)されます。
	- ●ISOオート設定時に〈\*>ボタンを押すと、ISO感度を固定(ロック)するこ とができます。
	- ●ISO感度手動設定時に〈¥〉ボタンを押して構図を変えると、〈¥〉ボタンを 押したときとの露出差を露出レベル表示で確認することができます。
	- ●ISOオート設定時に「QC.Fn I-1:露出設定ステップ】を「1/2段1 に設定して1/2 段の露出補正を行ったときは、ISO感度(1/3段分)とシャッタースピードで 露出補正が行われます。ただし、表示上のシャッタースピードは変化しません。

# **フレキシブルAE撮影**

「①シャッタースピード」「②絞り数値」「③ISO感度」、①②③それぞれの 「オート(自動設定)」と「任意設定」、および「④露出補正」を自由に組み 合わせて撮影することができます。①②③④を任意にコントロールするこ とで、〈Fv〉モード1つで〈P〉〈Tv〉〈Av〉〈M〉の4つのモードに相当 する撮影を行うことができます。

\*〈Ev〉はFlexible value (フレキシブルバリュー)の略です。

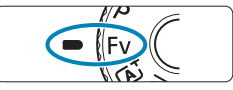

Fv Recordso mezossos

1 モードダイヤルを〈Fv〉にする

- **2** シャッタースピード/絞り数値/ISO 感度を設定する
	- ●〈53〉を回して、設定する項目を選び ます。選択している項目の左側に「。 のマークが表示されます。
	- ●〈《為〉を回して、内容を設定します。
	- ●〈A〉または〈▶〉を押すと、[AUTO] に設定(リセット)されます。

### **3** 露出補正量を設定する

- ●〈53〉を回して、露出レベル表示を選 びます。露出レベル表示の左側に〈《六》〉 のマークが表示されます。
- ●〈《為〉を回して、内容を設定します。
- **●〈▲**〉または〈▶〉を押すと、[±0]に 設定(リセット)されます。

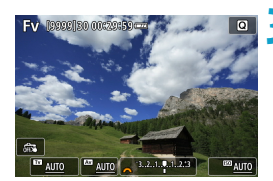

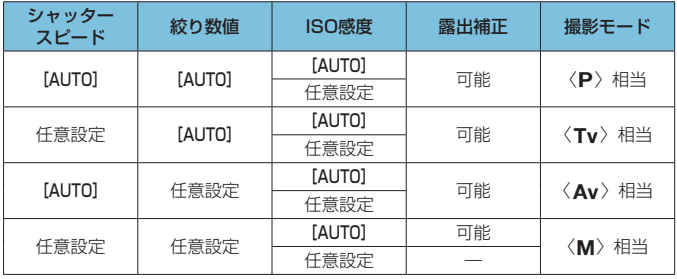

〈t〉モードの機能組み合わせ一覧

● 計定した値が点滅するときは、露出アンダー(露出不足)、または露出オーバー (露出過度)です。点滅が止まるまで、露出調整を行ってください。

- ●〈Fv>モード時に〈Av>〈P>モード相当の状態で、[△:外部ストロボ制御]の[スロー シンクロ】を「1/180-30秒自動]に設定しても、(暗い場所で)スローシンクロ撮 影は行われません。
- ●シャッタースピード、絞り数値、ISO感度が【AUTO】に設定されているときは、 各項目の数字の下にアンダーラインが表示されます。

● 手順2または3で〈▼〉または〈◀〉を押すと、シャッタースピード、絞り数値、 ISO感度をすべて [AUTO]、露出補正量を [±0] に設定することができます。

# **長時間露光(バルブ)撮影**

シャッターボタンを押している間、シャッターが開いたままになり、シャッ ターボタンから指を離すと閉じます。この撮影方法を「バルブ撮影」とい います。夜景や打上げ花火、天体撮影など長時間の露光が必要なときに設 定します。

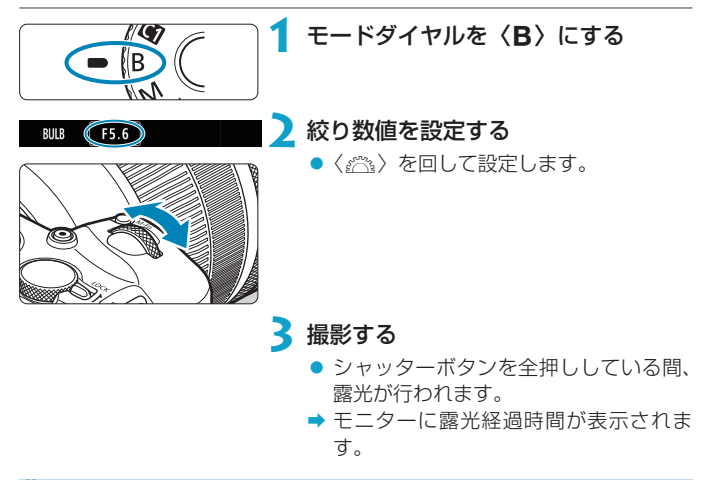

- ◆ カメラを強い光源(太陽や人工的な強い光源など)に向けないでください。撮 像素子やカメラの内部が損傷する恐れがあります。
	- ●長時間のバルブ撮影を行うと、画像に含まれるノイズが多くなります。
	- ISOオート設定時はISO400に設定されます (□[582\)](#page-581-0)。
	- セルフタイマーを併用して、バルブタイマーを使用せずにバルブ撮影を行うと きは、シャッターボタンを全押しし続けてください(セルフタイマー作動秒時 +バルブ撮影時間)。
- | ▼ | | | 長秒時露光のノイズ低減]で長秒露光時に発生するノイズを低減することがで きます (□[159](#page-158-0))。
	- ●バルブ撮影を行うときは、三脚、およびバルブタイマーの使用をおすすめしま す。
	- リモートスイッチ RS-60E3(別売)を使ってバルブ撮影を行うこともできま  $\sigma$  ( $[1219]$  $[1219]$  $[1219]$ )
	- ●ワイヤレスリモートコントローラー BR-F1 (別売) を使ってバルブ撮影を行 うこともできます。リモートコントローラーのレリーズ(送信)ボタンを押す と、(2秒後またはすぐに)バルブ撮影が始まり、再度押すと終了します。

### **バルブタイマー機能**[編]

バルブ撮影時の露光時間をあらかじめ設定することができます。この機能 を使うと、バルブ撮影中にシャッターボタンを指で押している必要がなく なるため、カメラブレを低減することができます。

なお、バルブタイマーは、〈F〉(バルブ撮影)以外の撮影モードでは設定 できません (機能しません)。

 $\Omega$  in the set **1** [z:バルブタイマー]を選ぶ 1 2 3 4 5 6 7 8 9 SHOOTS インターバルタイマー しない バルブタイマー しない フリッカーレス撮影 しない **马。高速表示 2**[する]を選ぶ バルブタイマー ● [する]を選び、〈INFO〉ボタンを押します。 しない する 露光時間 00:00:01 **INFO 詳細設定**  $ST$  OK

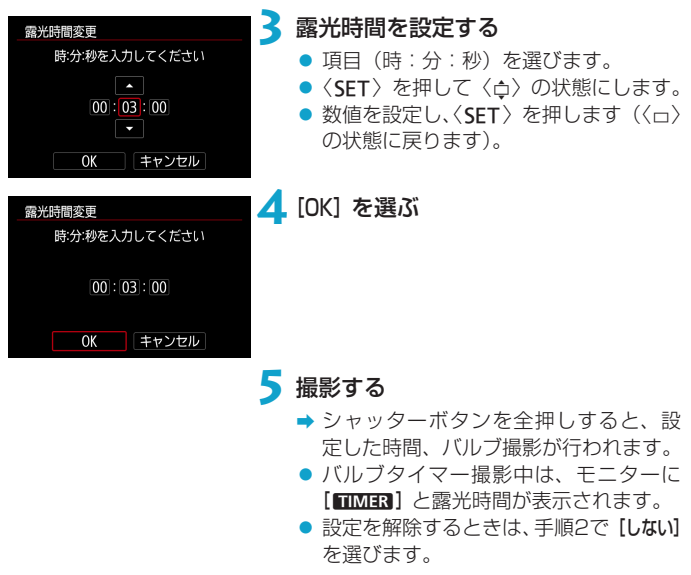

- ■バルブタイマー作動中にシャッターボタンを全押しして指を離すと、バルブタ イマー撮影が終了します。
	- ●露光開始からシャッターボタンを全押しし続けたときは、設定した露光時間が 経過してもバルブ撮影が継続します(設定した露光時間で自動的にバルブ撮影 は終了しません)。
	- ●撮影モードを変更したときは、バルブタイマーが解除されます(設定が[しない] になります)。
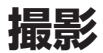

この章では、撮影に関する内容や、メニュー機能の「△:撮影タ ブ」に含まれる項目などについて説明しています。

# **静止画撮影**

 $\bullet$  ページタイトル右の 图 は、応用撮影ゾーン〈Fv〉〈P〉〈Tv〉〈Av〉〈M〉 〈F〉モード限定の機能であることを示しています。

### **メニュー目次:静止画撮影**

撮影1

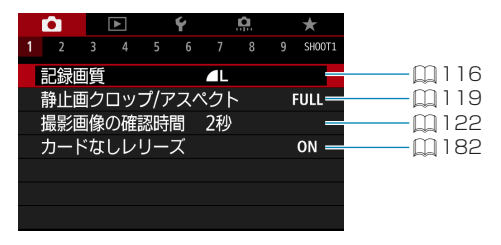

#### ● 撮影2

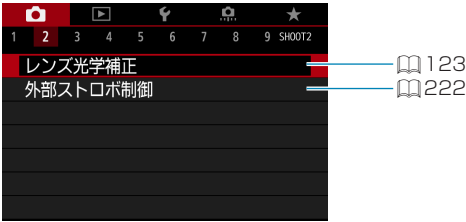

#### ● 撮影3

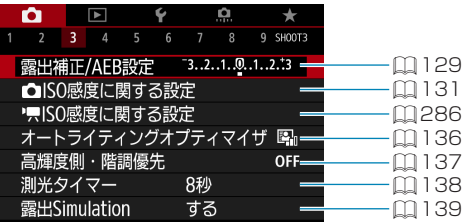

#### ● 撮影4

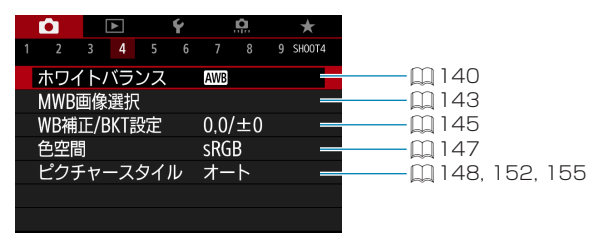

#### ● 撮影5

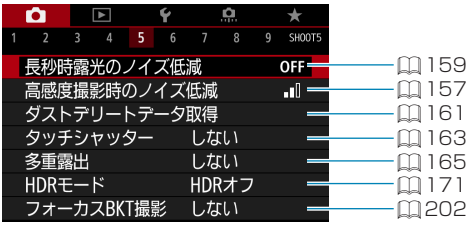

#### ● 撮影6

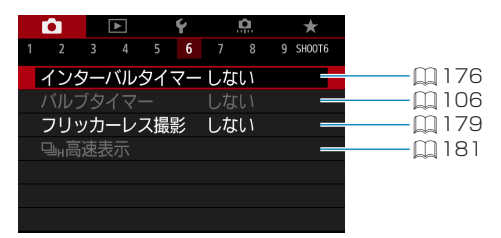

#### 撮影7

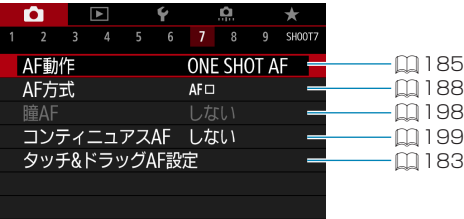

#### ● 撮影8

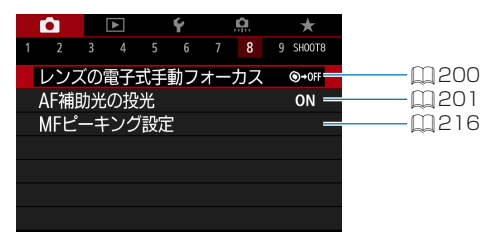

#### 撮影9

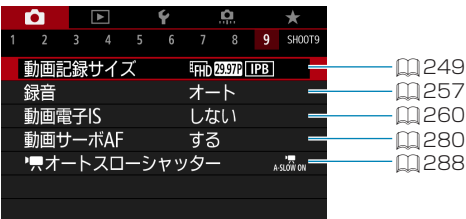

かんたん撮影ゾーンのときは、以下の画面が表示されます。

撮影1

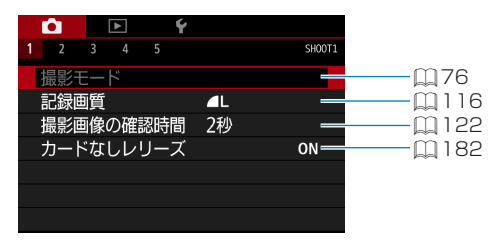

#### ● 撮影2

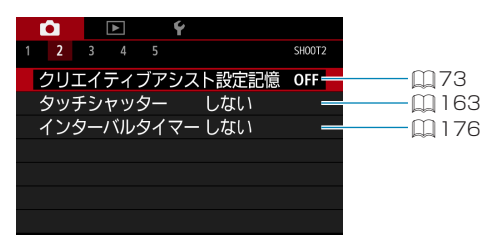

● 撮影3

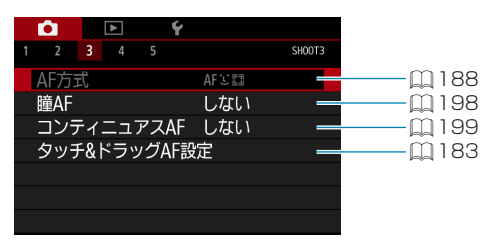

|-<br>|■ ●[撮影モード][AF方式]は、〈SCN〉モードのときに選択できます。 ● [クリエイティブアシスト設定記憶]は、〈(At)〉モードのときに選択できます。

#### ● 撮影4

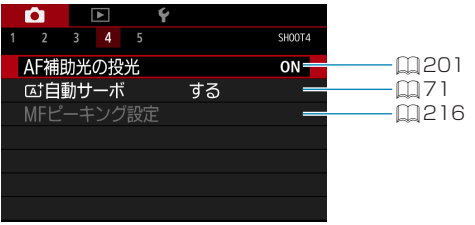

#### ● 撮影5

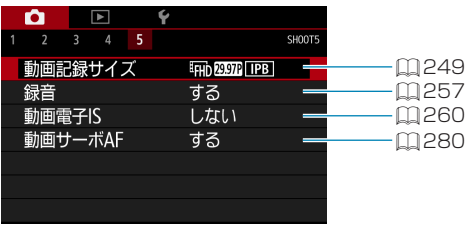

- 
- [M] [MFビーキング設定]は、〈SCN〉モードのときに選択できます。 ● [at 自動サーボ]は、<< at> モードのときに選択できます。

### <span id="page-115-0"></span>**記録画質を設定する**

記録する画素数と画質を選ぶことができます。JPEG画像の記録画質は、 4L、4L、4M、4M、4S1、4S1、S2です。RAW画像の記録画質は、RAW、 CRAW です。

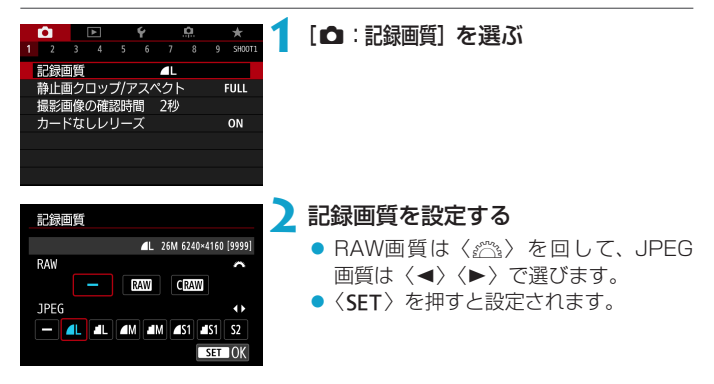

41 ●記録画質の設定画面に表示される撮影可能枚数 [\*\*\*\*]は、アスペクトの設定 (=[119](#page-118-0))に関わらず、常に[フルサイズ]設定時の値が表示されます。

M<br>■ ● RAW画像とJPEG画像の設定を両方 [-] にしたときは、▲Lに設定されます。

- RAWとJPEGの両方を選んだときは、1回の撮影で設定した記録画質の画 像がカードに記録されます。2つの画像は同じ画像番号(拡張子はJPEG: .JPG、RAW:.CR3)で記録されます。
- S2は▲ (ファイン) の画質です。
- ●記録画質の読み方は、RMM (ロウ)、CRAW (コンパクトロウ)、JPEG (ジェ イペグ)、▲ (ファイン)、▲ (ノーマル)、| (ラージ)、M (ミドル)、S (ス モール)です。

#### **RAW画像について**

カードに記録されるRAW画像は、撮像素子から出力されたデータをデジタ ル変換して記録した「生(ロウ)データ」で、RMM、CRAMから選ぶことが できます。なお、CRAWはRAWに比べてファイルサイズが小さいRAW画像 です。

RAW画像は、[F]:RAW現像]で現像を行い(1[325](#page-324-0))、JPEG画像とし て保存することができます (CRANNはRANNと同じように、すべてのJPEG画 像サイズを生成することができます)。なお、RAW画像そのものは何も変 化しませんので、現像条件を変えたJPEG画像を何枚でも作ることができ ます。

また、RAW画像は、EOS用ソフトウェアのDigital Photo Professional で現像処理を行うことができます。使用目的に応じてさまざまな画像調整 を行い、その調整結果を反映したJPEG画像などを生成することができま す。

### **K** RAW画像処理用のソフトウェアについて

- ●パソコンでRAW画像を表示するときは、FOS用ソフトウェアのDigital Photo Professional (以下DPP)の使用をおすすめします。
- ●古いバージョンのDPP Ver.4.xでは、このカメラで撮影したRAW画像の処理 はできません。パソコンに古いバージョンのDPP Ver.4.xがインストールさ れているときは、キヤノンのホームページから最新のDPPを入手して、アッ プデート (上書きインストール)してください (□[554\)](#page-553-0)。なお、Ver.3.x 以前のDPPでは、このカメラで撮影したRAW画像の処理はできません。
- ●市販のソフトウェアでは、このカメラで撮影したRAW画像を表示できないこ とがあります。対応状況については、ソフトウェアメーカーにお問い合わせく ださい。

#### **記録画質を選ぶときの目安について**

ファイルサイズ、撮影可能枚数、連続撮影可能枚数などについては、 □[583](#page-582-0)を参照してください。

 $-3.2.1.7.1.2.3$ 

#### **連続撮影可能枚数(バースト枚数)**

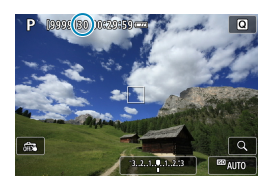

<sup>■</sup> AUTO

撮影画面の上、またはファインダー内の右 下の数値で、連続撮影できる枚数の目安を 確認することができます。

連続撮影可能枚数が、「99」と表示されているときは、99枚以上の連続撮影 ができます。98枚以下になると、数値が減っていきます。内部メモリーがいっ ぱいになると、モニターに「BUSYI が表示され、一時的に撮影ができなくなり ます。撮影を中断すると数値が増えていきます。撮影した画像がすべてカード に書き込まれると、印[583の](#page-582-0)表に示した枚数の連続撮影ができるようにな ります。

# <span id="page-118-0"></span>クロップ/アスペクトを設定する MBI

RFレンズ、EFレンズ使用時は、通常、撮像素子の約36.0×24.0mmの範 囲が画像として記録されますが(フルサイズ撮影)、撮影画面中央の約1.6 倍(APS-Cサイズ相当)の範囲のみを記録して、望遠レンズで撮影したよ うな写真を撮影したり(クロップ撮影)、撮影画像の使用用途に応じて、あ らかじめ画面のアスペクト(縦横)比を設定して撮影することができます。 EF-Sレンズ使用時は、撮影画面中央の約1.6倍(APS-Cサイズ相当)の範 囲のみが、アスペクト(縦横)比3:2で記録されます。

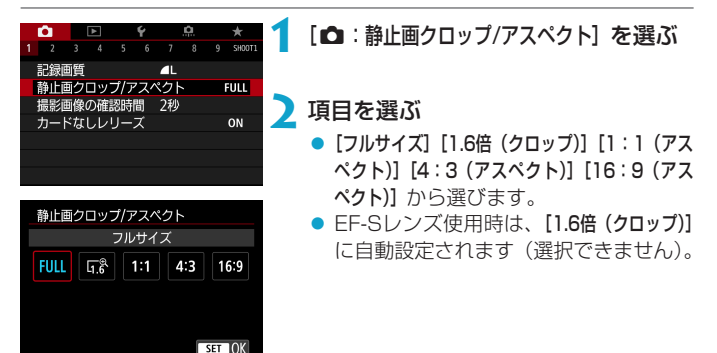

- **1.6倍(クロップ)]設定時、およびEF-Sレンズ使用時は、記録画質▲M/▲M/** ■S1/■S1は選択できません。
	- ●記録画質を△M/』M/△S1/』S1に設定した状態で、クロップ撮影を行ったと きは、順に△L/△L/S2/S2で記録されます。
	- アスペクト比が [1:1 (アスペクト)] [4:3 (アスペクト)] [16:9 (アスペクト)] に 設定された状態で、EF-Sレンズを装着したときは、設定が自動的に解除され、 [1.6倍(クロップ)]、アスペクト比3:2での撮影になります。

設定例 FULL設定時

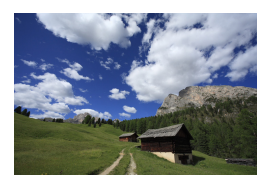

 $F$ %設定時/EF-Sレンズ 使用時

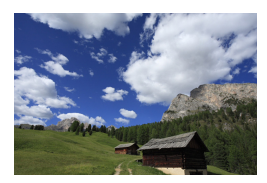

#### 4:3設定時

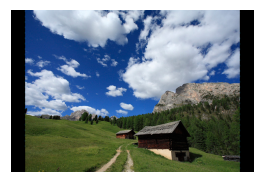

### **3** 撮影する

- [1.6倍 (クロップ)]設定時、およびEF-S レンズ使用時は、約1.6倍に拡大された 映像が表示されます。
- [1:1 (アスペクト)] [4:3 (アスペクト)] [16: 9 (アスペクト)] 設定時は、 黒くマスクさ れた部分の内側が画像として記録され ます。
- [1.6倍(クロップ)]設定時、およびEF-Sレンズ使用時に、RAW画像を撮影した ときは、撮影範囲のみ記録されます(クロップ領域外は記録されません)。
	- 外部ストロボ使用時に「△:静止画クロップ/アスペクト]の設定に応じたストロボ の自動ズーム(照射角の自動調整)は行われません。
- ●クロップ/アスペクト撮影時の記録画素数については、口[584](#page-583-0)を参照してく ださい。
	- クロップ撮影時、アスペクト撮影時の視野率は、上下/左右とも約100%です。
	- ●アスペクト設定時に、RAW画像を撮影したときは、フルサイズで記録され、 アスペクト情報が画像に付加されます。RAW画像を再生したときは、撮影範 囲が線で表示されます。ただし、スライドショー (00.[343\)](#page-342-0) で再生を行った ときは、撮影範囲だけが表示されます。

### <span id="page-121-0"></span>**撮影直後の画像表示時間を設定する**

撮影直後に画面に表示される画像の表示時間を設定することができます。 撮影画像を表示したままにするときは[ホールド]、撮影画像を表示しないよ うにするときは[切]に設定します。

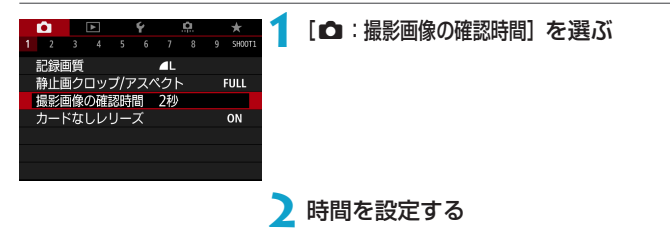

围 ● [ホールド]に設定すると、[♥:節電]で設定した時間まで画像が表示されます。

# <span id="page-122-0"></span>**レンズの光学特性による影響を補正する** <sup>M</sup>

レンズの光学特性によって、画像の四隅が暗くなったり、画像にゆがみが 生じたりするなどの現象が発生します。[レンズ光学補正]の機能を使用する ことで、これらの現象を補正することができます。

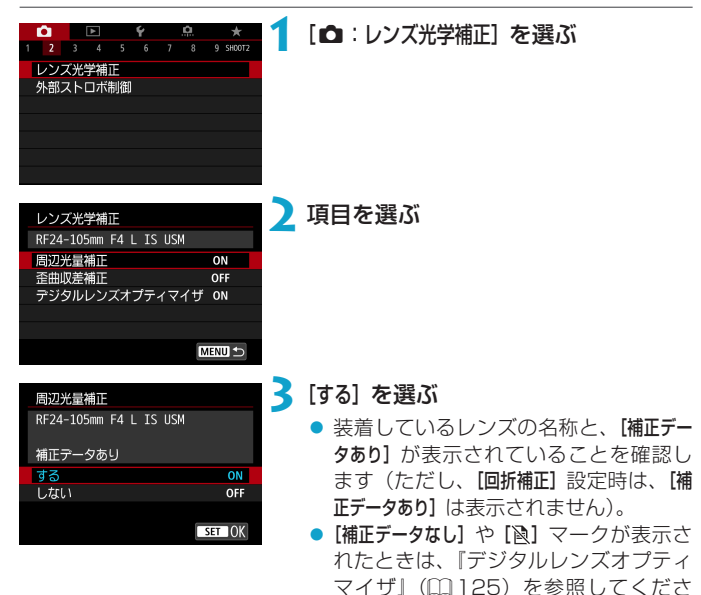

い。 **4** 撮影する

されます。

● レンズ光学補正が行われた画像が記録

123

#### **周辺光量補正**

画像の四隅が暗くなる「周辺光量の低下」を補正することができます。

- O ● 撮影条件により、画像の周辺部分にノイズが発生することがあります。 ●ISO感度が高くなるほど、補正量が少なくなります。
- 围 ● EOS用ソフトウェアのDigital Photo Professionalで最大補正を行ったとき よりも、控えめに補正されます。
	- ●補正用データがカメラに登録されている場合は、かんたん撮影ゾーンでは自動 的に周辺光量補正が行われます。

#### **歪曲収差補正**

画像にゆがみが生じる「歪曲収差」を補正することができます。

- めがみの補正が行われるため、撮影時に見えていた範囲よりも狭い範囲が記録 されます(画像の周辺部分が少しトリミングされ、解像感が若干低下します)。
	- 歪曲収差補正の設定により、画角がわずかに変化することがあります。
	- ●画像の周辺部分がトリミングされる量は、静止画と動画で異なることがありま す。
	- ●拡大表示を行ったときは、ゆがみが補正されていない映像が表示されます。
	- ●歪曲収差補正が行われた画像には、ダストデリートデータ(00[161\)](#page-160-0)は付加 されません。

**Fi** ● RFレンズ使用時は、動画撮影時に歪曲収差補正を行うことができます。 ●補正用データがカメラに登録されている場合は、〈SCN〉モードの〈��〉では 自動的に歪曲収差補正が行われます。

#### <span id="page-124-0"></span>**デジタルレンズオプティマイザ**

レンズの光学特性により生じる諸収差や、回折現象、ローパスフィルター に起因した解像劣化を補正することができます。

なお、「デジタルレンズオプティマイザ]で「補正データなし]や「図]が表示された ときは、EOS Utilityを使用して、レンズの補正用データをカメラに登録す ることができます。詳しくは、EOS Utility使用説明書を参照してください。

- 撮影条件により、補正効果とともにノイズが強調されることがあります。また、 画像に輪郭強調が強くかかることがあります。必要に応じてピクチャースタイ ルのシャープネスの調整を行ったり、「デジタルレンズオプティマイザ]を「しない」 に設定して撮影してください。
	- ●ISO感度が高くなるほど、補正量が少なくなります。
	- ●動画撮影時は、「デジタルレンズオプティマイザ]は表示されません(補正できません)。
- $\boxed{5}$  デジタルレンズオプティマイザ] を[する]に設定したときは、[色収差補正][回折補正] は表示されませんが、ともに「する】の設定で撮影されます。
	- ●補正用データがカメラに登録されている場合は、かんたん撮影ゾーンでは自動 的にデジタルレンズオプティマイザによる補正が行われます。

#### **色収差補正**

被写体の輪郭部分に色のにじみが生じる「色収差」を補正することができ ます。

同 ● 「デジタルレンズオプティマイザ] を「する]に設定したときは、「色収差補正】は表示さ れません。

**回折補正**

絞りの影響により画像の鮮鋭さが低下する「回折現象」を補正することが できます。

- $\bullet$ ●撮影条件により、補正効果とともにノイズが強調されることがあります。
	- ●ISO感度が高くなるほど、補正量が少なくなります。
	- 動画撮影時は、[回折補正]は表示されません(補正できません)。
- 围 ●「回折補正」では回折現象だけでなく、ローパスフィルターなどの影響による 解像劣化も補正されます。そのため、開放絞り付近でも補正効果があります。
	- 「デジタルレンズオプティマイザ] を [する]に設定したときは、[回折補正]は表示され ません。

#### → 各補正共通注意事項

- ●撮影したJPFG画像の周辺光量低下、色収差、歪曲収差、回折現象を、後から 補正することはできません。
- ●他社製レンズ使用時は、[補正データあり]と表示されていても、[しない]に設定 することをおすすめします。
- 画面の端のほうを拡大表示したときは、記録されない範囲が表示されることが あります。
- ●距離情報を持たないレンズを使用したときは、補正量が少なくなります(回折 補正を除く)。

### 4 各補正共通事項

- ●レンズ光学補正の効果は、使用レンズや撮影条件などにより異なります。 また、 使用レンズや撮影条件などにより、効果が分かりにくい場合があります。
- 補正の効果が分かりにくいときは、撮影後に画像を拡大して確認することをお すすめします。
- エクステンダーやライフサイズコンバーター装着時にも補正が行われます。
- ●補正データがカメラに登録されていないレンズで撮影したときは、補正[しない] と同じ撮影結果になります(回折補正を除く)。
- 必要に応じて、EOS Utility使用説明書をあわせて参照してください。

### 自分の好みに露出を補正する <del>MMM</del>

明るく(プラス)補正

F<sub>2</sub> 8

 $1/320$ 

 $-3.26$ 

暗く(マイナス)補正

 $1/320$  F5.6  $3.$   $(1.9)$ . 2.13 E

カメラが決めた標準的な露出に対して、明るめ(プラス補正)にしたり、 暗め(マイナス補正)にして撮影することを「露出補正」といいます。

〈Fv〉〈D〉〈Av〉〈M〉モードのときに露出補正を行うことができ ます。補正できる範囲は、1/3段ステップ±3段です。

なお、〈a〉モード+ISOオート設定時の露出補正については=[103、](#page-102-0) 〈Fv〉モード時の露出補正については口[104を](#page-103-0)参照してください。

**1** 露出を確認する

● シャッターボタンを半押しして、露出 レベル表示を確認します。

**2** 補正量を設定する

- 画面を見ながら〈§∑?〉を回して設定し ます。
- → 露出補正を行うと、〈図〉が表示されま す。
- **3** 撮影する
	- 露出補正を解除するときは、露出レベ ル〈■〉を標準露出指標(〈■〉)の位置 に戻します。
- [△:オートライティングオプティマイザ] (□[136](#page-135-0)) が、[しない]以外に設定され ているときは、暗めにする露出補正(マイナス補正)を行っても、明るく撮影 されることがあります。

Ħ ●設定した補正量は、電源スイッチを〈OFF〉にしても記憶されています。

# <span id="page-128-0"></span>**露出を自動的に変えて撮る/AEB撮影** <sup>M</sup>

1/3段ステップ±3段の範囲で、自動的にシャッタースピード、絞り数値、 ISO感度を変えながら3枚の画像を撮影することができます。これを「AEB 撮影」といいます。

\*「AEB」はAuto Exposure Bracketing(オートエクスポージャーブラケティング) の略です。

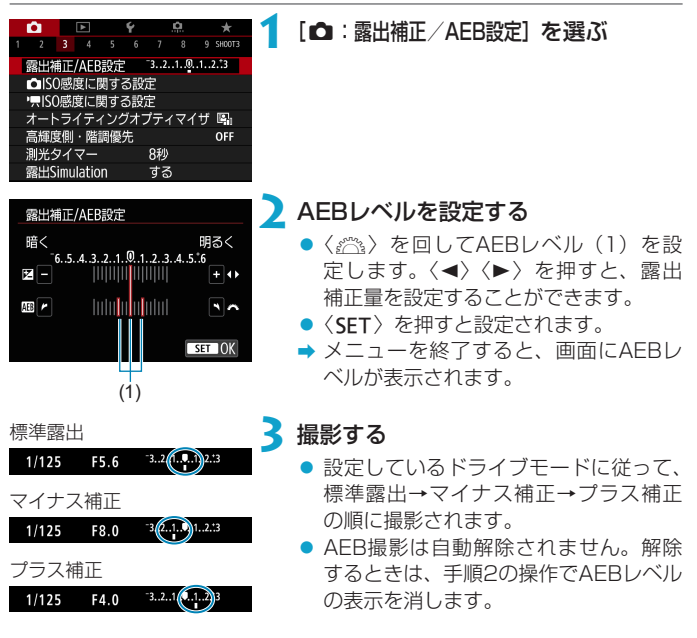

- $\mathbf{0}$ ■[△:オートライティングオプティマイザ](□[136\)](#page-135-0)が[しない]以外に設定されて いると、AEB撮影による露出補正の効果が小さくなることがあります。
- Mackenの<br>AEB撮影中は、画面左下の〈<del>X</del>〉が点滅します。
	- ドライブモードが〈□〉のときは、3回撮影してください。〈 DH> 〈 Di〉の ときは、シャッターボタンを全押ししたままにすると、3枚連続撮影して自動 的に停止します。〈m〉〈l〉のときは、10秒後または2秒後に3枚連続撮 影されます。なお、〈<br />
	に設定したときは、設定した枚数の3倍の枚数が連 続撮影されます。
	- 露出補正と組み合わせて、AFB撮影を行うこともできます。
	- ●ストロボ使用時、マルチショットノイズ低減機能、HDRモード、フォーカス BKT撮影設定時は、AEB撮影できません。
	- 電源スイッチ〈OFF〉、ストロボ充電完了で、AFB設定が自動解除されます。

### <span id="page-130-0"></span>静止画のISO感度を設定する MBI

ISO感度(撮像素子の感度)は、撮影場所の明るさに応じて設定します。 かんたん撮影ゾーンのときは、ISO感度が自動設定されます。 なお、動画撮影時のISO感度については、M[588](#page-587-0)を参照してください。

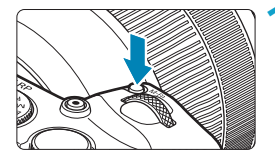

- **1**〈B〉ボタンを押す(9)
- 画面に映像が表示された状態で、〈M-Fn〉 ボタンを押します。

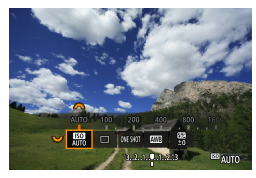

**2** ISO感度の項目を選ぶ

●〈短》を回して、ISO感度の項目を選 びます。

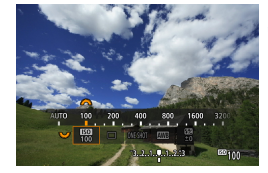

#### **3** ISO感度を設定する

- ●〈《六》を回して設定します。
- ISO100~40000の範囲を、1/3段ス テップで設定することができます。
- [AUTO] を選んだときは、ISO感度が自 動設定されます。
- ISOオートの範囲については、口[582](#page-581-0) を参照してください。

[z:zISO感度に関する設定]の[ISO感度の範囲]で、ISO感度の手動設定範囲をL (ISO50相当)からH1 (ISO51200相当)、H2 (ISO102400相当)まで 拡張することができます (日[133](#page-132-0))。

#### ISO感度を選ぶ時の目安

- ISO感度の数値が小さい (感度が低い) ほど、ノイズが少ない画像が撮 影できますが、撮影シーンによっては、手ブレや被写体ブレが起きやす くなったり、ピントの合う範囲が狭く(被写界深度が浅く)なることが あります。
- ISO感度の数値が大きい(感度が高い)ほど、暗い場所で撮影できるよ うになったり、ピントの合う範囲を広く(被写界深度を深く)したり、 ストロボ撮影時に遠くの被写体が撮影できるようになりますが、ノイズ が多くなります。
- **4 H1 (ISO51200相当)、H2 (ISO102400相当)は拡張ISO感度のため、** 通常よりもノイズ(輝点、縞)や色ムラが多くなり、解像感も低下します。
	- ●I (ISO50相当)は拡張ISO感度のため、通常よりもダイナミックレンジがや や狭くなります。
	- [☎:高輝度側・階調優先] を [する][強]に設定すると (□[137\)](#page-136-0)、L (ISO50 相当)、ISO100/125/160、H1(ISO51200相当)、H2(ISO102400 相当)は選択できなくなります。
	- ●高ISO感度、高温、長秒時露光、多重露出撮影などの条件で撮影すると、画像 のノイズ(ザラツキ感、輝点、縞など)や色ムラ、色味の変化が目立つことが あります。
	- ●高ISO感度、高温、長秒時露光の組み合わせなど、ノイズが非常に多くなる条 件で撮影したときは、正常な画像が記録できないことがあります。
	- ●高ISO感度で近距離の被写体をストロボ撮影すると、露出オーバーになること があります。

#### <span id="page-132-0"></span>**ISO感度の手動設定範囲を設定する**

手動で設定できるISO感度の範囲(下限値/上限値)を設定することがで きます。下限値はL(ISO50相当)~H1(ISO51200相当)、上限値は ISO100~H2(ISO102400相当)の範囲で設定することができます。

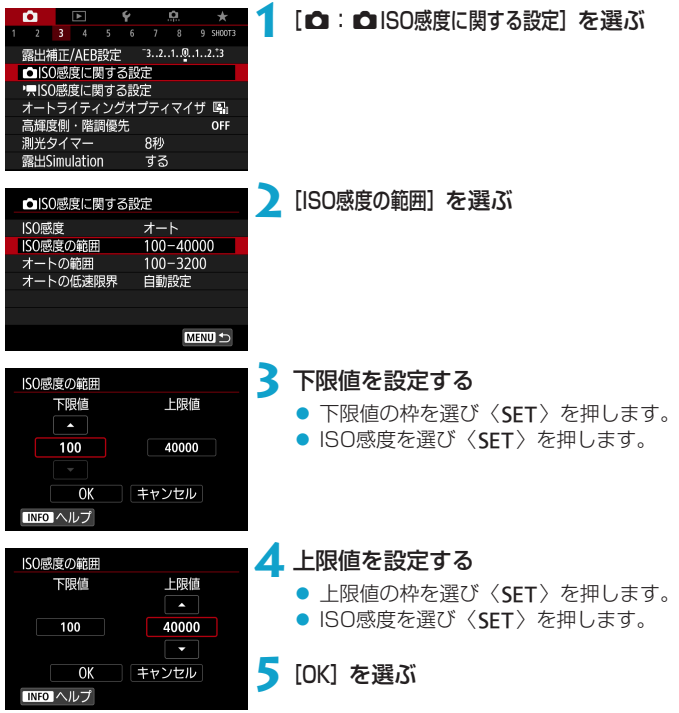

#### **ISOオート時の自動設定範囲を設定する**

ISOオート設定時に自動設定される感度を、ISO100~40000の範囲で 設定することができます。

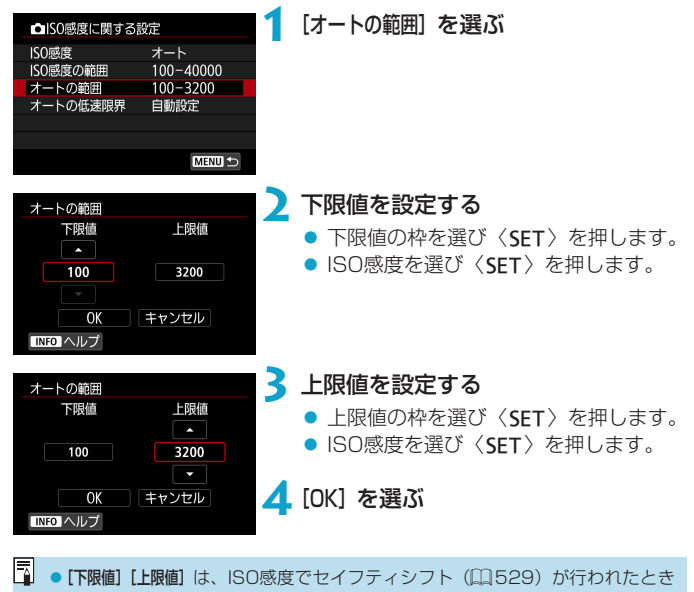

の下限感度、上限感度も兼ねています。

#### **ISOオート時のシャッタースピードの低速限界を設定する**

ISOオート設定時に、シャッタースピードの低速限界(下限速度)を設定 することができます。

〈P〉〈Av〉モードなどで、広角レンズを使用して、動いている被写体を 撮影するときや、望遠レンズを使用するときに、手ブレや被写体ブレを軽 減することができます。

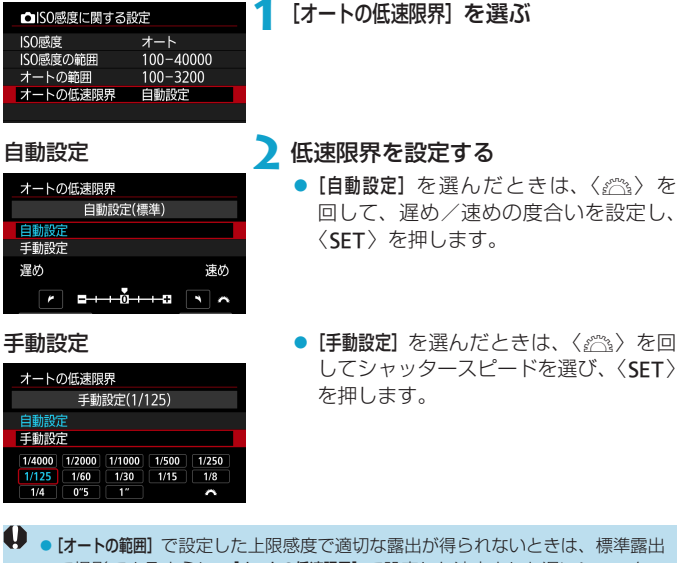

で撮影できるように、[オートの低速限界]で設定した速度よりも遅いシャッター スピードが設定されます。

● ストロボ撮影時、動画撮影時は機能しません。

ħ ● [自動設定 (標準)] 設定時は、下限速度がおよそレンズ焦点距離分の1秒となりま す。なお、[遅め] から [速め] の1ステップは、シャッタースピード1段分です。

# <span id="page-135-0"></span>**明るさ・コントラストを自動補正する 850**

撮影結果が暗いときや、コントラストが低いときまたは高いときに、明るさ・ コントラストを自動的に補正することができます。この機能を「オートラ イティングオプティマイザ」といいます。

かんたん撮影ゾーンのときは、[標準]に自動設定されます。

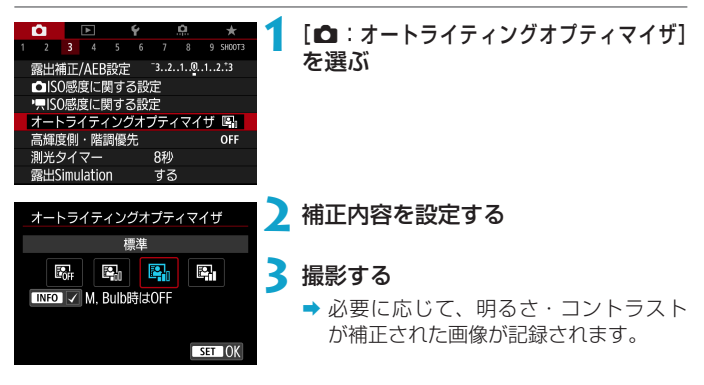

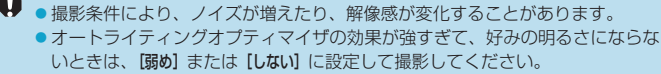

- [しない] 以外に設定したときは、露出補正、ストロボ調光補正で露出を暗めに 設定しても、明るく撮影されることがあります。設定したとおりの明るさで撮 影したいときは、[しない]に設定してください。
- [強め] 設定時は、連続撮影可能枚数が少なくなります。また、カードに画像を 記録する時間が長くなります。

下 → 手順2で〈INFO〉ボタンを押して [M, Bulb時はOFF] の [√] を外すと、〈M〉〈B〉 モードでも「■:オートライティングオプティマイザ]が設定できるようになります。

### <span id="page-136-0"></span>**高輝度側・階調優先の設定** <sup>M</sup>

 $D+2$ 

 $STON$ 

画像のハイライト部分の白とびを緩和することができます。

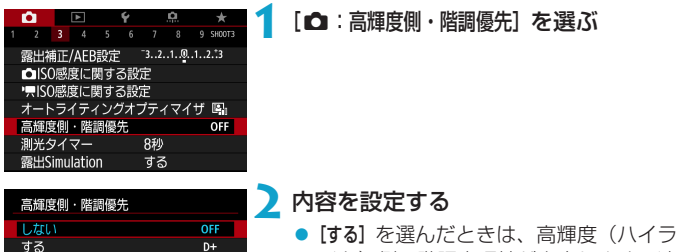

- イト)側の階調表現性が向上します。適 正露出 (18%グレー)から高輝度限界 までの範囲が拡張され、グレーからハ イライトまでの階調がより滑らかにな ります。
- [強]設定時は、[する]設定時よりも(撮 影シーンによっては)さらに白とびを 緩和することができます。
- **3** 撮影する
	- 高輝度側・階調優先による処理が行わ れた画像が記録されます。
- ◆ ノイズが若干増えることがあります。

強

TNFO ヘルプ

- ISO感度の設定範囲がISO200~になります。また、拡張ISO感度は設定でき ません。
- 動画撮影時は、[強]は選択できません(表示されません)。
- [強]に設定しても、撮影シーンによっては、思い通りの効果が得られないこと があります。

# <span id="page-137-0"></span>測光タイマーの作動時間を設定する MBI

シャッターボタンを半押ししたときなどに自動的に作動する「測光タイ マー」の作動時間(露出値の表示時間/AEロック時の保持時間)を設定す ることができます。

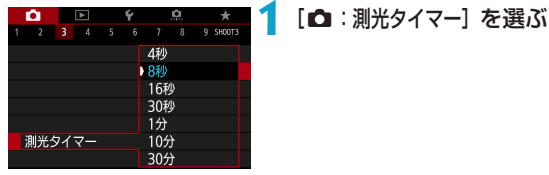

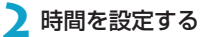

### <span id="page-138-0"></span>**露出Simulation Manus** Manus

露出Simulation(シミュレーション)は、実際の撮影結果(露出)に近い 明るさをシミュレートして映像を表示する機能です。

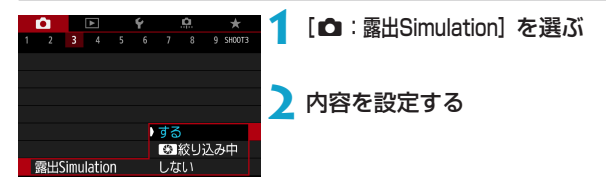

 $\bullet$ する (Ep.SIM)

実際の撮影結果(露出)に近い明るさで表示されます。露出補正を行うと、 補正量に応じて映像の明るさが変わります。

● 【編 絞り込み中

通常は映像が見やすいように、標準的な明るさで表示されます(mm)。 [O.C.Fn III-5:ボタンカスタマイズ] (□[537](#page-536-0))で[絞り込み]機能を割り当 てたボタンを押している間だけ、実際の撮影結果(露出)に近い明るさ で表示されます(bookmai)。

 $\bullet$  しない( $\overline{CDMP}$ )

映像が見やすいように、標準的な明るさで表示されます。露出補正を行っ ても、標準的な明るさで表示されます。

### <span id="page-139-0"></span>**ホワイトバランスの設定** <sup>M</sup>

ホワイトバランス(WB)は、白いものを白く写すための機能です。通常 はオート [KWM] (雰囲気優先)、または [KWMaw] (ホワイト優先) で適切な ホワイトバランスが得られます。オートで自然な色あいにならないときは、 光源別にホワイトバランスを選択したり、白い被写体を撮影して手動で設 定します。

かんたん撮影ゾーンのときは、[mm] (雰囲気優先)に自動設定されます(〈 ) モードのときは「KWRWI (ホワイト優先))。

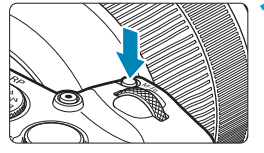

- **1**〈B〉ボタンを押す(9)
	- 画面に映像が表示された状態で、〈M-Fn〉 ボタンを押します。

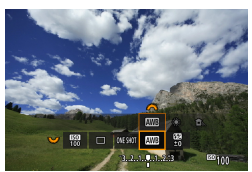

#### **2** ホワイトバランスの項目を選ぶ

●〈5》を回して、ホワイトバランスの 項目を選びます。

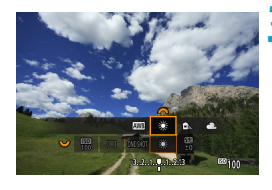

### **3** ホワイトバランスを選ぶ

●〈《為〉を回して選びます。

| ▼|| ● 「AWDI [AWDW] の設定方法については、口[142を](#page-141-0)参照してください。

(約)

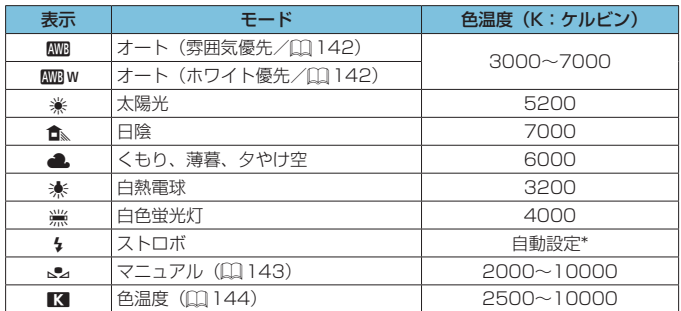

\* 色温度情報通信機能を備えたストロボ使用時。それ以外は約6000K固定

#### **ホワイトバランスについて**

人間の目には、照明する光が変化しても、白い被写体は白に見えるという 順応性があります。デジタルカメラでは、照明光の色温度に応じて色の基 準となる白を決め、ソフトウェア的に色あいを調整することで、自然な色 あいで撮影することができます。

#### <span id="page-141-0"></span>[Q]**オートホワイトバランスの設定**

[MMR] (雰囲気優先) では、白熱電球 (タングステン光) 下などで撮影し たときに、その場の雰囲気を重視してやや赤みがかった写真になります。 [MWBw] (ホワイト優先) を選ぶと、赤みの少ない写真にすることができます。 なお、従来機種のEOSデジタルカメラのオートホワイトバランスに合わせ たいときは、[RMM] (雰囲気優先) を選びます。

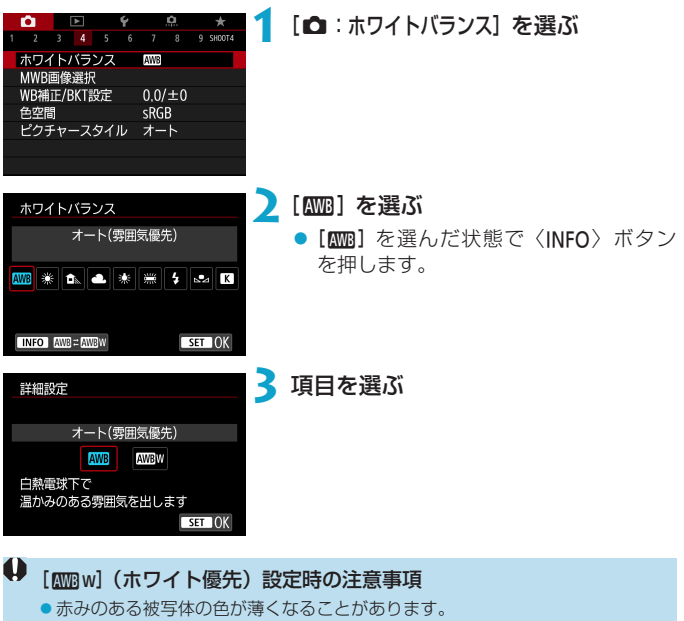

- ●画面内に複数の光源が含まれるときは、赤みの少ない写真にならないことがあ ります。
- ストロボ使用時は「RMM1 (雰囲気優先) と同じ色あいになります。

### <span id="page-142-0"></span>[O]**マニュアルホワイトバランス**

マニュアルホワイトバランス(MWB)は、撮影場所の光源にあわせてホ ワイトバランスを設定するときに使用します。必ず撮影する場所の光源下 で一連の操作を行ってください。

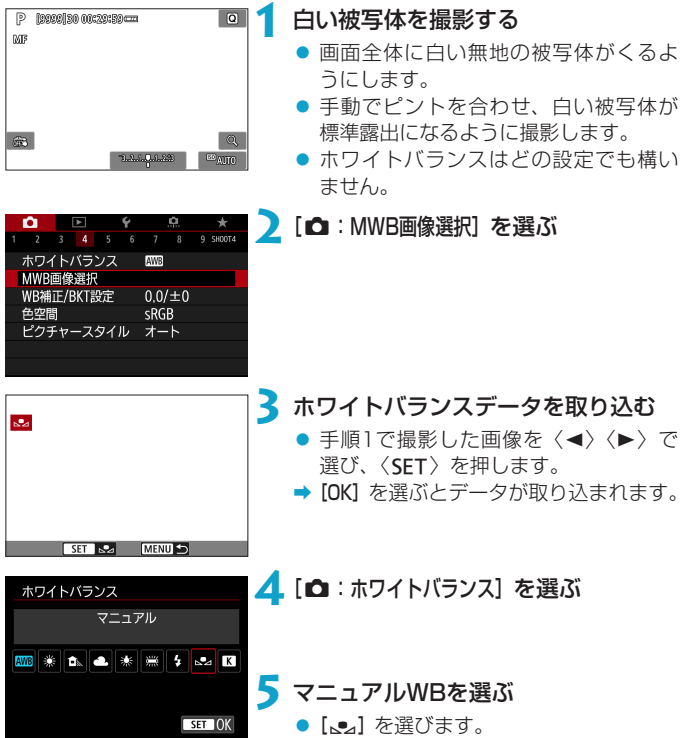

- 手順1で撮影した画像の露出が、標準露出から大きく外れていると、正確なホ ワイトバランスが設定されないことがあります。
	- ●ピクチャースタイルを「モノクロ】に設定して撮影した画像、多重露出画像、ト リミングした画像、他のカメラで撮影した画像は、選択できません。
- 同 ● 白い被写体の代わりに、市販のグレーチャートや18%標準反射板を撮影する 方法もあります。

#### <span id="page-143-0"></span>[P]**色温度を直接設定する**

ホワイトバランスの色温度を数値で設定することができます。

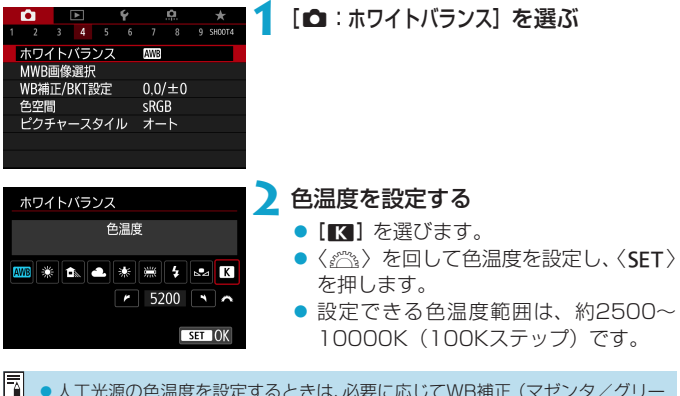

- ●人工光源の色温度を設定するときは、必要に応じてWB補正(マゼンタ/グリー ン寄りの補正)を行ってください。
	- ●市販のカラーメーターで測定した色温度を [■]に設定するときは、事前に テスト撮影を行い、カメラとカラーメーター間の誤差を補正した数値を設定し てください。
### ホワイトバランスを補正する *M*MMM

設定しているホワイトバランスを補正することができます。この機能を使 うと、市販の色温度変換フィルターや、色補正用フィルターと同じような 効果を得ることができます。補正幅は各色9段です。

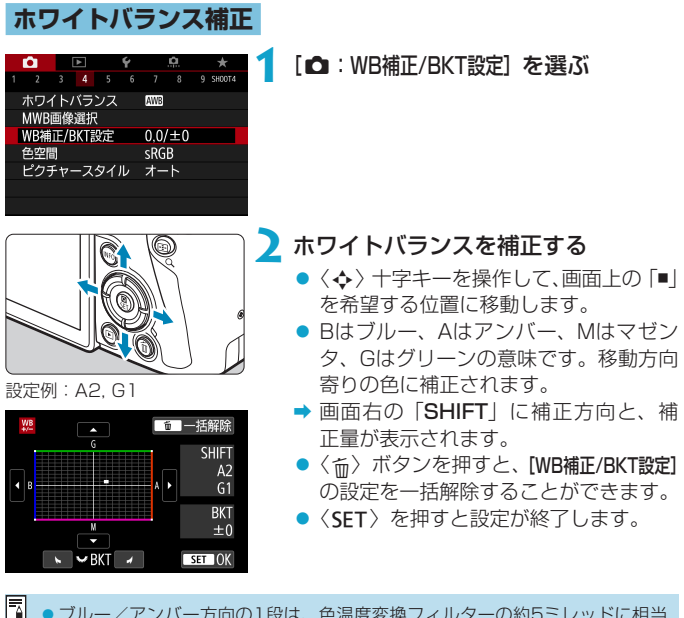

●ブルー/アンバー方向の1段は、色温度変換フィルターの約5ミレッドに相当 します(ミレッド:色温度変換フィルターの濃度を表すときなどに使用される 色温度の単位)。

#### **ホワイトバランスを自動的に変えて撮る**

ホワイトバランスブラケティング(WB-BKT)機能で、1回の撮影で色あ いの異なる3枚の画像を記録することができます。設定されているホワイ トバランスの色温度を基準に、ブルーとアンバー寄りの色あい、またはマ ゼンタとグリーン寄りの色あいに補正した画像が記録されます。設定でき る補正幅は、1段ステップ±3段です。

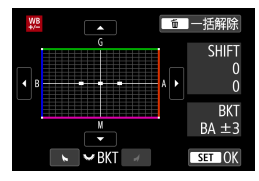

B/A方向±3段のとき 補正幅を設定する

- ●『ホワイトバランス補正』の手順2で 〈5〉を回すと、画面上の「■」が「■ ■ ■」 (3点)に変わります。
- 右に回すとB/A方向、左に回すとM/G 方向のブラケティングになります。
- **→ 画面右の「BKT」にブラケティング方** 向と、補正幅が表示されます。
- ●〈m〉ボタンを押すと[WB補正/BKT設定] の設定を一括解除することができます。
- ●〈SET〉を押すと設定が終了します。
- $\bigoplus$  owbブラケティング撮影時は、連続撮影可能枚数が少なくなります。 ●1回の撮影で3枚の画像を記録するため、通常の撮影よりもカードに画像を記 録する時間が長くなります。
- ■■ ①基準ホワイトバランス ②ブルー(B)寄り ③アンバー(A)寄り、または (1)基準ホワイトバランス 2マゼンタ (M) 寄り 3グリーン (G) 寄りの順に 画像が記録されます。
	- WB補正やAEB撮影と組み合わせることができます。AEB撮影と組み合わせ たときは、合計9枚の画像が記録されます。
	- ●WBブラケティングを設定したときは、ホワイトバランスのマークが点滅しま す。
	- ●「BKT」はBracketing: ブラケティングの略です。

### **色空間を設定する** <sup>M</sup>

再現できる色の範囲(色域特性)のことを「色空間」といいます。このカ メラでは、撮影する画像の色空間をsRGB(エスアールジービー)、Adobe RGB (アドビアールジービー)から選ぶことができます。なお、一般的な 撮影のときはsRGBをおすすめします。

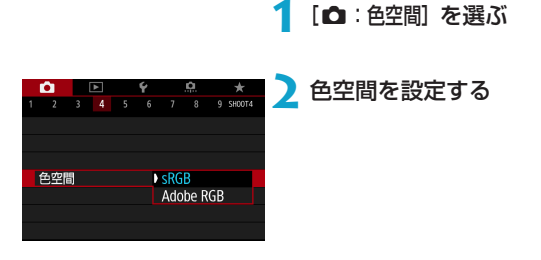

### **Adobe RGBについて**

主に商用印刷などの業務用途で使用します。Adobe RGB対応モニターや、 DCF 2.0 (Exif 2.21以上)対応プリンターなどの使用をおすすめします。

- |■ 色空間をAdobe RGBに設定して撮影した静止画は、ファイル名の先頭文字が 「 | (アンダーバー) になります。 ●ICCプロファイルは付加されません。ICCプロファイルについては、EOS用ソ
	- フトウェアのDigital Photo Professional使用説明書を参照してください。
	- かんたん撮影ゾーンのときは、[sRGB]に自動設定されます。

### <span id="page-147-0"></span>ピクチャースタイルを選択する *M*M

ピクチャースタイルは、写真表現や被写体にあわせて、用意された項目を 選ぶだけで効果的な画像特性が得られる機能です。 かんたん撮影ゾーンのときは、[本34](オート)に自動設定されます。

#### **[<del>△</mark>:ピクチャースタイル]を選ぶ**</del>

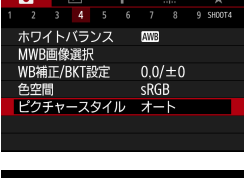

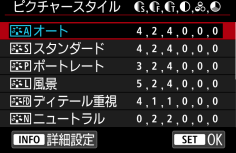

### **2** スタイルを選ぶ

#### **各スタイルの画像特性について**

 $\bullet$   $5:41 \times -5$ 撮影シーンに応じて、色あいが自動調整されます。特に自然や屋外シー ン、夕景シーンでは、青空、緑、夕景が色鮮やかな写真になります。

[オート]で好みの色あいにならなかったときは、他のスタイルに変更して撮影 してください。

● [まる] スタンダード

鮮やかで、くっきりした写真になります。通常はこの設定でほとんどの シーンに対応できます。

● [本句] ポートレート

肌色がきれいで、ややくっきりした写真になります。人物をアップで写 すときに効果的です。 □[153の](#page-152-0) [色あい] を変えると、肌色を調整することができます。

● [編] 風景

青空や緑の色が鮮やかで、とてもくっきりした写真になります。印象的 な風景を写すときに効果的です。

● [本刷] ディテール重視

被写体の細部の輪郭や繊細な質感の描写に適しています。やや鮮やかな 写真になります。

● [EEN] ニュートラル

パソコンでの画像処理に適した設定です。自然な色あいで、メリハリの 少ない控えめな写真になります。

● [国羽] 忠実設定

パソコンでの画像処理に適した設定です。5200K(色温度) 程度の太 陽光下で撮影した写真が、測色的に被写体の色とほぼ同じになるように 色調整されます。メリハリの少ない控えめな写真になります。

#### ● [定3M] モノクロ

白黒写真になります。

**● ● FEノクロ**1の設定で撮影したJPEG画像を、カラー写真に戻すことはできません。

#### ● [本] ユーザー設定1~3

[ポートレート]や[風景]、ピクチャースタイルファイルなどの基本スタイ ルを登録し、好みにあわせて調整することができます(日[155](#page-154-0))。登 録されていないときは、[オート]の初期設定と同じ特性で撮影されます。

#### **記号について**

スタイル選択画面の記号は、「シャープネス】の「強さ】「細かさ】「しきい値】や、「コ ントラスト】などを表しています。数値は、各スタイルに設定されている各 項目の設定値を示しています。

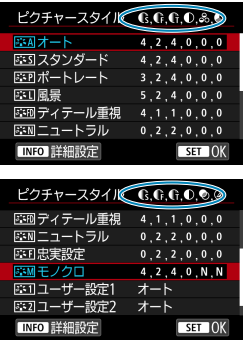

#### 記号の意味

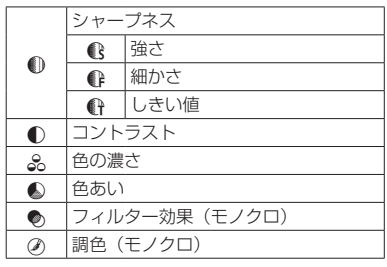

● 動画撮影時、[シャープネス]の[細かさ][しきい値]は、ともに「\*」と表示されます。 また、[細かさ][しきい値]は動画には反映されません。

### <span id="page-151-0"></span>ピクチャースタイルを調整する <del>MMM</del>

それぞれのピクチャースタイルは、好みにあわせて設定内容(「シャープネス] の「強さ】「細かさ】「しきい値」、「コントラスト]など)を初期設定から変更(調整) することができます。[モノクロ]の調整については、□[154を](#page-153-0)参照して ください。

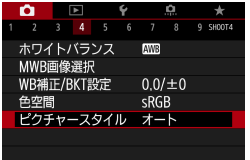

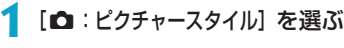

ピクチャースタイル 配布面のある 部別オート  $4, 2, 4, 0, 0, 0$ 序引スタンダード  $4, 2, 4, 0, 0, 0$ FFF ポートレート 3.2.4.0.0.0 四風景  $5, 2, 4, 0, 0, 0$ 医皿ディテール重視  $4, 1, 1, 0, 0, 0$ 第四ニュートラル  $0, 2, 2, 0, 0, 0$ INFO 詳細設定  $ST$  OK

#### **2** スタイルを選ぶ

● 調整するスタイルを選び、〈INFO〉ボタ ンを押します。

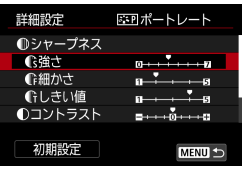

#### **3** 項目を選ぶ

● 設定内容と効果については、次ページ を参照してください。

# **C磁士**  $\overline{1}$  <del>printing</del>  $\overline{1}$

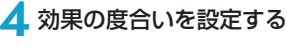

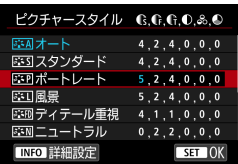

#### <span id="page-152-0"></span>**設定内容と効果について**

# → 初期設定から変更した数値が青色で表 示されます。

●〈MENU〉ボタンを押すと、調整した内 容が保存され、スタイル選択画面に戻

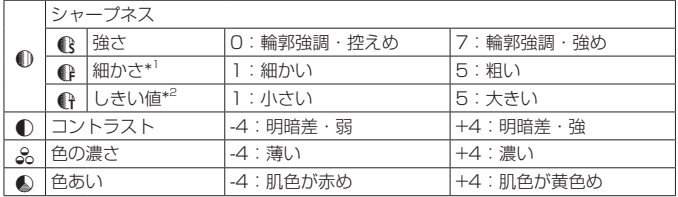

ります。

\*1: 強調する輪郭線の細かさを示しています。値が小さいほど、より細部が強調され やすくなります。

\*2: 「周囲に比べ、どの程度のコントラスト差があれば輪郭線を強調するか」の設定で す。値が小さいほど、コントラスト差が少ない輪郭線が強調されやすくなります。 なお、値を小さくするとノイズも強調されやすくなります。

- ●動画撮影時は [シャープネス] の [細かさ] [しきい値] の設定はできません (項目が 表示されません)。
	- 手順3で [初期設定] を選ぶと、スタイルごとに設定した内容を初期状態に戻す ことができます。
	- ●調整したスタイルで撮影するときは、調整したスタイルを選択してから撮影し ます。

#### <span id="page-153-0"></span>[V]**モノクロの調整**

前ページで説明した [シャープネス]の [強さ] [細かさ] [しきい値] と [コントラスト] の他に、「フィルター効果]「調色]を設定することができます。

#### [k]フィルター効果

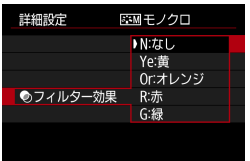

フィルター効果を使うと、 同じモノクロ画 像でも、白い雲や木々の緑を強調した画像 にすることができます。

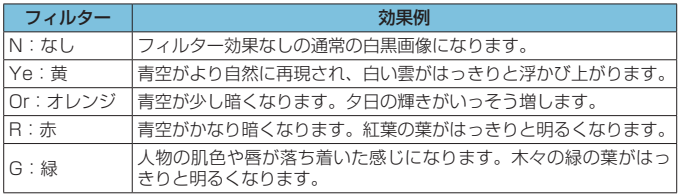

[\_**] ● [コントラスト]** をプラス側に設定して撮影すると、フィルター効果がより強調さ れます。

#### [の]調色

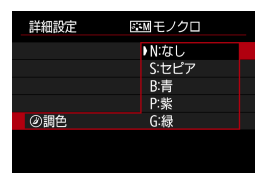

調色を設定して撮影すると、色のついたモ ノクロ画像にすることができます。より印 象的な画像を撮影したいときに有効です。

### <span id="page-154-0"></span>ピクチャースタイルを登録する *M*M

「ポートレート]や[風景]などの基本スタイルを選択し、好みにあわせて調整 して、[ユーザー設定]]から[ユーザー設定3]に登録することができます。設定 が異なる複数のスタイルを用意しておきたいときに使用します。 また、EOS用ソフトウェアのEOS Utilityからカメラに登録したスタイル

をここで調整することもできます。

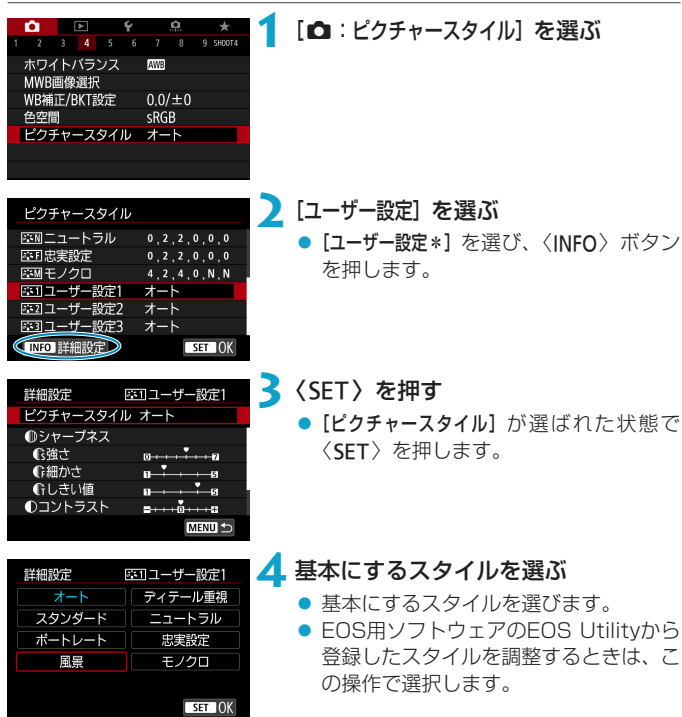

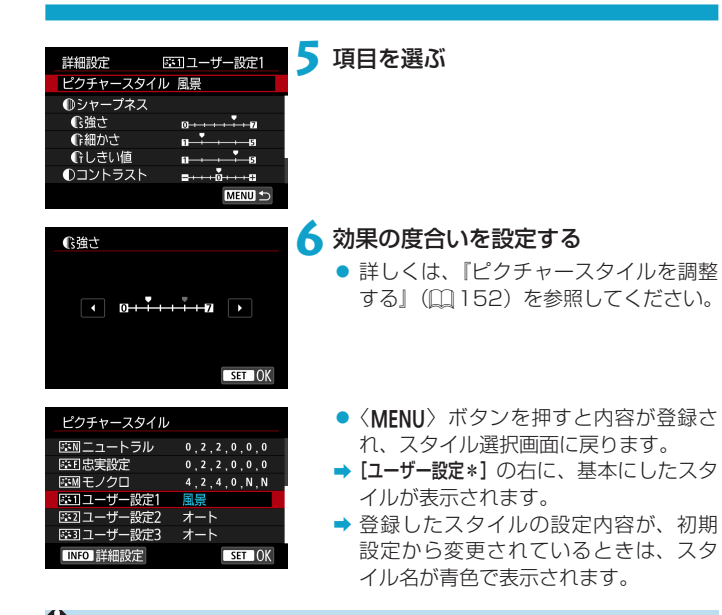

- [ユーザー設定\*]にスタイルがすでに登録されているときは、基本にするスタイ ルを変更すると、登録されているスタイルの設定内容が無効になります。
	- [4:カメラ設定初期化] (□[410](#page-409-0)) を行うと、[ユーザー設定\*]に設定した内容が 初期化されます。
- Ħ ● 登録したスタイルで撮影するときは、登録した [ユーザー設定\*] を選択してか ら撮影します。
	- ピクチャースタイルファイルのカメラへの登録方法については、EOS Utility 使用説明書を参照してください。

### **ノイズ低減機能の設定** <sup>M</sup>

#### **高感度撮影時のノイズ低減**

画像に発生するノイズを低減することができます。特に高ISO感度撮影時 に有効です。低ISO感度撮影時は、低輝度部(暗部)のノイズをさらに低 減することができます。

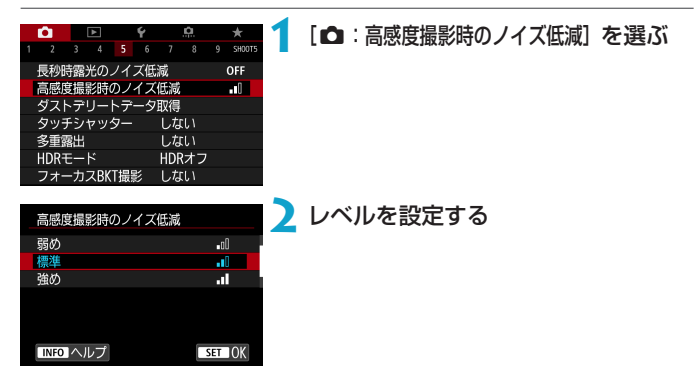

#### ● [Ma] マルチショットノイズ低減機能

[強め]よりも高画質なノイズ低減処理が行われます。1回の撮影で4枚 連続撮影し、自動的に画像の位置を合わせながら合成を行い、1枚の JPEG画像が記録されます。

なお、記録画質がRAW、RAW+JPEGに設定されているときは、[マル チショットノイズ低減機能]は設定できません。

> **3** 撮影する ➡ ノイズ低減処理が行われた画像が記録 されます。

- $\mathbf{0}$ マルチショットノイズ低減機能設定時の注意事項
	- ●手ブレなどにより画像のズレ量が大きいときは、ノイズ低減効果が小さくなる ことがあります。
	- ●手持ち撮影のときは手ブレに注意してください。三脚の使用をおすすめします。
	- ●動いている被写体を撮影すると、被写体の動きが残像のように写ることがあり ます。
	- ●格子模様、ストライプ模様のような繰り返しパターンや、画面全体が平坦で単 調なときは、自動位置合わせが正常に行われないことがあります。
	- ●4枚連続撮影中に被写体の明るさが変化したときは、画像に露出ムラが発生す ることがあります。
	- ●撮影後にノイズ低減処理と画像合成を行ってからカードに記録するため、時間 がかかります。画像処理中は[BUSY]が表示され、処理が終わるまで次の撮影 はできません。
	- ●バルブ撮影、AFR撮影、WRブラケティング撮影、RAW、RAW+JPEG、長 秒時露光のノイズ低減、多重露出、HDRモードなどが設定されているときは、 「マルチショットノイズ低減機能]は設定できません。
	- ●ストロボ撮影はできません。ただし、EOS用外部ストロボのAF補助光は、[△: AF補助光の投光]の設定に応じて投光されます。
	- 動画撮影時は、[マルチショットノイズ低減機能]は設定できません(表示されません)。
	- 電源スイッチ〈OFF〉、バッテリー交換、カード交換、撮影モードをかんたん 撮影ゾーンや〈B〉に変更したり、動画撮影への切り換えを行うと、自動的に [標準]に切り換わります。

#### **長秒時露光のノイズ低減**

露光時間1秒以上で撮影した画像に対して、長秒時露光特有のノイズ(輝点、 縞) を低減することができます。

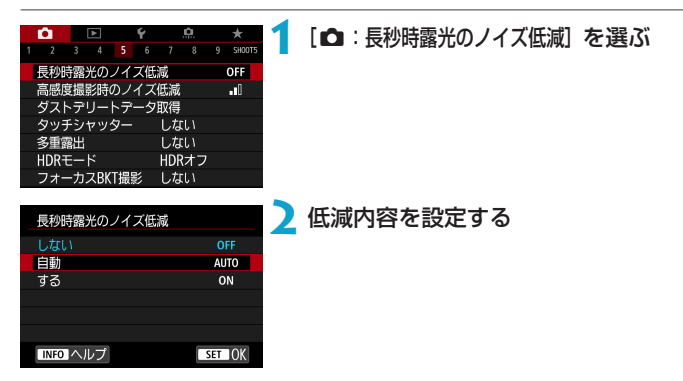

#### ● [AUTO] 白動

露光時間1秒以上で撮影した画像に対し、長秒時露光特有のノイズが検 出された場合に自動低減処理が行われます。通常はこの設定で十分な効 果が得られます。

#### ● [ON] する

露光時間1秒以上で撮影した画像に対し、常に低減処理が行われます。[自 動]で検出できないノイズがあったときに[する]で撮影すると、ノイズ を低減できることがあります。

#### **3** 撮影する

➡ ノイズ低減処理が行われた画像が記録 されます。

- [自動][する]設定時は、撮影後、ノイズ低減処理のために露光時間と同じ時間 が必要となることがあります。
	- [しない] [自動]設定時よりも [する]設定時の方が、画像のザラつきが多くなる ことがあります。
	- ●ノイズ低減処理中は、[BUSY]が表示され、処理が終了するまで撮影画面は表 示されません(次の撮影はできません)。

## <span id="page-160-0"></span>ゴミ消し情報を画像に付加する MAD **MAD**

センサークリーニングでゴミが除去しきれなかった場合に備えて、ゴミを 消すための情報(ダストデリートデータ)を画像に付加することができます。 付加された情報は、EOS用ソフトウェアのDigital Photo Professional で、自動ゴミ消し処理を行うときに使われます。

#### **事前準備**

- RFレンズ/FFレンズを使用する。
- 白い無地の被写体(白紙など)を用意する。
- レンズの焦点距離を50mm以上にする。
- レンズのフォーカスモードスイッチを〈MF〉にして、無限遠(∞)に 設定する。距離目盛のないレンズは、正面から見てフォーカスリングを 時計方向に突き当たるまで回す。

#### **ダストデリートデータを取得する**

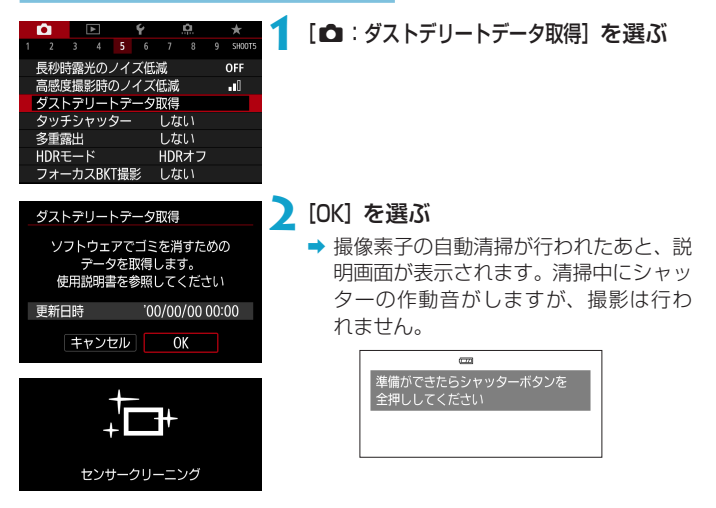

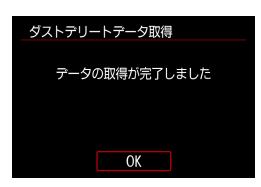

#### **3** 真っ白な無地の被写体を撮影する

- 20~30cmの距離で、真っ白な無地の 被写体(未使用のコピー用紙など)を 画面いっぱいに入れて撮影します。
- 画像は保存されませんので、カードが 入っていなくてもデータを取得するこ とができます。
- → 撮影を行うと、データの取得が始まり ます。取得が終わると、完了画面が表 示されます。
- データが取得できなかったときは、そ の内容の画面が表示されます。前ペー ジの『事前準備』の内容を確認し、[OK] を選んだあと、もう一度撮影します。

#### **ダストデリートデータについて**

取得したダストデリートデータは、その後に撮影されるすべての静止画に 付加されます。撮影の直前にデータを取得することをおすすめします。 なお、EOS用ソフトウェアのDigital Photo Professionalによる自動ゴ ミ消し処理については、Digital Photo Professional使用説明書を参照し てください。

画像に付加されるダストデリートデータの容量は、画像のファイルサイズ にはほとんど影響しません。

 $\bullet$ ● FF-Sレンズ使用時、および[△:静止画クロップ/アスペクト]が[1.6倍(クロップ)] に設定されているときは、ダストデリートデータの取得はできません。

●被写体に模様などがあると、その模様がゴミ情報として記録され、FOS用ソ フトウェアのDigital Photo Professional使用時に、正常なゴミ消し処理が 行われないことがあります。

### **タッチシャッターで撮影する**

画面にタッチするだけで、ピント合わせから撮影まで自動で行うことがで きます。

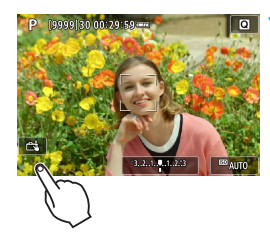

#### **1** タッチシャッター機能を設定する

- 画面左下の [2] にタッチします。
- タッチするたびに、[處] と [ds] が切 り換わります。
- [<del>cl</del>] (タッチシャッター:する) タッチした位置にピントを合わせてか ら撮影が行われます。
- [歳] (タッチシャッター:しない) タッチした位置にピントを合わせるこ とができます。シャッターボタンを全 押しして撮影します。

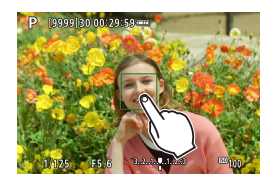

#### **2** 画面にタッチして撮影する

- 画面上の顔や被写体にタッチします。
- **→ 設定されているAF方式(□[188\)](#page-187-0)で、** タッチした位置でピント合わせが行わ れます(タッチAF)。
- [ct] に設定したときは、ピントが合う とAFフレームが緑色に変わり、自動的 に撮影されます。
- **→ ピントが合わないときは、AFフレーム** がオレンジ色に変わり、撮影できませ ん。もう一度、画面上の顔や被写体に タッチします。
- $\bigoplus$  ドライブモードを〈ghH〉〈gh〉に設定していても、1枚撮影になります。
	- [AF動作] が「サーボAF]に設定されていても、画面にタッチしたときは「ワンショッ トAF]でピント合わせが行われます。
	- ●拡大表示中に画面にタッチしても、ピント合わせや撮影は行われません。
	- [☎:撮影画像の確認時間] を [ホールド] に設定して、タッチで撮影を行ったときは、 シャッターボタンを半押しすると、次の撮影を行うことができます。

围 ●バルブ撮影時は2回タッチします。1回目のタッチで露光を開始し、2回目の タッチでバルブ撮影が終了します。タッチするときにカメラが動かないように 注意してください。

### **多重露出撮影 MMMMMMMMMMMMMMMMMMMMMMMM**

複数の画像(2~9枚)を重ね合わせた写真を、画像の重なり具合を確認し ながら撮影することができます。

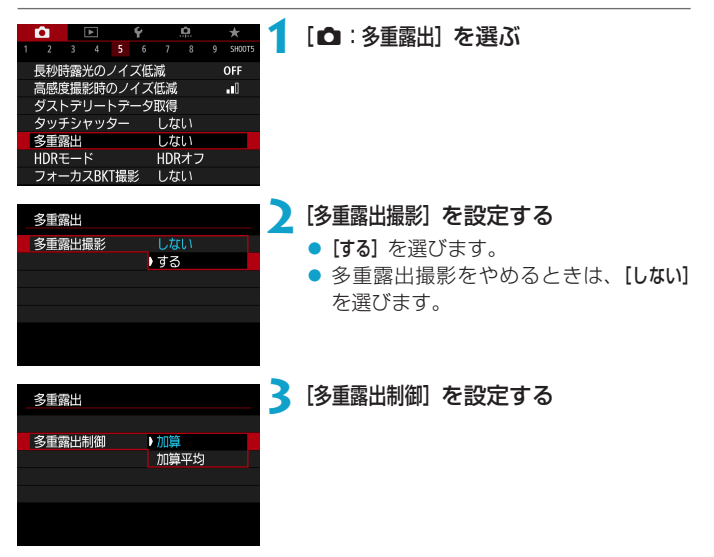

#### ● 加算

撮影した画像の露出を加算して重ね合わせます。[重ねる枚数]に応じて、 マイナス補正を行ってください。露出補正量の目安は以下のとおりです。 重ねる枚数と露出補正量の目安 「2枚:-1段」「3枚:-1.5段」「4枚:-2段」

#### ● 加算平均

[重ねる枚数]に応じて自動的にマイナス補正を行いながら、画像を重ね合 わせます。なお、同じ構図で撮影したときは、被写体の背景が標準露出 になるように自動露出制御が行われます。

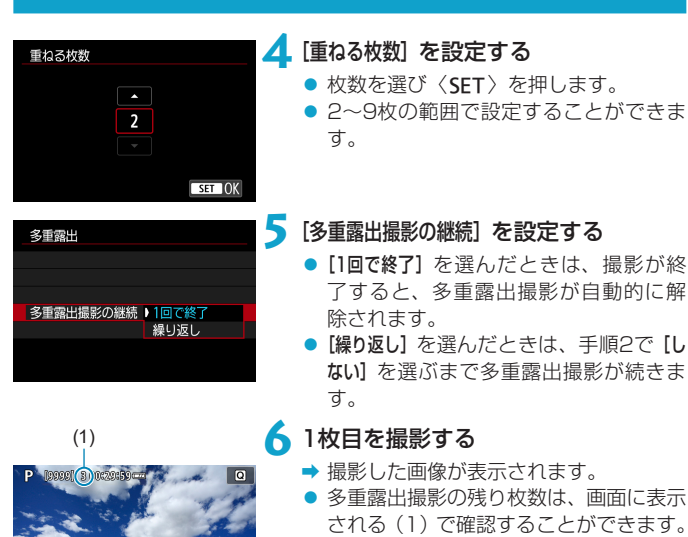

●〈■〉ボタンを押すと、撮影した画像を 確認することができます (00[169](#page-168-0))。

### **7** 2枚目以降を撮影する

- そのときまでに撮影した画像が重なっ て表示されます。〈INFO〉ボタンを(何 回か)押すと、映像だけを表示するこ とができます。
- ●設定した枚数を撮影すると、多重露出 撮影が終了します。

围 ● 最後に撮影したときの撮影情報が多重露出画像に記録されます。

AUTO

 $\frac{\partial \mathbf{u}}{\partial \mathbf{f}}$ 

- **まえ**観画質、ISO感度、ピクチャースタイル、高感度撮影時のノイズ低減、色空 間などは、1枚目と同じ設定で2枚目以降も撮影されます。
	- [△:ピクチャースタイル]が[オート]に設定されているときは、[スタンダード]で 撮影されます。
	- ●多重露出撮影は、重ねる枚数が多いほど、ノイズ、色ムラ、縞が目立つように なります。
	- [加算]設定時は、多重露出撮影を終了したときに画像処理に時間がかかります (アクセスランプが長く点灯します)。
	- 手順7で撮影時に重なって表示される画像の明るさやノイズなどは、最終的に 記録される多重露出画像とは異なります。
	- ●雷源スイッチ〈OFF〉、バッテリー交換、カード交換などを行うと、多重露出 撮影が解除されます。
	- ●撮影モードをかんたん撮影ゾーン、または〈■/■/■/ 撮影が終了します。

#### <span id="page-167-0"></span>**カードに記録されている画像に重ね合わせる**

カードに記録されているRAW画像を1枚目に指定して、多重露出撮影を行 うことができます。選択したRAW画像の画像データはそのまま残ります。 **指定できるのはRMM、CRAM画像です**。JPEG画像は選択できません。また、 指定できる画像は、装着しているレンズにより異なります。詳しくは下表 を参照してください。

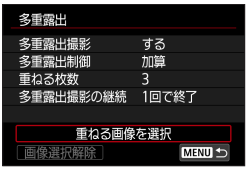

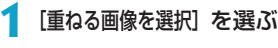

#### **2** 1枚目の画像を選ぶ

- ●〈◀〉〈▶〉で1枚目に設定する画像を選 び、〈0〉を押します。
- **[OK] を選びます。**
- → 選択中の画像番号が、画面の下側に表 示されます。
- **3** 撮影する
	- 画像を選択すると、残り撮影枚数は [重 ねる枚数]で設定した枚数よりも1枚少な くなります。

#### ● 選択できる画像

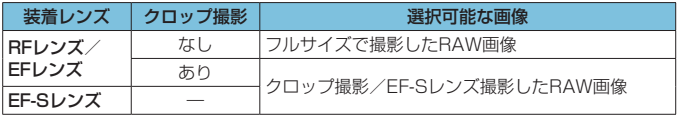

● [△:高輝度側・階調優先] を [する] [強] に設定して撮影した画像、[△:静止画クロッ プ/アスペクト]を[フルサイズ][1.6倍クロップ]以外に設定して撮影した画像は、1 枚目に指定できません。

● [△:レンズ光学補正][△:オートライティングオプティマイザ]は、1枚目に指定した 画像の設定に関わらず、[しない]で撮影されます。

- **↓** ISO感度、ピクチャースタイル、高感度撮影時のノイズ低減、色空間などは、 1枚目に指定した画像と同じ設定で撮影されます。
	- ●1枚目に指定した画像のピクチャースタイルが「オート】のときは、「スタンダード】 で撮影されます。
	- ●他のカメラで撮影した画像は選択できません。
	- ●レンズを装着していないときは、「重ねる画像を選択」の設定はできません。

**■ ● 多重露出撮影を行ったRAW画像を選ぶこともできます。** 

● [画像選択解除] を選ぶと、指定が解除されます。

#### <span id="page-168-0"></span>**撮影途中の画像確認と画像消去について**

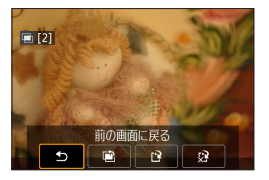

設定した枚数の撮影が完了する前に〈E〉 ボタンを押すと、撮影途中の(多重)画像 が表示され、重なり具合や、露出などを確 認することができます。 この状態で〈m〉ボタンを押すと、撮影途

中に操作できる項目が表示されます。

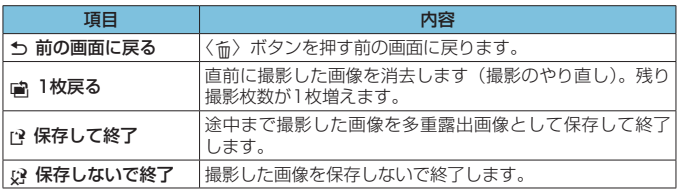

◆ 。多重露出撮影中は、多重露出画像以外の再生はできません。

#### **2 こんなときは**

● 記録画質に制限はありますか? 各撮影画像、多重露出画像とも、記録画質の設定通りに記録されます。

#### ● カードに記録されている画像に重ね合わせたい

[重ねる画像を選択]で、多重露出1枚目の画像を選択することができます (=[168](#page-167-0))。カードに記録されている画像どうしを重ね合わせること はできません。

#### ● 多重露出撮影中にオートパワーオフ機能は作動しますか?

[5:節電]の[オートパワーオフ]が[しない]以外に設定されているときは、オー トパワーオフで電源が自動的に切れるまでの時間が約30分になります。 オートパワーオフが働くと多重露出撮影が終了し、多重露出の設定も解 除されます。

### **HDR(ハイダイナミックレンジ)撮影**

明暗差の大きいシーンで、白とびや黒つぶれが緩和された、階調の広い(ハ イダイナミックレンジな)写真を撮影することができます。風景などの静 物の撮影に適しています。

HDR撮影では、1回の撮影で露出の異なる3枚の画像(標準露出/露出ア ンダー/露出オーバー)を連続撮影して、自動的に画像合成を行います。 撮影したHDR画像はJPEG画質で記録されます。

\*「HDR」はHigh Dynamic Range(ハイダイナミックレンジ)の略です。

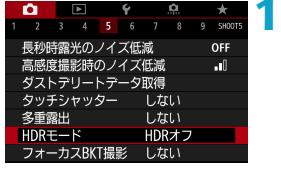

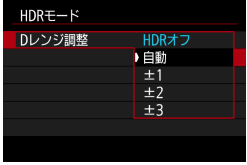

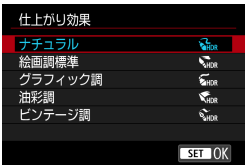

## **2** [Dレンジ調整] を設定する

**1** [z:HDRモード]を選ぶ

- [自動] を選ぶと、撮影画面全体の明暗差 に応じて調整幅が自動設定されます。
- 数値が大きいほどダイナミックレンジ が広い写真を撮影することができます。
- HDR撮影をやめるときは、[HDRオフ] を選びます。

#### **3**[仕上がり効果]を設定する

#### **仕上がり効果について**

#### $\bullet$   $[\Omega_{\text{me}}]$  ナチュラル

明暗差の大きいシーンで、通常は白とびしてしまう部分や、黒くつぶれ てしまう部分の描写が補正され、白とびや黒つぶれが緩和された写真に なります。

● [C. ]絵画調標進

[ナチュラル]よりも白とびや黒つぶれが緩和された写真になりますが、コ ントラストを抑えたフラットな階調のため、絵画のような仕上がりにな ります。被写体の輪郭部分に明るい(または暗い)縁取りが付きます。

#### ● [www] グラフィック調

[絵画調標準]よりも鮮やかでありながら、コントラストを抑えたフラット な階調で、グラフィックアートのような仕上がりになります。

● [ C ] 油彩調

最も鮮やかで被写体の立体感を強調した、油絵のような仕上がりになり ます。

#### ● [clm] ビンテージ調

鮮やかさと明るさを抑えながら、コントラストをさらに抑えたフラット な階調で、色あせた古めかしい感じの仕上がりになります。被写体の輪 郭部分に明るい(または暗い)縁取りが強めに付きます。

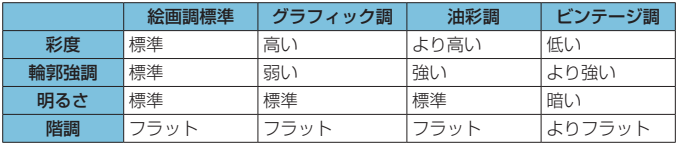

■●各仕上がり効果とも、設定されているピクチャースタイル(Ⅲ[148\)](#page-147-0)を基本 にした画像特性で撮影されます。

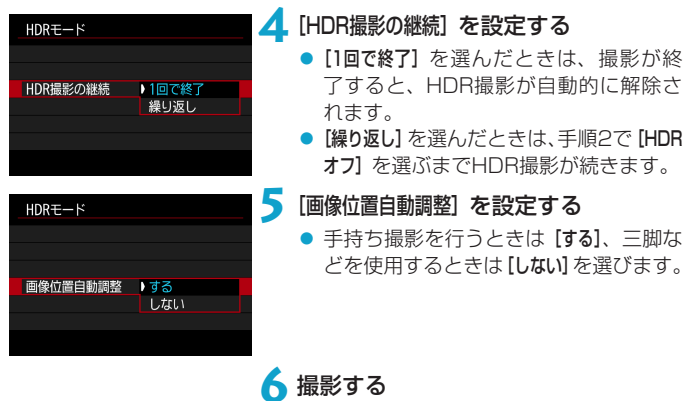

● シャッターボタンを全押しすると、3枚 連続撮影され、HDR画像がカードに記 録されます。

- 0 ■RAW画質で撮影したときは、HDR画像はJPEG△Lの画質で記録されます。 RAW+JPEG画質で撮影したときは、HDR画像は設定したJPEG画質で記録 されます。
	- ●拡張ISO感度(L、H1、H2)でHDR撮影を行うことはできません。ISO100 ~40000の範囲 (**[ISO感度の範囲]の [下限値] [上限値]** の設定による) でHDR 撮影を行うことができます。
	- ●HDR撮影時はストロボは発光しません。
	- AFB撮影はできません。
	- ●動いている被写体を撮影すると、被写体の動きが残像のように写ることがあり ます。
	- ●HDR撮影はシャッタースピードを自動的に変えて3枚の画像を撮影します。そ のため、〈Fv〉〈Tv〉〈M〉モードでも、設定したシャッタースピードを基準に、 シャッタースピードが変化します。
	- ●手ブレを抑えるため、ISO感度が高く設定されることがあります。
- $\bullet$  [画像位置自動調整] を [する]に設定して撮影したときは、AFフレーム表示用の 情報 (00[352](#page-351-0))、およびダストデリートデータ (00[161\)](#page-160-0)は画像に付加さ れません。
	- ●[画像位置自動調整] を[する]に設定して手持ち撮影を行うと、画像の周辺部分が わずかにトリミングされ、解像感が若干低下します。また、手ブレなどにより 画像のズレ量が大きいと、自動位置合わせが行われないことがあります。なお、 極端に明るい(または暗い)露出設定で撮影すると、自動位置合わせが適切に 行われないことがあります。
	- ●[画像位置自動調整] を [しない]に設定して手持ち撮影を行うと、3枚の画像がズ レてHDRの効果が十分に得られないことがあります。そのときは、三脚の使 用をおすすめします。
	- ●格子模様、ストライプ模様のような繰り返しパターンや、画面全体が平坦で単 調なときは、自動位置合わせが正常に行われないことがあります。
	- ●空や白壁のようなシーンのグラデーションが滑らかに再現されなかったり、露 出ムラや色ムラ、ノイズが発生することがあります。
	- ●蛍光灯やLED照明などの光源下でHDR撮影を行うと、照明されている部分が 適切な色で再現されないことがあります。
	- ●HDR撮影は撮影後に画像を合成してからカードに記録するため、時間がかか ります。画像処理中はモニターに[BUSY]が表示され、処理が終わるまで次の 撮影はできません。

### **インターバルタイマー撮影**

インターバルタイマー機能を使用すると、撮影間隔、撮影回数を任意に設 定して、一定間隔で1枚撮影を繰り返すことができます。

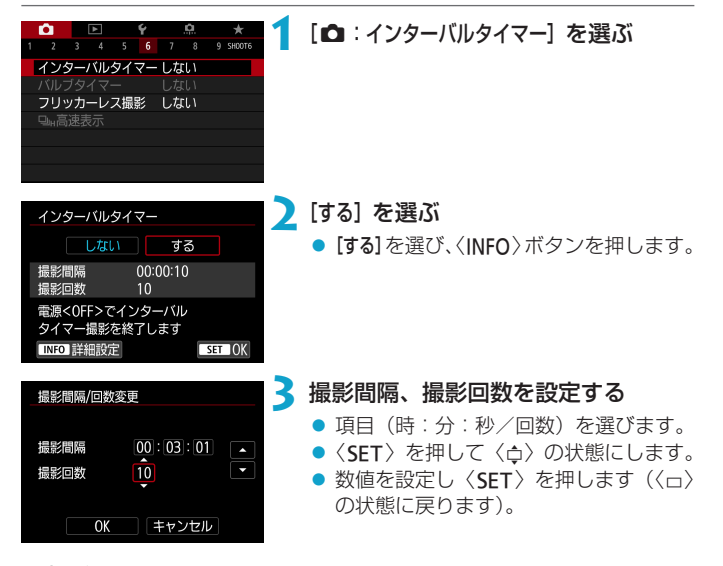

#### ● 撮影問隔

[00:00:01]~[99:59:59]の範囲で設定することができます。

#### ● 撮影回数

[01]~[99]の範囲で設定することができます。[00]に設定したときは、 撮影回数制限なしで、インターバルタイマー撮影を終了するまで撮影が 継続します。

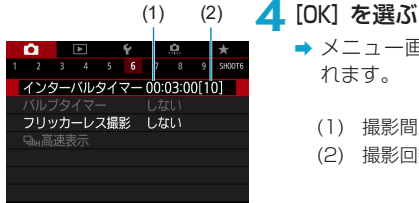

➡ メニュー画面に設定した内容が表示さ れます。

- (1) 撮影間隔
- (2) 撮影回数

**5** 撮影する

- → 1枚目が撮影され、以降は設定した内容 でインターバルタイマー撮影が行われ ます。
- インターバルタイマー撮影中は、 〈H〉が点滅します。
- 設定した回数の撮影が終わると、イン ターバルタイマー撮影が終了し、自動 的に解除されます。
- 三脚の使用をおすすめします。
	- ●事前にテスト撮影することをおすすめします。
	- ●インターバルタイマー撮影を開始したあとでも、シャッターボタンを全押しす ると、通常の撮影を行うことができます。ただし、次のインターバルタイマー 撮影の約5秒前になると、撮影機能の設定、メニュー操作、画像の再生などの 操作や表示が中断され、撮影準備状態になります。
	- ●次のインターバルタイマー撮影が行われるタイミングで撮影しているときや、 画像処理中のときは、その回のインターバルタイマー撮影がキャンセルされま す。そのため、設定した撮影回数より少ない枚数の静止画が記録されます。
	- インターバルタイマー中は、[♥:節電]の[オートパワーオフ]が[しない]以外に 設定されているときは、約8秒間何も操作しないと、オートパワーオフが機能 します。次の撮影の約1分前になると、自動的に電源が入ります。
	- AFBやWBブラケティング、多重露出、HDRモードと組み合わせて撮影する こともできます。
	- ●インターバルタイマー撮影を途中で終了するときは、「しない】に設定するか、 雷源スイッチを〈OFF〉にします。
- カメラを強い光源(太陽や人工的な強い光源など)に向けないでください。撮 像素子やカメラの内部が損傷する恐れがあります。
	- ●レンズのフォーカスモードスイッチが〈AF〉に設定されているときは、AFで ピントが合わないと撮影が行われません。〈MF〉に設定し、手動でピントを合 わせてから撮影することをおすすめします。
	- ●撮影時間が長くなるときは、家庭用電源アクセサリー(別売)の使用をおすす めします。
	- ●長秒時露光など、シャッタースピードが撮影間隔より長く設定されているとき は、設定した間隔で撮影できません。そのため、設定した撮影回数より少ない 枚数の静止画が記録されます。また、シャッタースピードが撮影間隔とほぼ同 じ(近い)ときも、撮影枚数が少なくなることがあります。
	- ●撮影機能の設定やカードの性能などにより、カードに記録する時間が撮影間隔 よりも長いときは、設定した間隔で撮影できないことがあります。
	- ●ストロボを使用してインターバルタイマー撮影を行うときは、ストロボの充電 に必要な時間よりも長い撮影間隔を設定してください。撮影間隔が短いと、ス トロボなしで撮影が行われることがあります。
	- 撮影間隔が短いときは、撮影が行われなかったり、AFが行われずに撮影され ることがあります。
	- 電源スイッチを〈OFF〉にしたときや、撮影モードを〈■/■/■ > にしたとき、 EOS用ソフトウェアEOS Utilityを使用したときは、インターバルタイマーが 解除され、設定が「しない」になります。
	- ●インターバルタイマー撮影開始後は、リモコン撮影(ED[217\)](#page-216-0)やFOS用外 部ストロボによるリモートレリーズ撮影はできません。

### フリッカーの影響を低減する *M*MMM

蛍光灯などの光源下で、速いシャッタースピードで撮影を行うと、光源の 点滅(明滅)によるちらつき(フリッカー)により、画面の上下で露出差 が生じたり、連続撮影を行ったときに写真に露出差や色あいの差が生じる ことがあります。フリッカーレス撮影機能を使用すると、フリッカーによ る露出や色あいへの影響が少ないタイミングで撮影することができます。

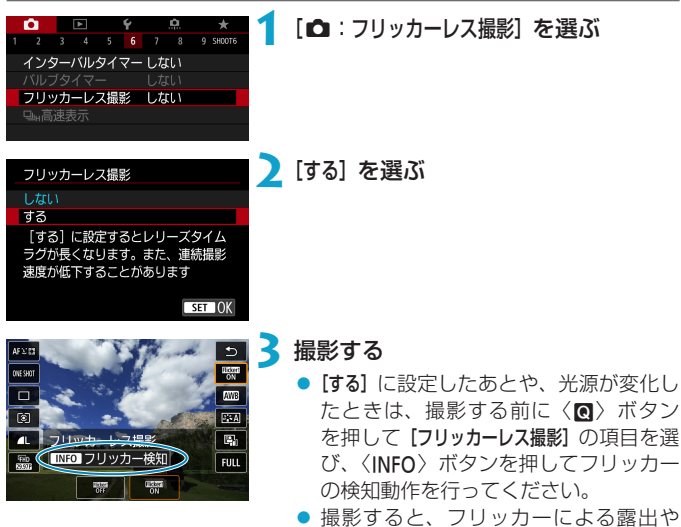

色あいへの影響が低減された状態で撮 影されます。

● 「する1設定時にフリッカー光源下で撮影を行うと、レリーズタイムラグが長く なります。また、連続撮影速度が遅くなったり、連続撮影間隔にばらつきが生 じることがあります。

● 100Hz、120Hz の点滅周期以外は検出できません。また、連続撮影中に光 源の点滅周期が変化したときは、フリッカーの影響は低減できません。

- $\bigoplus$   $\langle F_{V} \rangle \langle P \rangle \langle A_{V} \rangle$ モードで連続撮影中にシャッタースピードが変化したときや、 同一シーンでシャッタースピードを変えて複数枚の撮影を行ったときは、撮影 画像の色あいが異なる(ばらつく)ことがあります。色あいの変化が気になる ときは、〈Fv〉〈p〉〈Av〉モードでシャッタースピードを一定にして撮影し てください。
	- [する] に設定したときと、[しない] に設定したときで、撮影画像の色あいが異 なることがあります。
	- ●撮影開始したときに(AFロック撮影時を含む)、シャッタースピード、絞り数 値、ISO感度が変化することがあります。
	- ●被写体の背景が暗いときや、画面内に輝度が高い光源などが含まれているとき は、フリッカーを適切に検知できないことがあります。
	- ●イルミネーションなどの特殊な光源下では、フリッカーの影響が低減できない ことがあります。
	- 光源によってはフリッカーを適切に検知できないことがあります。
	- 光源や撮影条件などにより、この機能を使用しても効果が得られないことがあ ります。
- 围 ● 事前にテスト撮影することをおすすめします。
	- 光源の変化などにより、画面にちらつきが発生したときは、〈2) ボタンを押 して、「フリッカーレス撮影]を選び、〈INFO〉ボタンを押して、フリッカー検知 動作を行ってください。
	- ●かんたん撮影ゾーンのときは、フリッカーの低減処理は行われません。
	- ●ストロボ撮影時も機能します。ただし、ワイヤレスストロボ撮影時は効果が得 られないことがあります。
# 高速連続撮影時の表示速度を選ぶ *M*M

RFレンズを使用し、[△:AF動作] を [サーボAF]、ドライブモードを〈ロH〉[高 速連続撮影]で撮影するときに、撮影結果と映像を交互に表示する『高速表示』 を選ぶことができます。高速表示を行うことで、動きの速い被写体を追い やすくなります。

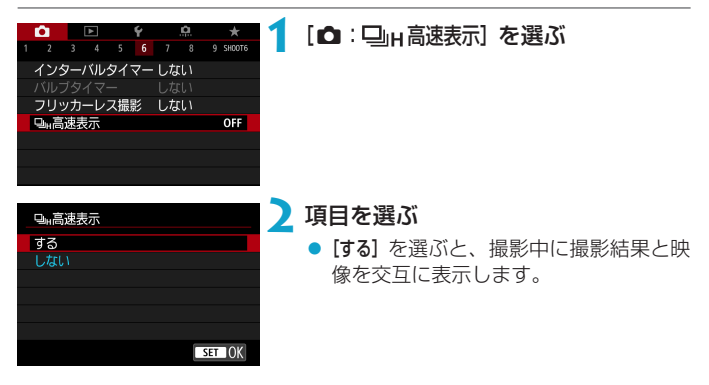

- $\bf\Omega$ ● 高速表示中は、像のゆれやちらつきが発生します。特に速いシャッタースピー ドでの撮影で発生しやすくなります。ただし、撮影結果への影響はありません。
	- ●以下の条件のときは、高速表示は行われません。また、撮影中に高速表示が行 われなくなることがあります。
		- y シャッタースピードが1/30秒より遅いとき、絞り数値がF11よりも大きい とき、AF でピントが合いにくいとき、ストロボ撮影時、ISO感度拡張時

■ ● [する] は、以下の条件が揃ったときに選べます。 • RFレンズを使用、[AF動作] を [サーボAF] に設定 (口[185](#page-184-0))、ドライブモー ドを[高速連続撮影] に設定 (□[206\)](#page-205-0)、[フリッカーレス撮影] を[しない] に設 定(00[179](#page-178-0))、[露出Simulation] を [する] に設定(00[139\)](#page-138-0)

# **カードの入れ忘れを防止する**

カードを入れ忘れた状態で、撮影できないようにすることができます。初 期状態では「する」に設定されています。

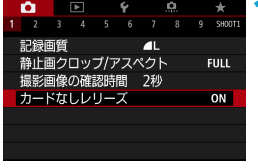

# 1 [△:カードなしレリーズ]を選ぶ

**2**[しない]を選ぶ

# **タッチ&ドラッグAFの設定**

ファインダーを見ながら画面をタッチしたりドラッグしたりして、AFフ レーム(またはゾーンAFフレーム)を移動することができます。

### **タッチ&ドラッグAFを有効にする**

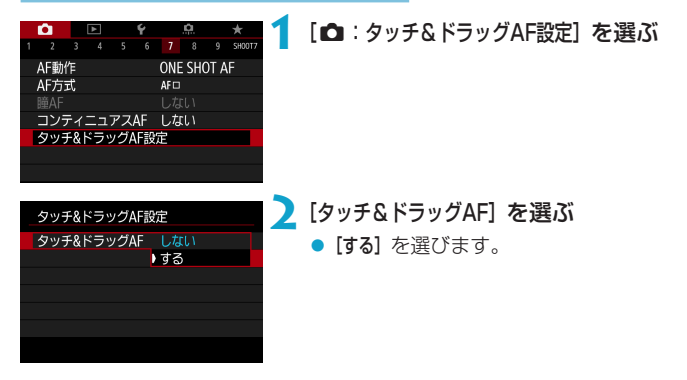

**位置指定方法**

タッチやドラッグしたときの位置の指定方法を設定することができます。

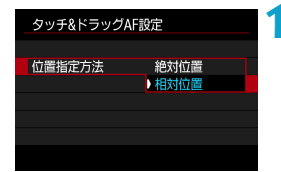

### **1** 位置指定方法を設定する

● [絶対位置]

画面をタッチやドラッグした位置にAFフレームが移動します。

● [相対位置]

画面の位置に関係なく、ドラッグした方向と移動量に応じてAFフレー ムが移動します。

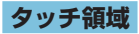

タッチの反応領域を設定することができます。

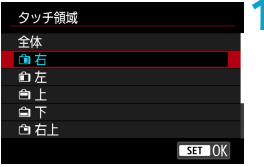

### **1** タッチ領域を設定する

[well] ● [igi+追尾優先AF]設定時は、画面をタッチすると、オレンジ色の丸い枠〈(>) が 表示されます。AFフレームを移動したい位置で指を離すと〈 !!〉が表示され、 その被写体を追尾します。〈m〉ボタンを押すと、被写体の指定が解除されます。

# <span id="page-184-0"></span>AF動作の選択 Marchion Marchion Marchion Marchion Marchion Marchion Marchion Marchion Marchion Marchion Marchion Mar

撮影状況や被写体にあわせて、AFの作動特性を選ぶことができます。

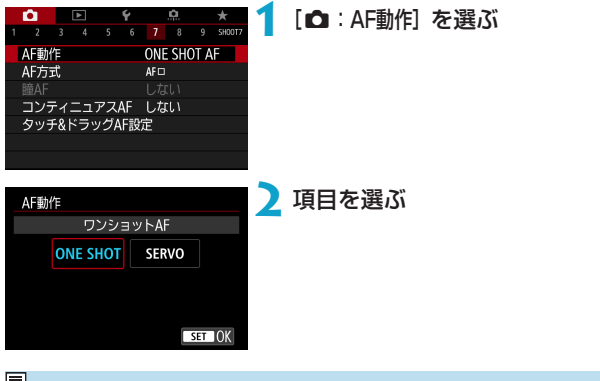

**■ ● ピントが合わないとAFフレームがオレンジ色になります。このときはシャッ** ターボタンを全押ししても撮影できません。構図を変えて再度ピント合わせを 行うか、『ピントが合いにくい撮影条件』(00[197\)](#page-196-0)を参照してください。

### <span id="page-185-0"></span>**止まっている被写体を撮る:ワンショットAF(ONE SHOT)**

止まっている被写体の撮影に適しています。シャッターボタンを半押しす ると、1回だけピント合わせを行います。

- 被写体にピントが合うと、AFフレームが緑色に変わり、「ピピッ」と電 子音が鳴ります。
- シャッターボタンを半押ししている間、ピントが固定され、構図を変え て撮影することができます。
- 連続撮影時の連続撮影速度は、■[206で](#page-205-0)ご確認ください。

[5] ● [♥:電子音] を [切] に設定すると、ピントが合ったときに電子音が鳴らないよ うになります。

### <span id="page-185-1"></span>**動いている被写体を撮る:サーボAF(SERVO)**

動いている被写体の撮影に適しています。シャッターボタンを半押しして いる間、被写体にピントを合わせ続けます。

- 被写体にピントが合うと、AFフレームが青色に変わります。
- 露出は撮影の瞬間に決まります。
- 連続撮影時の連続撮影速度は、00[206で](#page-205-0)ご確認ください。
- 使用するレンズや被写体との距離、被写体の動く速さによっては、適切なピン ト合わせができないことがあります。
	- ●連続撮影中にズーム操作を行うと、ピントがズレることがあります。ズーム操 作を行い構図を決めてから撮影してください。
- ■■■ ●サーボAFのときは、ピントが合っても電子音は鳴りません。

〈A〉モードのとき、初期状態では、被写体の動きに応じて、自動的にサーボ AFに切り換わります。なお、常にワンショットAFで撮影したいときは、[c]: rat自動サーボ]を[しない]に設定してください。

# **AF補助光について**

暗い場所などでシャッターボタンを半押しすると、AFでピントを合わせや すくするために、AF補助光が連続的に光ることがあります。

 $\mathbf{u}$ ■ [c : AF動作]が「サーボAF]のときは、AF補助光は投光されません。

- タッチAFしたとき ([☎:タッチシャッター]が [しない]に設定されているとき)は、 AF補助光は投光されません。
- ●外部ストロボを使用しているときは、必要に応じてストロボまたはカメラから AF補助光が投光されます。ただし、 スピードライト 90EX、マクロリングラ イト、マクロツインライトでは、ストロボからのAF補助光は投光されず、カ メラのAF補助光が投光されます。
- ●外部ストロボのパーソナル機能で、AF補助光の投光方式を赤外光方式に設 定していても、間欠発光方式によるAF補助光が投光されます。AF補助光を 投光したくないときは、「☎:AF補助光の投光]を「しない】に設定してください  $(m201)$  $(m201)$  $(m201)$ <sub>。</sub>

 $\overline{\mathbb{Z}}$  • AF補助光でピントが合う範囲の目安は3.5m以内です。

# **AF方式の選択**

撮影状況や被写体にあわせて、AF方式を選ぶことができます。AFフレー ムまたはゾーンAFフレーム内に、人物がいる場合は顔を優先してピント合 わせを行います。〈A〉モードのときは、[u+追尾優先AF]に自動設定され ます。

AF方式の選択方法は自[190](#page-189-0)を参照してください。

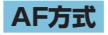

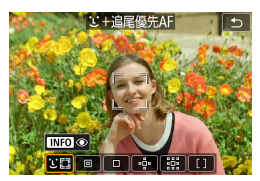

#### :顔+追尾優先AF

人の顔を検知してピント合わせを行いま す。顔を検知すると、ピント合わせを行う AFフレーム〈[1) が顔の部分に表示され、 顔を追尾します。

顔を検知しないときは、AF領域全体で自動選択AFを行います。 サーボAFのときは、サーボAFを開始する位置を設定することができます (=[192](#page-191-0))。撮影中はエリアAFフレームで被写体を捉えていれば、継続 してピント合わせが行われます。

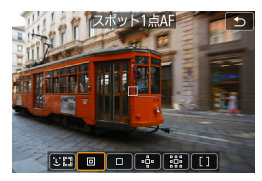

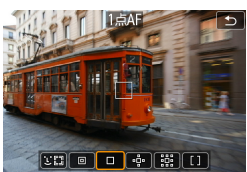

### 回:スポット1点AF

1点AFよりも狭い範囲でピント合わせを行 います。

口:1点AF

1つのAFフレーム〈ロ〉でピント合わせ を行います。

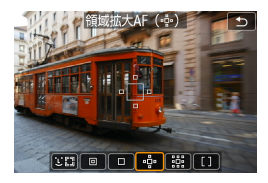

 $\Phi$ :領域拡大AF( $\Phi$ )

1つのAFフレーム〈ロ〉と、隣接する上 下左右のAFフレーム〈w〉でピント合わせ を行います。1点AFでは被写体の追従が難 しい、動きのある被写体を撮影するときに 有効です。

ゾーンAFよりも狙った被写体にピントを合わせやすい特性をもっていま す。

サーボAFのときは、初めにAFフレーム〈S〉で被写体を捉えます。

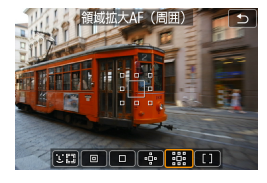

 $\boxed{\text{tr}(\text{m}) \cdot \text{m} \cdot \text{m}}$ 

### :領域拡大AF(周囲)

1つのAFフレーム〈ロ〉と、隣接する周 囲のAFフレーム〈w〉でピント合わせを行 なうため、領域拡大AF(品)より、動き のある被写体を捉えやすくなります。 サーボAF時の動作は、領域拡大AF (品) と同じです。

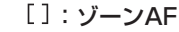

領域拡大AFよりもAF範囲が広い「ゾーン AFフレーム」で自動選択AFを行うため、 領域拡大AFよりも被写体を捉えやすくな ります。

最も近距離の被写体を優先してピントを合わせます。また、ゾーンAFフレー ム内に人物がいる場合は、顔を優先してピントを合わせます。 ピントが合ったAFフレームは〈n〉で表示されます。

# <span id="page-189-0"></span>**AF方式を選ぶ**

撮影状況や被写体にあわせて、AF方式を選ぶことができます。 なお、手動でピント合わせを行いたいときは、11[214](#page-213-0)を参照してくださ い。

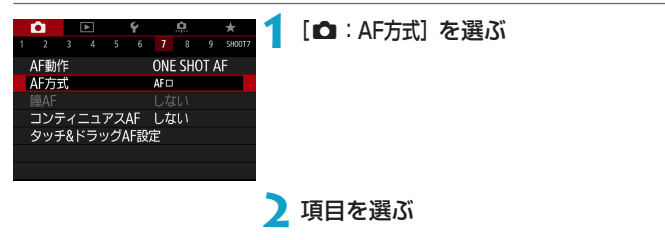

- | | ●〈rat〉モードのときは、[ji+追尾優先AF]に自動設定されます。
	- ●〈秦〉モードのときは、[1点AF][ゾーAF]のみ設定できます。
	- 4K動画設定時は [1:+追尾優先AF] [1点AF] のみ設定できます。
	- ●〈EFI〉ボタンを押したあとに〈M-Fn〉ボタンを押すと、AF方式設定画面が表 示され、AF方式を設定することもできます。
	- ●00[191~](#page-190-0)00[194](#page-193-0)では、[c:AF動作] が[ワンショットAF](00[186](#page-185-0)) に設 定されていることを前提に説明しています。[サーボAF] ([1] [186](#page-185-1)) に設定し ているときは、被写体にピントが合うとAFフレームが青色に変わります。
	- タッチシャッター (タッチ操作によるAFと撮影)については、□[163を](#page-162-0)参 照してください。

### ● U (顔) +追尾優先AF: 30

<span id="page-190-0"></span>人の顔を検知してピント合わせを行います。顔が動くとAFフレーム〈[1]〉 も動いて顔を追尾します。

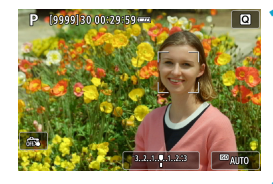

### **1** AFフレームを確認する

- **→** 顔を検知すると、AFフレーム〈[1) が 表示されます。
- ●〈中〉ボタンを押して〈《♪〉が表示さ れるときは、〈▲〉〈▶〉でピントを合 わせたい顔を選ぶことができます。

### **2** ピントを合わせる

- シャッターボタンを半押しして、ピン トが合うとAFフレームが緑色に変わり、 「ピピッ」と電子音が鳴ります。
- **→ ピントが合わないときは、AFフレーム** がオレンジ色で表示されます。

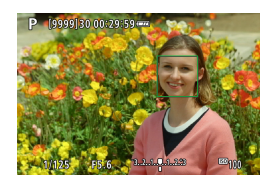

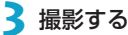

### 顔にタッチしてピントを合わせるとき

ピントを合わせたい顔や被写体にタッチすると、AFフレームが〈 〉に変 わりピント合わせが行われます。

画面内で顔や被写体が動いても、被写体を追尾してAFフレーム〈" :〉も動 きます。

- ■ ピントが大きく外れていると顔を検知できません。顔が検知できる位置まで手 動でピントを動かしてから(=[214](#page-213-0))、AFを行ってください。
	- 顔以外の被写体を顔として検知することがあります。
	- ●「顔が画面に対して極端に小さい/大きい|「顔が明るすぎる/暗すぎる|「顔 の一部が隠れている」ときは、顔を検知できません。
	- ●画面の端のほうにある顔や被写体に対してはAFができません。被写体が中央 または中央寄りになるように構図を変えて撮影してください。
- ■■■ピント合わせを行う〈[1〉が、顔全体ではなく、顔の一部分にだけ表示される ことがあります。
	- AFフレームは被写体により大きさが変化します。

#### <span id="page-191-0"></span>サーボAFの開始位置を指定するとき

- ① [8 C.Fn II-7: 3調時のサーボAF開始測距点]を「自動]以外に設定します。
- ② エリアAFフレーム(1)とAFフレーム(2)が表示されます。

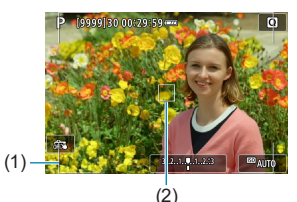

- 3 〈中) ボタンを押したあと〈《為〉〈「。」〉で、ピントを合わせたい位置 にAFフレームを移動します。画面にタッチしたり、〈◆〉十字キーで、 AFフレームを移動することもできます。〈L〉ボタンを押すと、AFフレー ムが画面中央に戻ります。
- ④〈0〉を押すと、サーボAFの開始位置が設定されます。

### ● スポット1点AF/1点AF/領域拡大AF (品) /領域拡大AF (周囲) / ゾーンAF

AFフレーム、またはゾーンAFフレームを任意設定することができます。 ここでは、1点AF時の画面を例に説明します。

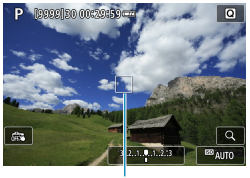

# (1)

# **1** AFフレームを確認する

- → AFフレーム (1) が表示されます。
- 領域拡大AF (品)、領域拡大AF (周囲) のときは、隣接するAFフレームも表示 されます。
- ゾーンAFのときは、ゾーンAFフレーム が表示されます。

### **2** AFフレームを移動する

- ●〈FEI〉ボタンを押します。
- ●ピントを合わせたい位置に、〈お〉で 横方向、〈5〉で縦方向にAFフレーム を動かします(使用するレンズによっ ては、画面の一番端まで動かないこと があります)。
- 画面にタッチしたり、〈◆〉十字キーで AFフレームを移動することもできます。
- ●〈m〉ボタンを押すと、AFフレームまた はゾーンAFフレームが画面中央に戻り ます。
- ●〈INFO〉ボタンを押すと、拡大表示する ことができます。〈INFO〉ボタンを押す たびに、拡大倍率が切り換わります。

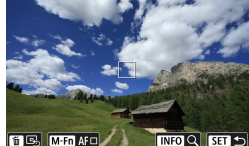

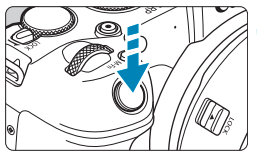

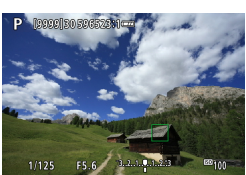

### **3** ピントを合わせる

- AFフレームを被写体に合わせ、シャッ ターボタンを半押しします。
- **→ ピントが合うとAFフレームが緑色に変** わり、「ピピッ」と電子音が鳴ります。
- **→ ピントが合わないときは、AFフレーム** がオレンジ色に変わります。

<span id="page-193-0"></span>**4** 撮影する

- ゾーンAFで、サーボAFに設定したときは、ピント合わせを行うAFフレーム 〈n〉が被写体に追従して移動しますが、被写体が小さいときなど、撮影条件 によっては追従しないことがあります。
	- ●外側寄りのAFフレームを選択しているときは、ピントが合いにくいことがあ ります。そのときは、中央のAFフレームを選択してください。
- [3] [.o.C.Fn II-6:縦位置/横位置のAFフレーム設定]で、AFフレームを、縦位置撮影と 横位置撮影で別々に設定することができます (00[534](#page-533-0))。

### **拡大表示について**

映像を約5倍、約10倍に拡大してピントを確認することができます。 「i'+追尾優先AF]のときは拡大表示できません。

- [スポット1点AF] [1点AF] [領域拡大AF (-ê-)] [領域拡大AF (周囲)]設定時は AFフレームの位置、「ゾーンAFI 設定時は、ゾーンAFフレームの中央部 が拡大表示されます。
- シャッターボタンを半押しすると、[スポット1点AF] [1点AF]設定時は拡 大表示のままAFが行われます。「スポット1点AFI [1点AF]以外を設定して いるときは、通常表示に戻って、AFが行われます。
- サーボAF時に、拡大表示を行った状態でシャッターボタンを半押しす ると、通常表示に戻ってピント合わせが行われます。
- **。**拡大表示の状態でピントが合いにくいときは、通常表示に戻してAFを行って ください。
	- 通常表示の状態でAFを行ったあと拡大表示を行うと、正確にピントが合って いないことがあります。
	- AFの速度は通常表示と拡大表示の状態で異なります。
	- ●拡大表示中、コンティニュアスAF、動画サーボAFは行われません。
	- ●拡大表示のときは、手ブレによりピントが合いにくくなります。三脚の使用を おすすめします。

### **AFに関するおことわり**

### AFの動作について

- ピントが合った状態でも、シャッターボタンを半押しすると、もう一度 ピント合わせが行われます。
- AFの前後で、映像の明るさが変わることがあります。
- 被写体や撮影条件により、ピント合わせに時間がかかったり、連続撮影 速度が低下することがあります。
- 撮影中に光源 (照明光) が変化すると、画面がちらついてピントが合い にくいことがあります。そのときは、電源を入れ直し、撮影する光源下 でAFを行ってください。
- <mark>下</mark> ▲AFでピントが合わないときは、手動でピント合わせを行ってください  $(12214)$  $(12214)$  $(12214)$ 
	- ●画面の端のほうにある被写体を撮影したときに、わずかにピントがズレている ときは、被写体(またはAFフレーム/ゾーンAFフレーム)を画面の中央寄り にして、再度ピント合わせを行ってから撮影してください。
	- ●使用するレンズによっては、AFでピントが合うまでに時間がかかったり、適 切なピント合わせができないことがあります。

#### <span id="page-196-0"></span>ピントが合いにくい撮影条件

- 青空、単色の平面、画面上で被写体が白とびや黒つぶれしているときな ど、明暗差(コントラスト)のない被写体
- 暗い場所にある被写体
- 縞模様など、水平方向のコントラストしかない被写体
- 繰り返し模様の被写体(例:ビルの窓やパソコンのキーボードなど)
- 細い線、被写体の輪郭部分
- 明るさや色、パターンが変化する光源
- 夜景など、点状の光源
- 蛍光灯やLED照明などの光源下で、映像がちらついている場合(フリッ カー)
- 被写体が極端に小さい場合
- 画面の端のほうにある被写体
- 強い逆光状態、または光の反射が強い被写体(例:反射光の強い車のボ ディなど)
- 近くと遠くにある被写体が、AFフレームの中に入っている場合(例: おりの中の動物など)
- 手ブレや被写体ブレで、AFフレーム内の被写体が揺れ動いて、静止し ない場合
- 大きくピントがぼけた状態からAFを行った場合
- ソフトフォーカスレンズで、ソフトフォーカス撮影する場合
- 特殊効果フィルターを使用している場合
- AF中に画面にノイズ(輝点、縞など)が表示されている場合

### **AF範囲について**

使用するレンズやアスペクト比、4K動画、動画クロップ、動画電子ISなど の設定によって、AF可能な範囲は変わります。

# **人物の目にピントを合わせる**

AF方式が[u+追尾優先AF]のとき、目にピントが合うように撮影すること ができます。

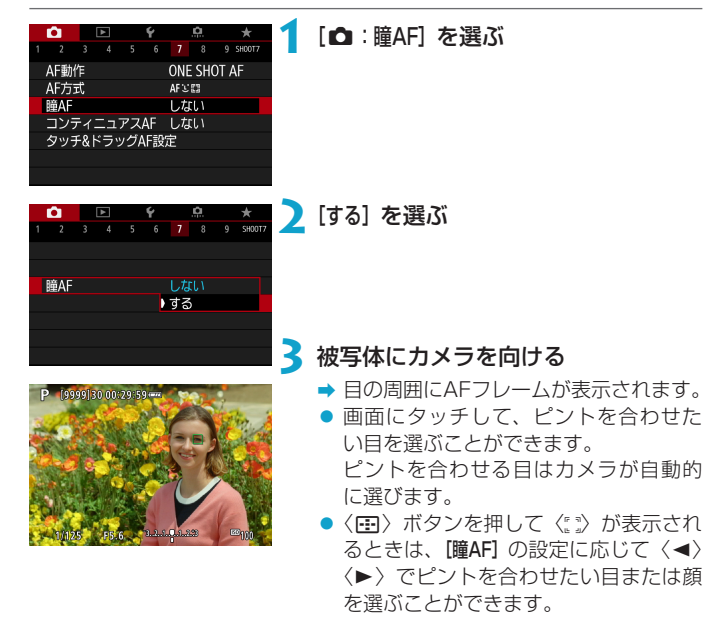

**4** 撮影する

● 撮影シーンや被写体によっては、被写体の目が正しく検出されないことがあり ます。

■ ●〈 国〉ボタン、〈M-Fn〉ボタン、〈INFO〉ボタンの順に押すと、メニューを操 作しなくても「瞳AF:しない]に変更できます。もう一度〈INFO〉ボタンを押すと、 [瞳AF:する]にできます。

# **コンティニュアスAFの設定**

常に被写体に対しておおまかにピントを合わせ続ける機能です。シャッター ボタンを半押ししたときに素早くピントが合います。

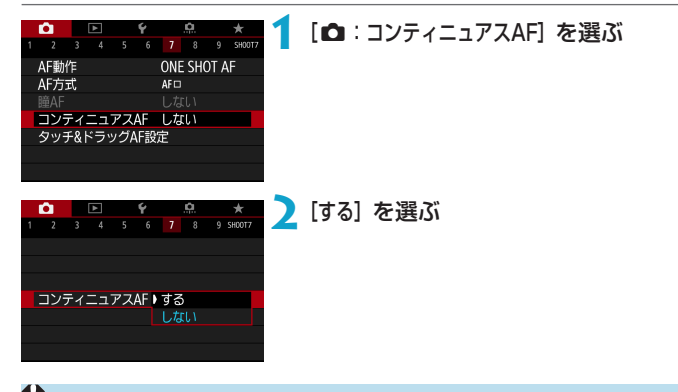

 $\mathbf{0}$ ● [する]設定時は、常にレンズが動作してバッテリーを消耗するため、撮影可能 枚数が少なくなります。

# レンズの電子式手動フォーカスの設定 **MB**

電子式の手動フォーカス機能を備えたRF/EF/EF-Sレンズを使用して、ワ ンショットAFを行ったときの手動ピント調整の設定ができます。

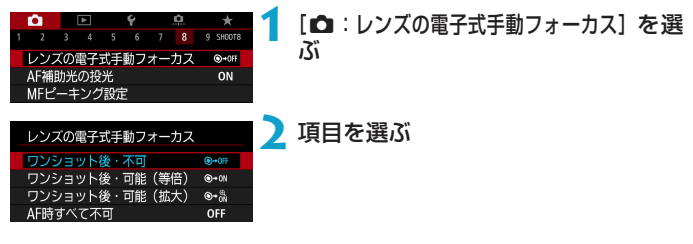

● [ • 0 • 0 • F ] ワンショット後・不可

AF動作を行ったあとの、手動ピント調整を禁止します。

#### ● [
<sub>●</sub> • 
on ワンショット後・可能(等倍)

AF動作を行ったあと、シャッターボタン半押しを続けていれば、手動 でピント調整ができます。

### [ ]ワンショット後・可能(拡大)

AF動作を行ったあと、シャッターボタンを半押ししたまま、レンズの フォーカスリングを回すと、ピント位置が拡大され、手動でピント調整 ができます。

#### ● [OFF] AF時すべて不可

レンズのフォーカスモードスイッチが〈AF〉に設定されているときは、 手動ピント調整を禁止します。

O ●「ワンショット後·可能(拡大)]設定時、撮影後、すぐにシャッターボタンを半押し したときは、レンズのフォーカスリングを回しても拡大表示されないことがあ ります。そのときは、シャッターボタンから一旦指を離し、画面に〈Q 〉が 表示されてから、シャッターボタンを半押ししたまま、フォーカスリングを回 すと拡大表示されます。

Ħ ●お使いのレンズの手動フォーカス機能の仕様は、レンズの使用説明書でご確認 ください。

# <span id="page-200-0"></span>**AF補助光の投光の設定**

カメラまたはEOS用の外部ストロボから、AF補助光の設定ができます。

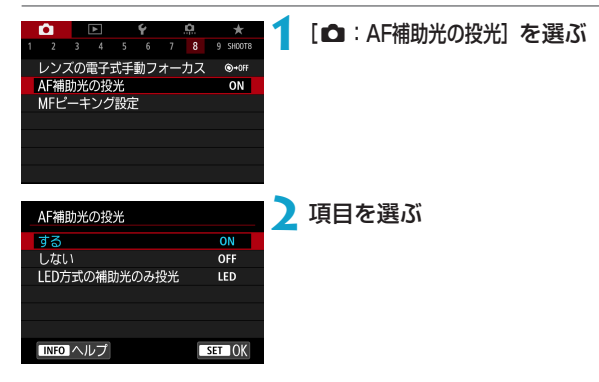

● [ON] する

必要に応じてAF補助光が投光されます。

● [OFF] しない

AF補助光は投光されません。カメラ、および外部ストロボからAF補助 光を投光したくないときに設定します。

● [LED]LED方式の補助光のみ投光[編]

LEDライトを搭載した外部ストロボ使用時は、LEDライトによるAF補 助光が投光されます。LEDライト非搭載のストロボ使用時は、カメラの AF補助光が投光されます。

**◆** ● 外部ストロボのカスタム機能の [AF補助光の投光] が [しない] に設定されている ときは、この設定内容に関わらず、外部ストロボからAF補助光は投光されま せん。

# **フォーカスブラケット撮影** MAD MAD

フォーカスBKT\*撮影は、1回のレリーズで自動的にピント位置を変えな がら連続撮影を行う機能です。深度合成機能のあるEOS用ソフトウェアの Digital Photo Professionalなどを使用すると、撮影した画像から広い範 囲でピントの合った画像を生成することができます。 \*「BKT」はBracketing(ブラケティング)の略です。

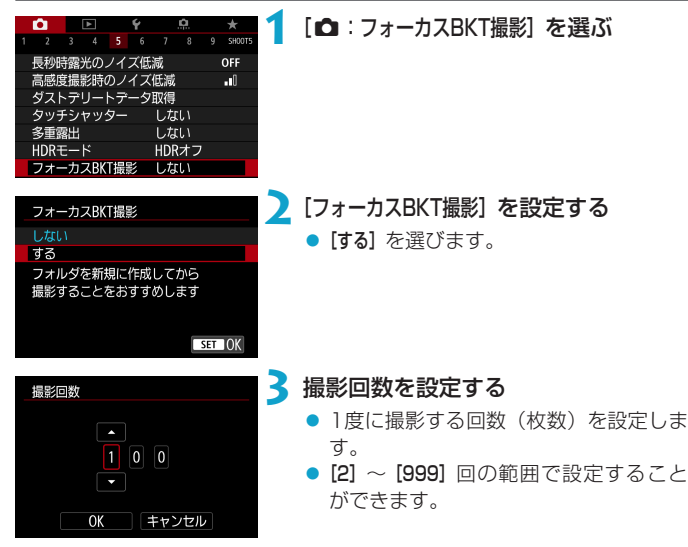

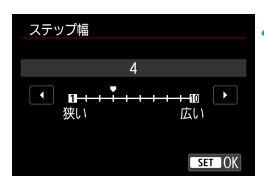

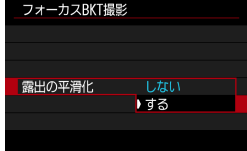

### **4**[ステップ幅]を設定する

● ピントの移動幅を設定します。 ピント の移動幅は撮影時の絞り数値に応じて 自動で調整されます。

なお、絞り数値を大きくすると、ピ ン トの移動幅が大きくなるため、同じス テップ幅と撮影回数の設定で、より広 い範囲のフォーカスブラケット撮影が 行われます。

- 設定が終わったら、〈MFNII〉ボタンを 押します。
- 撮影した画像を新規フォルダに保存す るときは、画面の [■ ]をタッチし、[OK] を選びます。

### **5**[露出の平滑化]を設定する

● [露出の平滑化] を [する] に設定すると、 ピント位置ごとの実際の絞り数値(実 効FNo.)の変化が補正され、フォーカ スブラケット撮影中の画像の明るさの 変化を抑えることができます。

### **6** 撮影する

- ピントを合わせたい範囲の近距離側に ピントを合わせ、シャッターボタンを 全押しします。
- 撮影が開始されたら、シャッターボタ ンから指を離します。
- 無限遠側にピント位置を移動しながら 連続撮影が行われます。
- ●設定した枚数になったとき、またはピ ント位置が無限遠に達すると、撮影は 終了します。
- フォーカスブラケット撮影は、三脚を使用して、静止した被写体を撮影する機 能です。
	- ●目的とする画角より広めに撮影することをおすすめします。深度合成後は必要 に応じてトリミングしてください。
	- ●下記のレンズを使用することができます(2018年10月現在)。
		- y RF35mm F1.8 MACRO IS STM
		- y RF50mm F1.2 L USM
		- y RF28-70mm F2 L USM
		- $\cdot$  RF24-105mm F4 L IS LISM
		- y EF16-35mm F4L IS USM
		- y EF24-70mm F4L IS USM
		- y EF100mm F2.8L MACRO IS USM
		- y EF180mm F3.5L MACRO USM
		- y EF-S35mm F2.8 MACRO IS STM
		- y EF-S60mm F2.8 MACRO USM
	- ●下記のレンズを使用すると、撮影画像に明るさの変化が生じることがあります ので、「露出の平滑化」を「しない」に設定してください。
		- y EF100mm F2.8L MACRO IS USM
		- y EF180mm F3.5L MACRO USM
		- y EF-S60mm F2.8 MACRO USM
	- 適切な「ステップ幅」は被写体により異なります。「ステップ幅】が適切でないときは、 合成した画像ムラが生じたり、撮影枚数が多くなり撮影の終了までに時間がか かることがあります。事前にテスト撮影を行なって[ステップ幅]の目安を確認 しておくことをおすすめします。
	- ●撮影回数を多く設定すると、合成に時間がかかります。
	- ストロボ撮影はできません。
	- ●フリッカー光源下では、画像にムラが発生することがあります。そのときは、 シャッタースピードを遅くすることで緩和されることがあります。
	- ●フォーカスモードスイッチが〈MF〉のときは、フォーカスブラケット機能は 使用できません。
	- ●撮影を中止したときは、最後の画像の露出が不完全になります。Digital Photo Professionalで画像を合成するときは、最後に撮影された画像を使用 しないでください。
- ● 三脚、リモートスイッチ (別売/0[219](#page-218-0))、ワイヤレスリモートコントロー ラー(別売/00[217](#page-216-0))などの使用をおすすめします。
	- ●絞り数値を、F5.6~F11の範囲で設定して撮影することをおすすめします。
	- ●シャッタースピード、絞り数値、ISO感度などは1枚目の条件で固定されます。
	- [△:ピクチャースタイル]が「オート]に設定されているときは、「スタンダード]で 撮影されます。
	- ●撮影を中止するときは、シャッターボタンを再度全押しします。
	- 電源スイッチを〈OFF〉にすると、「フォーカスBKT撮影】が「しない】になります。

# <span id="page-205-0"></span>**ドライブモードの選択**

ドライブモードには1枚撮影と連続撮影があります。撮影シーンや被写体 に応じてドライブモードを選びます。

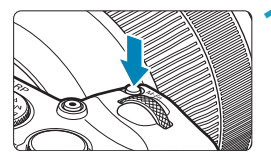

- **(M-Fn) ボタンを押す (あ6)** 
	- 画面に映像が表示された状態で、〈M-Fn〉 ボタンを押します。

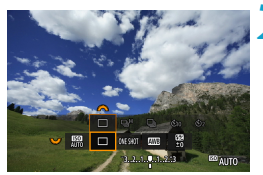

### **2** ドライブモードの項目を選ぶ

●〈53〉を回して、ドライブモードの項 目を選びます。

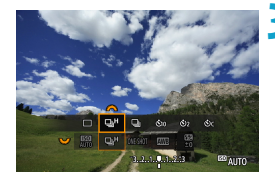

# **3** ドライブモードを選ぶ

●〈《為〉を回して選びます。

#### ● [□] 1枚撮影

シャッターボタンを全押しすると、1枚だけ撮影します。

● [□H] 高速連続撮影

シャッターボタンを全押しすると、押している間、最高約5.0コマ/秒の 連続撮影を行うことができます。 ただし、以下の撮影条件では最高連続撮影速度が遅くなります。

#### ● フリッカー低減機能設定時

最高約4.0コマ/秒になります。

#### ● サーボAF撮影時

[AF動作]が[サーボAF]に設定されているときは、最高約4.0コマ/秒 で連続撮影速度を優先した撮影になります。

#### ● ストロボ撮影時

外部ストロボ(FL/FXスピードライト)を使用したときは、最高約2.3 コマ/秒になります。

#### ● [ロ] 低速連続撮影

シャッターボタンを全押しすると、押している間、最高約2.6コマ/秒の 連続撮影を行うことができます。

「AF動作1が[サーボAF]に設定されているときは、最高約2.6コマ/秒で 被写体へのピント追従を優先した(被写体追従優先)撮影になります。

#### ● [xm] ヤルフタイマー:10秒/リモコン撮影

#### ● [ぷっ] セルフタイマー: 2秒/リモコン撮影

### ● [ペン] セルフタイマー:連続撮影 セルフタイマー撮影については[1][209、](#page-208-0)リモコン撮影については □ [217を](#page-216-0)参照してください。

| ● / ロμH〉高速連続撮影時の最高連続撮影速度は、撮影条件により変動します。 詳しくは次ページを参照してください。

- 〈o〉高速連続撮影時の最高連続撮影速度:約5.0コマ/秒は(=[206\)](#page-205-0)、 ワンショットAF、バッテリーパック:フル充電、シャッタースピード: 1/500秒以上、絞り開放(レンズの種類により異なる)、手ブレ補正機能OFF (レンズの種類により異なる)、常温(+23 ℃)、フリッカー低減処理:なし、 デジタルレンズオプティマイザ:しないの条件で連続撮影を行ったときの最高 速度です。
	- ●〈ロ』H〉高速連続撮影時の連続撮影速度は、バッテリー残量、温度、フリッカー 低減処理、シャッタースピード、絞り数値、被写体条件、明るさ、AF動作、 レンズの種類、ストロボ使用、撮影機能の設定などの条件により低下すること があります。
	- ●サーボAF時は、被写体条件や使用レンズにより、最高連続撮影速度が低下す ることがあります。
	- [△: フリッカーレス撮影]を[する]に設定して(□[179\)](#page-178-0)、フリッカー光源下 で撮影を行うと、最高連続撮影速度が遅くなります。また、連続撮影間隔にば らつきが生じたり、シャッターが切れるまでのタイムラグが長くなることがあ ります。
	- ●低速連続撮影時も、撮影条件により、連続撮影速度が低下することがあります。
	- 連続撮影中に内部メモリーがいっぱいになると、一時的に撮影ができなくなる ため (□[118](#page-117-0))、連続撮影速度が途中から遅くなることがあります。

# <span id="page-208-0"></span>**セルフタイマー撮影**

セルフタイマーは記念撮影などに使用します。

# $(M-Fn)$  ボタンを押す (あ6)

● 画面に映像が表示された状態で、〈M-Fn〉 ボタンを押します。

### **2** ドライブモードの項目を選ぶ

●〈53〉を回して、ドライブモードの項 目を選びます。

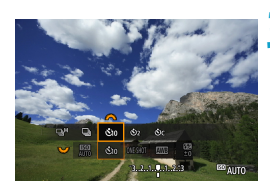

 $\sim$  522  $\Box$  MESHOT 5775

### **3** セルフタイマーを選ぶ

- ●〈《為〉を回して、セルフタイマーを選 びます。
	- $\mathfrak{E}_{10}$  (  $\mathfrak{g}\mathfrak{S}$ ): 10秒後に撮影
	- l(k):2秒後に撮影
	- q:10秒後に設定枚数を連続撮影\*
	- \* 連続撮影枚数(2~10)は、クイック設定 画面で「ドライブモード」の項目を選び、〈INFO〉 ボタンを押したあと、〈《六》〉を回して設定 します。
- カメラとワイヤレスリモートコント ローラー (別売/印[217\)](#page-216-0) がペアリン グされているときは、(い)(め2)の アイコンが表示されます。

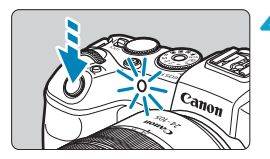

# **4** 撮影する

- ●ピントを合わせ、シャッターボタンを 全押しします。
- → セルフタイマーランプと電子音、モニ ターに表示される秒数の減算表示で作 動を確認することができます。
- → 撮影の約2秒前にヤルフタイマーランプ の点滅が速くなり、電子音が速く鳴り ます。

 $\bigoplus$  ( $\mathfrak{d}_{\alpha}$ ) のときは、記録画質や外部ストロボ使用などの撮影条件により、連続撮 影の間隔が長くなることがあります。

- $\begin{array}{|c|c|}\hline \begin{array}{|c|c|}\hline \begin{array}{|c|c|c|}\hline \begin{array}{|c|c|c|}\hline \begin{array}{|c|c|c|}\hline \begin{array}{|c|c|c|}\hline \begin{array}{|c|c|c|}\hline \begin{array}{|c|c|c|}\hline \begin{array}{|c|c|c|}\hline \begin{array}{|c|c|c|}\hline \begin{array}{|c|c|c|}\hline \begin{array}{|c|c|c|}\hline \begin{array}{|c|c|c|}\hline \begin{array}{|c|c|c|}\hline \begin{array}{|c|c|c|$ カメラから手を離しておきたいとき(カメラブレ防止)などに使用します。
	- ●セルフタイマー撮影した画像は、その場で再生して(□[296\)](#page-295-0)、ピントや露 出を確認することをおすすめします。
	- ●自分一人だけをヤルフタイマーで写すときは、自分が入る位置とほぼ同じ距離 にあるものにフォーカスロックして撮影します ([1][71\)](#page-70-0)。
	- ●セルフタイマー撮影を開始したあと、途中で中止するときは、モニターをタッ チするか、〈SFT〉を押します。
	- ●リモコン撮影ができる状態に設定されているときは、オートパワーオフまでの 時間が長くなることがあります。

# **測光モードの選択 MAD MAD MAD MAD MAD MAD**

被写体の明るさを測る機能の特性を、4種類の中から選ぶことができます。 かんたん撮影ゾーンのときは、評価測光に自動設定されます。

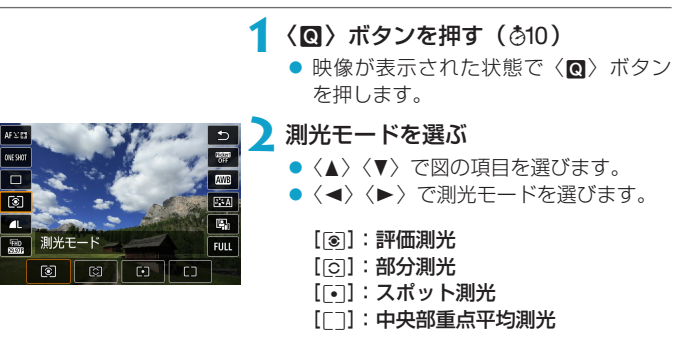

#### ● [[@] 評価測光

逆光撮影を含む一般的な撮影に適しています。撮影シーンに応じてカメ ラが露出を自動補正します。

 $\bullet$  [c] 部分測光

逆光などで被写体の周辺に強い光があるときに有効です。画面中央部の 約5.5%の範囲を測光します。画面に部分測光範囲が表示されます。

#### ● [「•]] スポット測光

被写体の特定の部分を測光するときに有効です。画面中央部の約2.7% の範囲を測光します。画面にスポット測光範囲が表示されます。

#### ● [□] 中央部重点平均測光

画面の中央部に重点を置いて、画面全体を平均的に測光します。

- $|\bar{a}|$ ●カメラが初期状態のときは、以下のタイミングで露出が決まります。 [q](評価測光)は、シャッターボタン半押しでピントが合うと、半押しして いる間、露出値が固定(AEロック)されます(ワンショットAF時)。[io](部 分測光) / [「「](スポット測光) / [「] (中央部重点平均測光) は、撮影す る瞬間に露出が決まります(半押しによる露出値の固定なし)。
	- [.C.C.Fn I-7: 合焦後AEロックする測光モード]で、ワンショットAFでピントが合っ たときに露出を固定(AEロック)するかどうかを、設定することができます  $(1529)$  $(1529)$  $(1529)$ <sub>2</sub>

# **露出を固定して撮る/AEロック撮影** <sup>M</sup>

ピントと露出を別々に決めたいときや、同じ露出で何枚も撮影するときに 使用します。〈A〉ボタンを押して露出を固定したあと、構図を変えて撮 影します。これを「AEロック撮影」といいます。逆光下の撮影などで有効 です。

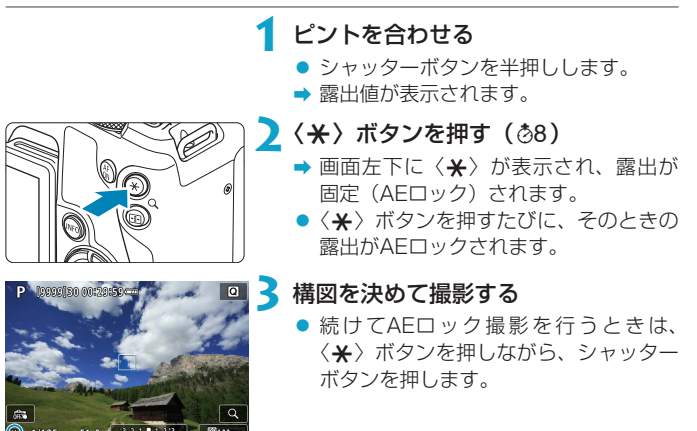

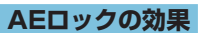

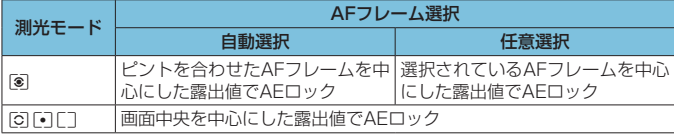

\*[q]モード設定時に、レンズのフォーカスモードスイッチが〈MF〉のときは、画 面中央を中心にした露出値でAEロックされます。

# <span id="page-213-0"></span>**手動でピントを合わせる**

AFでピント合わせができないときは、映像を拡大表示して、手動でピント を合わせることができます。

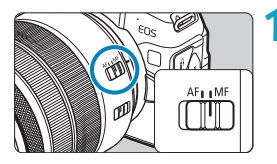

- **1** レンズのフォーカスモードスイッチを 〈MF〉にする
	- レンズのフォーカスリングを回して、お おまかにピントを合わせておきます。

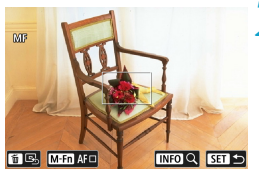

# **2** 拡大位置を決める

- ●〈 Fin> ボタンを押して拡大位置を表示し て、〈《為〉〈短》 または〈◆〉でピン トを合わせたい位置に移動します。
- ●〈 m〉ボタンを押すと、拡大位置が画面 中央に戻ります。

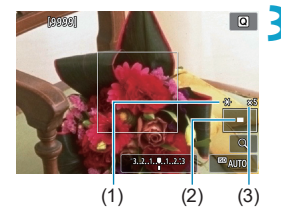

# ■ 3 映像を拡大する

●〈INFO〉ボタンを押すたびに、次のよう に画面が切り換わります。

→ 1倍 → 5倍 → 10倍 -

- (1) AEロック
- (2) 拡大表示位置
- (3) 拡大率(約)

# **4** 手動でピントを合わせる

- 拡大された映像を見ながら、レンズの フォーカスリングを回してピントを合 わせます。
- ピント合わせが終わったら、〈INFO〉ボ タンまたは〈SFT〉を押して通常表示 にします。

**5** 撮影する

■■■手動ピント合わせのときも、タッチシャッターで撮影することができます。

### **MFピーキング設定(輪郭強調)**

ピントが合った被写体の輪郭を色つきの強調表示にすることでピント合わ せをしやすくすることができます。また、輪郭の検出感度(レベル)や輪 郭の色を変えることもできます(〈A〉モードを除く)。

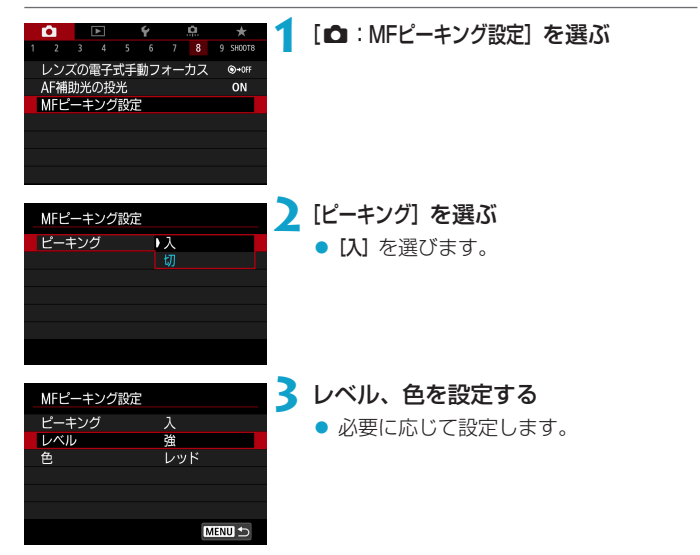

拡大表示中、ピーキング表示は行われません。 ●高ISO感度設定時(特に拡張ISO感度設定時など)は、MFピーキングが分か りにくい場合があります。必要に応じてISO感度を下げるか、[ピーキング]を[切] に設定してください。

围 ● モニターに表示される輪郭は、撮影画像には記録されません。
# **リモコン撮影**

Bluetooth® low energy technology対応の「ワイヤレスリモートコント ローラー BR-E1」(別売)を使用すると、リモコン撮影を行うことができ ます。

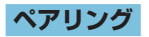

BR-E1を使うためには、まずカメラとリモコンのペアリング(機器同士の 接続・登録)が必要です。ペアリング方法については、1[399](#page-398-0)を参照し てください。

ペアリングを行ってから以下の操作を行ってください。

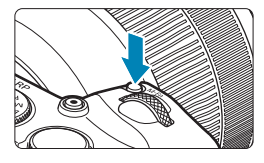

- **1**〈B〉ボタンを押す(9)
- 画面に映像が表示された状態で、〈M-Fn〉 ボタンを押します。

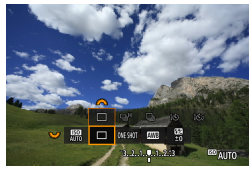

- **2** ドライブモードの項目を選ぶ
	- ●〈53〉を回して、ドライブモードの項 目を選びます。

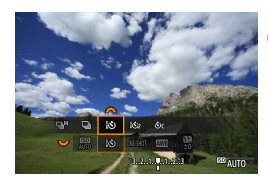

- **3** セルフタイマー/リモコンを選ぶ
	- ●〈《為〉を回して、〈【よ〉〈【よっ〉のいず れかを選びます。

# **4** 撮影する

- リモコンの〈AF〉ボタンを押すと、AF でピントを合わせることができます。
- リモコンの撮影ボタンを押すと、撮影 が行われます。
- 詳しい撮影方法については、BR-E1使 用説明書を参照してください。
- **·**リモートコントローラーRC-6などの、赤外線方式のリモコンは使用できませ  $h_{\circ}$
- | ■<br>| AFでピントが合わないときは、手動でピント合わせを行ってから撮影してく ださい (ED[214\)](#page-213-0)。
	- リモコン撮影ができる状態に設定されているときは、オートパワーオフまでの 時間が長くなることがあります。
	- ●動画撮影時にリモコンを使用することもできます (Q[285](#page-284-0))。

# **リモートスイッチ撮影**

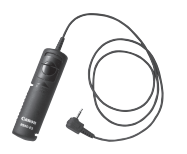

リモートスイッチRS-60E3(別売)をカ メラに取り付けて撮影することができま す。

操作方法については、リモートスイッチの 使用説明書を参照してください。

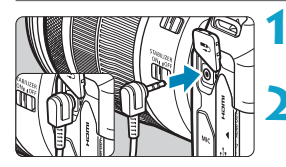

**1** 端子カバーを開ける

**2** リモコン端子にプラグを取り付ける

# **ストロボを使った撮影**

# **EOS用EL/EXスピードライト**

EL/EXスピードライト(別売)を使用すると、簡単にストロボ撮影を行 うことができます。

操作方法については、EL/EXスピードライトの使用説明書を参照してく ださい。なお、このカメラは、EL/EXスピードライトの全機能が使用で きる、Aタイプカメラに属しています。

カメラのメニュー画面から、ストロボの機能やストロボのカスタム機能を 設定する方法については、自[222を](#page-221-0)参照してください。

### ● ストロボ調光補正

ストロボの発光量を調整する(調光補正を行う)ことができます。画面 に映像が表示された状態で、〈M-Fn〉ボタンを押して、〈523〉を回して ストロボ調光補正の項目を選ぶと、〈『冷〉を回して調光補正量を設定す ることができます。補正できる範囲は1/3段ステップ±3段です。

### ● FFロック

被写体の任意の部分に適正調光させるストロボ撮影方法です。被写体を ファインダーの中央に置いて、カメラの〈\*〉ボタンを押してから、構 図を決めて撮影します。

- $\bigoplus$  . [n:  $\pi$   $\kappa$   $\kappa$   $\pi$   $\pi$  /  $\pi$  /  $\pi$  /  $\pi$  /  $\pi$  /  $\pi$  /  $\pi$  /  $\pi$  /  $\pi$  /  $\pi$  /  $\pi$  /  $\pi$  /  $\pi$  /  $\pi$  /  $\pi$  /  $\pi$  /  $\pi$  /  $\pi$  /  $\pi$  /  $\pi$  /  $\pi$  /  $\pi$  /  $\pi$  /  $\pi$  /  $\pi$  /  $\$ ているときは、暗めにする調光補正(マイナス補正)を行っても、明るく撮影 されることがあります。
- | クイック設定 (□[65](#page-64-0))、または [△:外部ストロボ制御] の [ストロボ機能設定] (=[225](#page-224-0))で調光補正を行うこともできます。
	- ●このカメラは、カメラの電源スイッチと、ストロボの電源を連動させる機能に 対応しています。詳しくは、この機能に対応したストロボの使用説明書を参照 してください。

## **EL/EX以外のキヤノン製スピードライト**

● EZ/E/EG/ML/TLスピードライトをA-TTLまたはTTL自動調光モード に設定して撮影すると、常時フル発光します。

カメラの撮影モードを〈M〉マニュアル露出、または〈Av〉絞り優先 AEに設定して、絞り数値を変えて撮影してください。

● マニュアル発光機能を搭載したスピードライト使用時は、マニュアル発 光モードで撮影してください。

# **汎用ストロボ**

### ● 同調シャッタースピード

小型の汎用ストロボは1/180秒以下で同調します。スタジオ用の大型 ストロボは、小型の汎用ストロボに比べ閃光時間が長く、機種により閃 光時間が異なります。1/60~1/30秒程度を目安に、あらかじめスト ロボが正しく同調することを確認してから撮影してください。

● ● 他社製の特定カメラ専用のストロボ、およびストロボ用付属品を使用すると、 カメラが正常な機能を発揮しないばかりでなく、故障の原因になります。

● 高圧ストロボをアクセサリーシューに取り付けて使用しないでください。発光 しないことがあります。

# <span id="page-221-0"></span>ストロボの機能を設定する *MM*

ストロボ機能設定に対応したEL/EXスピードライトを使用すると、カメ ラのメニュー画面からストロボの機能を設定したり、ストロボのカスタム 機能を設定することができます。設定を行う前にストロボをカメラに取り 付け、ストロボの電源を入れておきます。

なお、ストロボの機能については、スピードライトの使用説明書を参照し てください。

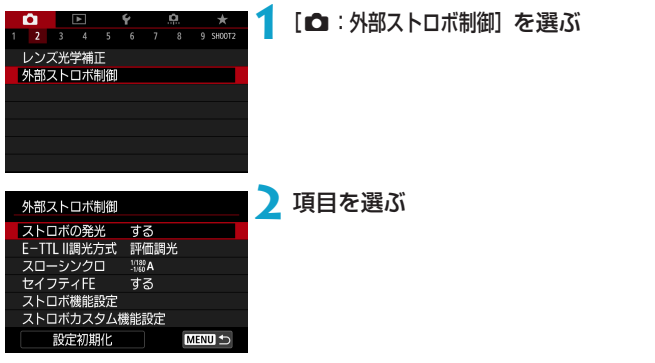

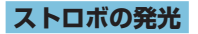

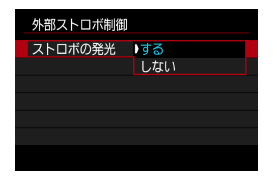

ストロボ撮影を行うときは、「する】に設定 します。ストロボの発光を禁止したり、ス トロボのAF補助光だけを利用したいとき は、[しない]に設定します。

なお、ストロボの自動発光機能に対応したストロボを、カメラに装着した ときは、撮影状況に応じて「自動発光」が行われます。

詳しい撮影方法については、自動発光機能に対応したストロボの使用説明 書を参照してください。

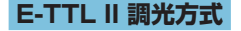

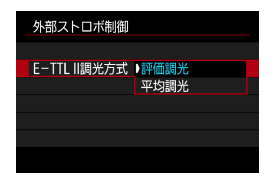

通常は、標準的なストロボ露出が得られる [評価調光]に設定します。[平均調光]に設定 すると、測光領域全体を平均的に測光しま す。

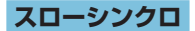

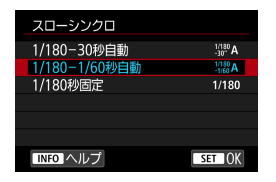

〈Av〉絞り優先AEモード、または〈P〉 プログラムAEモードでストロボ撮影を行 うときのストロボ同調速度を設定すること ができます。

## ● [  $\frac{1}{30}$  A] 1/180-30秒自動

明るさに応じてシャッタースピードが1/180~30秒の範囲で自動設定 されます。暗い場所では(撮影状況に応じて)自動的にシャッタースピー ドが遅くなり、スローシンクロ撮影になります。

## ● [  $\frac{[1/180]}{4}$  1 / 1 80-1 / 60秒自動

暗い場所でシャッタースピードが自動的に遅くならないようになりま す。被写体ブレや手ブレを防止したいときに有効です。ただし、被写体 はストロボ光により標準露出になりますが、被写体の背景が暗くなるこ とがあります。

## ● [1/1801 1/180秒固定

シャッタースピードが1/180秒に固定されるため、[1/180-1/60秒自動] よりも被写体ブレや手ブレを抑えることができます。ただし、暗い場所 では[1/180-1/60秒自動]よりも被写体の背景が暗くなります。

 $\bigoplus$  . 初期状態では [1/180-1/60秒自動] に設定されています。〈Av〉〈P〉モードで スローシンクロ撮影を行いたいときは、[1/180-30秒自動]に設定してください。 ● [1/180秒固定]設定時は、〈Av〉〈P〉モードでハイスピードシンクロを行う ことはできません。

# **セイフティFE**

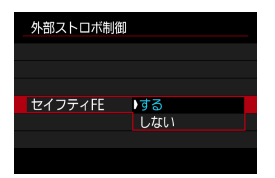

ISOオートの設定で、日中のストロボ撮影 や、近距離ストロボ撮影を行ったときに、 調光(露出)オーバーになるときは、カメ ラが自動的にISO感度を下げて、被写体を 標準露出で撮影することができます。

# <span id="page-224-0"></span>**ストロボ機能設定**

画面に表示される内容や設定できる項目、項目の表示位置は、ストロボの 機種や設定されている発光モード、ストロボカスタム機能の設定状態など により異なります。使用するストロボの機能については、スピードライト の使用説明書を参照してください。

### 表示例

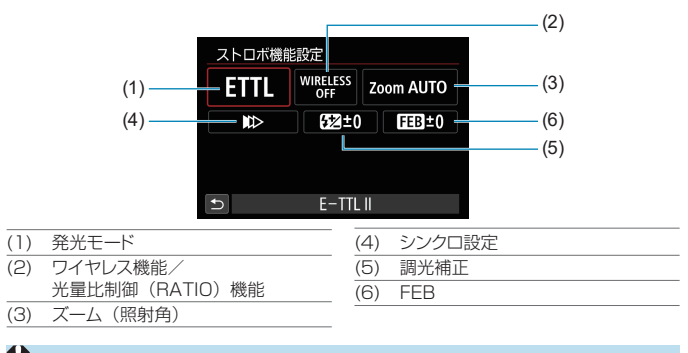

**● 。**ストロボ機能設定に対応していないEXスピードライト使用時は、設定できる 機能が制限されます。

### ● 発光モード

撮影目的に応じて発光モードを選択します。

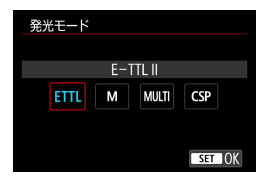

[E-TTL II]は、ストロボの自動露出撮影が できる、EL/EXスピードライトの標準的 なモードです。

[マニュアル発光]は、ストロボの[発光量]を 自分で決めて撮影するモードです。

[CSP](連写優先モード)は、通常のストロボ撮影時と比べ、ストロボの発 光量を自動的に1段下げ、代わりにISO感度を自動的に1段上げるモードで す。連続撮影を行うときや、ストロボの電池の消耗を抑えたいときなどに 効果的です。

その他の発光モードについては、その発光モードに対応したストロボの使 用説明書を参照してください。

O ■ [Fv] [Tv] [M] モードで、[CSP] の設定でストロボ撮影を行ったときに、撮 影結果が露出オーバーになるときは、必要に応じて露出補正(01[128](#page-127-0))を行っ てください。

[5] ● [CSP]設定時は、ISO感度が自動的に [オート]に設定されます。また、[セイフティ FE]は自動的に[する]に設定されます。なお、[CSP]の設定を解除したときは、 ISO感度と[セイフティFE]の設定を確認してください。

## ● ワイヤレス機能/光量比制御 (RATIO)機能

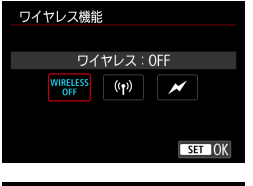

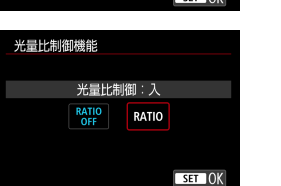

電波通信、または光通信によるワイヤレス (多灯)ストロボ撮影を行うことができま す。

詳しくは、ワイヤレスストロボ撮影に対応 したストロボの使用説明書を参照してくだ さい。

ストロボ機能設定に対応したマクロストロ ボ (例: MR-14FX II) 使用時に、発光部 A,Bの発光量の比率(光量比)を設定したり、 レシーバーストロボを増灯したワイヤレス ストロボ撮影を行うことができます。 詳しくは、光量比制御に対応したマクロス トロボの使用説明書を参照してください。

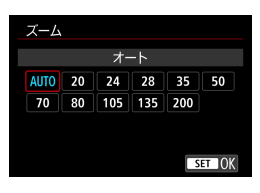

ズーム機能を内蔵したストロボ使用時に、 発光照射角を設定することができます。通 常は、撮影レンズの焦点距離に応じて照射 角をカメラが自動設定する[AUTO]に設定 します。

## ● ズーム (昭射角)

● シンクロ設定

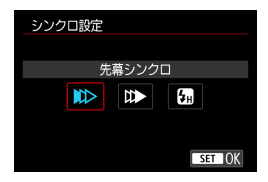

通常は、撮影開始直後にストロボが発光す る「先幕シンクロ】に設定します。

「後墓シンクロ】に設定すると、シャッターが閉じる直前にストロボが発光し ます。遅いシャッタースピードと組み合わせると、走行中の車のライトな どの軌跡を自然な感じで写すことができます。なお、後幕シンクロと [E-TTL Ⅱ] の組み合わせのときは、シャッターボタンを全押ししたときと撮影終了 直前の計2回発光します。

[ハイスピード]に設定すると、すべてのシャッタースピードでストロボ撮影 を行うことができます。日中の屋外などで、被写体の背景をぼかして(絞 りを開いて)撮影したいときに有効です。

● ▲ 後慕シンクロで撮影するときは、シャッタースピードを1/80秒以下の遅い速 度に設定してください。1/90秒以上の速い速度のときは、「後幕シンクロ】に設 定していても、自動的に先幕シンクロ撮影になります。

## 調光補正

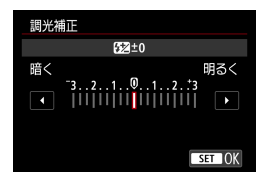

ストロボの発光量を1/3段ステップ±3段 の範囲で調整することができます。 詳しくは、ストロボの使用説明書を参照し てください。

ストロボ側で調光補正を設定したときは、カメラ側から調光補正を行うことは できません。なお、同時に設定されているときは、ストロボ側の設定が優先さ れます。

## FEB

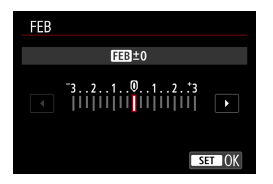

ストロボの発光量を自動的に変えながら3 枚の撮影を行うことができます。 詳しくは、FEB(Flash Exposure Bracketing)機能を搭載したストロボの 使用説明書を参照してください。

# **ストロボカスタム機能設定**

ストロボのカスタム機能については、ストロボ(別売)の使用説明書を参 照してください。

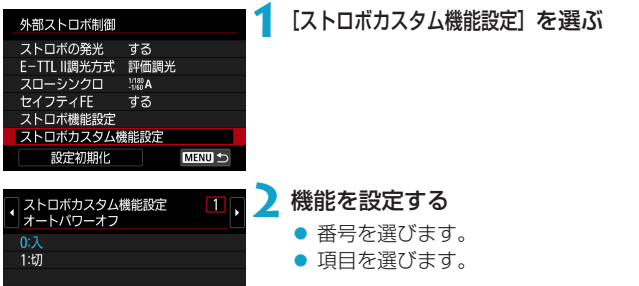

- **●** •FI /EXスピードライト使用時に、ストロボカスタム機能の[調光方式]を [TTL] (自動調光)に設定したときは、常時フル発光します。
	- [△:外部ストロボ制御]の画面から、ストロボのパーソナル機能(P.Fn)の設定· 解除はできません。ストロボを直接操作して設定してください。

# **ストロボ機能設定初期化/ストロボカスタム機能一括解除**

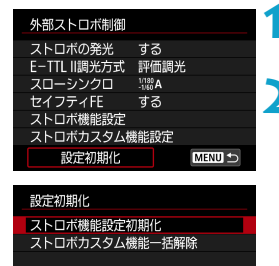

**1** [設定初期化]を選ぶ

## **2** 初期化する内容を選ぶ

- [ストロボ機能設定初期化][ストロボカスタム機 能一括解除]のいずれかを選びます。
- 確認画面で [OK] を選ぶと、ストロボの 設定が初期化、またはカスタム機能が すべて解除されます。

# <span id="page-230-0"></span>**静止画撮影全般**

## **情報表示について**

静止画撮影画面に表示されるアイコン(マーク)については、自[591](#page-590-0)を 参照してください。

- ●〈画画〉が白く表示されているときは、実際の撮影結果に近い明るさで映像が 表示されています。 ●〈ユン が点滅しているときは、低輝度、または高輝度条件下で映像が撮影結 果と異なる明るさで表示されていることを示しています。ただし、撮影を行う と露出設定どおりに記録されます。また、実際に撮影される画像よりもノイズ が多く見えることがあります。 ●撮影機能の設定条件によっては、露出シミュレーションが行われないことがあ ります。そのときは〈【 ... ) とヒストグラムが灰色で表示されます。このとき 画面に表示される映像は、標準的な明るさで表示されます。また、低輝度、高 輝度条件下ではヒストグラムが適切に表示されないことがあります。
	- $\bullet$ ヒストグラムは、「 $\bullet$ :露出Simulation]が「する】に設定されているときに (=[139](#page-138-0))表示することができます。
- カメラを強い光源(太陽や人工的な強い光源など)に向けないでください。撮 像素子やカメラの内部が損傷する恐れがあります。
	- ●高速シャッタースピード、絞り開放付近で撮影したときは、ボケ像が欠けて写 ることがあります。なお、ボケ像の写り方が気になるときは、以下のいずれか の方法で撮影すると改善することがあります。
		- シャッタースピードを遅くする
		- y 絞り数値を大きくする

#### 画質について

- ●高ISO感度で撮影すると、ノイズ(輝点、縞など)が目立つことがあります。
- 高温下で撮影すると、ノイズや色ムラが発生することがあります。
- ●撮影を長時間継続すると、カメラ内部の温度が上昇して、画質が低下すること があります。撮影しないときは、こまめに電源を切ってください。
- ●カメラ内部の温度が上昇した状態で長秒時露光を行うと、画質が低下すること があります。撮影を一旦終了し、数分間経ってから撮影してください。

#### カメラ内部の温度上昇に伴う、白い〈調〉と赤い〈調〉表示について

- ●撮影を長時間行ったり、高温下で撮影を行うと、カメラ内部の温度が上昇し、 白い〈飄〉または赤い〈飄〉が表示されます。
- ●白い〈調〉は、静止画の画質が低下することを示しています。このため、カ メラ内部の温度が下がるまで、撮影を一時休止することをおすすめします。
- ●赤い〈飅〉は、もうすぐ撮影が自動的に終了することを示しています。その ときは、カメラ内部の温度が下がるまで撮影ができなくなるため、撮影を一時 休止するか、一旦電源を切ってしばらくカメラを休止してください。
- 高温下で撮影を長時間行うと、白い〈飄〉または赤い〈飄〉が表示されるタ イミングが早くなります。撮影しないときは、こまめに電源を切ってください。
- 白い〈調〉が表示されていなくても、カメラ内部の温度が上昇している状態で、 高ISO感度撮影、長秒時露光を行うと、画質が低下することがあります。

#### 撮影結果について

- ●拡大表示の状態で撮影すると、意図した露出で撮影されないことがあります。 通常表示に戻して撮影してください。
- ●拡大表示の状態で撮影しても、通常表示の範囲が撮影されます。

#### $\mathbf{\omega}$ 映像について

- ●低輝度、高輝度条件下では、映像が撮影結果に近い明るさで表示されないこと があります。
- ●ISO感度を低く設定しても、暗い場所では映像にノイズが多く表示されること がありますが、撮影を行うとノイズの少ない画質で撮影されます(映像と撮影 した画像の画質は異なります)。
- ●表示中に光源 (照明光) が変化すると、画面や露出値の表示がちらつくことが あります。そのときは、撮影を一旦終了し、撮影する光源下で撮影を再開して ください。
- ●カメラの向きを変えると、映像が一瞬適切な明るさで表示されないことがあり ます。適切な明るさに安定するのを待ってから撮影してください。
- ●極端に明るい光源が画面内にあると、明るい部分が黒っぽくつぶれたように表 示されることがあります。ただし、撮影すると、その部分は明るい状態で正し く記録されます。
- 暗い場所で「♦:画面の明るさ】を明るい設定にすると、映像にノイズや色ムラが 発生することがあります。ただし、このノイズや色ムラは撮影画像には記録さ れません。
- ●映像を拡大表示すると、シャープネスが実際の設定よりも強くかかって見える ことがあります。

#### レンズについて

- ●手ブレ補正機能を搭載したレンズ使用時は、手ブレ補正スイッチを〈ON〉に すると、シャッターボタンを半押ししなくても、常時手ブレ補正機能が作動し ます。そのため、バッテリーが消耗して撮影条件により撮影可能枚数が少なく なることがあります。三脚使用時など補正の必要がないときは、手ブレ補正ス イッチを〈2〉にすることをおすすめします。
- EFレンズ使用時は、2011年下期以降に発売された、フォーカスプリセット 機能を備えた(超)望遠レンズ使用時のみ、撮影時にフォーカスプリセットを 行うことができます。
- <span id="page-233-0"></span>围 ●映像の視野率は約100% (記録画質 JPEG △L設定時)です。
	- ●カメラを操作しない状態が続くと、[♥:節電]の[ディスプレイオフ]または[ファ インダーオフ]の設定時間で自動的に画面が消えます。その後、[オートパワーオフ] の設定時間で自動的に電源が切れます (0[372\)](#page-371-0)。
	- HDMIケーブル HTC-100 (別売)を使用すると、映像をテレビに表示するこ とができます(=[308](#page-307-0))。ただし、音声は出力されません。

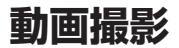

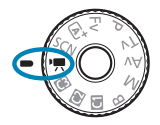

動画撮影を行うときは、モードダイヤルを〈興〉 にします。

● ページタイトルの右のB調は、マニュアル露出撮影(□[241\)](#page-240-0)限定の 機能であることを示しています。

静止画撮影時に動画撮影ボタンを押すと、動画を撮影することができます。 ●動画の撮影モードは、モードダイヤルを〈♥♥〉に合わせたあと、[△:撮影モー ド]から設定することもできます。

# **メニュー目次:動画撮影**

## 撮影1

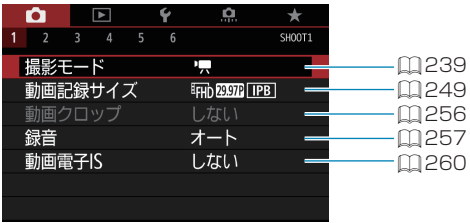

## ● 撮影2

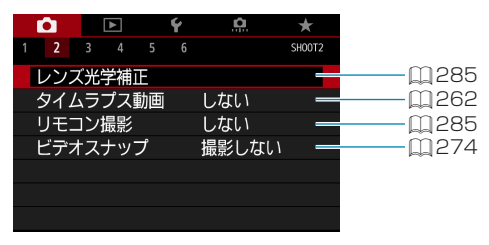

## ● 撮影3

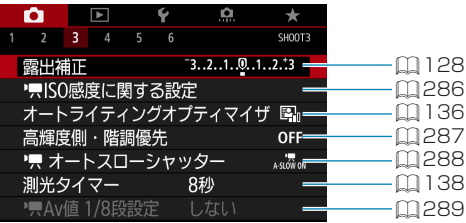

# ● 撮影4

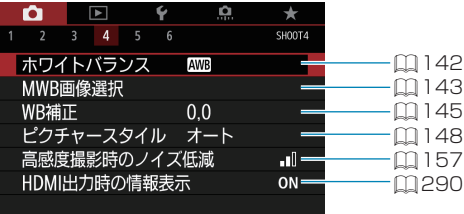

## ● 撮影5

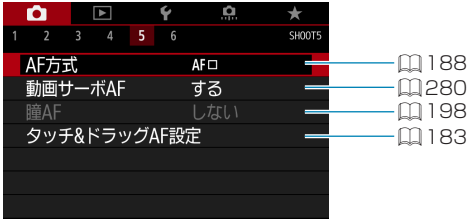

## ● 撮影6

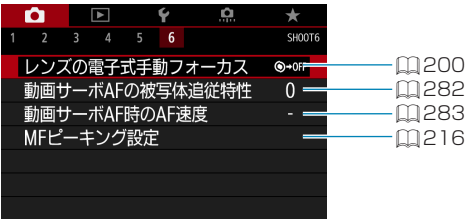

## [......] モードのときは、以下の画面が表示されます。

撮影1

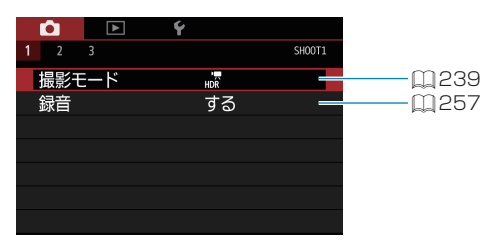

### ● 撮影2

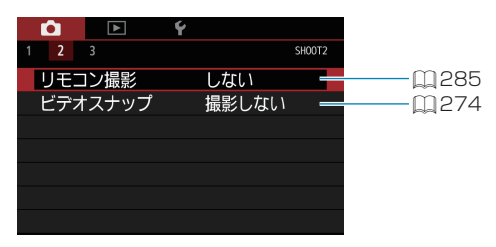

## 撮影3

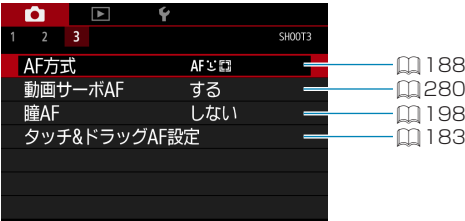

# <span id="page-238-0"></span>**動画を撮影する**

<span id="page-238-1"></span>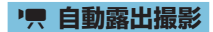

明るさに応じて自動露出制御が行われます。

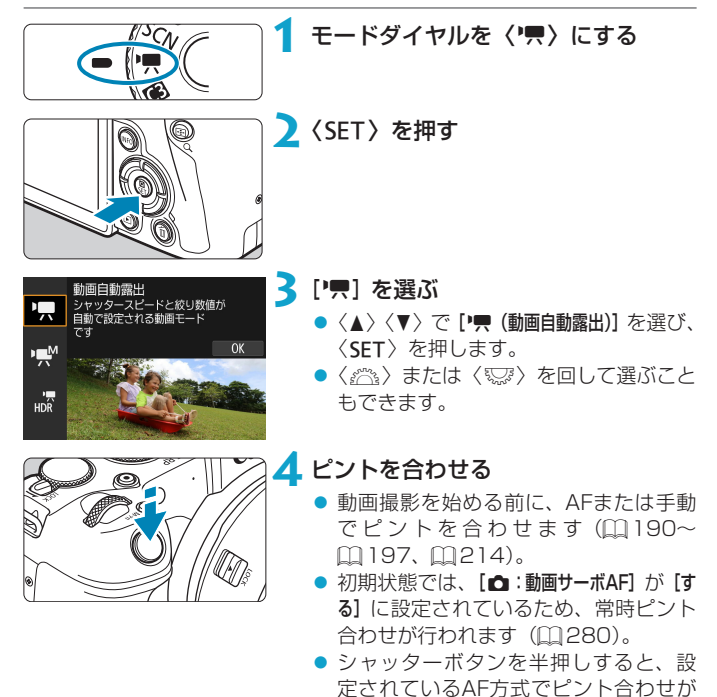

行われます。

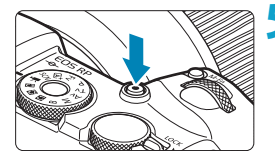

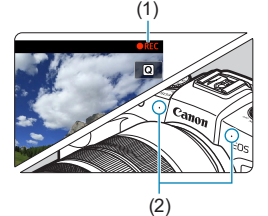

# <span id="page-239-1"></span>**5** 動画を撮影する

- 動画撮影ボタンを押すと、動画撮影が 始まります。
- → 動画撮影中は、画面右上に「●REC」(1) が表示されます。
- → 図の位置に示すマイク (2) で音声が記 録されます。
- もう一度動画撮影ボタンを押すと、動 画撮影が終了します。

- |−<br>|■ | [♦:撮影モードガイド] を [表示しない] に設定しているときは、手順2のあと、クイッ ク設定画面が表示されます。〈▲〉〈▶〉で[無]を選びます。
	- ●〈★〉ボタンを押すと、露出を固定(AEロック)することができます。動画 撮影中にAEロックを行ったときは、〈FFT〉ボタンを押すと、AEロックを解除 することができます(〈S〉ボタンを押すまで保持されます)。
	- ±3段までの範囲で露出補正を行うことができます。
	- ●動画の画像情報 (Exif情報) にISO感度、シャッタースピード、絞り数値は記 録されません。
	- ●このカメラは、自動露出で動画を撮影する際、暗い場所でLEDライトが自動的 に点灯する機能に対応しています。詳しくは、LEDライトを内蔵したスピード ライトの使用説明書を参照してください。

# <span id="page-239-0"></span>[k]**モード設定時のISO感度について**

ISO感度は自動設定されます。ISO感度については、自[588を](#page-587-0)参照して ください。

<span id="page-240-0"></span>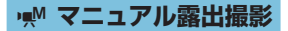

任意にシャッタースピード、絞り数値、ISO感度を設定して、動画撮影を 行うことができます。

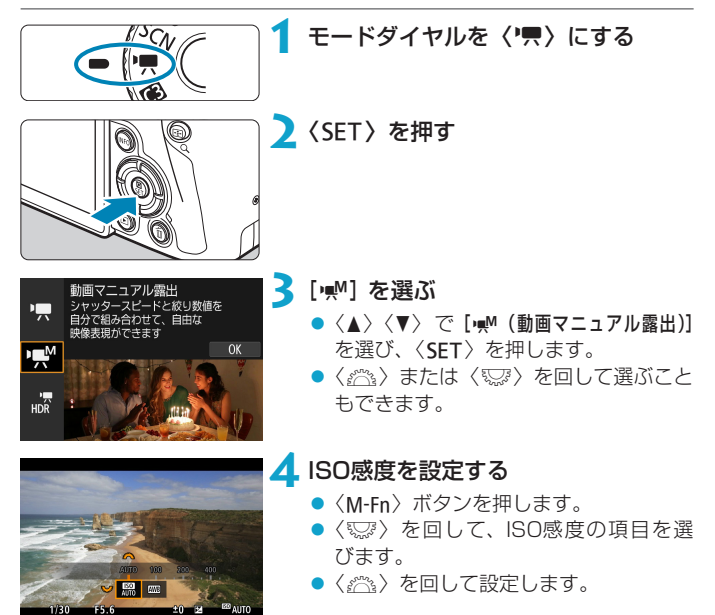

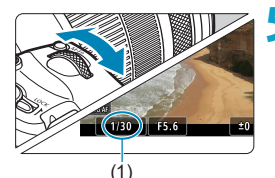

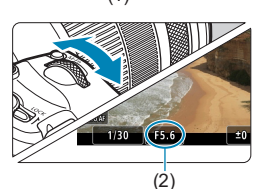

## **5** シャッタースピード(1)と絞り数値 (2)を設定する

- シャッターボタンを半押しして、露出 レベル表示を参考に設定します。
- シャッタースピードは〈6〉、絞り数 値は〈5〉を回して設定します。
- 設定できるシャッタースピードは. 1/4000~1/8秒です。

**6** ピントを合わせて撮影する

●『自動露出撮影』の手順4、5と同じで す (Ⅲ[239](#page-238-1)~Ⅲ[240\)](#page-239-0)。

| ■ | ● | ●:撮影モードガイド] を [表示しない] に設定しているときは、手順2のあと、クイッ ク設定画面が表示されます。〈▲〉〈▶〉で[wM]を選びます。

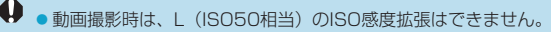

- ●静止画撮影から動画撮影に切り換えたときは、動画撮影を行う前にカメラの設 定を再確認してください。
- 動画撮影中にシャッタースピードや絞り数値の変更を行うと、露出変化が記録 されたり、高ISO感度でノイズが記録されることがあるため、おすすめできま せん。
- ●動きのある被写体を動画撮影するときは、1/25~1/125秒程度のシャッター スピードをおすすめします。シャッタースピードを速くするほど、被写体の動 きが滑らかに再現されなくなります。
- ●蛍光灯やLED照明などの光源下で動画撮影を行っているときに、シャッタース ピードを変更すると、画面のちらつきが記録されることがあります。
- |<del>--</del><br>|**|--** ISOオート設定時に±3段までの範囲で露出補正を行うことができます。
	- ●ISOオート設定時に〈¥〉ボタンを押すと、ISO感度を固定(ロック)するこ とができます。動画撮影中にISO感度を固定したときは、〈S〉ボタンを押すと、 ISO感度の固定を解除することができます(〈E)〉ボタンを押すまで保持され ます)。
	- ●〈\*〉ボタンを押して構図を変えると、〈\*〉ボタンを押したときとの露出差 を露出レベル表示で確認することができます。
	- [ww] モード時に撮影準備状態で〈INFO〉ボタンを押すと、ヒストグラムを表 示することができます。

## [M]**モード設定時のISO感度について**

ISO感度を任意に設定したり、[AUTO](自動設定)を選ぶこともできます。 ISO感度については、自[589を](#page-588-0)参照してください。

# **静止画撮影について**

動画撮影モードでは、静止画は撮影できません。静止画を撮影するときは、 モードダイヤルを回してほかの撮影モードに変更してください。

# **動画撮影時の情報表示について**

動画撮影画面に表示されるアイコン(マーク)については、印[593](#page-592-0)を参 照してください。

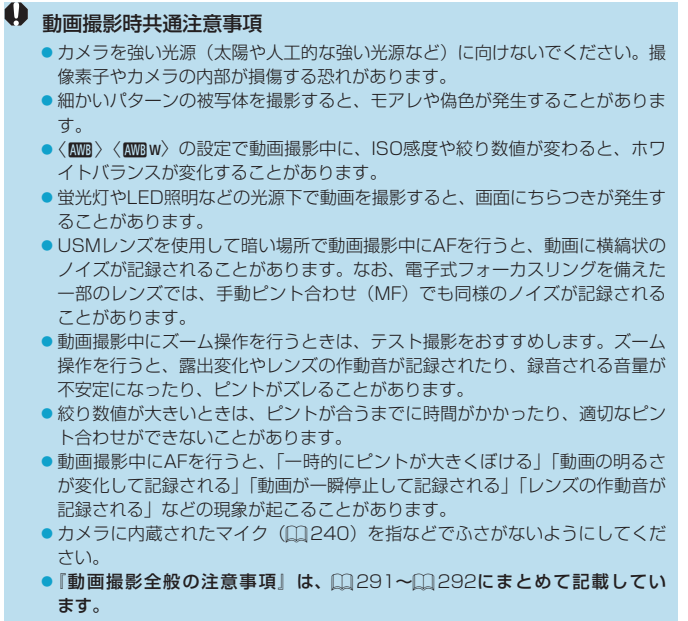

●必要に応じて□[231](#page-230-0)~□[234](#page-233-0)の『静止画撮影全般』もお読みください。

#### 围 動画撮影時共通事項

- ●1回撮影するたびに、カードに新たな動画ファイルが作成されます。
- ●映像の視野率は、4K/フルHD/HD撮影時ともに約100%です。
- ●〈&☆> ボタンでピント合わせを行うこともできます。
- [4:動画撮影時シャッターボタンの機能]の[全押し]を[動画撮影の開始/終了]に設定すると、 シャッターボタンの全押しで、動画撮影を開始/終了することができます。
- ●音声はカメラに内蔵されたマイク(□[240\)](#page-239-1)でステレオ録音されます。
- ●外部マイク入力端子に、指向性ステレオマイクロホン DM-E1 (別売) などの 外部マイクを接続すると、外部マイクが優先されます(ED[258](#page-257-0))。
- ●ミニプラグ (m3.5mm) を備えたマイクであれば、ほとんどの外部マイクが 使用できます。
- FFIノンズ使用時は、2011年下期以降に発売された、フォーカスプリセット 機能を備えた(超)望遠レンズ使用時は、動画撮影時にフォーカスプリセット を行うことができます。
- ●カラーサンプリングは、4K動画/フルHD動画/HD動画: YCbCr 4:2:0 (8bit)、色空間は、4K動画/フルHD動画/HD動画:Rec.ITU-R BT.709 で記録されます。

# **HDR動画を撮影する**

明暗差の大きいシーンで、白とびが緩和された階調の広い(ハイダイナミッ クレンジな)動画を撮影することができます。

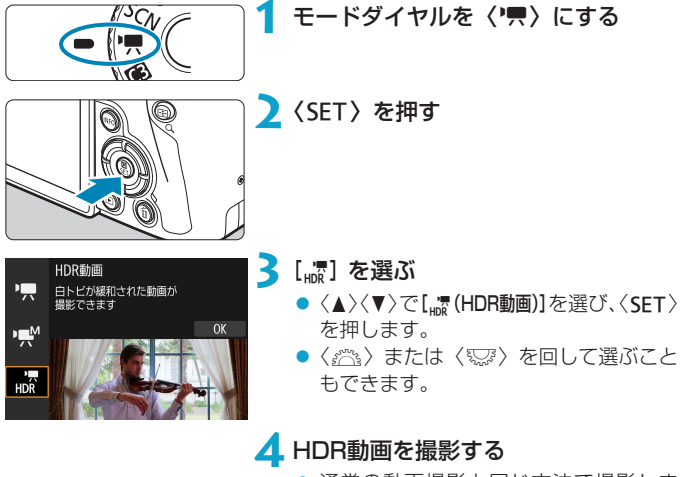

- 通常の動画撮影と同じ方法で撮影しま す。
- 記録できる時間とファイルサイズにつ いては、印[586の](#page-585-0)表を参照してくだ さい。
- $\mathbf{0}$  $\bullet$  [ $\bullet$ :動画クロップ]は設定できません。
	- ●HDR動画は、複数のフレームを合成して映像を生成するため、映像の一部が ゆがむことがあります。手持ち撮影のときは、手ブレにより、この現象が目立 つことがあるため、三脚の使用をおすすめします。なお、三脚を使用して撮影 しても、コマ送りやスロー再生を行ったときは、通常の再生を行ったときに比 べ、残像が目立ったり、ノイズが増えたように見えることがあります。
	- ●HDR動画撮影の設定を切り換えたときは、映像の色あいや明るさなどが瞬時 に大きく変化することがあります。また、映像が一時的に更新されなくなりま す(一瞬フレームストップ)。外部記録機器でHDMI出力映像を記録するとき は注意してください。

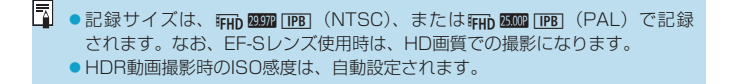

# <span id="page-248-0"></span>**動画記録サイズの設定**

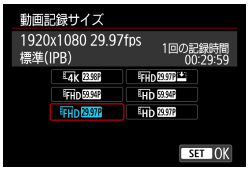

[△:動画記録サイズ]で、画像サイズ、フレー ムレート、圧縮方式を設定することができ ます。撮影した動画は、MP4形式で記録 されます。

なお、[動画記録サイズ]の画面に表示される フレームレートは、[4:ビデオ方式]の設定 (=[378\)](#page-377-0)により、自動的に切り換わり ます。

● ●動画をカードに記録するときに必要なカードの書き込み/読み取り速度(要 求カード性能)は、動画記録サイズにより異なります。動画撮影を行う前に □[585](#page-584-0)を参照して、要求カード性能を確認してください。

## **画像サイズ**

 $\bullet$  [ $\overline{u}$ ] 3840×2160 4K画質で記録されます。画面の横縦比は16:9です。 モードダイヤルが〈興〉以外のときは、選択できません。  $\bullet$  [ $\text{E}\bar{\text{L}}$ ] 1920 $\times$ 1080

フルハイビジョン(Full HD)画質で記録されます。画面の横縦比は 16:9です。

### $\bullet$  [ $\text{lim}$ ] 1280×720

ハイビジョン(HD)画質で記録されます。画面の横縦比は16:9です。

- $\bigoplus$  . [ $\mathfrak{c}$  : ビデオ方式] の設定を変更したときは、[ $\alpha$ :動画記録サイズ] の再設定を行っ てください。
	- 4K動画、EHh BRM / 5000 で撮影した動画は、再生時のデータ処理の負荷が高い ため、他の機器で正常に再生できないことがあります。
	- ●動画記録サイズの設定や、使用するレンズ、クロップ撮影の設定により、解像 感やノイズ感は多少異なります。

**■■ ● VGA画質の動画を撮影することはできません。** 

## **4K動画撮影について**

- 4K動画を撮影するには高性能なカードが必要です。詳しくは、 □[585の](#page-584-0)『動画が記録できるカード』を参照してください。
- 4K動画撮影時は、処理負荷が高いため、通常の動画撮影時に比べカメ ラ内部の温度が早く上昇したり、より温度が高くなることがあります。 動画撮影時に赤い飄が表示されたときは、カードが熱くなっていること があるため、動画撮影を休止して、しばらく経ってからカードを取り出 してください(すぐにカードを取り出さないでください)。
- 4K画質で撮影した動画から任意のフレームを選んで、約830万画素 (3840×2160) のJPEG画像 (静止画) としてカードに保存するこ とができます (□[306](#page-305-0))。
- **● 4K動画撮影時のフォーカス方式は、コントラスト検出方式になります。フル** HDやHD動画撮影時に比べ、ピントが合うまでに時間がかかることがありま す。

## **撮影範囲について**

動画記録サイズの設定や、使用するレンズ、クロップ撮影の設定により、 動画撮影範囲が変わります。

なお、EF-Sレンズ使用時は、撮影画面の中央部をクロップした撮影になり ます。

● RFレンズ/EFレンズ使用時:[c :動画クロップ][しない]設定時

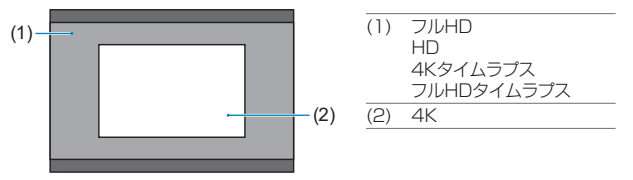

● RFレンズ/EFレンズ使用時: [c : 動画クロップ] [する]設定時 ● EF-Sレンズ使用時

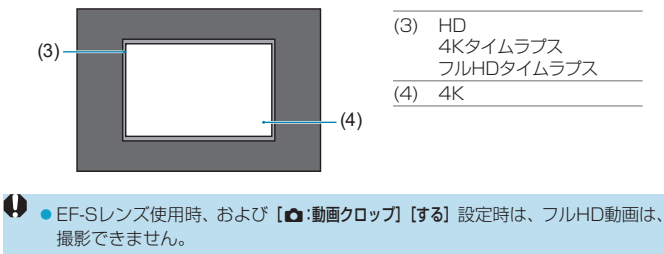

●動画電子IS機能設定時は (□[260](#page-259-0))、画面の中央部分がさらにクロップされ ます。

- フレームレート (fps: frame per second)
	- $\bullet$  [ $\text{sum}$ ] 59.94fps / [ $\text{min}$ ] 29.97fps テレビの映像方式が「NTSC」地域(北米、日本、韓国、メキシコな ど)のときに設定します。
	- $\bullet$  [ $\text{50.00}$ fps $\angle$  [ $\text{50.00}$ fps テレビの映像方式が「PAL」地域(ヨーロッパ、ロシア、中国、オー ストラリアなど)のときに設定します。
	- [**23.98fps**] 主に映画関連で使用します。 麻痺 (23.98fps) は、[4:ビデオ方式] を[NTSC]に設定したときに選択できます。

● 圧縮方式

● [FIPR] IPB (標準)

複数のフレーム単位で効率的に圧縮して記録します。

 $\bullet$  [ $m \geq 1$  IPB (軽量)

IPB(標準)よりもビットレートを低く抑えて記録するため、IPB(標 準)よりもファイルサイズが小さく、再生互換性が高くなります。(同 じ容量のカードであれば)IPB(標準)よりも撮影できる時間が長く なります。

● 動画記録形式

### $\bullet$  [MP4] MP4

このカメラで撮影した動画は、すべてMP4形式の動画ファイルとし て記録されます(拡張子:「.MP4」)。
## **動画が記録できるカードについて**

各動画記録サイズで記録できるカードについては、00[585](#page-584-0)を参照してく ださい。

なお、動画を撮影するときは、書き込み/読み取り速度(要求カード性能) が00[585の](#page-584-0)表に示す速度、または規格以上で、大容量のカードを使用 してください。なお、事前にテスト撮影を行い、設定した動画記録サイズ (□[249](#page-248-0))で正しく記録できることを確認してください。

- **4 ▲ AK動画撮影を行うときは、撮影前にカードを初期化してください(□[367\)](#page-366-0)。** ●動画撮影時に書き込み速度が遅いカードを使用すると、動画が正常に記録でき ないことがあります。また、動画再生時に読み取り速度が遅いカードを使用す ると、動画が正常に再生できないことがあります。
	- ●動画撮影を行うときは、実際の書き込み速度がビットレートを十分に上回る。 高性能なカードを使用してください。

●正常に動画が記録できないときは、カードを初期化してから使用してください。 なお、カードを初期化しても問題が改善しないときは、カードメーカーのホー ムページなどもあわせて確認してください。

- ● カードの性能を発揮させるため、動画撮影を行う前にカメラでカードを初期化 することをおすすめします (日[367\)](#page-366-0)。
	- ●カードの書き込み/読み取り速度については、カードメーカーのホームページ などで確認してください。

# **ファイルサイズが4GBを超える動画撮影について**

1回の撮影でファイルサイズが4GBを超える場合でも、一時中断すること なく、動画撮影を続けることができます。

#### ● このカメラで初期化した「SD/SDHCカード」使用時

SD/SDHCカードをこのカメラで初期化すると、FAT32形式でフォー マットされます。

FAT32形式でフォーマットされたカードを使用したときは、動画撮影 を開始してファイルサイズが4GBを超えると、新しい動画ファイルが自 動的に作成されます。

なお、再生時は動画ファイルごとの再生になります。動画ファイルを自 動で連続再生することはできません。再生が終わったら、続きのファイ ルを選んで再生してください。

#### ● このカメラで初期化した「SDXCカード」使用時

SDXCカードをこのカメラで初期化すると、exFAT形式でフォーマット されます。

exFAT形式でフォーマットされたカードを使用したときは、1回の撮影 でファイルサイズが4GBを超える場合でも、(ファイルが分割されず) 1つの動画ファイルに記録されます (4GBを超える動画ファイルが作成 されます)。

4GBを超える動画ファイルをパソコンに取り込むときは、EOS Utilityを使用 するか、カードリーダーを使用してください(ロ[557](#page-556-0))。パソコン (OS) の機能を使って画像の取り込みを行うと、4GBを超える動画ファイルが取り 込めないことがあります。

## **動画の総記録時間と1分間あたりのファイルサイズの目安**

各動画記録サイズで動画記録できる時間、およびファイルサイズについて は、日[586](#page-585-0)を参照してください。

# **撮影時間の制限について**

1回に撮影できる時間は最長29分59秒です。29分59秒に達した時点で 動画撮影が自動的に終了します。動画撮影ボタンを押すと、動画撮影を再 開することができます(新規ファイルとして記録されます)。

# **動画クロップ撮影**

RFレンズ、EFレンズ使用時に、撮影画面の中央部分をクロップした動画(望 遠レンズで撮影したような動画)を撮影することができます。 なお、動画撮影時にEF-Sレンズを使用したときは、動画クロップ撮影設定 時と同等の撮影になります。

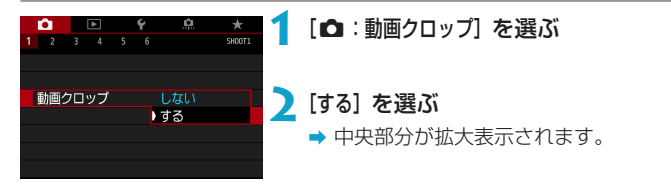

動画クロップ撮影時は、フルHD動画の撮影はできません。 ● [△:動画電子IS] を [する] [強] に設定したときは、撮影画面の中央部分がさら にクロップされます(撮影範囲が狭くなります)。

■<br>■ ●動画クロップ撮影時の撮影範囲は、EF-Sレンズ使用時と同等です。 ● 4K動画撮影時は、常に撮影画面の中央部分をクロップした状態で撮影される ため、「△:動画クロップ」の設定を行っても、撮影画角は変化しません。 ●撮影範囲については、□[251を](#page-250-0)参照してください。

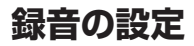

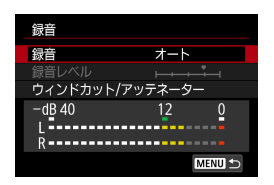

内蔵のステレオマイク、または外部ステレ オマイクを使用して、動画撮影を行うこと ができます。また、録音レベルを任意に調 整することもできます。

[z:録音]で録音に関する設定を行うこと ができます。

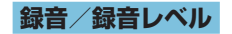

オート

録音レベルが自動調整されます。音の大きさに応じて、オートレベルコ ントロール機能が自動的に働きます。

マニュアル

録音レベルを任意に調整することができます。 「録音レベル】を選び、レベルメーターを見ながら〈◀〉〈▶〉を押すと、 録音レベルを調整することができます。音量が大きいときに、レベルメー ターの「121 (-12dB)の右側が、時々点灯するように、ピークホー ルド機能を参考にして調整します。「0」を超えると音が割れます。

 $\bullet$  しない

録音は行われません。

# **ウィンドカット**

[オート]に設定すると、屋外で撮影する際、風の影響により発生する「ボコ ボコ」という音を自動的に低減することができます。カメラに内蔵された マイクを使用したときのみ機能します。なお、ウィンドカット機能が働くと、 低い音の一部も低減されます。

## **アッテネーター**

音割れを抑制する機能です。[録音] を [オート] または [マニュアル] に設定し て撮影しても、大音響の環境では音割れすることがあります。そのときは「入 に設定することをおすすめします。

### ● マイクについて

通常はカメラに内蔵されたマイクでステレオ録音されます。 外部マイク入力端子に、ミニプラグ(φ3.5mm)を備えた外部マイク を接続すると、外部マイクが優先されます。指向性ステレオマイクロホ ン DM-E1(別売)の使用をおすすめします。

#### ●ヘッドフォンについて

ヘッドフォン端子に、ミニプラグ(φ3.5mm)を備えた市販のヘッドフォ ンを接続すると、動画撮影時の音声を聴くことができます。ヘッドフォ ンの音量を調整するときは、〈M〉ボタンを押して「Q】を選び、〈6 %〉 を回して調整します。

なお、動画再生時もヘッドフォンを使用することができます。

- **。**内蔵マイク/外部マイク使用時にWi-Fi (無線通信) 機能を使用すると、ノイ ズが録音されることがあります。録音中は無線通信機能を使用しないことをお すすめします。
	- ●カメラに外部マイクやヘッドフォンを接続するときは、プラグが根元までしっ かりと差し込まれているか確認してください。
	- ●カメラに内蔵されたマイクにより、撮影中の操作音やカメラの作動音なども一 緒に録音されます。なお、指向性ステレオマイクロホン DM-E1(別売)を使 用すると、これらの音を低減できることがあります。
	- 外部マイクス力端子に、外部マイク以外は接続しないでください。
	- ●ヘッドフォン使用時の音声は、ノイズ低減処理が行われていません。そのため、 実際に動画に記録される音声とは異なります。
	- ●ヘッドフォンで音声を聴きながら、「録音】の設定を切り換えないでください。 突然大きな音が流れて耳を痛める恐れがあります。
- [u]モードのときは[録音]:[する][しない] になります。なお、[する]に設定 したときは、録音レベルが自動調整されます。
	- ●HDMIケーブルでカメラとテレビを接続したときは、音声も出力されます(「録 音:しない]設定時を除く)。
	- ●L/R (左/右) の音量バランスを調整することはできません。
	- ●サンプリング周波数48kHz/16bitで記録されます。

# <span id="page-259-0"></span>**動画電子IS**

動画撮影時の手ブレを、カメラの電子式手ブレ補正機能で軽減することが できます。この機能を「動画電子IS」といいます。手ブレ補正機能が搭載 されていないレンズでも、動画電子IS機能により、手ブレ補正効果が得ら れます。レンズに光学式手ブレ補正機能が内蔵されているときは、レンズ の手ブレ補正スイッチを〈ON〉にしてください。

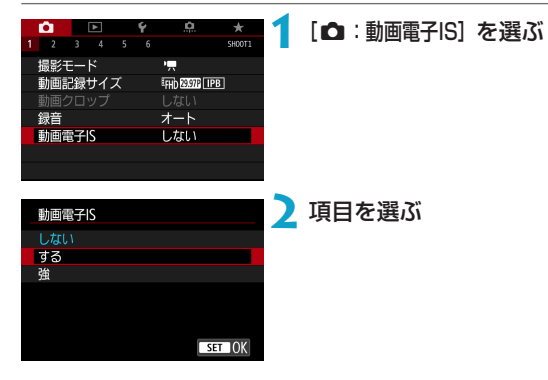

● しない (((Wm)cr)

動画電子ISによる手ブレ補正は行われません。

●する ((((((()))

手ブレ補正が行われます。映像がやや拡大されます。

● 強 ((端.』) (静止画撮影時は表示されません)

「する】設定時より、大きな手ブレを補正することができます。映像がさ らに拡大されます。

## **コンビネーションIS機能について**

「コンビネーションIS」機能に対応したレンズと、動画電子IS機能を併用し て動画撮影を行うと、レンズの光学式手ブレ補正機能とカメラの電子式手 ブレ補正機能が協調して、より高い補正効果が得られます。

- **。**レンズの(光学式)手ブレ補正スイッチが〈OFF〉のときは、動画電子ISは機 能しません。
	- FF-Sレンズ使用時、および動画クロップ撮影時も、動画電子IS機能を使用し た動画撮影ができますが、撮影範囲がさらに狭くなります。
	- ●レンズの焦点距離が800mmを超えるときは、動画電子ISは機能しません。
	- ●動画記録サイズの設定により、動画雷子ISの手ブレ補正効果が小さくなること があります。
	- ●画角が広い(広角な)ほど手ブレ補正効果は大きくなり、画角が狭い(望遠な) ほど、手ブレ補正効果は小さくなります。
	- 三脚使用時は [しない] に設定することをおすすめします。
	- ●被写体や撮影条件によっては、動画電子ISの効果により、被写体のブレが目立 つ(被写体が一瞬ボケたように見える)ことがあります。
	- TS-Eレンズや魚眼レンズ使用時、他社製レンズ使用時は、[しない]に設定する ことをおすすめします。
	- ●動画電子ISを使用すると、映像が拡大されるため、映像が粗くなります。また、 ノイズや輝点などが目立つことがあります。
	- 一部のレンズは、動画電子IS機能に対応していません。詳しくは、キヤノンの ホームページを参照してください。
- ●コンビネーションIS機能に対応したレンズについては、キヤノンのホームペー ジを参照してください。
	- ●コンビネーションIS機能に対応したレンズを使用したときは、□[260](#page-259-0)に示 した動画電子ISのマークに「+」が付加された状態で表示されます。

# **タイムラプス動画を撮影する**

ЯНООТ

一定間隔で撮影した静止画を自動でつなぎ合わせて、4K動画またはフル HD動画にすることができます。この機能を使うと、撮影開始から終了まで の被写体の変化を、コマ送りのようにして短時間にまとめることができま す。景色の変化、植物の成長、星の動きなどの定点観測に効果的です。

タイムラプス動画は、4K撮影時:Mak ROOM ALL-II (NTSC) /Mak ROOM ALL-II (PAL)、フルHD撮影時:EHn 2007 ALL (NTSC) / EHn 2009 ALL (PAL) の設定で、ともにMP4形式で記録されます。

なお、フレームレートは、「♥:ビデオ方式】の設定(□[378\)](#page-377-0)により自動 的に切り換わります。

**1** 撮影モードを選ぶ

- [項](1[239\)](#page-238-0)または[画] (=[241](#page-240-0))を選びます。
- **2 [C]**: タイムラプス動画] を選ぶ

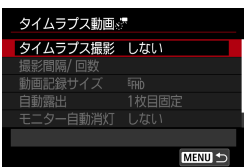

 $2 \t3 \t4 \t5$ レンズ光学補正

リモコン撮影

ビデオスナップ

タイムラプス動画 しない

しない

撮影しない

**3**[タイムラプス撮影]を選ぶ

タイムラプス撮影  $1.511$ シーン1  $\sqrt{2} - \sqrt{2}$ シーン3 歩く人など動きがある被写体を 撮影するのに適しています  $STON$  **4** シーンを選ぶ

- 撮影シーンに応じて、シーンを選びま す。
- ●撮影間隔と回数を自由に設定して撮影 したいときは[カスタム]を選びます。

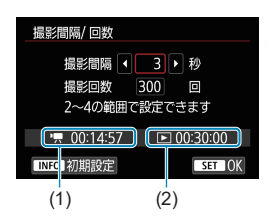

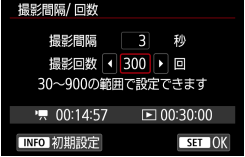

## **5** 撮影間隔を設定する

- [撮影間隔] (秒) を選びます。〈◀〉〈▶〉 で数値を設定し〈SFT〉を押します。
- ["興:撮影所要時間] (1)、[下]:再生時間] (2) を参考にして設定します。

「カスタム」設定時

- [撮影間隔] (分:秒) を選びます (1秒間 隔の撮影はできません)。
- ●〈SFT〉を押して〈△〉の状態にします。
- 数値を設定し〈SFT〉を押します (〈□〉 の状態に戻ります)。
- 「OK1 を選ぶと設定されます。

### **6** 撮影回数を設定する

- [撮影回数] を選びます。〈◀〉〈▶〉で数 値を設定し〈SET〉を押します。
- ["興:撮影所要時間] [下]:再生時間] を参考 にして設定します。

### 「カスタム]設定時

- 項目 (桁) を選びます。
- ●〈SET〉を押して〈d>の状態にします。
- 数値を設定し〈SET〉を押します(〈□〉 の状態に戻ります)。
- [下]:再生時間] が赤く表示されていない ことを確認します。
- [OK] を選ぶと設定されます。
- ● [シーン\*\*]設定時は、各シーンに適切な撮影ができるように、設定できる撮影 間隔/回数が限定されています。
	- ●タイムラプス動画が記録できるカード(要求カード性能)については、 □[585](#page-584-0)を参照してください。
	- ●撮影回数を3600回に設定したときは、NTSC設定時:約2分、PAL設定時: 約2分24秒のタイムラプス動画になります。

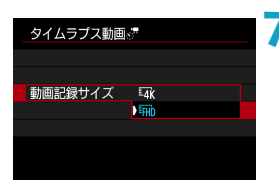

**7** 動画記録サイズを選ぶ

### $\bullet$   $\overline{w}$  (3840×2160)

4K画質で記録されます。画面の横縦比は16:9です。なお、フレームレー トはNTSC: 29.97fps (2020) / PAL: 25.00fps (2000)、 圧縮方 式はALL-I (ALLT)、動画記録形式はMP4 (M2) で記録されます。

### **•** Eun (1920×1080)

フルハイビジョン(Full HD)画質で記録されます。画面の横縦比は 16:9です。なお、フレームレートはNTSC:29.97fps (2007) / PAL: 25.00fps (2000)、圧縮方式はALL-I (ALL)、動画記録形式は MP4 (MP4) で記録されます。

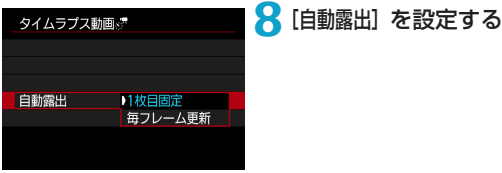

#### ● 1枚目固定

1枚目を撮影するときに測光が行われ、明るさに応じて露出が自動的に 決まります。2枚目以降は1枚目と同じ露出で撮影されます。また、撮 影に関する設定も、1枚目と同じ設定で撮影されます。

#### ● 毎フレーム更新

2枚目以降も毎回測光が行われ、そのときの明るさに応じて露出が自動 的に決まります。なお、ピクチャースタイル、ホワイトバランスなどの 機能が、「オート】に設定されているときは、2枚目以降も1枚毎に自動更 新されます。

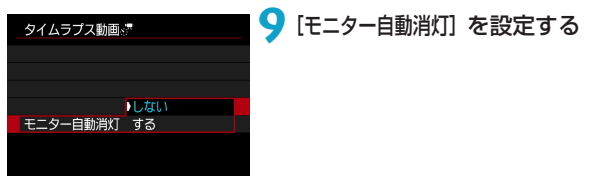

#### $\bullet$  しない

タイムラプス動画撮影中も、映像が表示されます(撮影のときだけ画面 が消灯します)。撮影開始から約30分経過すると、画面が消灯します。

 $\bullet$  する

撮影開始から約10秒経過すると、画面が消灯します。

■ ● タイムラプス動画撮影中に〈INFO〉ボタンを押すと、画面を点灯/消灯する ことができます。

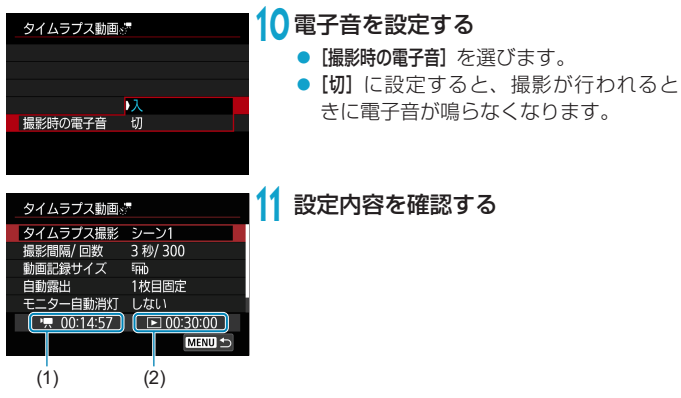

## (1)撮影所要時間

撮影間隔、撮影回数をもとに撮影に必要な時間が表示されます。なお、 24時間を超えるときは、「\*\*\*日」で表示されます。

(2)再生時間

一定間隔で撮影した静止画から4K動画、またはフルHD動画を生成し たときに、動画として記録される時間です(=動画再生に必要な時間)。

# **12** メニューを終了する

●〈MFNU〉ボタンを押してメニュー画面 を消します。

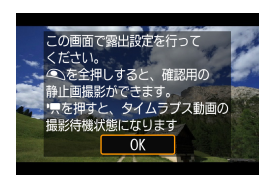

# **13** メッセージを確認する

● メッセージを確認して [OK] を選びます。

# **14** テスト撮影する

- 静止画撮影と同じように、露出や撮影 機能の設定を行い、シャッターボタン を半押ししてピントを合わせます。
- シャッターボタンを全押しすると、テス ト撮影が行われ、カードに画像 (静止画) が記録されます。
- 撮影結果を確認し、問題がなければ次 の手順に進みます。
- もう一度テスト撮影するときは、この 手順を繰り返します。
- **下** テスト撮影画像は、JPEG ▲Lの画質で記録されます。 ● [陳] モード、および [WM] モード+ISOオート設定時に、自動設定される ISO感度の上限を、[☎:♥景ISO感度に関する設定]の[×:♥オートの上限]で設定す ることができます (日[286\)](#page-285-0)。 ● [4:動画撮影時シャッターボタンの機能]の [半押し] が、[測光・動画サーボ]に設定さ れている状態で、タイムラプス動画撮影の設定を行うと、自動的に[測光・ワン

ショット]に切り換わります。

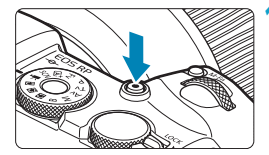

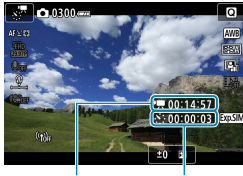

 $(1)$   $(2)$ 

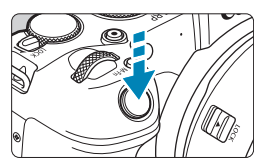

# **15** 動画撮影ボタンを押す

- <span id="page-267-0"></span>→ タイムラプス動画の撮影準備状態にな ります。
- 手順14に戻る時は、もう一度動画撮影 ボタンを押します。

## **16** タイムラプス動画を撮影する

- ●〈INFO〉ボタンを押して、画面に表示さ れる「撮影所要時間(1)」「撮影間隔(2)」 を再確認します。
- シャッターボタンを全押しすると、タ イムラプス動画撮影が始まります。
- タイムラプス動画撮影中は、AFは行わ れません。
- タイムラプス動画撮影中は、「●RECI が表示されます。
- → 設定した回数の撮影が終わると、タイ ムラプス動画撮影が終了します。
- タイムラプス動画撮影を解除するとき は、「タイムラプス撮影]を「しない]に設定 します。
- ■■■三脚の使用をおすすめします。
	- ●事前に手順14のテスト撮影や、タイムラプス動画自体のテスト撮影をおすす めします。
	- ●映像の視野率は、4K/フルHDタイムラプス動画撮影時ともに約100%です。
	- タイムラプス動画撮影を開始したあと、途中で中止するときは、シャッターボ タンを全押しするか、動画撮影ボタンを押します。そのときは、中止したとき までのタイムラプス動画がカードに記録されます。
	- ●撮影所要時間が24時間超~48時間以下のときは2日と表示されます。3日以 上のときも同じように、24時間単位の基準で表示されます。
	- タイムラプス動画の「再生時間」が1秒未満でも、動画ファイルが生成されます。 そのとき[再生時間]は「00'00"」と表示されます。
	- 撮影時間が長くなるときは、家庭用電源アクヤサリー (別売) の使用をおすす めします。
	- ●カラーサンプリングは、4Kタイムラプス動画/フルHDタイムラプス動画: YCbCr 4:2:0(8bit)、色空間は、4Kタイムラプス動画/フルHDタイムラプ ス動画:Rec. ITU-R BT.709で記録されます。
- 設定した撮影回数でカードの容量が不足するときは、[再生時間]が赤く表示さ れます。そのまま撮影することはできますが、カードの残量がなくなった時点 で撮影が終了します。
	- ●設定した[撮影回数]でファイルサイズが4GBを超えるときに、カードが exFAT形式でフォーマットされていないときは (ED[368\)](#page-367-0)、[再生時間] が赤 く表示されます。そのまま撮影を行ったときは、ファイルサイズが4GBに達 した時点で、タイムラプス動画撮影が終了します。
- カメラを強い光源(太陽や人工的な強い光源など)に向けないでください。撮 像素子やカメラの内部が損傷する恐れがあります。
	- ●インターフェースケーブルでパソコンと接続しているときや、HDMIケーブル を接続しているときは、タイムラプス動画撮影はできません。
	- 動画サーボAFは機能しません。
	- ●シャッタースピードが1/30秒以下のときは、映像の露出が適切に表示されな い(実際の撮影結果と異なる)ことがあります。
	- タイムラプス動画撮影中は、レンズのズーム操作を行わないでください。ピン トがぼけたり、露出が変化したり、レンズ光学補正が適切に行われないことが あります。
	- フリッカー光源下でタイムラプス動画撮影を行うと、画面に強いちらつきが発 生したり、 横縞(ノイズ)や露出ムラが記録されることがあります。
	- タイムラプス動画撮影時に表示される映像と、実際の撮影結果は異なることが あります(フリッカーによるちらつきや、高ISO感度撮影時のノイズなど)。
	- ●暗い撮影条件下でタイムラプス動画撮影を行ったときは、撮影中に表示される 映像と、実際の撮影結果が異なることがあります。そのときは〈國國〉マーク が点滅します。
	- タイムラプス動画撮影中にカメラを左右に動かしたり (パンニング)、動きの ある被写体を撮影すると、像が強くゆがんで写ることがあります。
	- タイムラプス動画撮影中は、オートパワーオフは機能しません。また、撮影機 能やメニュー機能の設定、画像再生などの操作はできません。
	- タイムラプス動画に音声は記録されません。
	- タイムラプス動画撮影時は、[♥:動画撮影時シャッターボタンの機能]の設定に関わ らず、シャッターボタンを全押しすると、動画撮影を開始/終了することがで きます。
	- ●[撮影間隔]が3秒以下で、[自動露出]が[毎フレーム更新]に設定されているときに、 1フレーム前と明るさが大きく異なるときは、設定した間隔で撮影が行われな いことがあります。
- ● 長秒時露光など、シャッタースピードが撮影間隔より長く設定されているとき や、遅いシャッタースピードが自動設定されたときは、設定した間隔で撮影で きないことがあります。また、シャッタースピードが撮影間隔と近いときも、 撮影が行われないことがあります。
	- ●次の撮影が行われるタイミングで撮影できないときは、その回の撮影がキャン セルされます。そのため、生成される動画の記録時間が短くなることがありま す。
	- ●撮影機能の設定やカードの性能などにより、カードに記録する時間が撮影間隔 よりも長いときは、設定した間隔で撮影できないことがあります。
	- [モニター自動消灯]を[しない]に設定しても、露光中はモニターが消灯します。また、 次の撮影までの間隔が短いときは、映像が表示されないことがあります。
	- ●撮影画像は静止画としては記録されません。1枚だけ撮影したあと、撮影を中 止しても動画ファイルとして記録されます。
	- ●カメラとパソコンをインターフェースケーブルで接続して、FOS用ソフトウェ アのEOS Utilityを使用するときは、[△:タイムラプス動画]を[しない]に設定 してください。[しない]以外を選択しているときは、パソコンと通信できません。
	- タイムラプス動画撮影中は、レンズの手ブレ補正機能は作動しません。
	- 雷源スイッチ〈OFF〉などを行ったときは、タイムラプス動画撮影が終了し、 設定が[しない]になります。
	- ●ストロボを使用しても発光しません。
	- ●次の操作を行うと、タイムラプス動画の撮影準備状態が解除され、設定が「し ない]になります。
		- •[♥:センサークリーニング]の[今すぐクリーニング ←」][♥:カメラ設定初期化]を選 んだとき
		- y モードダイヤルを回したとき
- ● 白い〈國〉温度上昇警告(自[291](#page-290-0))が表示されている状態で、タイムラプス 動画撮影を開始すると、タイムラプス動画の画質が低下することがあります。 白い〈風〉が消えてから(カメラ内部の温度が下がってから)撮影開始する ことをおすすめします。
	- [自動露出] を [毎フレーム更新] に設定して撮影したときは、撮影モードにより、 タイムラプス動画の画像情報(Exif情報)に、ISO感度、シャッタースピード、 絞り数値が記録されないことがあります。

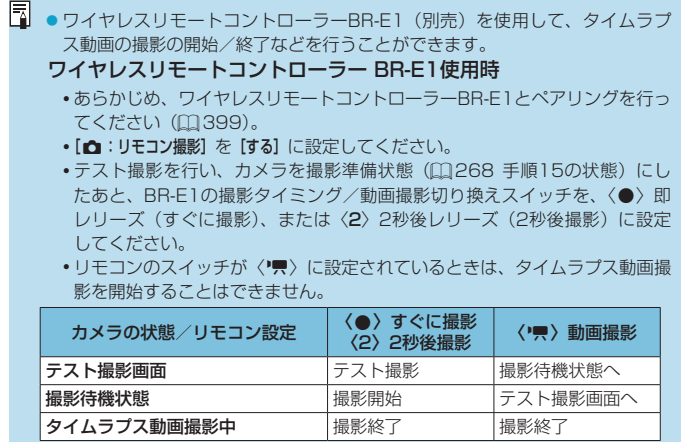

# <span id="page-272-0"></span>**タイムラプス動画撮影可能時間の目安について**

タイムラプス動画撮影ができる時間(撮影開始からバッテリー切れまで) の目安については、印[587を](#page-586-0)参照してください。

# **ビデオスナップを撮影する**

1シーンが数秒間の短い動画「ビデオスナップ」(以下スナップ)を繰り返 し撮影して、旅行やイベントなどの想い出を、1つの動画に簡潔にテンポ 良くまとめた「ビデオスナップアルバム」(以下アルバム)を作ることがで きます。

ビデオスナップは、動画記録サイズが EFIN ROOT [IPB] (NTSC)、EFIN ROOT [IPB] (PAL)のときに設定できます。

できあがったアルバムは、BGM(音楽)と一緒に再生することもできます (=[336](#page-335-0))。

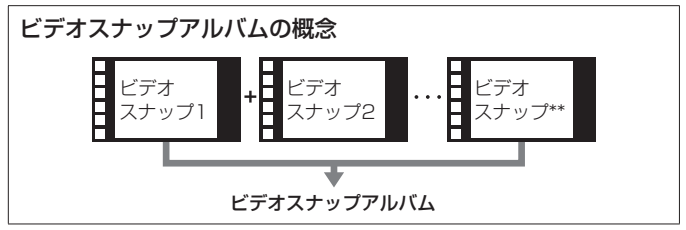

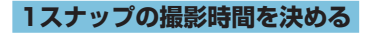

**1** 撮影モードを選ぶ

● [興] (□[239\)](#page-238-0) または [興] (=[241](#page-240-0))を選びます。

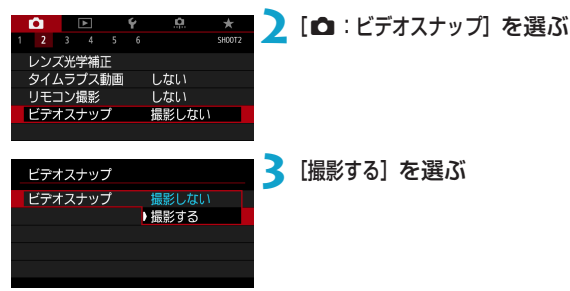

<span id="page-274-0"></span>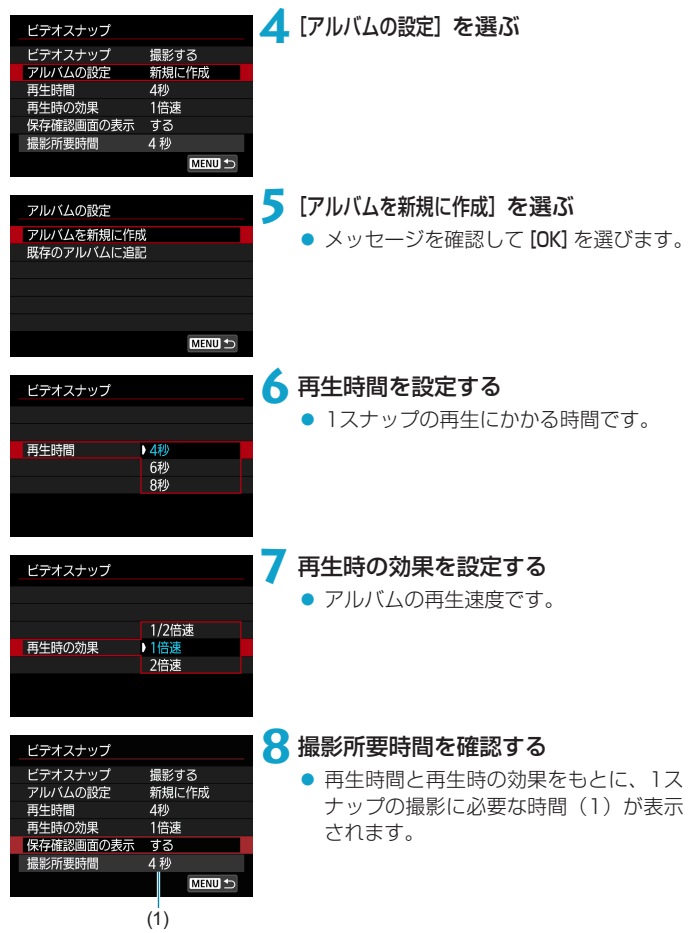

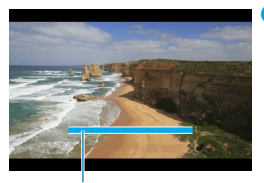

(2)

# **9** メニューを終了する

- ●〈MFNU〉ボタンを押してメニューを終 了します。
- → 画面に撮影時間(2) を示す青いバーが 表示されます。
- ●『スナップを撮影してアルバムを作る』 に進みます。

# <span id="page-275-0"></span>**スナップを撮影してアルバムを作る**

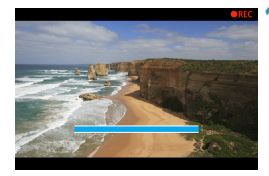

## **10** 最初のスナップを撮影する

- 動画撮影ボタンを押して撮影します。
- → 撮影時間を示す青いバーが減っていき、 設定時間経過後、自動的に撮影が終了 します。
- $\rightarrow$  確認画面が表示されます (日[277](#page-276-0))。

## **11** アルバムとして保存する

- [matアルバムとして保存] を選びます。
- アルバムの先頭スナップとして保存さ れます。

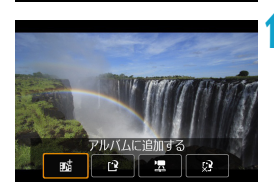

アルバムとして保存

 $\Omega$ 

# **12** 続けてスナップを撮影する

- 手順10と同じ操作で、次のスナップを 撮影します。
- [maiアルバムに追加する] を選びます。
- 別のアルバムを作るときは、[12 新しい アルバムとして保存]を選びます。
- 必要に応じて手順12を繰り返します。

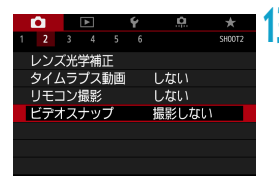

# **13** ビデオスナップ撮影を終了する

- [ビデオスナップ] を [撮影しない] に設定し ます。通常の動画を撮影するときは、[撮 影しない]に設定してください。
- ●〈MFNU〉ボタンを押してメニューを終 了すると、通常の動画撮影に戻ります。

## <span id="page-276-0"></span>手順11、手順12の画面について

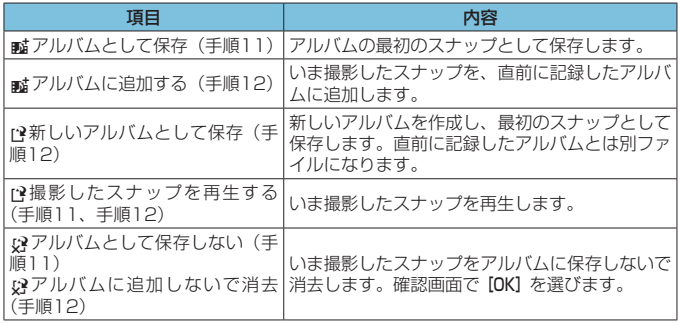

| ■ ■ スナップを撮影したあと、すぐに次のスナップを撮影したいときは、 [△:ビデ オスナップ]の[保存確認画面の表示]を[しない]に設定します。この設定にしておくと、 撮影直後に確認画面が表示されなくなるため、すぐに次のスナップを撮影する ことができます。

# **既存のアルバムに追記する**

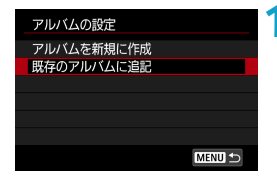

## **1** [既存のアルバムに追記]を選ぶ

● □[275](#page-274-0)の手順5で[既存のアルバムに追 記] を選びます。

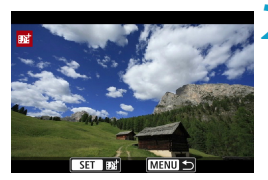

**2** 既存のアルバムを選ぶ

- ●〈523〉を回して既存のアルバムを選び、 〈0〉を押します。
- **[OK] を選びます。**
- → 一部の設定が、既存のアルバムの設定 に変更されます。

## **3** メニューを終了する

- ●〈MFNII〉ボタンを押してメニューを終 了します。
- → ビデオスナップの撮影画面が表示され ます。

## **4** スナップを撮影する

●『スナップを撮影してアルバムを作る』 (=[276](#page-275-0))を参照し、スナップを撮影 します。

◆ ●他のカメラで撮影したアルバムは選択できません。

# ビデオスナップ撮影全般の注意事項

● [再生時の効果]で、[1/2倍速] [2倍速] を選んだときは、音声は記録されません。

●1スナップの撮影所要時間は目安です。フレームレートとの関係上、再生時に 表示される撮影時間と若干ズレが生じる場合があります。

# **動画サーボAFの設定**

動画撮影時に被写体に対して常にピントを合わせ続ける機能です。

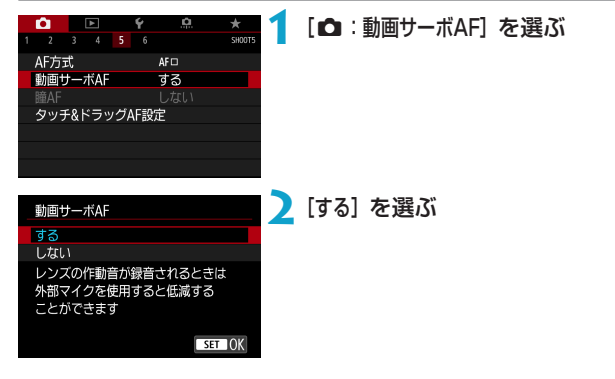

- [する]設定時
	- ●シャッターボタンを半押ししなくても、被写体に対して常にピントを 合わせ続けます。
	- 狙った位置でピントを止めたいときや、レンズの作動音などが記録さ れるのが気になるときは、画面左下の [ : , , ] をタッチすると、動画サー ボAFを一時的に停止することができます。
	- ●動画サーボAFが停止しているときに、〈MFNII〉ボタンや〈FFI〉ボ タンを押したり、AF方式を変更するなどの操作を行ったあと、動画 撮影に戻ると、動画サーボAFが再開します。
- [しない]設定時
	- シャッターボタンを半押しするか、〈 & 〉ボタンを押すと、ピント合 わせが行われます。

# [動画サーボAF:する]設定時の注意事項

- ●ピントが合いにくい撮影条件
	- 速い速度で近づく、または遠ざかる被写体
	- 近距離で動いている被写体
	- y 絞り数値が大きいとき
	- ●□[197](#page-196-0)の『ピントが合いにくい撮影条件』も参照してください。
- ●常にレンズが作動してバッテリーを消耗するため、動画撮影できる時間 (00[586](#page-585-1)) が短くなります。
- ●レンズの種類により、ピント合わせのための作動音が記録されることがありま す。そのときは、指向性ステレオマイクロホン DM-E1(別売)を使用するこ とで、作動音の記録を低減できることがあります。
- ●ズーム操作中や拡大表示を行っているときは、動画サーボAFが一時停止しま す。
- ●動画撮影中に被写体が近づいたり/遠ざかったり、カメラを上下/左右に動かす と(パンニング)、映像が一瞬伸縮(像倍率変化)して記録されることがあります。

## **動画サーボAFの被写体追従特性**

動画サーボAF中にパンニングを行ったり、障害物がAFフレームを横切っ たときなど、被写体がAFフレームから外れたときの動画サーボAFの応答 特性を、7段階で調整することができます。

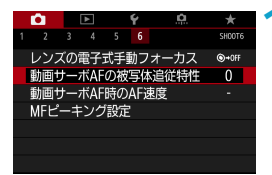

```
「■ : 動画サーボAFの被写休追従特性] を選
ぶ
```
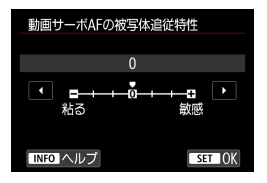

● 粘る: -3/-2/-1 被写体がAFフレームから外れたときに、 別の被写体に対して敏感に反応しない 設定です。マイナスの数値が大きいほ ど、より敏感に反応しなくなります。パ ンニングを行ったり、障害物がAFフレー ムを横切ったときに、意図しない別の 被写体に、すぐにピントが移らないよ うにしたいときに有効です。

#### ● 敏感:+1/+2/+3

AFフレームで捉えている被写体に機敏に反応する設定です。プラス の数値が大きいほど、より敏感に反応します。動いている(撮影距離 が変化する)被写体にピントを合わせ続けたいときや、別の被写体に すぐにピントを合わせたいときに有効です。

- 4K動画設定時は、機能しません(設定は無効になります)。
- **第 [△:動画サーボAF] が [する]、[△:AF方式] が [1点AF] のときに設定すること** ができます。
	- [✿:AF方式]が[1点AF]以外のときは、[0]に設定したときと同じ動作になります。

# **動画サーボAF時のAF速度**

Ŏ.  $\ddot{}$ 

SHOOTS

 $\bigcirc$  + OFF

 $\overline{0}$ 

動画サーボAFのAF速度とその作動条件を設定することができます。 この機能は「動画撮影時の低速ピント送り」に対応しているレンズ\*使用時 に機能します。

## 「← : 動画サーボAF時のAF速度] を選ぶ

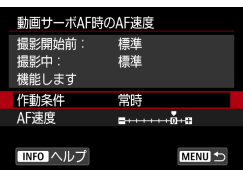

 $\bullet$   $\blacksquare$   $\uparrow$ 

レンズの電子式手動フォーカス

動画サーボAFの被写体追従特性

動画サーボAF時のAF速度 MFピーキング設定

 $1 \t2 \t3 \t4 \t5 \t6$ 

#### 作動条件:

設定したAF速度を動画撮影時(撮影開 始前、撮影中)に常に有効にするか([常 時1). 動画撮影中のみ有効にするか(「撮 影中])を設定することができます。

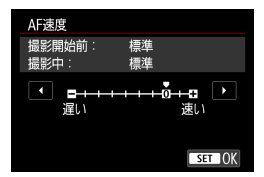

#### ● AF速度:

作画意図に合わせてAF速度(ピント送 り)を、標準の速さ(0)から遅い方向 に7段階(-1~-7)、速い方向に2段階 (+1,+2)の調整を行うことができます。

## \*「動画撮影時の低速ピント送り」対応レンズについて

2009年以降に発売されたUSMレンズ、およびSTMレンズが対応して います。詳しくはキヤノンのホームページでご確認ください。

使用するレンズによっては、AF速度を調整しても、速度が変わらないことが あります。

● 4K動画設定時は、機能しません(設定は無効になります)。

- \_\_<br>■ [☎:動画サーボAF] が [する]、[☎:AF方式] が [1点AF] のときに設定すること ができます。
	- [☎:AF方式] が「1点AF] 以外のときは、[AF速度] を [標準(0)] に設定したと きと同じ動作になります。
	- $\bullet$ 設定内容が、初期状態から変更されているときは、[ $\bullet$ :動画サーボAF時のAF速度] の右端に「\*」が表示されます。

# **その他のメニュー機能**

# $[$  $\Omega$ <sup>2</sup> $]$

#### ● レンズ光学補正

動画撮影時は、周辺光量補正、歪曲収差補正、色収差補正を行うことが できます。レンズ光学補正については、□[123を](#page-122-0)参照してください。

#### ● リモコン撮影

[する]に設定すると、ワイヤレスリモートコントローラーBR-E1(別売) を使用して、動画撮影の開始/停止を行うことができます。あらかじめ、 BR-E1とペアリングを行ってください(□[399](#page-398-0))。

### ワイヤレスリモートコントローラー BR-E1使用時

通常の動画撮影を行うときは、撮影タイミング/動画撮影切り換えス イッチを〈k〉の位置にして、レリーズボタンを押します。 タイムラプス動画撮影を行うときは、□[273](#page-272-0)を参照してください。

# $[$  $\bullet$ 3]

#### <span id="page-285-0"></span>kISO感度に関する設定

#### $\bullet$  ISO感度 麻

[M]モードのときに、ISO感度を任意に設定することができます。 ISOオートを選ぶこともできます。

#### ● ISO感度の範囲

フルHD/HD動画撮影時、フルHDタイムラプス動画撮影時のISO感度 の手動設定範囲(下限値/上限値)を設定することができます。

#### ● Erk の範囲

4K動画撮影時、4Kタイムラプス動画撮影時のISO感度の手動設定範 囲(下限値/上限値)を設定することができます。

#### ● オートの上限

['■] モード、または [•■M] モード+ISOオートの設定でフルHD/ HD動画撮影を行ったときに、自動設定されるISO感度の上限を設定 することができます。

#### ● Ink オートの上限

['■]モード、または「■M]モード+ISOオートの設定で4K動画撮影 を行ったときに、自動設定されるISO感度の上限を設定することがで きます。

#### ● ※県オートの上限

[P■] モード、または [wM] モード+ISOオートの設定で4Kタイムラ プス/フルHDタイムラプス動画撮影を行ったときに、自動設定される ISO感度の上限を設定することができます。

**下 ●フルHD/HD動画撮影時のISO32000/40000、および4K動画撮影時の** ISO16000/20000/25600/32000/40000は拡張感度です([H]と表 示されます)。

#### ● 高輝度側・階調優先

ハイライト部分の白とびが緩和された動画を撮影することができます。 高輝度側・階調優先については、〔1〕[137](#page-136-0)を参照してください。

● 動画撮影時は、[△:高輝度側・階調優先]設定時に[強]は選択できません(表示 されません)。

#### \*東オートスローシャッター

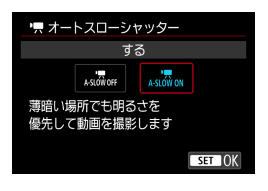

暗い場所で動画撮影を行ったときに. シャッタースピードを自動的に遅くして、 [しない]設定時よりも明るくノイズを抑え た映像を記録するかどうかを選択すること ができます。 この機能は、撮影モードが「■】のとき に設定できます(機能します)。また、動 画記録サイズのフレームレートが、駒卿、 5000のときに機能します。

 $\bullet$  しない

[する]設定時よりも被写体のブレが少なく、自然でなめらかな動きが 撮影できます。ただし、暗い場所では、「する]設定時よりも映像が暗 くなることがあります。

する

暗い場所で動画撮影を行ったときに、シャッタースピードを自動的に 1/30秒 (NTSC)、または1/25秒 (PAL) まで遅くして、[しない] 設定時よりも明るくノイズを抑えた映像を撮影することができます。

■■■暗い場所で動きのある被写体を撮影するときや、尾を引いたような残像が出る ときは、[しない]に設定することをおすすめします。
#### ● • 景 Av値1/8段設定 關節

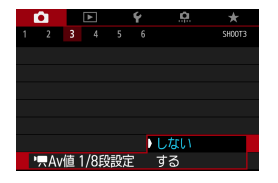

RFレンズ使用時に、動画撮影時の絞り数 値の設定ステップをさらに細かくすること ができます。

この機能は、撮影モードが [ MM] のときに 設定できます(機能します)。

[する]を選ぶと、絞り数値が1/3段(1/2 段)ステップから1/8段ステップに変わり ます。

- **FFIノンズ/EF-Sレンズ使用時は、["具Av値1/8段設定]は表示されません(設** 定できません)。
	- [する] に設定したときは、[0C.Fn I-1:露出設定ステップ]で設定されている内容 は機能しません(無効になります)。

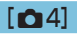

#### ● HDMI出力時の情報表示

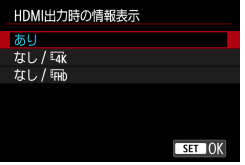

HDMIケーブルで映像を出力するときの情 報表示を設定することができます。

#### ● あり

HDMI出力先に、映像および撮影情報やAFフレームなどが表示されま す。なお、カメラの画面は消灯します。 記録した映像はカードに保存されます。

#### $\bullet$ なし/ $\overline{u}$

4K動画の映像のみをHDMI出力します。カメラの画面には撮影情報 やAFフレームなども表示されますが、カードに映像は記録されませ ん。また、Wi-Fi通信はできません。

#### $\bullet$  なし/EHD

フルHD動画の映像のみをHDMI出力します。カメラの画面には撮影 情報やAFフレームなども表示されますが、カードに映像は記録され ません。また、Wi-Fi通信はできません。

## **動画撮影全般の注意事項**

## → カメラ内部の温度上昇に伴う、赤い〈飅〉表示について

- ●動画撮影を長時間行ったり、高温下で動画撮影を行うと、カメラ内部の温度が 上昇し、赤い〈E〉が表示されます。
- ●赤い〈願〉は、もうすぐ動画撮影が自動的に終了することを示しています。そ のときは、カメラ内部の温度が下がるまで、撮影ができなくなりますので、-旦電源を切り、しばらく休止してください。
- 高温下で動画撮影を長時間行うと、赤い〈■〉が表示されるタイミングが早 くなります。撮影しないときは、こまめに電源を切ってください。

#### 記録と画質について

- ●手ブレ補正機能を搭載したレンズ使用時は、手ブレ補正スイッチを〈ON〉に すると、シャッターボタンを半押ししなくても、常時手ブレ補正機能が作動し ます。そのため、バッテリーが消耗し、撮影条件により動画撮影時間が短くな ることがあります。三脚使用時など、補正の必要がないときは、手ブレ補正ス イッチを〈2〉にすることをおすすめします。
- ●自動露出で動画撮影中に明るさが変化すると、その場面の映像が一瞬止まって 見えることがあります。このようなときは、マニュアル露出で撮影してくださ  $\mathcal{L}$
- ●極端に明るい光源が画面内にあると、明るい部分が黒っぽくつぶれたように表 示されることがあります。動画撮影時は、表示された映像とほぼ同じ状態で記 録されます。
- 高ISO感度、高温、遅いシャッタースピード、暗い場所などの条件で撮影する と、映像にノイズや色ムラが発生することがあります。動画撮影時は、表示さ れた映像とほぼ同じ状態で記録されます(タイムラプス動画撮影時を除く)。
- ●撮影した動画を他の機器などで再生すると、画質や音質が悪くなったり、(MP4 形式に対応していても)再生できないことがあります。

### 記録と画質について

●書き込み速度が遅いカードを使用すると、動画撮影中に 画面の右側にインジケーターが表示されることがありま す。インジケーターは、カードにまだ書き込まれていな いデータ量(内蔵メモリーの空き容量)を表し、遅いカー ドほど、段階が早く上がっていきます。インジケーター (1) がフルになると、動画撮影が自動的に停止します。

●書き込み速度が速いカードは、インジケーターが表示さ

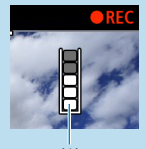

(1)

- れないか、表示されても段階はほとんど上がりません。そのため、事前にテス ト撮影を行うことで、動画撮影に適したカードかどうかを判断することができ ます。
- ●インジケーターがフルになって動画撮影が自動的に終了したときは、映像の終 端付近の音声が正常に記録されないことがあります。
- ●カードの(記憶領域の断片化により)書き込み速度が低下してインジケーター が表示されるようになったときは、カードの初期化を行うと、書き込み速度が 改善することがあります。

#### $\bullet$ 音声の制約について

- ●[動画記録サイズ] が iFFin 2007 | IPB| 些 (NTSC)、 iFFin 2007 | IPB| 些 (PAL) のとき、 HDR動画、または[.O.C.Fn III-9:音声圧縮]が[する]のときは、以下の制約事 項があります。ご了承ください。
	- y 最後の約2フレームには、音声は記録されません。
	- Windowsで動画を再生すると、映像と音声が若干ズレることがあります。

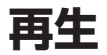

この章では、撮影した画像(静止画/動画)を再生する方法や、 メニュー機能の「x:再生タブ」に含まれる項目など、再生に関 連する内容について説明しています。

#### 他の機器で撮影・記録された画像について

他のカメラで撮影した画像や、このカメラで撮影したあと、パソコンな どで画像を加工したり、ファイル名を変更した画像は、カメラで正常に 表示/設定できないことがあります。

# **メニュー目次:再生タブ**

● 再生1

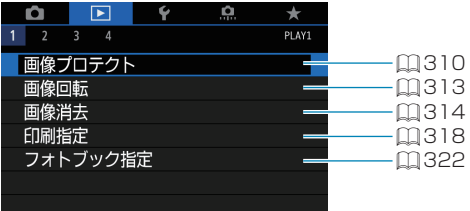

#### ● 再生2

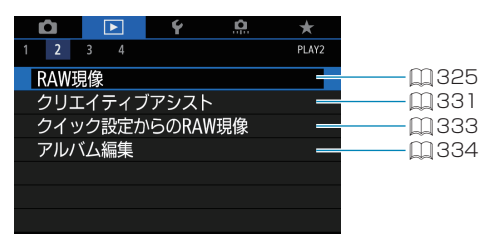

#### ● 再生3

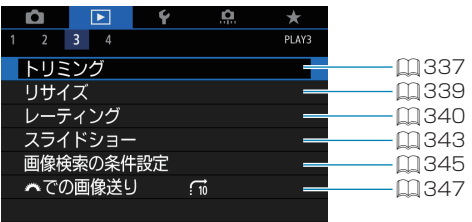

 $\bigoplus$  • かんたん撮影ゾーンのときは、[3]:RAW現像][3:クイック設定からのRAW現像] は表示されません。

### ● 再生4

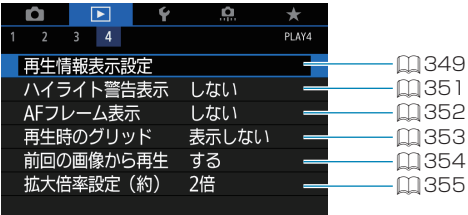

# **画像を再生する**

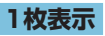

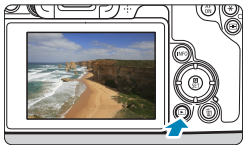

**1** 画像を再生する ●〈■〉ボタンを押します。

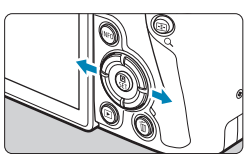

## **2** 画像を選ぶ

- ●〈▶〉を押すと新しい画像が、〈◀〉を 押すと古い画像が表示されます。
- ●〈INFO〉ボタンを押すたびに、表示形式 が切り換わります。

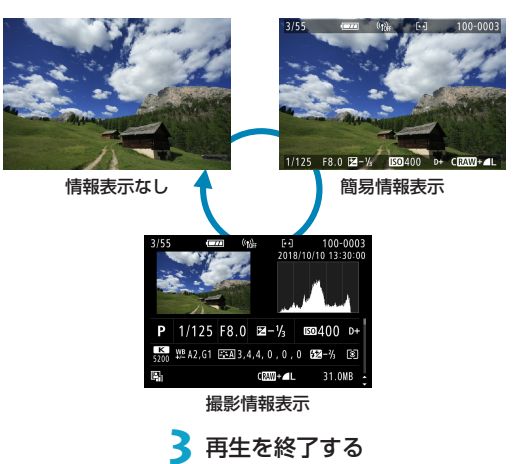

●〈■〉ボタンを押すと再生が終了しま す。

## **撮影情報表示について**

撮影情報表示の画面が表示されている状態で〈▲〉〈▼〉を押すと、表示さ れる情報が切り換わります。なお、表示する情報は、[下:再生情報表示設定] で任意に設定することができます (日[349](#page-348-0))。

## **タッチ再生について**

カメラのモニターは、タッチ機能を備えています。スマートフォンなどと 同じように、指で操作することができます。〈IFI〉ボタンを押して画像を 再生した状態で操作します。

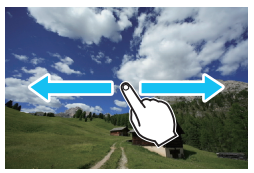

画像送り

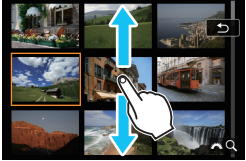

ジャンプ表示 インデックス表示

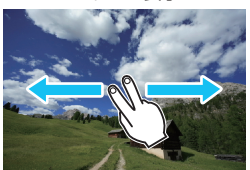

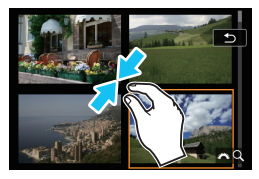

拡大表示

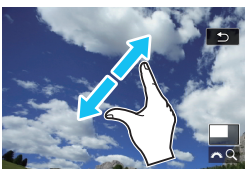

 $\boxed{5}$ ●画面を指1本で素早く2回触れても(ダブルタップ)拡大表示ができます。

# **拡大する**

撮影した画像を拡大表示することができます。

(1)

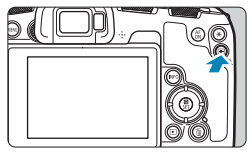

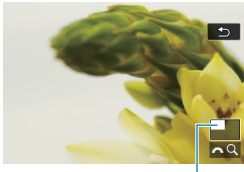

## **1** 画像を拡大する

- 画像を再生した状態で〈Q〉ボタンを 押します。
- → 拡大表示になります。画面右下に拡大 位置(1)と[6u]が表示されます。
- 〈6〉を右に回すたびに拡大します。
- 〈6〉を左に回すたびに縮小しま す。さらに回すと、インデックス表示 (=[300](#page-299-0))になります。

**2** 表示位置を移動する

- ●〈◆〉十字キーを操作して表示位置を移 動します。
- ●<<<br />
ボタンを押すと、拡大表示が終了 します。

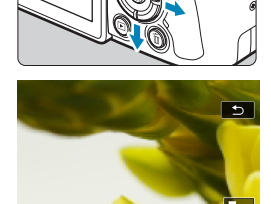

# <span id="page-299-0"></span>**インデックス表示(複数画像表示)**

見たい画像を素早く見つけることができる、「インデックス表示」といわれ る再生方法で、一度に4枚/9枚/36枚/100枚の画像を表示することが できます。

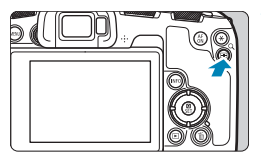

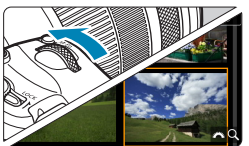

### **1**〈u〉ボタンを押す

- 画像を再生した状態で〈Q〉ボタンを 押します。
- → 画面右下に [<med] が表示されます。

### **2** インデックス表示にする

- ●〈《為〉を左に回していきます。
- → 4枚表示になります。選択されている画 像にオレンジ色の枠が付きます。
- ●〈《為〉をさらに左に回すと、9枚→36 枚→100枚表示になります。右に回す と、100枚 →36枚 →9枚 →4枚 →1枚 表示になります。

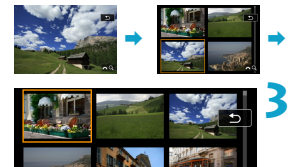

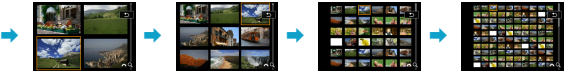

#### **3** 画像を選ぶ

- ●〈◆〉十字キーを操作してオレンジ色の 枠を移動させ、画像を選びます。
- インデックス表示の状態で〈SET〉を 押すと、選んだ画像が1枚表示されます。

<span id="page-300-0"></span>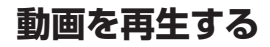

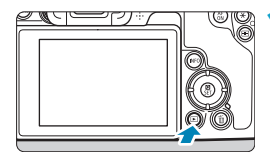

**SET** 

**1** 画像を再生する

●〈■〉ボタンを押します。

**2** 動画を選ぶ

- ●〈◀〉〈▶〉で再生する動画を選びます。
- 1枚表示のときに、画面左上に〈511 !! が表示されている画像が動画です。
- インデックス表示のときは、画面左側 に縦帯の付いた画像が動画です。イン デックス表示からは再生できませんの で、〈0〉を押して1枚表示にします。

**3** 1枚表示の状態で〈SET〉を押す

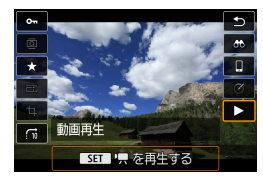

▲ <SET> を押して動画を再生する

- → 動画再生が始まります。
- 再生中に〈SET〉を押すと、再生が一 時停止し、動画再生パネルが表示され ます。もう一度押すと再開します。
- ●〈▲〉〈▼〉で、再生中でも音量を調整す ることができます。
	- (1) スピーカー

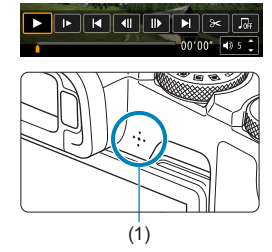

### <span id="page-301-0"></span>動画再生パネル

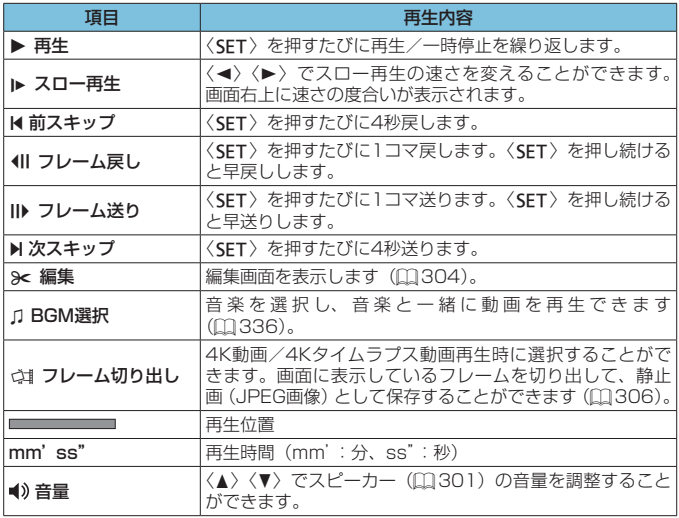

#### 動画再生パネル(ビデオスナップアルバム)

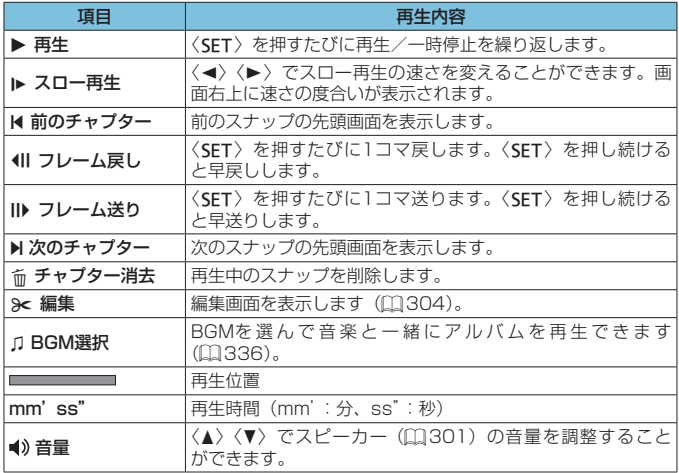

● ■カメラをテレビに接続して動画を再生するときは(□[308](#page-307-0))、テレビ側で音 量の調整を行ってください(〈▲〉〈▼〉を操作しても音量は変わりません)。 ●カードの読み取り速度が遅いときや、動画ファイル内のフレームが壊れている ときは、動画再生が終了することがあります。

■ ●動画撮影可能時間については、ロ[586](#page-585-0)を参照してください。

# <span id="page-303-0"></span>**動画の前後部分をカットする**

撮影した動画の前後部分を約1秒単位で削除することができます。

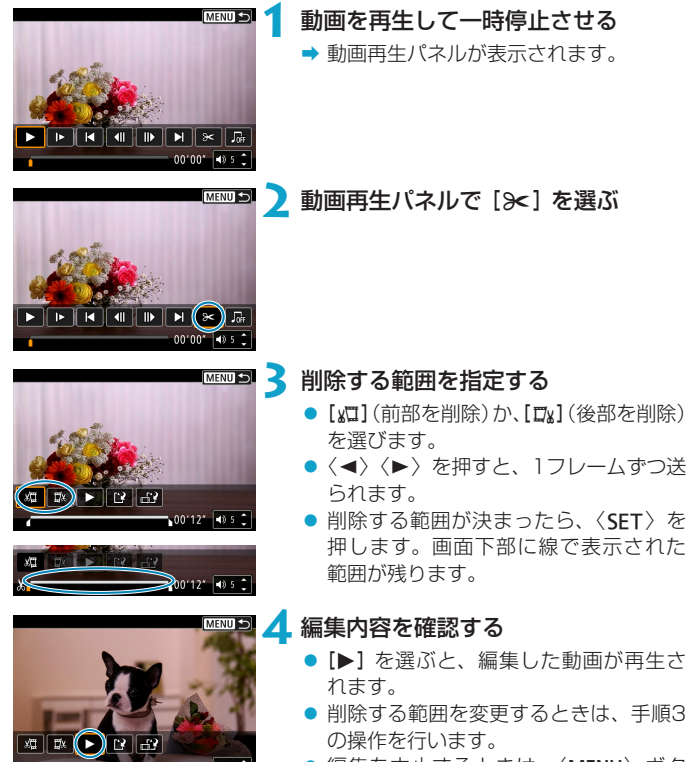

● 編集を中止するときは、〈MFNII〉ボタ ンを押します。

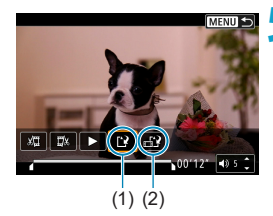

**5** 保存する

- [i?] (1) を選びます。
- 保存画面が表示されます。
- 別のファイルとして保存するときは「新 規保存]、編集前の動画を残さないときは [上書き保存] を選びます。
- [ 12] (2) を選ぶと、圧縮して別のファ イルで保存します。4K動画はフルHD 動画に変換して圧縮されます。
- 確認画面で [OK] を選ぶと、編集した動 画が保存され、再生画面に戻ります。
- → 約1秒単位 (画面下部に [※] が表示される位置) で削除されるため、実際にカッ トされる位置が指定した位置と異なることがあります。
	- ●他のカメラで撮影した動画はこのカメラで編集できません。
	- ●カメラとパソコンを接続しているときは編集できません。
	- 動画記録サイズがFHD 2022 IPB 2 (NTSC) /FHD 2500 IPB 2 (PAL) の動画は、 圧縮して新規保存はできません。
- ■■■ビデオスナップアルバムの編集方法は、『ビデオスナップアルバムを編集する』 (=[334](#page-333-0))を参照してください。

# <span id="page-305-0"></span>**4K動画/4Kタイムラプス動画から フレームを切り出す**

4K動画、4Kタイムラプス動画から任意のフレームを選び、約830万画素 (3840×2160)の静止画(JPEG画像)として保存することができます。 この機能を「フレーム切り出し(4Kフレームキャプチャー)」と言います。

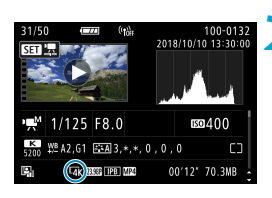

### **1** 画像を再生する

●〈■> ボタンを押します。

**2** 4K動画を選ぶ

- ●〈◀〉〈▶〉で4K動画、または4Kタイ ムラプス動画を選びます。
- 撮影情報表示の画面 (11[599](#page-598-0)) で [編 ] と表示されている画像が4K動画/4K タイムラプス動画です。
- インデックス表示のときは、〈SET〉を 押して1枚表示にします。

**3** 1枚表示の状態で〈SFT〉を押す

## **4** 動画を再生して一時停止させる

- → 動画再生パネルが表示されます。
- **5** 切り出すフレームを選ぶ
	- 動画再生パネルを操作して、静止画と して切り出したいフレームを選びます。
	- 動画再生パネルの操作方法については、 □[302](#page-301-0)を参照してください。

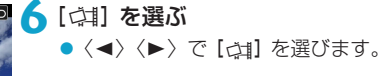

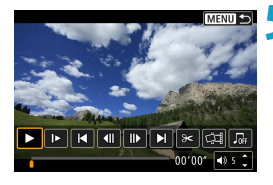

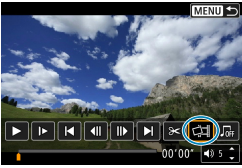

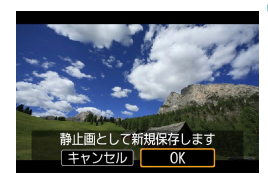

### **7** 保存する

● [OK] を選ぶと、画面に表示されている フレームが静止画(JPEG画像)として 保存されます。

**8** 表示する画像を選ぶ

- 保存先のフォルダと画像番号を確認し ます。
- [元の動画] または [切り出した静止画] を選 びます。

 $\bigoplus$  • フルHD動画やフルHDタイムラプス動画、他のカメラで撮影した4K動画/ 4Kタイムラプス動画からは、フレーム切り出しはできません。

# <span id="page-307-0"></span>**テレビで見る**

カメラとテレビをHDMIケーブルで接続して、撮影した静止画や動画をテ レビで見ることができます。HDMIケーブルは、別売のHTC-100の使用 をおすすめします。

なお、テレビに映像が表示されないときは、「 $\bullet$ :ビデオ方式】の「NTSCI「PAL] の設定を確認してください(テレビが対応している方式に合わせてくださ  $(J)$ 。

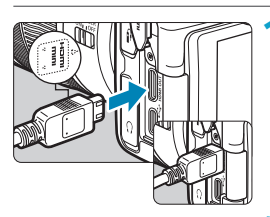

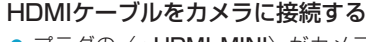

● プラグの〈▲HDMI MINI〉がカメラの 前面に向くようにして、〈HDMI OUT〉 端子に差し込みます。

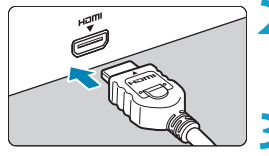

- **2** テレビにHDMIケーブルを接続する
	- HDMIケーブルを、テレビのHDMI入力 端子に接続します。
- **3** テレビの電源を入れ、テレビの入力切 り換えで接続した端子を選ぶ

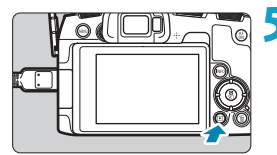

▲ カメラの電源スイッチを〈ON〉にす る

### 5<br />
ボタンを押す

- → 画像がテレビに表示されます (カメラ のモニターには何も表示されません)。
- 接続したテレビに合わせて、自動的に 最適な解像度で画像が表示されます。
- 凮 ● 動画再生時の音量はテレビ側で調整します。カメラ側から音量の調整はできま せん。
	- ●ケーブルの取り付け/取り外しを行うときは、カメラとテレビの電源を切った 状態で行ってください。
	- 使用するテレビにより、表示内容の一部が欠けて表示されることがあります。
	- ●他の機器からの出力をカメラの〈HDMI OUT〉端子に入力しないでください。 故障の原因になります。
	- テレビとの相性により、映像が表示されないことがあります。
	- ●映像が再生されるまでに時間がかかることがあります。この現象が気になると きは、「V:HDMI出力解像度]を「1080p]に設定してください(□[386](#page-385-0))。
	- ●カメラとテレビを接続したときは、画面にタッチして操作することはできませ  $h_{\circ}$

# <span id="page-309-0"></span>**保護する(プロテクト)**

大切な画像を誤って消さないように、プロテクト(保護)することができ ます。

### **画像を選択して1枚ずつプロテクト**

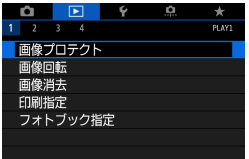

#### **1** [3:画像プロテクト]を選ぶ

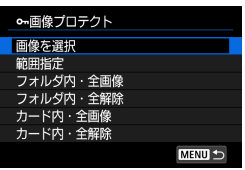

**2**[画像を選択]を選ぶ

**3** 画像を選ぶ

●〈◀〉〈▶〉でプロテクトする画像を選 びます。

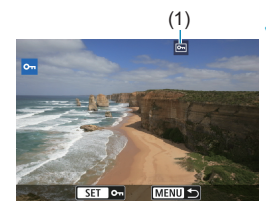

# (1) **4** プロテクトする

- ●〈SFT〉を押すと画像がプロテクトされ、 画面の上に〈回〉(1)が表示されます。
- もう一度〈SET〉を押すと、プロテク トが解除され〈K〉が消えます。
- ●他にプロテクトしたい画像があるとき は、手順3、4を繰り返します。

## **範囲を指定してプロテクト**

インデックス表示された画像を見ながら、プロテクトする範囲(始点/終点) を指定して、まとめてプロテクトすることができます。

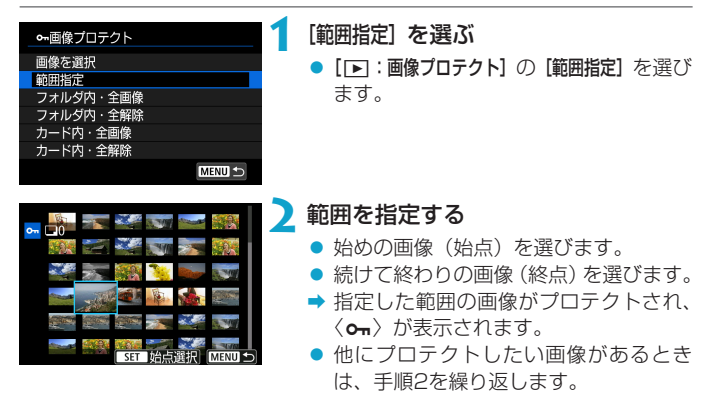

### **フォルダ内/カード内全画像プロテクト**

フォルダ内、またはカード内のすべての画像をまとめてプロテクトするこ とができます。

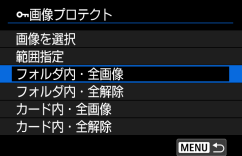

[下]:画像プロテクト]で「フォルダ内・全画像] または「カード内・全画像】を選ぶと、その中 のすべての画像がプロテクトされます。 解除するときは「フォルダ内・全解除】または 「カード内・全解除】を選びます。

[■:画像検索の条件設定]で検索条件が設定されているときは (□[345\)](#page-344-0)、 表示される内容が[検索結果・全画像][検索結果・全解除]に変わります。

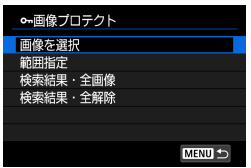

[検索結果・全画像] を選ぶと、検索条件で絞 り込まれたすべての画像がプロテクトされ ます。

[検索結果・全解除]を選ぶと、絞り込まれた 画像のプロテクトがすべて解除されます。

●カードを初期化すると(□[367](#page-366-0))、プロテクトされた画像も消去されます。

■■■ブロテクトした画像は、カメラの消去機能で消去できません。画像を消去する ときは、プロテクトを解除してください。

● 必要な画像をプロテクトしてから全画像消去(□1[317](#page-316-0))を行うと、プロテク トした画像以外はすべて消去されます。不要な画像を一度にまとめて消去する ときに便利です。

# <span id="page-312-0"></span>**回転させる**

画像が表示される向きを変えたいときは、この方法で画像を回転させるこ とができます。

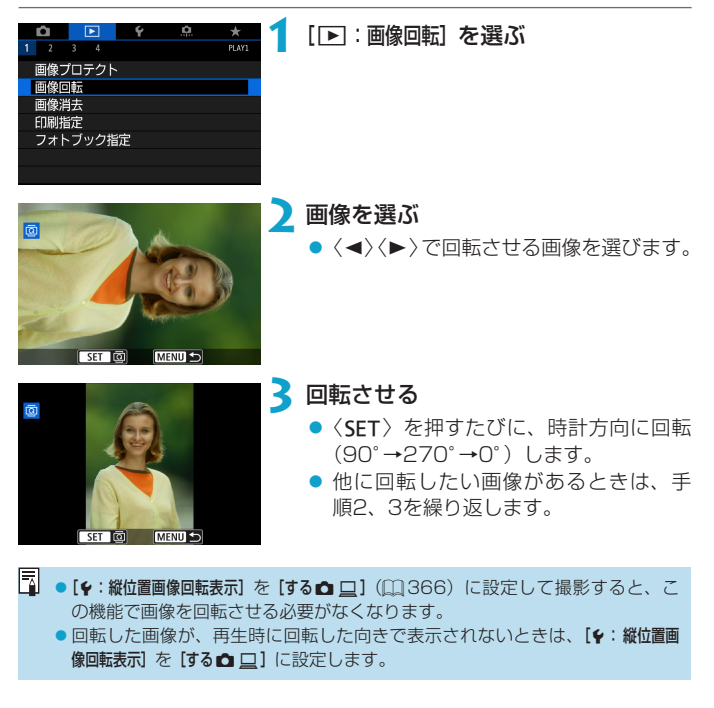

# <span id="page-313-0"></span>**消去する**

不要な画像を1枚ずつ選んで消去したり、まとめて消去することができま す。なお、プロテクト(□[310](#page-309-0))をかけた画像は消去されません。

消去した画像は復元できません。十分に確認してから消去してください。また、 大切な画像は、誤って消去しないようプロテクトをかけてください。

**1枚ずつ消去**

### **1** 消去する画像を選ぶ

●〈B>ボタンを押します。

●〈◀〉〈▶〉で消去する画像を選びます。

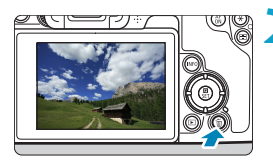

## **2 (面) ボタンを押す**

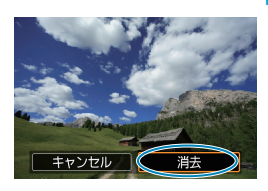

■のみ消去 | JPEGのみ消去

四·PEG消去

キャンセル

### **3** 消去する

JPEG画像/RAW画像/動画

● [消去] を選びます。

RAW+JPEG画像

● 頂目を選びます。

## **チェック**[X]**を付けてまとめて消去**

消去したい画像にチェックを付けて、まとめて消去することができます。

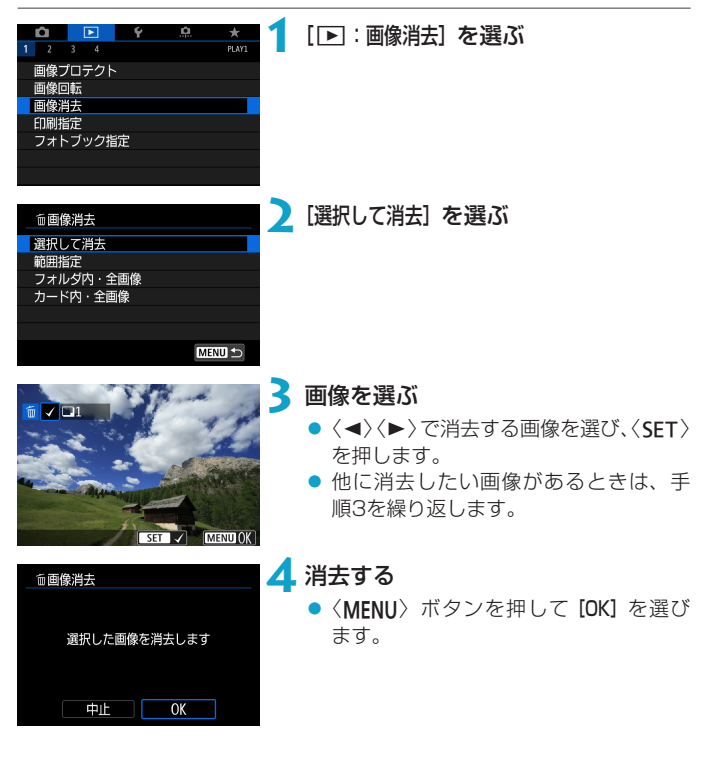

### **範囲を指定して消去**

インデックス表示された画像を見ながら、消去する範囲(始点/終点)を 指定して、まとめて消去することができます。

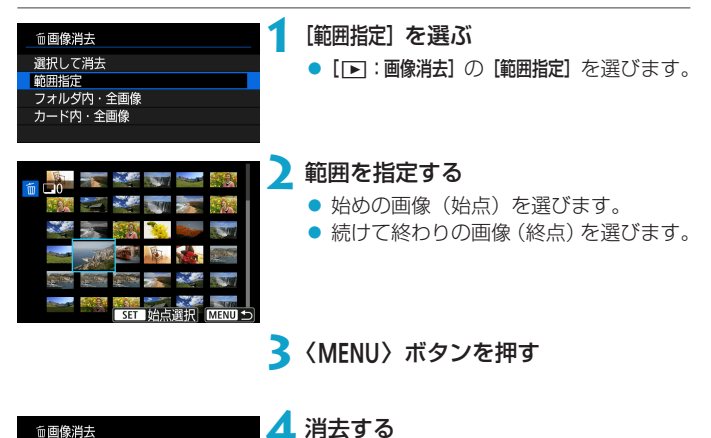

● [OK] を選びます。

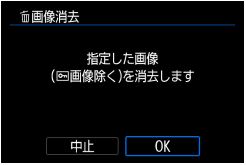

316

## <span id="page-316-0"></span>**フォルダ内/カード内全画像消去**

フォルダ内、またはカード内のすべての画像をまとめて消去することがで きます。

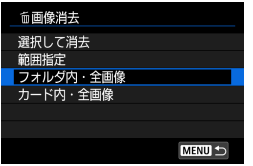

[3:画像消去]で[フォルダ内・全画像]また は「カード内・全画像]を選ぶと、その中のす べての画像が消去されます。

[■:画像検索の条件設定]で検索条件が設定されているときは(□[345](#page-344-0))、 表示される内容が[検索結果・全画像]に変わります。

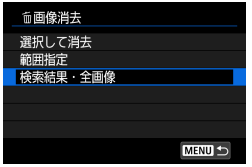

[検索結果・全画像] を選ぶと、検索条件で絞 り込まれたすべての画像が消去されます。

■ ● プロテクトがかけられた画像を含め、すべての画像を消去したいときは、カー ド初期化を行います (□[367](#page-366-0))。

# <span id="page-317-0"></span>**画像を印刷指定する/DPOF**

カードに記録されている画像の中から、印刷したい画像と印刷枚数などを 指定することができるDPOF(Digital Print Order Format)機能に対応 しています。複数の画像を一度に印刷したいときや、写真店に印刷注文す る際に使います。

印刷タイプや日付、画像番号の入/切といった印刷内容の設定を行います。 この設定は、印刷指定したすべての画像に対して、一律に適用されます(1 画像ごとに別々の設定はできません)。

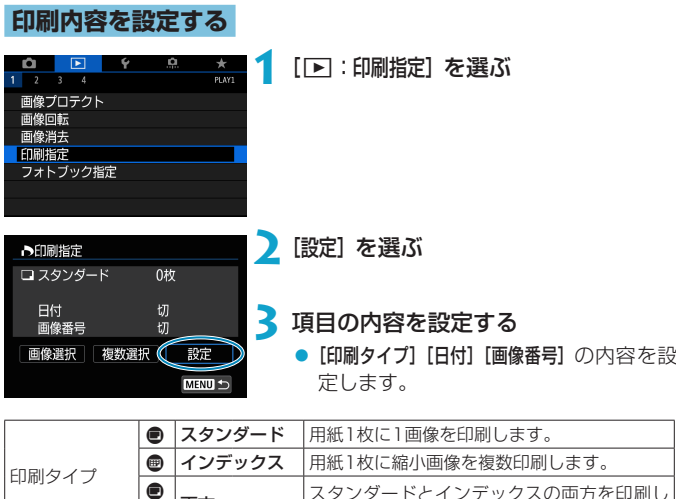

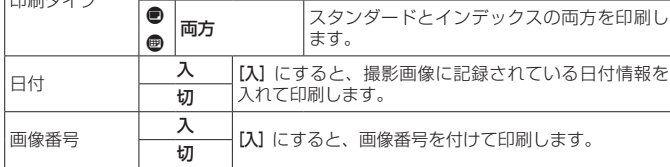

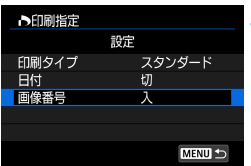

## **4** 設定を終了する

- ●〈MFNU〉ボタンを押します。
- 次に印刷指定画面の「画像選択」[複数選択] で、印刷する画像を指定します。

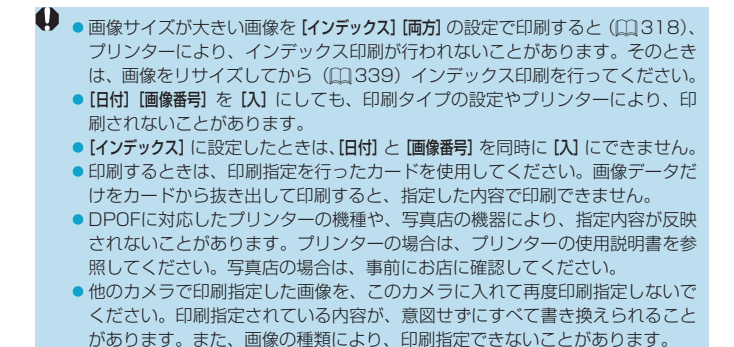

## **印刷する画像を指定する**

● 画像選択

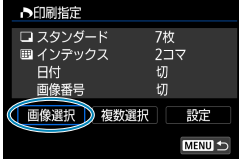

2  $\Box$ 7  $\Box$  $(1)$   $(2)$ 

N / E (3) (4)

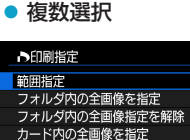

- カード内の全画像指定を解除
- 

MENU +

画像を1枚ずつ選んで指定します。 〈MFNII〉ボタンを押すと、指定した内容 がカードに保存されます。

● スタンダード/両方

〈0〉を押すと、表示されている画像 が1枚印刷指定されます。続けて〈▲〉 〈X〉を押すと、枚数を最大99枚に設定 することができます。

- (1) 指定枚数
- (2) 総指定枚数

● インデックス 〈SFT〉を押して「v1 を付けた画像が、 インデックス印刷用の画像として指定 されます。

- (3) チェックマーク
- (4) インデックスマーク

#### 範囲指定

[複数選択]の[範囲指定]を選びます。始め の画像(始点)と終わりの画像(終点) を選ぶと、始点から終点までの範囲の画 像に[√]が表示され、1画像1枚で印刷 指定されます。

#### ● フォルダ内の全画像

[フォルダ内の全画像を指定]を選び、フォルダを選択すると、フォルダ内 のすべての画像が、1画像1枚で印刷指定されます。

[フォルダ内の全画像指定を解除]を選び、フォルダを選択すると、フォル ダ内の印刷指定がすべて解除されます。

#### ● カード内の全画像

[カード内の全画像を指定]を選ぶと、カードに記録されているすべての画 像が、1画像1枚で印刷指定されます。

[カード内の全画像指定を解除]を選ぶと、カード内の印刷指定がすべて解 除されます。

[■:画像検索の条件設定]で検索条件が設定されているときは(□[345](#page-344-0))、 [複数選択]を選んだときに、表示される内容が[検索結果の全画像を指定][検索結 果の全画像の指定解除】に変わります。

#### ● 検索結果の全画像

[検索結果の全画像を指定]を選ぶと、検索条件で絞り込まれたすべての画 像が、1画像1枚で印刷指定されます。 [検索結果の全画像の指定解除]を選ぶと、絞り込まれた画像の印刷指定が すべて解除されます。

- RAW画像と動画は印刷指定できません。また、[複数選択]でまとめて印刷指定 を行っても、RAW画像と動画は指定されません。
	- PictBridgeに対応したプリンターで印刷するときは、一度に印刷指定する画 像の数を400画像以下にしてください。それ以上指定すると、すべての画像 を印刷できないことがあります。

# <span id="page-321-0"></span>**フォトブックにする画像を指定する**

フォトブックにする画像を指定(最大998枚)することができます。EOS 用ソフトウェアのEOS Utilityを使ってパソコンに取り込むと、フォトブッ ク指定した画像が専用のフォルダにコピーされます。インターネットでフォ トブックを注文するときに便利です。

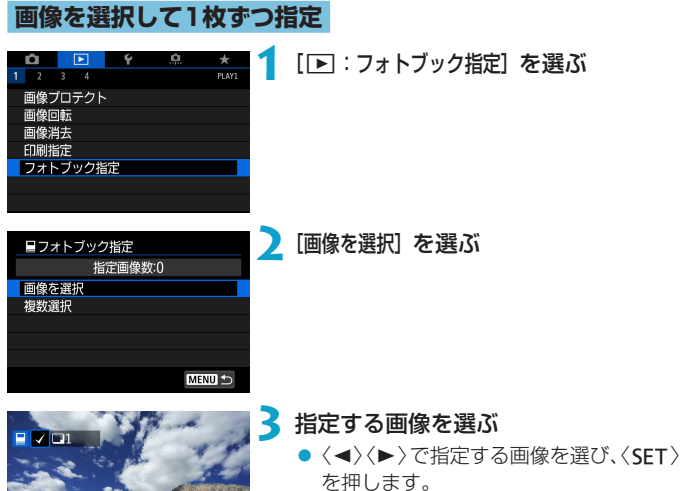

●他にフォトブック指定したい画像があ るときは、手順3を繰り返します。

MENU +

## **範囲を指定してフォトブック指定**

インデックス表示された画像を見ながら、フォトブックにする画像の範囲 (始点/終点)を指定して、まとめてフォトブック指定することができます。

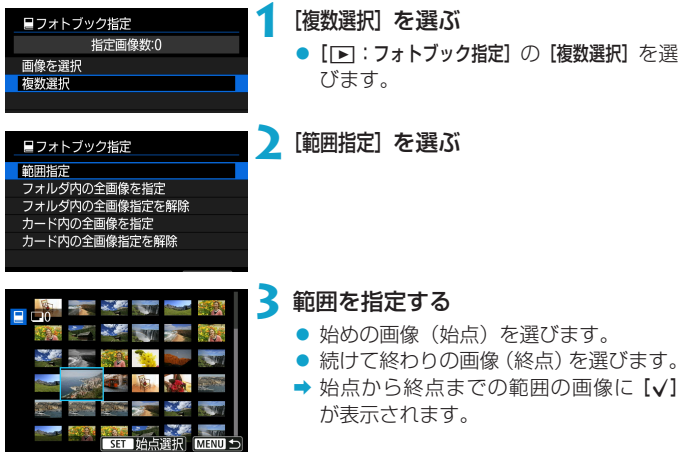

### **フォルダ内/カード内全画像指定**

フォルダ内、またはカード内のすべての画像をまとめてフォトブック指定 することができます。

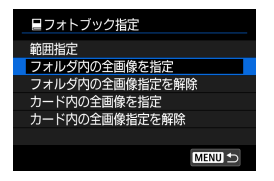

[下]: フォトブック指定]の [複数選択]で「フォ ルダ内の全画像を指定]または「カード内の全画像 を指定]を選ぶと、その中のすべての画像が フォトブック指定されます。 解除するときは「フォルダ内の全画像指定を解除】 または[カード内の全画像指定を解除]を選びま す。

[下]:画像検索の条件設定]で検索条件が設定されているときは ([1] [345\)](#page-344-0)、 [複数選択] を選んだときに、表示される内容が「検索結果の全画像を指定]「検索結 果の全画像の指定解除]に変わります。

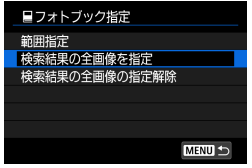

[検索結果の全画像を指定]を選ぶと、検索条件 で絞り込まれたすべての画像がフォトブッ ク指定されます。 [検索結果の全画像の指定解除]を選ぶと、絞り 込まれた画像のフォトブック指定がすべて

解除されます。

**4** ● RAW画像と動画はフォトブック指定できません。また、[複数選択]でまとめて フォトブック指定を行っても、RAW 画像と動画は指定されません。

●他のカメラでフォトブック指定した画像を、このカメラに入れて再度フォト ブック指定しないでください。フォトブック指定されている内容が、意図せず にすべて書き換えられることがあります。
# <span id="page-324-0"></span>RAW画像をカメラで現像する MAN

1またはFで撮影した画像をカメラで現像して、JPEG画像を作るこ とができます。RAW画像はそのままなので、条件を変えて現像したJPEG 画像を作ることができます。

RAW画像はEOS用ソフトウェアのDigital Photo Professionalで現像処 理を行うこともできます。

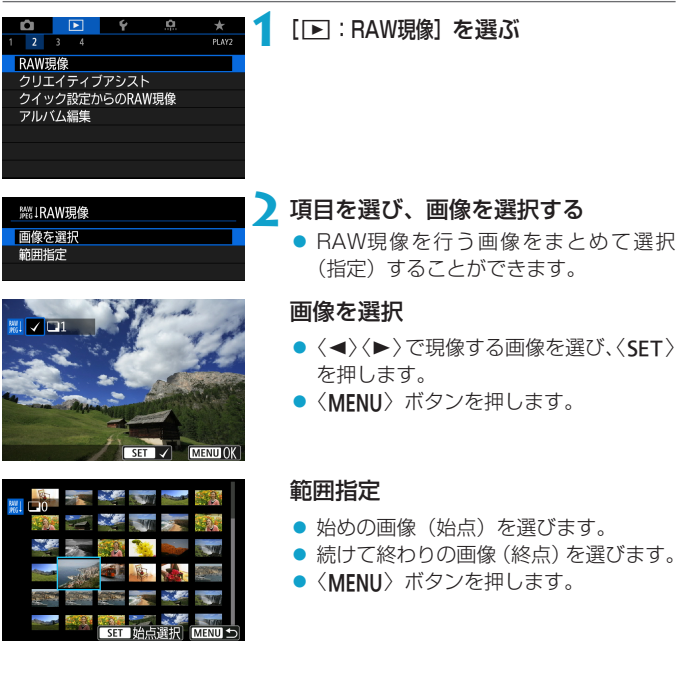

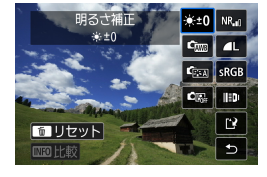

# **3** 現像条件を設定する 撮影時の設定で現像

● 撮影を行ったときの画像設定の条件で 現像されます。

### 細かく設定して現像

- ●〈▲〉〈▼〉〈◀〉〈▶〉で項目を選びます。
- ●〈『ペ〉または〈零』〉を回すと、設定が 切り換わります。
- ●〈SET〉を押すと、機能の設定画面が表 示されます。
- ●〈m〉ボタンを押すと、撮影時の設定に 戻ります。

### 比較画面について

- ●〈INFO〉ボタンを押して〈523〉を回すと、 [変更後]と[撮影時設定]を切り換えるこ とができます。
- [変更後] のときは、撮影時の設定から変 更した項目がオレンジ色で表示されま す。
- ●〈MFNU〉ボタンを押します。

# **4** 保存する

- [細かく設定して現像] のときは [1?] (保存) を選びます。
- 内容を確認し、[OK] を選びます。
- 他に現像したい画像があるときは [はい] を選び、手順2~4を繰り返します。

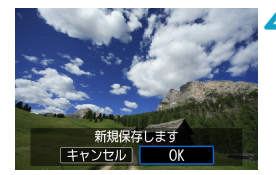

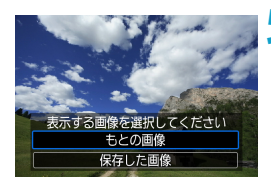

# **5** 表示する画像を選ぶ

● [もとの画像] または [保存した画像] を選び ます。

## **拡大表示について**

[細かく設定して現像]を選んだあと、表示された画面で〈Q 〉ボタンを押すと、 画像を拡大することができます。拡大率は、[記録画質]の設定により異なり ます。〈V〉十字キーで拡大表示位置を変えることができます。 もう一度〈Q〉ボタンを押すと、拡大表示が終了します。

### **アスペクト比を設定した画像について**

[△:静止画クロップ/アスペクト](□[119\)](#page-118-0)を[1:1(アスペクト)][4:3(アス ペクト)][16:9(アスペクト)]に設定して撮影したRAW画像を現像したときは、 設定したアスペクト比のJPEG画像が作られます。

W 1、F画質で撮影した多重露出画像を現像するときは、一部の項目の設 定変更はできません。

### **現像処理の項目について**

- [\*+0] 明るさ補正 1/3段ステップ±1段の範囲で明るさを補正することができます。
- [cml ホワイトバランス (□[140\)](#page-139-0)

ホワイトバランスを選ぶことができます。[RMR]を選んだときは、[オー ト (雰囲気優先)]「オート (ホワイト優先)] を選ぶことができます。[■■] を選 んだときは、色温度を設定することができます。

● [call ピクチャースタイル (□[148\)](#page-147-0)

ピクチャースタイルを選ぶことができます。シャープネス、コントラス トなどの調整を行うことができます。

● [图] オートライティングオプティマイザ (□[136](#page-135-0))

オートライティングオプティマイザの内容を設定することができます。

● [NR』高感度撮影時のノイズ低減 (□[157\)](#page-156-0) ノイズ低減処理の内容を設定することができます。効果が分かりにくい ときは、拡大表示(自[299](#page-298-0))で確認してください。

### ● [41]記録画質(□[116](#page-115-0))

JPEG画像を生成する際の記録画質を設定することができます。なお、 クロップ撮影、およびEF-Sレンズを使用して撮影したRAW画像のとき は、 ▲L/■L/S2のみ選択できます。

### ● [cBGB] 色空間(□[147\)](#page-146-0)

sRGBとAdobe RGBが選択できます。カメラのモニターはAdobe RGBに対応していないため、どちらを選んでも画像の見えかたはほとん ど変わりません。

#### [ ]レンズ光学補正

● [med 周辺光量補正 ([1[124\)](#page-123-0)

レンズの特性によって画像の四隅が暗くなる現象を補正することがで きます。[する]を選ぶと補正された画像が表示されます。効果が分か りにくいときは、拡大表示(□[299\)](#page-298-0)で画面の四隅を確認してくだ さい。なお、EOS用ソフトウェアのDigital Photo Professionalで 最大補正を行ったときよりも、控えめに補正されます。補正効果が確 認できないときは、Digital Photo Professionalで周辺光量補正を 行ってください。

#### [ ]歪曲収差補正(=[124\)](#page-123-1)

レンズの特性によって起こる画像の「ゆがみ」を補正することができ ます。[する]を選ぶと補正された画像が表示されます。なお、画像処 理の都合上、画像の周辺部がカットされます。 解像感が少し低下することがあるため、必要に応じてピクチャースタ イルのシャープネスで調整してください。

### ● [CoFe] デジタルレンズオプティマイザ (□[125](#page-124-0))

レンズの収差、回折現象、ローパスフィルターに起因した解像劣化を、 光学設計値を利用して補正することができます。[する]設定時の効果 は拡大表示(日[299](#page-298-0))で確認してください。画像全体を表示してい るときはデジタルレンズオプティマイザの効果は表示されません。な お、[する]を選んだときは、色収差補正、回折補正の項目は表示され ませんが、ともに [する] で現像されます。

### ● [ $\chi$  ord] 色収差補正 (□[126](#page-125-0))

レンズの特性によって起こる色収差(被写体の輪郭部分に現れる色ズ レ)を補正することができます。[する]を選ぶと補正された画像が表 示されます。効果が分かりにくいときは、拡大表示(00[299](#page-298-0))で確 認してください。

[ ]回折補正(=[126](#page-125-1))

レンズの絞りの影響によって画像の鮮鋭さが低下する現象を補正する ことができます。[する]を選ぶと補正された画像が表示されます。効 果が分かりにくいときは、拡大表示(M[299\)](#page-298-0)で確認してください。

- **◆ 。**カメラで行うRAW現像の結果と、EOS用ソフトウェアのDigital Photo Professionalで行うRAW現像の結果は、完全に同じにはなりません。
	- [明るさ補正] を行ったときは、補正効果とともにノイズや縞などが強調される ことがあります。
	- 「デジタルレンズオプティマイザ] 設定時は、補正効果とともにノイズが強調される ことがあります。また、画像に輪郭強調が強くかかることがあります。必要に 応じてピクチャースタイルのシャープネスの調整を行ったり、[デジタルレンズオ プティマイザ]を「しない」に設定してください。

■ ● レンズ光学補正の効果は、使用レンズや撮影条件などにより異なります。 また、 使用レンズや撮影条件などにより、効果が分かりにくい場合があります。

# <span id="page-330-0"></span>**好みの効果を付ける(クリエイティブア シスト)**

RAW画像を現像して、好みの効果をつけたJPEG画像を作成することがで きます。

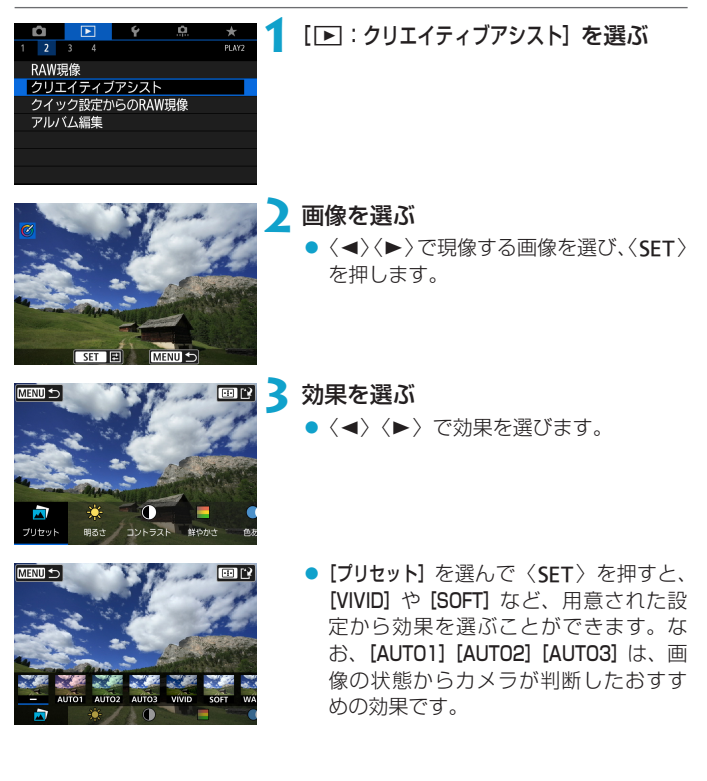

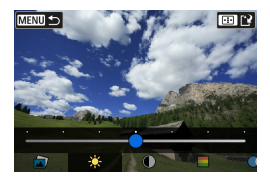

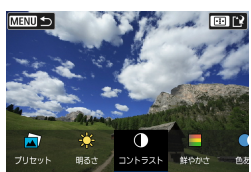

- [明るさ] [コントラスト]などは、〈SET〉 を押して〈Y〉〈Z〉で効果を調整します。 ● 調整が終了したら〈SET〉を押します。
- ●〈m〉ボタンを押すと効果がリセットさ
- ●〈FE>ボタンを押して効果を確定します。

**4** [OK] を選んで保存する

れます。

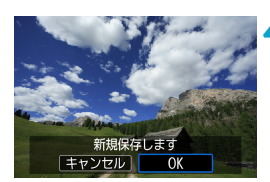

# **RAW現像の種類を選ぶ**

クイック設定画面から行うRAW現像の種類を選ぶことができます。

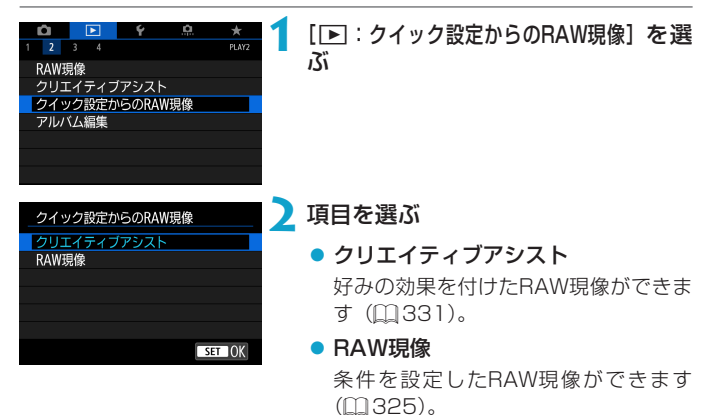

# **ビデオスナップアルバムを編集する**

ビデオスナップアルバム内のスナップの順序の入れ換え、削除、再生など ができます。

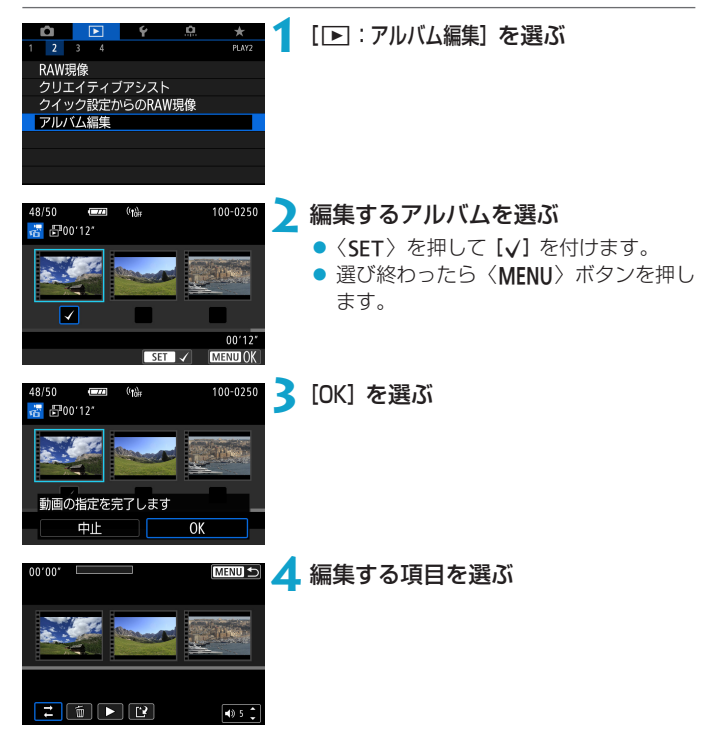

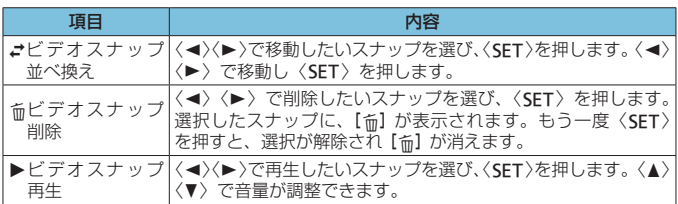

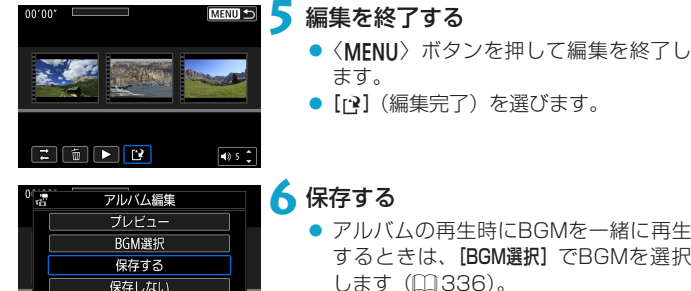

ا¢⊺

- アルバムの再生時にBGMを一緒に再生 するときは、[BGM選択]でBGMを選択 します (□[336\)](#page-335-0)。
- 編集結果を確認するときは「プレビュー】 を選びます。
- [保存する] を選ぶと編集したアルバムが 新規アルバムとして保存されます。

編集後のアルバムを再度編集することはできません。

### <span id="page-335-0"></span>**BGMを選択する**

EOS用ソフトウェアのEOS Utilityを使用して、BGMをカードにコピーす ると、アルバム再生時やスライドショー時にBGMを再生することができま す。

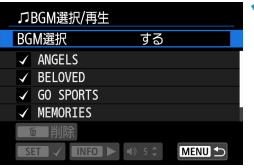

### **1** [BGM選択]を選ぶ

● [BGM選択]で [する] を選びます。

**2** 音楽を選ぶ

●〈▲〉〈V〉で音楽を選び、〈SET〉を押 します。[スライドショー]では、音楽を複 数選ぶことができます。

**3** 試聴する

- ●〈INFO〉ボタンを押すと、試聴すること ができます。
- ●〈▲〉〈▼〉で音量が調整できます。再度 〈INFO〉ボタンを押すと、停止します。
- 音楽を削除するときは、〈▲〉〈▼〉で音 楽を選び、〈命〉ボタンを押します。

■ BGMをカードにコピーする方法については、EOS Utility使用説明書を参照し てください。

# **JPEG画像をトリミングする**

撮影したJPEG画像を部分的に切り抜いて、別画像として保存することが できます。トリミングは、JPEGで撮影した画像で行うことができます。 RAWで撮影した画像は、トリミングできません。

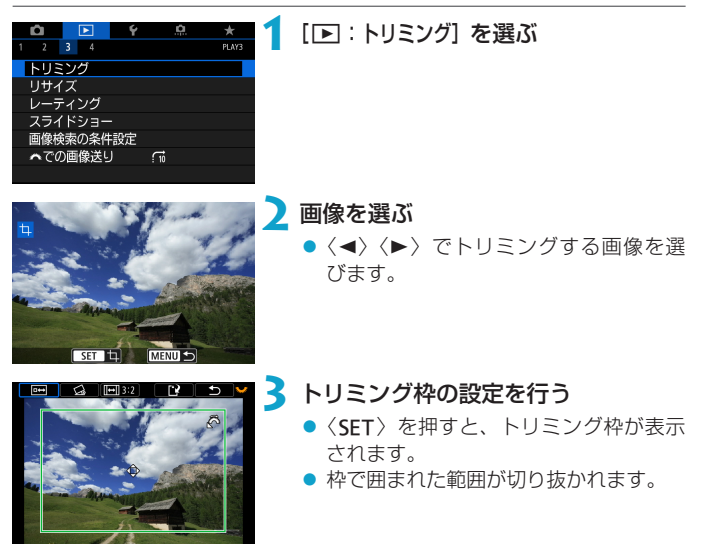

#### ● 枠の大きさを変える

〈6〉を回すと、枠の大きさが変わります。枠を小さくするほど拡大し てトリミングされます。

#### ● 枠のアスペクト比と縦横を変える

〈WE〉を回して〈lml〉を選びます。〈SFT〉を押すと、枠のアスペクト 比が変わります。

#### ● 枠を移動する

く☆〉十字キーを操作すると、枠が上下左右に移動します。好みの構図 になるように枠を移動します。

#### ● 傾きを補正する

±10°の範囲で傾きを補正することができます。〈52%〉を回して〈△〉 を選び、〈0〉を押します。画面に表示されるグリッドで傾きを確認 しながら、〈523〉を回す(0.1°単位)、または画面左上に表示された左 右の矢印にタッチして(0.5°単位)、傾きを補正します。補正が終わっ たら〈SFT〉を押します。

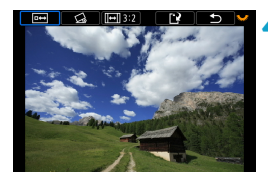

#### **4** トリミング範囲を確認する

●〈53〉を回して〈両〉を選びます。

➡ 切り抜かれる範囲が表示されます。

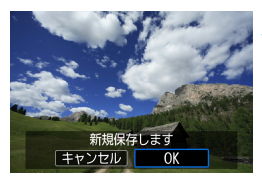

### **5** 保存する

- ●〈53〉を回して〈Ⅳ〉を選びます。
- [OK] を選ぶと、トリミングされた画像 が保存されます。
- 保存先のフォルダと画像番号を確認し て[OK]を選びます。
- ●他にトリミングしたい画像があるとき は、手順2~5を繰り返します。
- ●傾き補正の角度によっては、トリミング枠の位置や大きさが変わることがあり ます。
	- ●トリミング保存した画像を再度トリミングしたり、リサイズすることはできま せん。
	- ●トリミングを行った画像には、AFフレーム表示用の情報(□[352](#page-351-0))、ダス トデリートデータ (1[161](#page-160-0)) は付加されません。

# **JPEG画像をリサイズする**

撮影したJPEG画像の画素数を少なくして、別画像として保存することが できます。リサイズは、JPEGのI/M/S1で撮影した画像で行うことができ ます。JPEGのS2とRAWで撮影した画像は、リサイズできません。

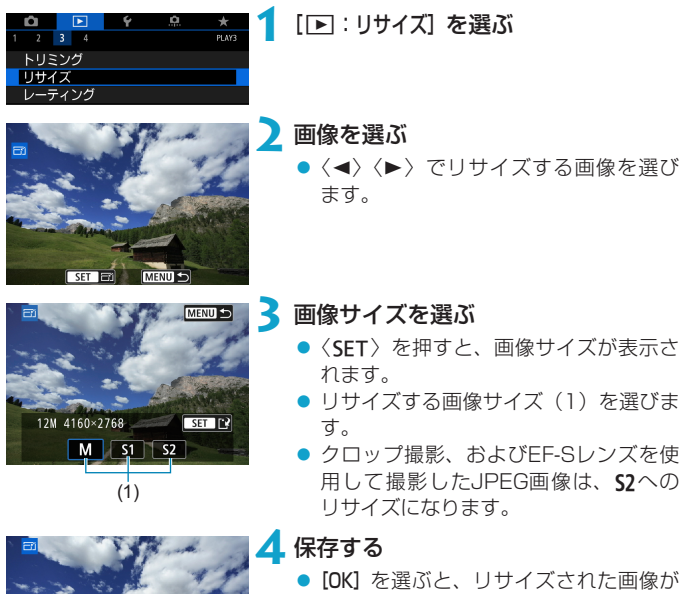

- 保存されます。 ● 保存先のフォルダと画像番号を確認し
- て[OK]を選びます。
- 他にリサイズしたい画像があるときは、 手順2~4を繰り返します。

■ ●リサイズした画像の画像サイズについては、ロ[590](#page-589-0)を参照してください。

新規保存します キャンセル

 $\Omega$ 

# <span id="page-339-0"></span>**レーティングを設定する**

撮影した画像に、5種類のお気に入りマーク ([\*]/[\*]/[\*]/[\*]/[\*]) を付加 することができます。この機能を「レーティング」といいます。 \* レーティングは「評価」や「等級」などの意味です。

### **画像を選択して1枚ずつレーティング**

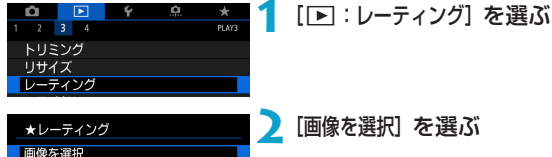

**2**[画像を選択]を選ぶ

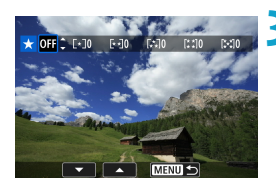

節用指定 フォルダ内・全画像 カード内・全画像

### **3** レーティングする画像を選ぶ

●〈◀〉〈▶〉でレーティングを行う画像 を選びます。

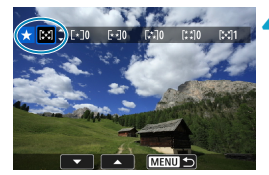

#### **4** レーティングを設定する

- ●〈SFT〉を押すと、図の位置に青い枠が 表示されます。
- ●〈▲〉〈▼〉でお気に入りマークを選び、 〈SFT〉を押します。
- → お気に入りマークを付けると、そのマー クの横にある数値がカウントされます。
- 他にレーティングを行いたい画像があ るときは、手順3、4を繰り返します。

# **範囲を指定してレーティング**

インデックス表示された画像を見ながら、レーティングする範囲(始点/ 終点)を指定して、まとめてレーティングすることができます。

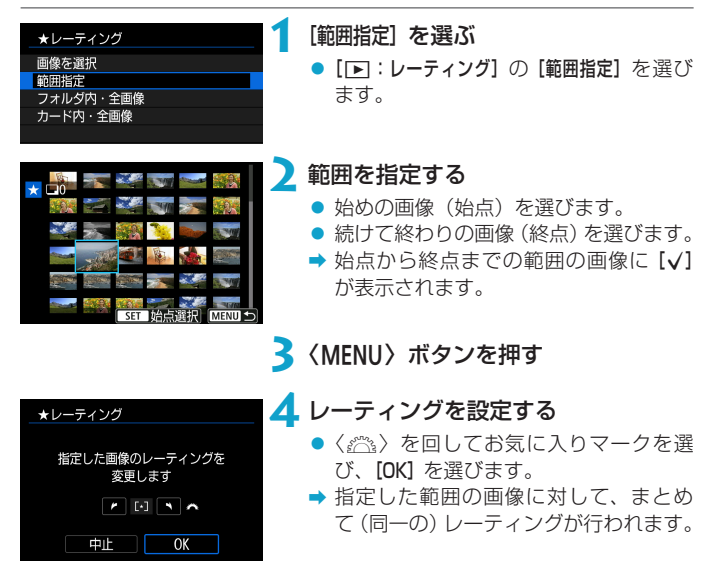

# **フォルダ内/カード内全画像レーティング**

フォルダ内、またはカード内のすべての画像をまとめてレーティングする ことができます。

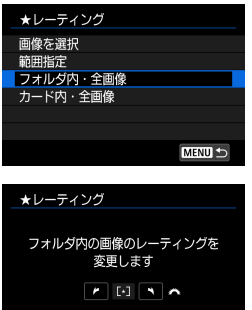

 $\overline{X}$ 

[下]:レーティング]で「フォルダ内・全画像]ま たは[カード内・全画像]を選ぶと、その中の すべての画像がレーティングされます。

〈6〉を回して、レーティングを選び、[OK] を選びます。 レーティングを行わないときや、解除する ときは[OFF]を選びます。

[■:画像検索の条件設定]で検索条件が設定されているときは (□[345\)](#page-344-0)、 表示される内容が[検索結果・全画像]に変わります。

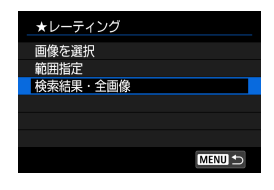

キャンセル

「検索結果・全画像] を選ぶと、検索条件で絞 り込まれたすべての画像が、指定した内容 でレーティングされます。

■ ●お気に入りマークの横に表示される数値が1000(枚)を超えると [###] と 表示されます。

● [下]:画像検索の条件設定][下]: 『へでの画像送り]で、特定のお気に入りマークを 付けた画像だけを表示することができます。

# **自動再生する(スライドショー)**

 $\star$ **PLAY** 

カードに記録されている画像を自動で連続再生することができます。

### **1** 再生する画像を指定する

- カード内の全画像を再生するときは、手 順2に進みます。
- スライドショーで再生する画像を指定 したいときは、[3:画像検索の条件設定] で絞り込みます (□[345\)](#page-344-0)。

# **2** [12:スライドショー]を選ぶ

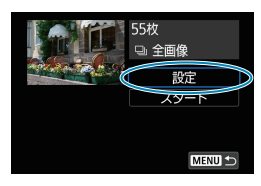

 $\sqrt{10}$ 

 $\sqrt{ }$ 

 $\overline{\mathbf{R}^2}$ トリミング リサイズ レーティング スライドショー 画像検索の条件設定 へでの画像送り

### **3** 再生内容を設定する

- [設定] を選びます。
- 静止画の「再生問隔】 と「リピート](繰り 返し再生)、[切り換え効果](画像を切り 換える際の演出効果)を設定します。
- BGMを流したいときは、[BGM選択]で BGMを選択します (11[336](#page-335-0))。
- 設定が終わったら、〈MFNIJ〉ボタンを 押します。

| スライドショー |     |
|---------|-----|
| 再生間隔    | 01秒 |
|         | 2秒  |
|         | 3秒  |
|         | 5秒  |
|         | 10秒 |
|         | 20秒 |

#### 切り換え効果 BGM選択

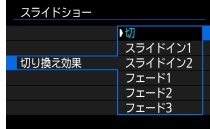

**MENU** 

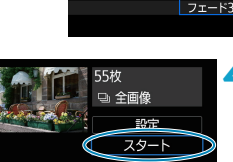

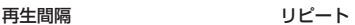

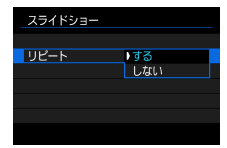

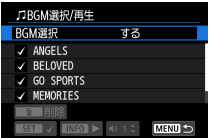

## **4** スライドショーを開始する

- [スタート] を選びます。
- ➡ [画像読み込み中...]が表示されたあと、ス ライドショーが始まります。

# **5** スライドショーを終了する

●〈MFNII〉ボタンを押すと、スライド ショーが終了し、設定画面に戻ります。

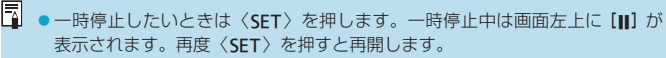

- ●静止画を自動再生しているときに〈INFO〉ボタンを押すと、表示形式を切り 換えることができます (□[296](#page-295-0))。
- ●動画再生中に〈▲〉〈▼〉を押すと、音量を調整することができます。
- 自動再生中、または一時停止中に〈▲〉〈▶〉を押すと、画像が切り換わります。
- 白動再生中にオートパワーオフは機能しません。
- ●画像により表示時間が異なることがあります。

# <span id="page-344-0"></span>**再生する画像を絞り込む**

再生する画像を条件で絞り込むことができます。検索条件を設定して画像 を再生すると、条件に該当する画像だけが表示されます。

なお、画像の絞り込みを行った状態で、プロテクト、レーティング、スラ イドショー、消去などを行うこともできます。

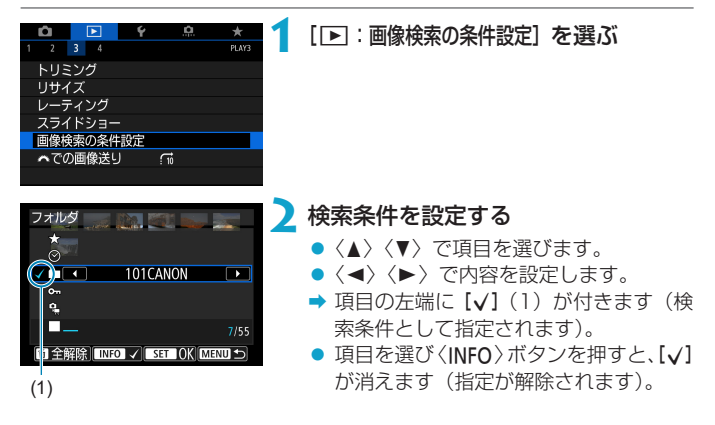

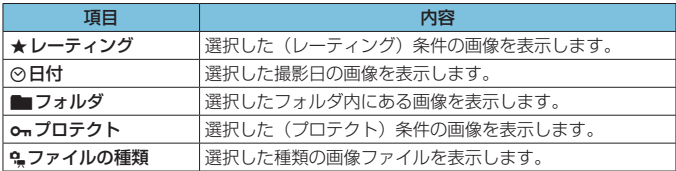

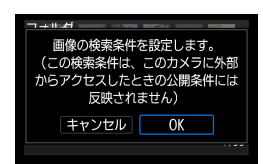

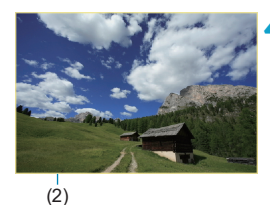

### **3** 検索条件を確定する

- ●〈SET〉を押して、表示されるメッセー ジを確認します。
- [OK] を選びます。
- → 検索条件が設定されます。

### **4** 検索した画像を表示する

- ●〈■> ボタンを押します。
- → 検索条件に該当する(絞り込まれた)画 像だけが再生されます。
- → 絞り込まれた状態で画像が表示されて いるときは、画面の外側に黄色い枠 (2) が付きます。

**検索条件の解除**

手順2の画面で〈m〉ボタンを押すと、すべての [v] が消えます。〈SET〉 を押すと、検索条件が解除されます。

- O ●設定した検索条件に該当する画像がないときは、手順2の画面で [OK] は選択 できません。
- ■■■電源やカード、画像編集などに関連した操作を行うと、検索条件の設定が解除 されることがあります。

● [下]:画像検索の条件設定] の画面を表示しているときは、オートパワーオフまで の時間が延長されることがあります。

# **ジャンプ表示(画像飛ばし表示)**

1枚表示のときに〈《含〉を回すと、指定した方法で前後に画像を飛ばして 表示(ジャンプ表示)することができます。

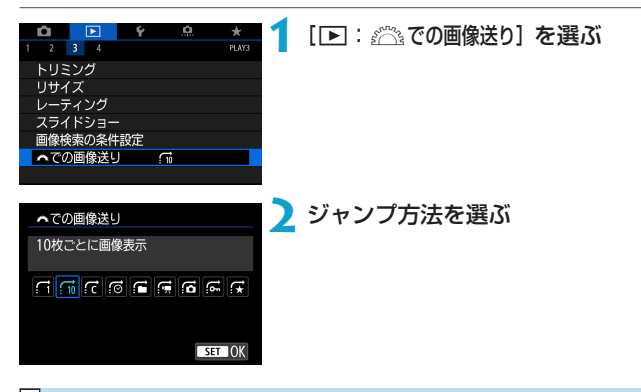

- |<mark>著</mark>| ●[指定した枚数ごとに画像を表示] を選んだときは、〈《△》〉を回してジャンプする枚 数を設定します。
	- [指定したレーティングの画像を表示]を選んだときは、〈《ヘ》〉を回してレーティン グ(□[340](#page-339-0))を指定します。★を選んだときは、画像送りを行うと、レーティ ングが設定されているすべての画像が表示されます。

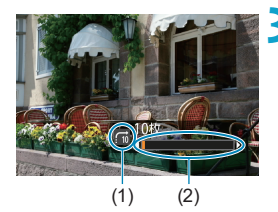

## **3** 画像送りをする

- ●〈■〉ボタンを押します。
- 1枚表示の状態で〈6〉を回します。
- → 設定した方法でジャンプ表示が行われ ます。
	- (1) ジャンプ方法
	- (2) 再生位置
- ● [@:撮影日]は、撮影した日付で画像を探したいときに選びます。
	- [< : フォルダ] は、フォルダを指定して画像を探したいときに選びます。
	- [d: :動画] [d: :静止画] は、カードの中に動画と静止画が混在しているときに、
		- 動画、静止画のどちらかだけを表示したいときに選びます。

# **再生する情報を設定する**

画像の再生時に表示する画面と、表示する内容(情報)を任意に設定する ことができます。

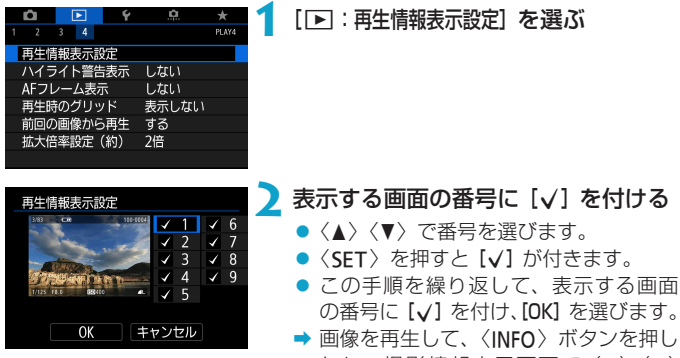

たり、撮影情報表示画面で〈▲〉〈▼〉 を押したときに、設定した内容が表示 されます。

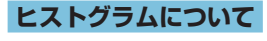

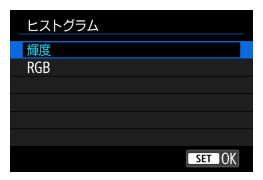

ヒストグラムには、露出レベルの傾向と全 体の階調を確認できる輝度表示と、色の飽 和と階調を確認できるRGB表示がありま す。「下:再生情報表示設定】の画面の左下に 〈**mm**〉が表示されているときに、〈INFO〉 ボタンを押すと、表示するヒストグラムを 切り換えることができます。

#### ● [輝度] 表示

このヒストグラムは、横軸に明るさ(左:暗、右: 明)、縦軸に明るさごとの画素数を積み上げたグ ラフで、画像の輝度分布を表しています。画面 の中の「暗い成分」ほどグラフの左寄りに積み 上げられ、「明るい成分」ほどグラフの右寄りに 積み上げられて表示されます。横軸の左端に積 み上げられた成分は黒くつぶれ、右端に積み上 げられた成分は白くとびます(ハイライト)。そ の他の成分は階調が再現されます。再生画像と そのヒストグラムを見ることで、露出レベルの 傾向と全体の階調を確認することができます。

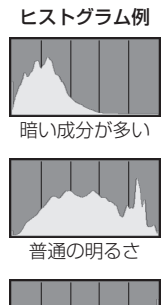

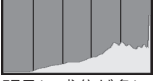

明るい成分が多い

#### ● [RGB] 表示

このヒストグラムは、横軸に色の明るさ(左:暗、右:明)、縦軸に色 の明るさごとの画素数を積み上げたグラフで、R(赤)/G(緑)/B(青) 別に色の輝度分布を表しています。画面の中の「暗く薄い色」ほどグラ フの左寄りに積み上げられ、「明るく濃い色」ほどグラフの右寄りに積 み上げられます。横軸の左端に積み上げられた成分は色の情報がなく、 右端に積み上げられた色は飽和して階調がありません。RGBのヒストグ ラムを見ることで、色の飽和と階調の状態や、ホワイトバランスの傾向 を確認することができます。

# **ハイライト警告を表示する**

再生画面に、露出オーバーで白とびした部分を点滅表示することができま す。階調を再現させたい部分が点滅しているときは、露出をマイナス補正 して、もう一度撮影すると良い結果が得られます。

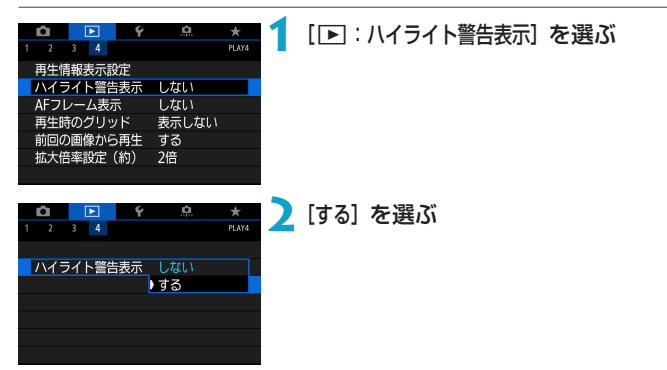

# <span id="page-351-0"></span>**AFフレームを表示する**

再生画面に、ピント合わせを行ったAFフレームを赤い枠で表示することが できます。なお、AFフレーム自動選択のときは、AFフレームが複数表示 されることがあります。

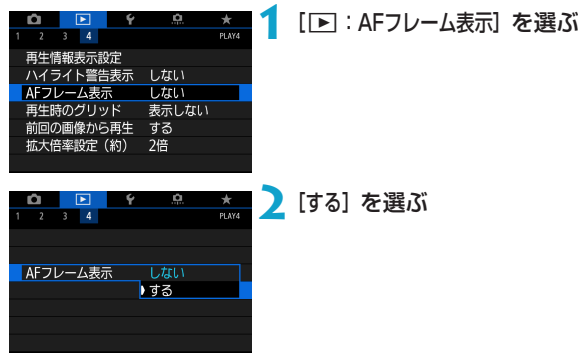

# **グリッドを表示する**

静止画を1枚表示するときに、再生画像に重ねてグリッド(格子線)を表 示することができます。撮影画像の水平/垂直の傾きや、構図を確認する ときに便利です。

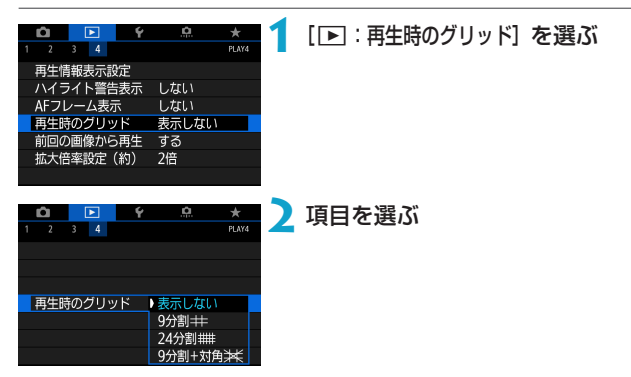

# **再生開始時に最初に表示する画像を設定 する**

画像の再生を開始したときに、画面に最初に表示する画像を設定すること ができます。

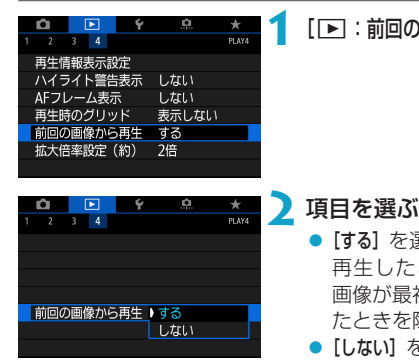

● [する] を選んで画像を再生すると、前回 再生したときに最後に表示されていた 画像が最初に表示されます(撮影を行っ たときを除く)。

**1** [3:前回の画像から再生]を選ぶ

● [しない] を選んで電源を入れ直すと、最 新の画像が最初に表示されます。

# **拡大開始倍率/拡大開始位置を設定する**

拡大表示を開始したときの表示倍率、拡大位置を設定することができます。

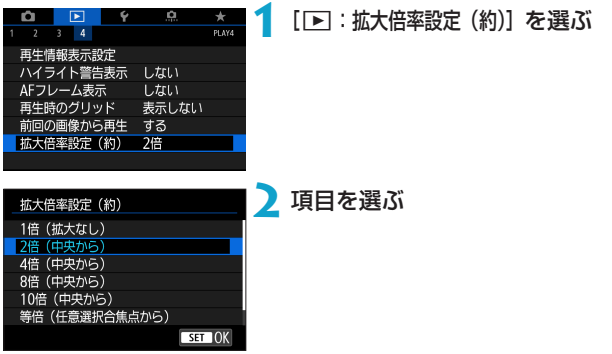

● 1倍 (拡大なし)

拡大表示は行われません。1枚表示の状態で拡大表示が始まります。

#### ● 2倍/4倍/8倍/10倍 (中央から)

選択した倍率で画面中央から拡大表示が始まります。

#### ● 等倍 (仟音選択合隹占から)

記録画像の画素を約100%で表示します。ピントが合ったAFフレーム の位置から拡大表示が始まります。なお、手動ピント合わせで撮影した 画像は、画面中央から拡大表示が始まります。

#### ● 前回と同じ倍率 (中央から)

前回、〈Q 〉ボタンを押して拡大表示を終了したときと同じ倍率で、画 面中央から拡大表示が始まります。

[等倍(任意選択合焦点から)]に設定しても、AF方式の設定により、画面中央から 拡大表示が始まることがあります。

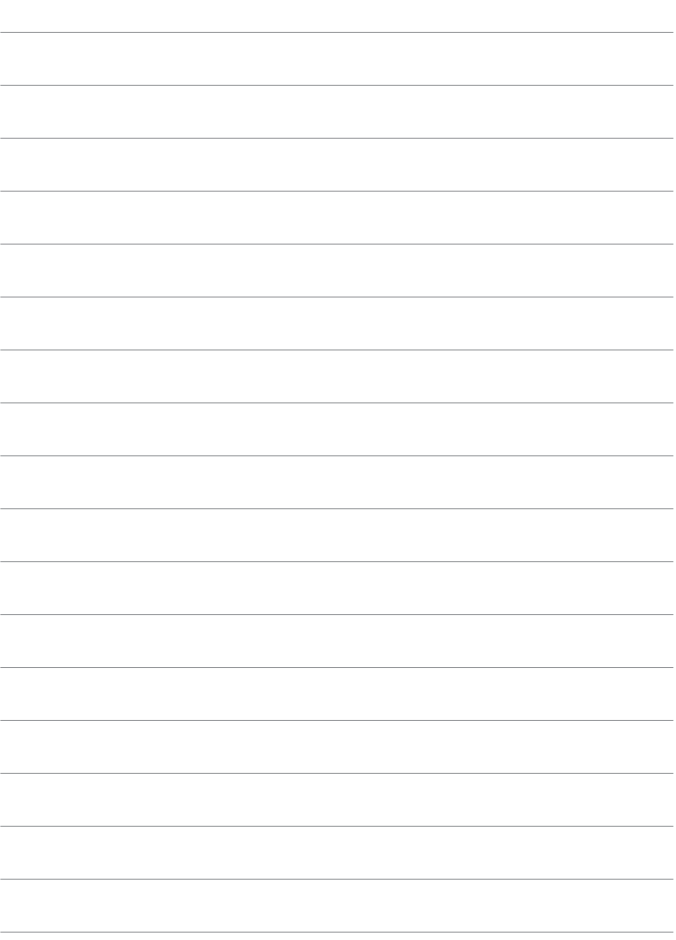

# **機能設定**

この章では、メニュー機能の「♥:機能設定タブ|の項目につい て説明しています。

• ページタイトル右のM別は、〈Fv〉〈P〉〈Tv〉〈Av〉〈M〉〈B〉 モード限定の機能であることを示しています。

# **メニュー目次:機能設定タブ**

● 機能設定1

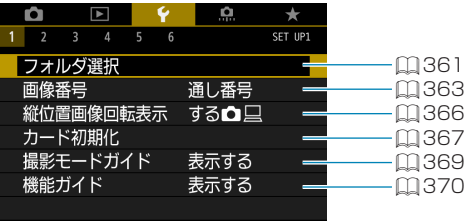

### ● 機能設定2

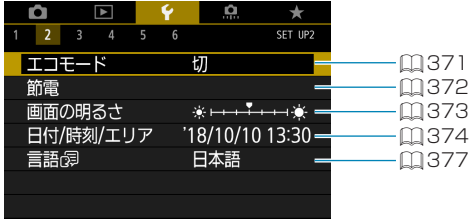

● 機能設定3

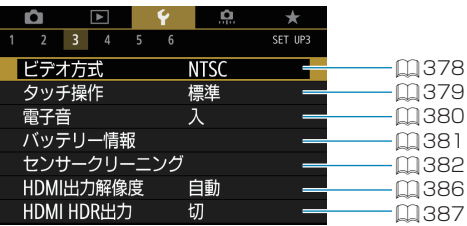

#### ● 機能設定4

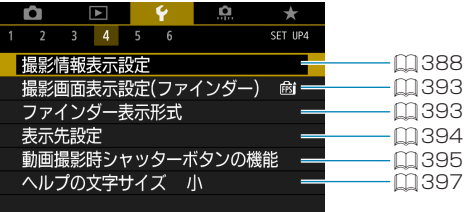

### ● 機能設定5

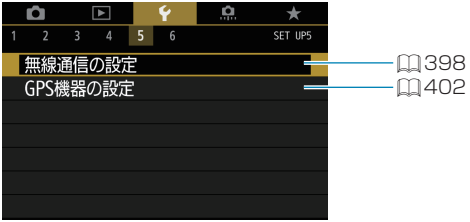

#### ● 機能設定6

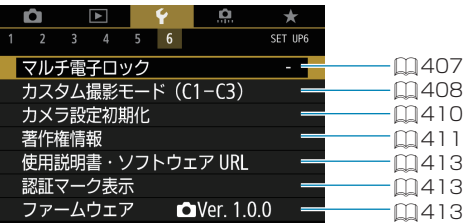

動画撮影のときは、[54][56]は以下の画面が表示されます。

● 機能設定4

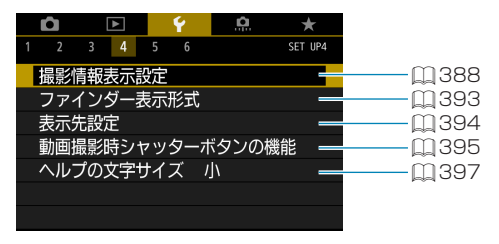

#### ● 機能設定6

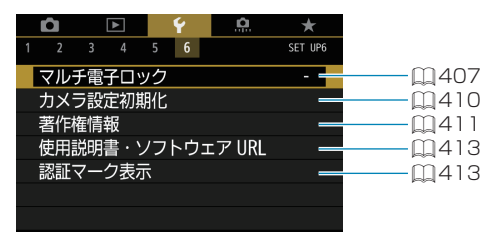

かんたん撮影ゾーン、[HDR動画]モードのときは、[56]は以下の 画面が表示されます。

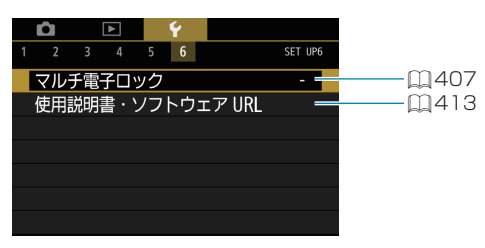
## **フォルダの作成と選択**

画像を保存するフォルダを任意に作成/選択することができます。

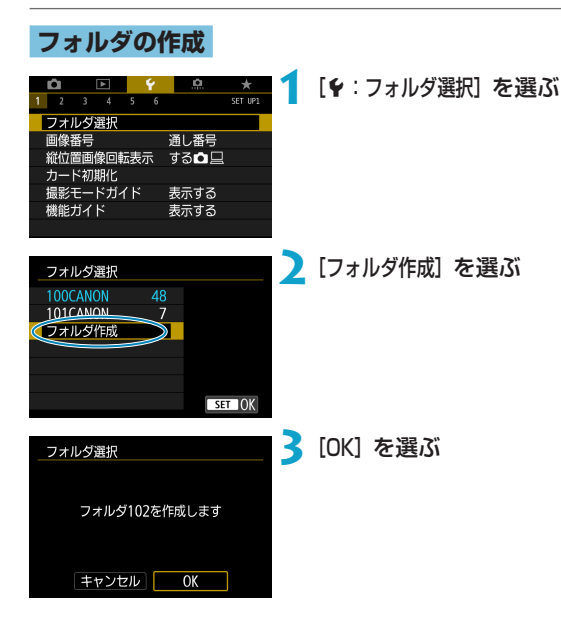

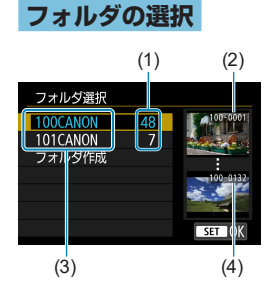

- フォルダ選択画面でフォルダを選びま す。
- 撮影画像は選択したフォルダに記録さ れます。
	- (1) フォルダ内画像数
	- (2) 最小番号画像
	- (3) フォルダ名
	- (4) 最大番号画像

#### 围 フォルダについて

 $\bullet$ 1つのフォルダには、画像が最大9999枚保存されます(画像番号0001~ 9999)。フォルダ内の画像がいっぱいになると、番号が1つ繰り上がったフォ ルダが自動的に作成されます。また、強制リセット(□[365\)](#page-364-0)を行ったとき もフォルダが自動的に作成されます。フォルダは100~999まで作成するこ とができます。

#### パソコンを使ったフォルダ作成

●カードを開いたところに「DCIM」という名前のフォルダを作ります。次に DCIMフォルダを開いたところに、画像を記録するフォルダを必要な数だけ作 ります。フォルダ名は、「100ABC D」のように、必ず100~999までの3 桁の番号に続けて、5文字の英数字を付けます。使用できる文字は、半角アル ファベットA~Z(大文字、小文字混在可)、半角の「\_ 」(アンダーバー)、お よび数字です。スペースは使用できません。また、同じフォルダ番号(例: 100ABC D、100W XYZ) を付けたときは、カメラがフォルダを認識でき ません。

# **画像番号の付け方を設定する**

撮影した画像には0001~9999の順で画像 番号が付けられ、1つのフォルダに保存され ます。画像番号は、用途に応じて付け方を変 えることができます。 (例) **IMG 0001.JPG** 画像番号

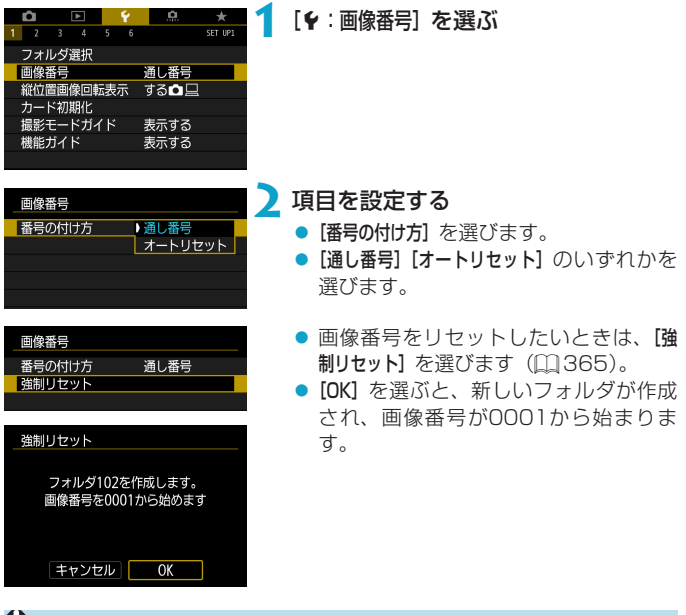

● コォルダ番号999のフォルダに画像番号9999の画像が保存されると、カー ドに空き容量があっても撮影できなくなります。カードの交換を促すメッセー ジが表示されますので、新しいカードに交換してください。

#### **通し番号**

#### カード交換やフォルダ作成を行っても連番で保存したいとき

カード交換やフォルダ作成を行っても、画像番号9999の画像ができるま で、連続した番号が付けられ、保存されます。複数のカード、またはフォ ルダにまたがった0001~9999までの画像を、パソコンで1つのフォル ダにまとめて保存したいときなどに有効です。

ただし、交換したカードや、作成したフォルダにすでに画像が入っている ときは、その画像に付けられた番号の続き番号になることがあります。画 像を通し番号で保存したいときは、初期化したカードを使用してください。

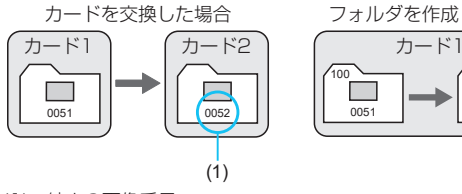

(1) 続きの画像番号

フォルダを作成した場合

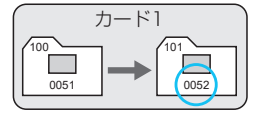

 $101$ 0001

フォルダを作成した場合

#### **オートリセット**

#### カード交換やフォルダ作成で、画像番号を0001にしたいとき

カード交換やフォルダ作成を行うと、画像番号0001から順に番号が付け られ、保存されます。カード単位、またはフォルダ単位で画像を分類した いときなどに有効です。

ただし、交換したカードや、作成したフォルダにすでに画像が入ってい るときは、その画像に付けられた番号の続き番号になることがあります。 0001から順に保存したいときは、初期化したカードを使用してください。

> 100 0051

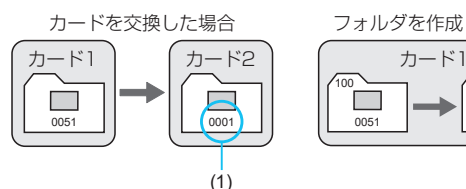

(1) 画像番号リセット

#### <span id="page-364-0"></span>**強制リセット**

#### 任意に画像番号を0001にしたり、新しいフォルダで画像番号 0001から撮影したいとき

この操作を行うと、自動的に新しいフォルダが作られ、そのフォルダに画 像番号0001から順に番号が付けられ、保存されます。

前の日に撮影した画像と、今日撮影する画像を別々のフォルダに保存した いときなどに有効です。

## **縦位置撮影画像の自動回転表示の設定**

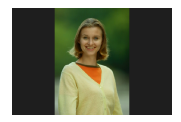

縦位置で撮影した画像を再生または表示するときの自 動回転の設定を変更することができます。

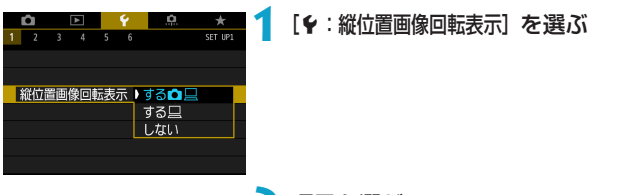

**2** 項目を選ぶ

 $\bullet$ する $\bullet$  $\Box$ 

カメラでの再生とパソコンでの表示で自動回転表示を行います。

 $\bullet$  する $\square$ 

パソコンでの表示で自動回転表示を行います。

- $\bullet$  しない
- O ● [しない]で撮影した画像は、[する]に設定して再生しても、自動回転表示は行 われません。
- ●カメラを上や下に向けて撮影すると、自動回転表示が正しく行われないことが あります。
	- ●パソコンの画面で自動回転表示しないときは、FOS用ソフトウェアの使用を おすすめします。

## **カードを初期化する**

新しく買ったカードや、他のカメラ、パソコンで初期化したカードは、こ のカメラで初期化(フォーマット)してください。

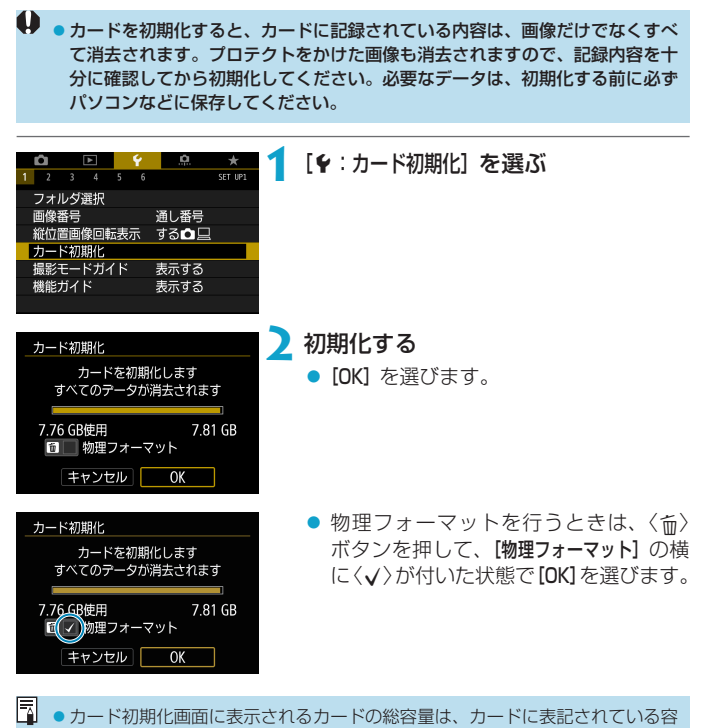

量よりも少なくなることがあります。 ●本機器は、MicrosoftからライヤンスされたexFAT技術を搭載しています。

#### **※ こんなときにカードを初期化します**

- 新しく買ってきたカードを使うとき
- 他のカメラやパソコンで初期化したカードを使うとき
- 画像やデータでカードがいっぱいになったとき
- カードに関するエラーが表示されたとき (□[581](#page-580-0))

#### 物理フォーマットについて

- 物理フォーマットは、カードへの書き込み/読み取り速度が遅くなった と感じたときや、データを完全に消去するときなどに行います。
- 物理フォーマットは、カード内の全記憶領域に渡って初期化を行うため、 通常のカード初期化よりも時間がかかります。
- 物理フォーマット中に「キャンセル]を選ぶと、初期化を中止することが できます。中止した場合でも、通常の初期化は完了しているため、カー ドはそのまま問題なく使用できます。

#### カード初期化時のファイルフォーマットについて

- SD/SDHCカードはFAT32形式、SDXCカードはexFAT形式でフォー マットされます。
- exFAT形式でフォーマットされたカードを使用して動画撮影を行ったと きは、1回の撮影でファイルサイズが4GBを超える場合でも、(ファイ ルが分割されず)1つの動画ファイルに記録されます(4GBを超える動 画ファイルが作成されます)。
- このカメラで初期化したSDXCカードは、他のカメラでは使用できないことが あります。また、exFAT形式でフォーマットされたカードは、パソコンのOS やカードリーダーによっては、正しく認識されないことがあります。
	- ●カード内のデータは、初期化や削除では完全には消去されません。譲渡·廃棄 するときは、注意してください。カードを廃棄するときは、カードを破壊する などして個人情報の流出を防いでください。

## **撮影モードガイドを表示する**

撮影モードを変更したときに、撮影モードの説明(撮影モードガイド)を 表示することができます。

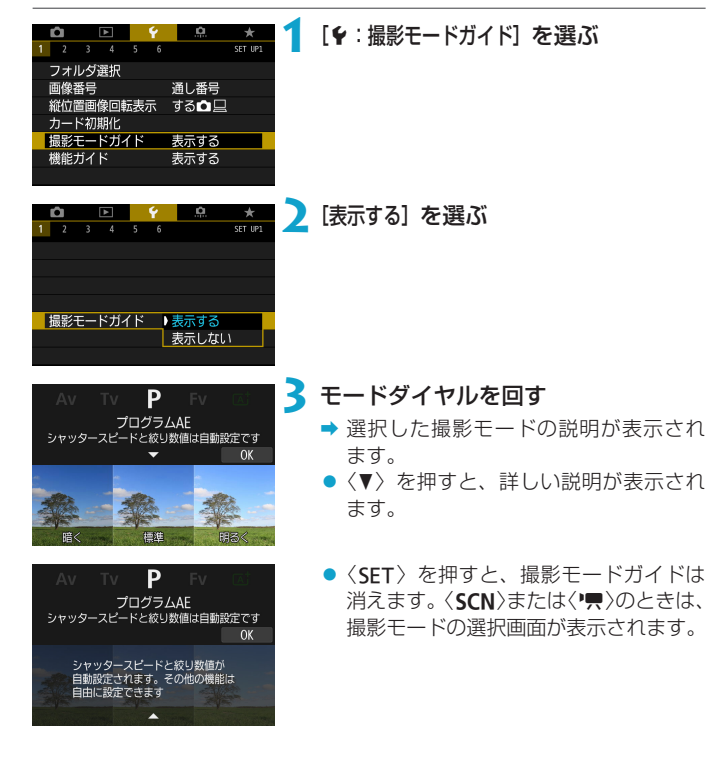

# **機能ガイドを表示する**

クイック設定時に、機能・項目の簡単な説明(機能ガイド)を表示するこ とができます。

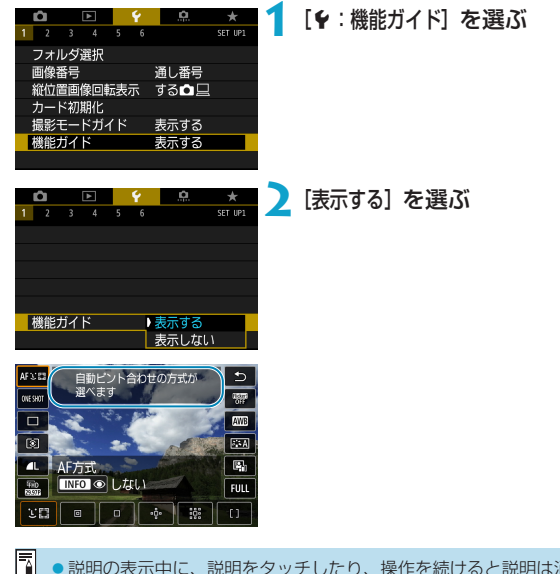

●説明の表示中に、説明をタッチしたり、操作を続けると説明は消えます。

### **エコモードを設定する**

撮影モードでのバッテリーの消耗をおさえる機能です。カメラを操作して いないときに画面が暗くなり、消費電力が抑えられます。

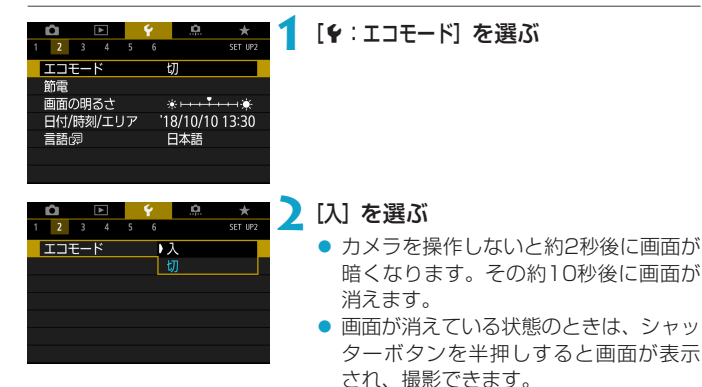

### **節電機能を設定する**

画面が消えるまでの時間(ディスプレイオフ)、カメラの電源が切れるまで の時間(オートパワーオフ)やファインダーの表示が消えるまでの時間(ファ インダーオフ)を変えることができます。

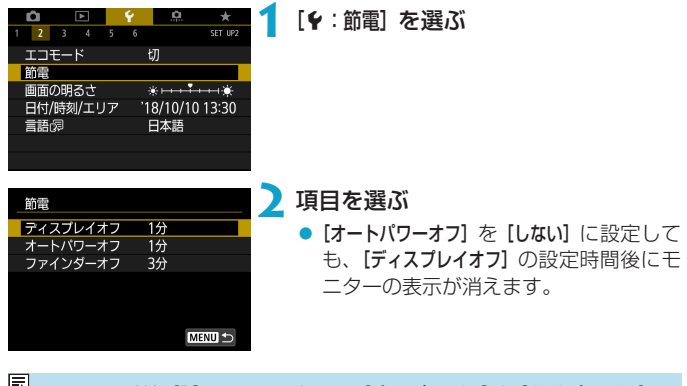

■ ● エコモードを [入] にしているときは、[ディスプレイオフ] と [オートパワーオフ] の 設定は無効になります。

## **画面の明るさを調整する**

モニターとファインダーの明るさをそれぞれ調整することができます。

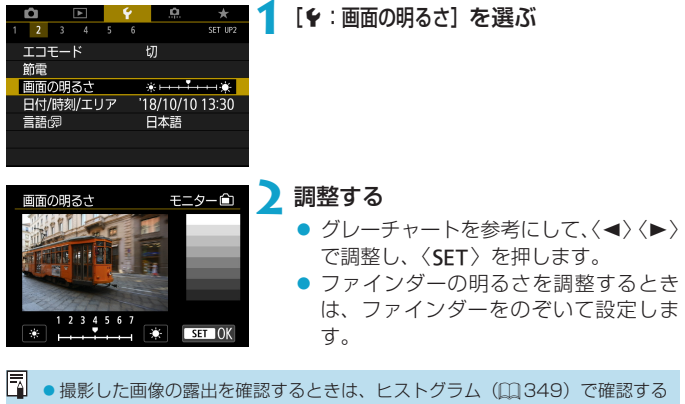

ことをおすすめします。

# **日付/時刻/エリアを設定する**

初めて電源を入れたときや、日付/時刻/エリアの設定が解除されていると きは、以下の操作手順に従ってエリア(地域)から設定してください。 エリアから設定しておくと、エリア設定を変更するだけで、そのエリアの 日付/時刻に変更されます。

撮影画像には撮影日時の情報が付加されますので、必ず設定してください。

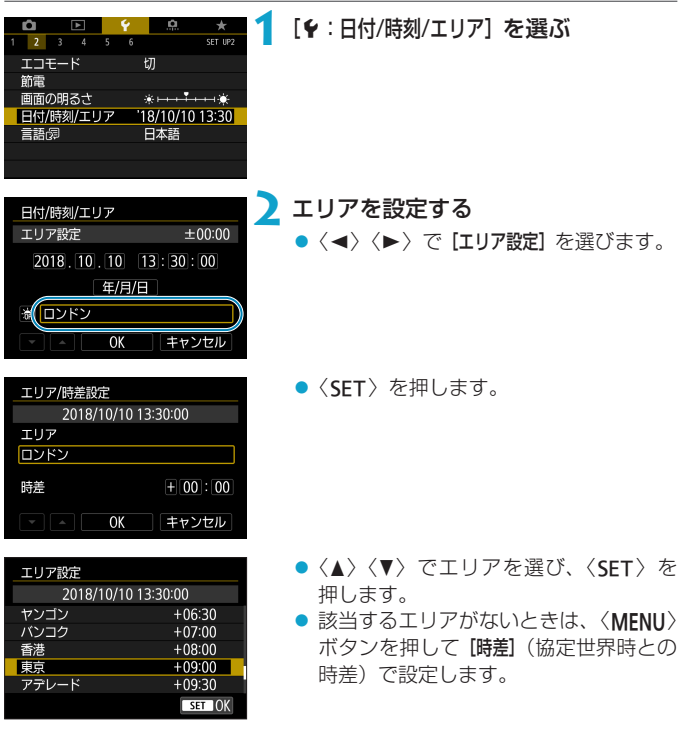

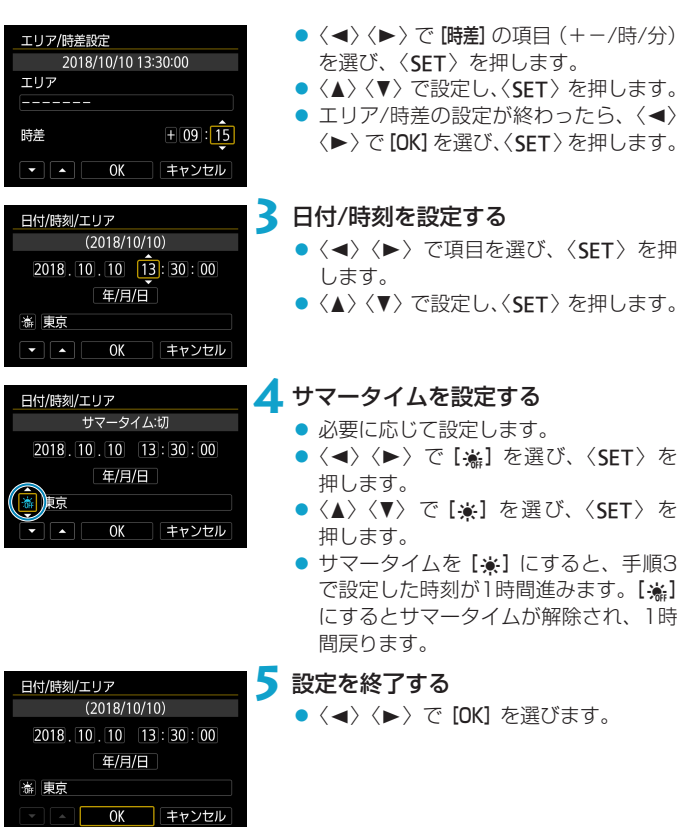

- カメラからバッテリーを取り出して保管したときや、カメラのバッテリー残量 がなくなったとき、カメラを氷点下に長時間放置したときは、日付/時刻/エリ アの設定が解除されることがあります。そのときは再度設定してください。
	- [エリア/時差設定] の内容を変更したときは、日付/時刻が正しく設定されている か確認してください。
- $\overline{\mathbb{F}}$ ● [4:日付/時刻/エリア] の画面を表示しているときは、オートパワーオフまでの 時間が延長されることがあります。

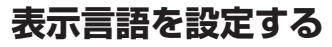

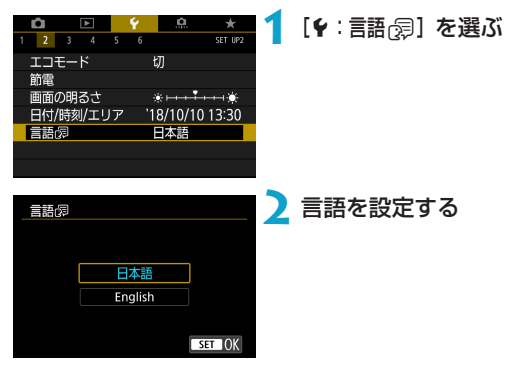

## **ビデオ方式を設定する**

テレビの映像方式を設定します。この設定に応じて、動画撮影時に選択で きるフレームレートが変わります。

**1** [5:ビデオ方式]を選ぶ

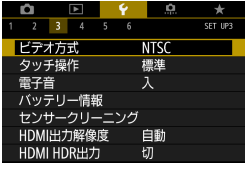

 $\rightarrow$  $\frac{1}{2}$  3 4 5 an<br>Set neg ビデオ方式 **NTSC PAI** 

**2** 項目を選ぶ

• NTSC

テレビの映像方式が「NTSC」地域(北 米、日本、韓国、メキシコなど)のと きに設定します。

 $\bullet$  PAL

テレビの映像方式が「PAL」地域(ヨー ロッパ、ロシア、中国、オーストラリ アなど)のときに設定します。

# **タッチしたときの反応を設定する**

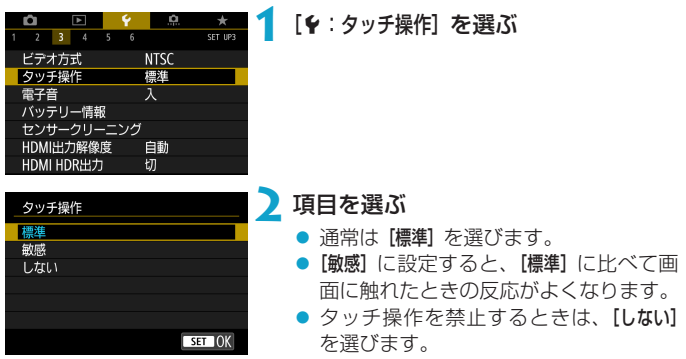

# → タッチパネル操作時の注意事項

- ●爪やボールペンなど、先のとがったもので操作しないでください。
- ●濡れた指で操作しないでください。モニターに水滴がついていたり、濡れた指 で操作すると、反応しなくなったり、誤動作することがあります。カメラの電 源を一旦切ってから、布などでふき取ってください。
- ●モニターに市販の保護シートやシールを貼ると、タッチの反応が悪くなること があります。
- [敏感]設定時に素早いタッチ操作を行うと、反応しづらいことがあります。

# **操作時の電子音を消す**

ピントが合ったときなどに電子音が鳴らないようにすることができます。

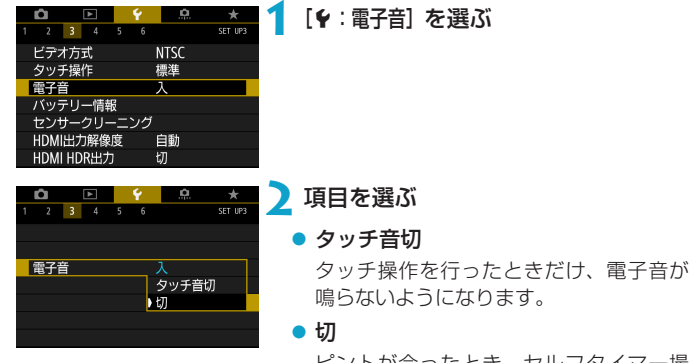

ピントが合ったとき、セルフタイマー撮 影時、タッチ操作したときに、電子音が 鳴らないようになります。

# **バッテリー情報を確認する**

使用しているバッテリーの状態を確認することができます。

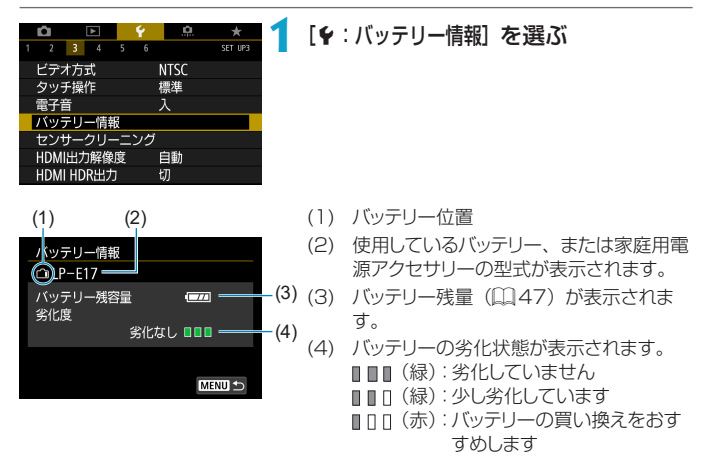

キヤノン純正のバッテリーパック LP-E17の使用をおすすめします。純正品 以外のバッテリーを使用すると、カメラ本来の性能を発揮できない恐れや、故 障の原因になることがあります。

Ħ. ●バッテリー通信エラーに関するメッセージが表示されたときは、メッセージに 従って操作してください。

## <span id="page-381-0"></span>**撮像素子の清掃**

このカメラは、撮像素子前面を清掃する、センサークリーニング機能を備 えています。

### **すぐにクリーニングを行う**

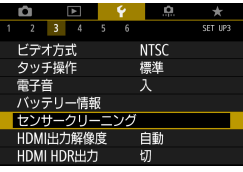

#### **1** [5:センサークリーニング]を選ぶ

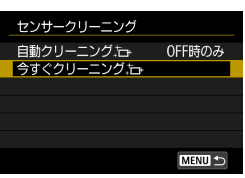

### 2 [今すぐクリーニング た」]を選ぶ

● 確認画面で [OK] を選びます。

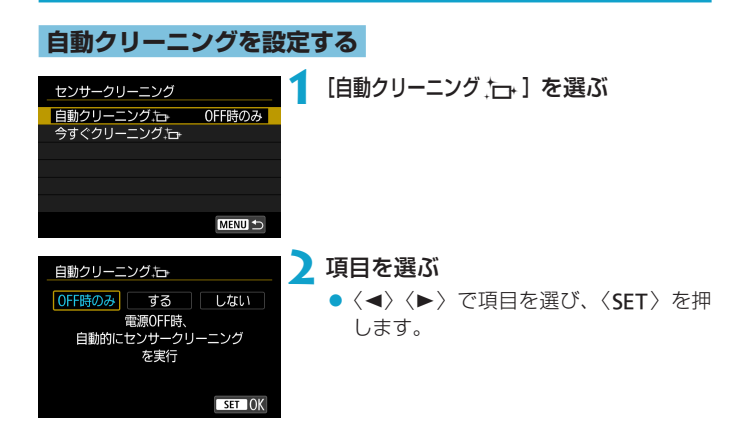

- ●机の上などにカメラを置き、底面が机に付いた状態で行うと、効果的にゴミを 除去できます。
	- 繰り返してクリーニングしても効果は大きく変わりません。なお、清掃終了直 後は、[今すぐクリーニング ト)]が選べないことがあります。
	- ●撮像素子が宇宙線などの影響を受けると、撮影画像や撮影画面に「輝点」が生 じることがあります。[今すぐクリーニングカ」を行うと、輝点の発生が改善す ることがあります (ロ[382\)](#page-381-0)。

#### **手作業で撮像素子を清掃する**

自動クリーニングで取りきれないゴミやほこりがあったときに、市販品の ブロアーなどを使用して、手作業で撮像素子を清掃することができます。 撮像素子は非常にデリケートな部品です。直接清掃が必要なときは、でき るだけ修理受付窓口にお申し付けください。

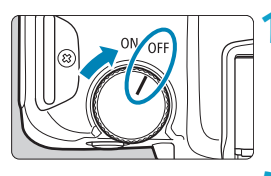

### **1** 電源スイッチを〈2〉にする

**2** レンズを取り外して撮像素子を清掃す る

**3** 清掃を終了する

● レンズまたはボディキャップを取り付 けます。

- **高掃中は絶対に電源スイッチを〈ON〉にしないでください。シャッターが作** 動して撮像素子やシャッター幕が損傷する恐れがあります。
	- 撮像素子の表面は非常にデリケートな部分です。細心の注意を払って清掃して ください。
	- ブロアーはブラシの付いていないものを使用してください。ブラシが撮像素子 に触れると、撮像素子の表面に傷が付くことがあります。
	- ●ブロアーはレンズマウント面より内側に入れないでください。シャッター幕を 破損する恐れがあります。
	- 高圧の空気やガスを吹き付けて清掃しないでください。圧力により撮像素子が 破損したり、吹き付けたガスが凍結することで、撮像素子の表面に傷が付くこ とがあります。
	- ブロアーで除去できない汚れがあったときは、修理受付窓口に撮像素子の清掃 をお申し付けください。

# **HDMI出力時の解像度を設定する**

カメラとテレビや外部記録機器などを、HDMIケーブルで接続して映像を 出力するときに、解像度を設定することができます。

#### **1** [5:HDMI 出力解像度]を選ぶ

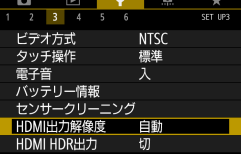

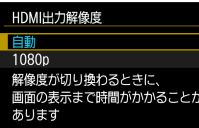

 $STON$ 

**2** 項目を選ぶ

自動

接続したテレビに合わせて、自動的に最 適な解像度で画像が表示されます。

• 1080<sub>p</sub>

1080pの解像度で出力します。解像度が 切り換わるときの表示や時間が気になる ときに選びます。

# **HDR対応テレビでRAW画像を見る**

HDR対応テレビにカメラをつないで、RAW画像をHDR表示で見ることが できます。

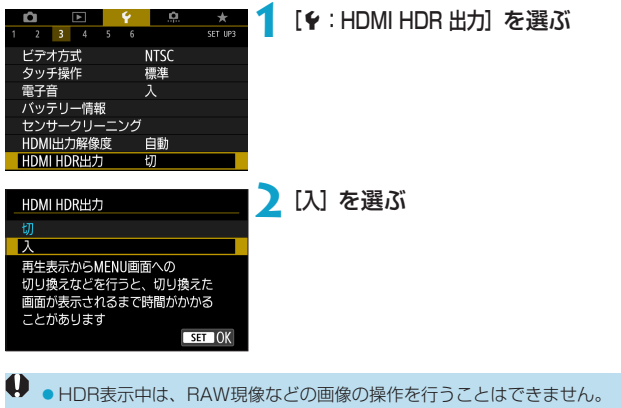

●L (ISO50相当)または多重露出で撮影されたRAW画像の場合は、JPEG画 像をHDR表示します。

- 同 HDR対応テレビの設定が、HDR入力になっていることを確認してください。 お使いになるテレビの入力の切り換え方法は、テレビの使用説明書を参照して ください。
	- お使いのテレビによっては、思いどおりの効果で表示されないことがあります。
	- HDRテレビに表示しているときは、画像の効果や一部の情報が表示されない ことがあります。

# **撮影時に表示される情報を設定する**

撮影時にモニターまたはファインダーに表示する画面や情報などをカスタ マイズすることができます。

[5:撮影情報表示設定]を選ぶ

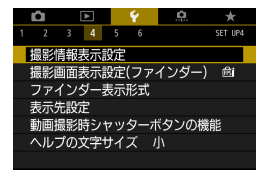

### **モニター情報表示のカスタマイズ**

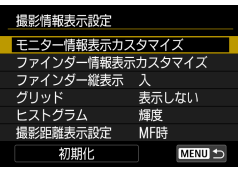

**1** [モニター情報表示カスタマイズ]を選ぶ

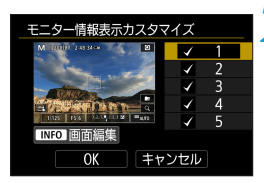

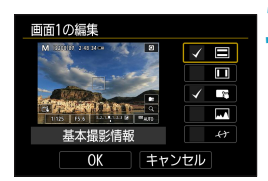

#### **2** 画面を選ぶ

- ●〈▲〉〈▼〉でモニターに表示する画面を 選びます。
- 非表示にする画面は、〈SET〉を押して [√] を外します。
- ●〈INFO〉ボタンを押すと画面の編集がで きます。

### **3** 画面を編集する

- ●〈▲〉〈▼〉でモニターに表示する項目を 選びます。
- 非表示にする項目は、〈SFT〉を押して [X]を外します。
- [OK] を選ぶと設定されます。

### **ファインダー情報表示のカスタマイズ**

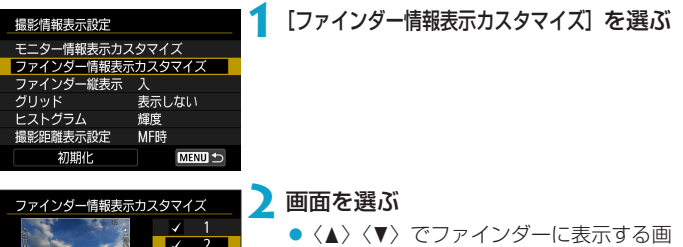

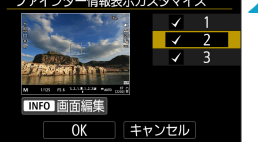

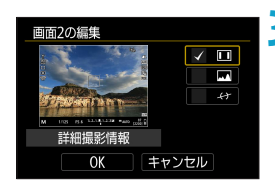

- 面を選びます。
- 非表示にする画面は、〈SET〉を押して [X]を外します。
- ●〈INFO〉ボタンを押すと画面の編集がで きます。
- **3** 画面を編集する
	- ●〈▲〉〈▼〉でファインダーに表示する項 目を選びます。
	- 非表示にする項目は、〈SET〉を押して [X]を外します。
	- [OK] を選ぶと設定されます。

### **ファインダーの縦位置表示**

静止画を縦位置で撮影するときの、ファインダーの情報表示の状態を選ぶ ことができます。

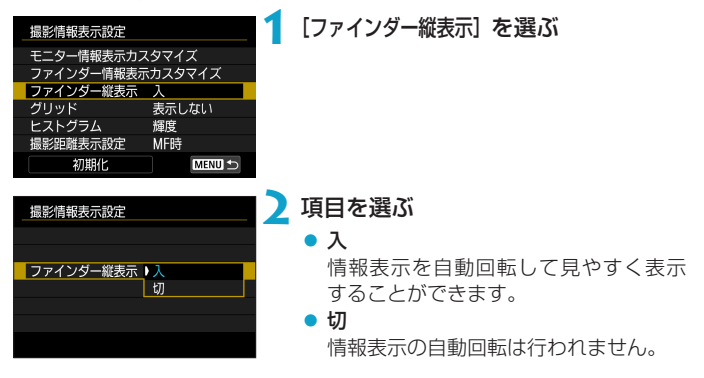

### **グリッドの表示**

モニターおよびファインダーにグリッドを表示することができます。

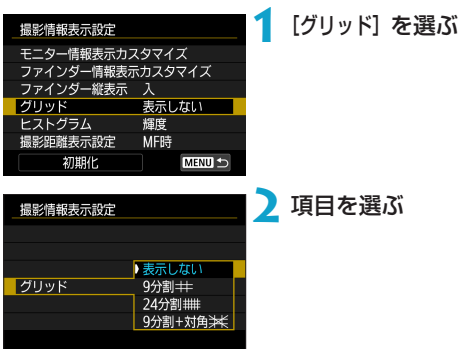

390

### **ヒストグラムの設定**

ヒストグラムの表示内容と表示サイズを選ぶことができます。

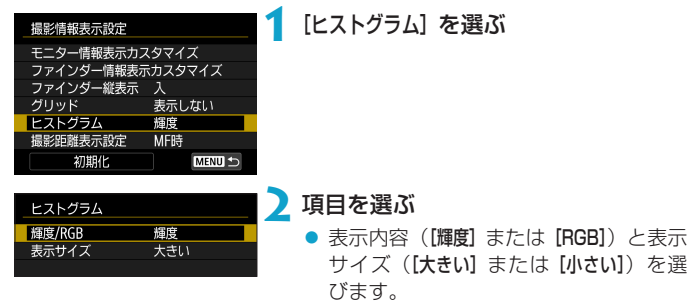

●〈MFNU〉ボタンを押すと設定されます。

#### **撮影距離の表示設定**

RFレンズを使用しているときに、撮影距離を表示することができます。撮 影距離の表示は、タイミングと単位を選ぶことができます。

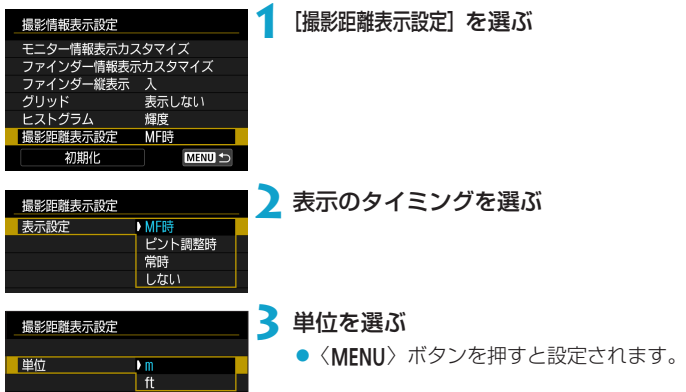

### **設定の初期化**

[撮影情報表示設定] の内容を初期状態に戻すことができます。

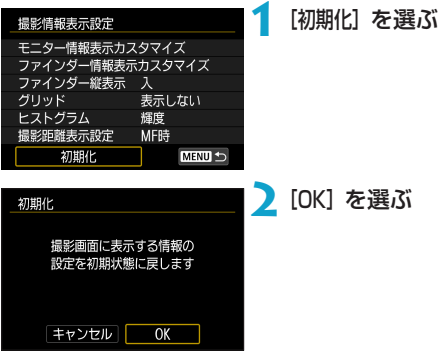

# **撮影画面表示の優先項目を設定する**

静止画撮影時のファインダー表示で、優先する項目を選ぶことができます。

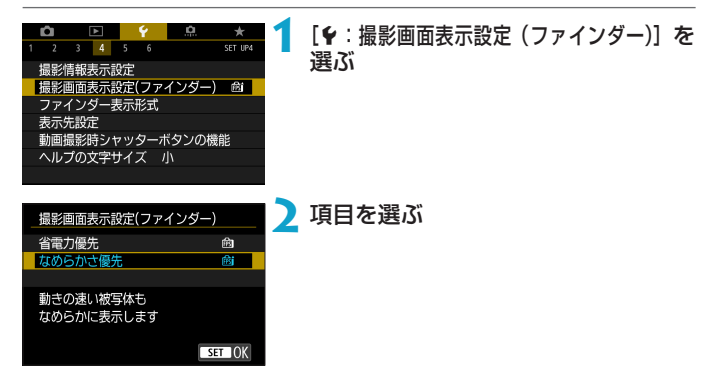

# **ファインダーの表示形式を設定する**

ファインダーの表示形式を選ぶことができます。

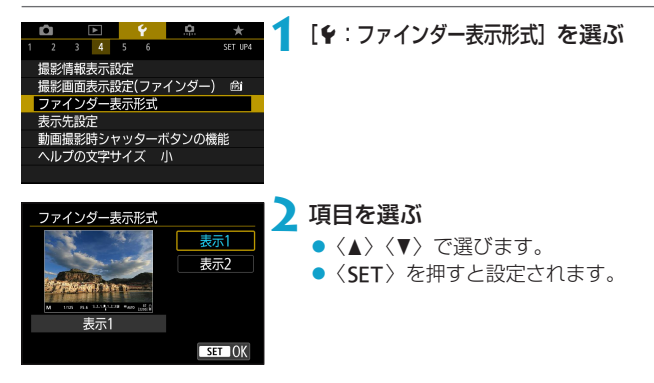

## **画面の表示先を設定する**

撮影画面の表示先を選ぶことができます。

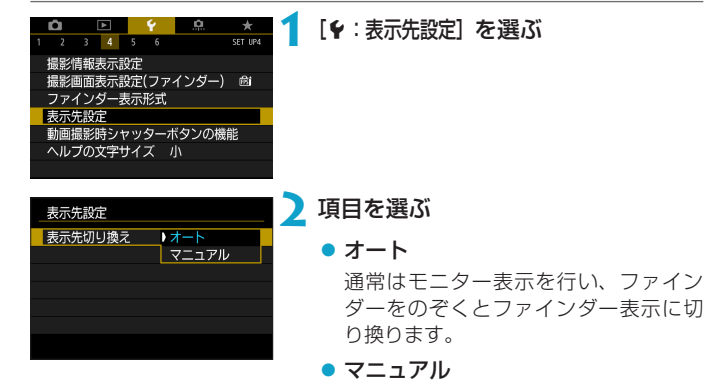

モニター表示のみ、またはファインダー 表示のみを選ぶことができます。

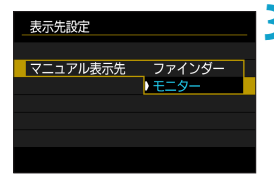

#### **3** 表示先を選ぶ

●〈SET〉を押すと設定されます。

### **動画撮影時のシャッターボタンの機能を 設定する**

動画撮影時にシャッターボタンを半押し/全押ししたときの動作を設定す ることができます。

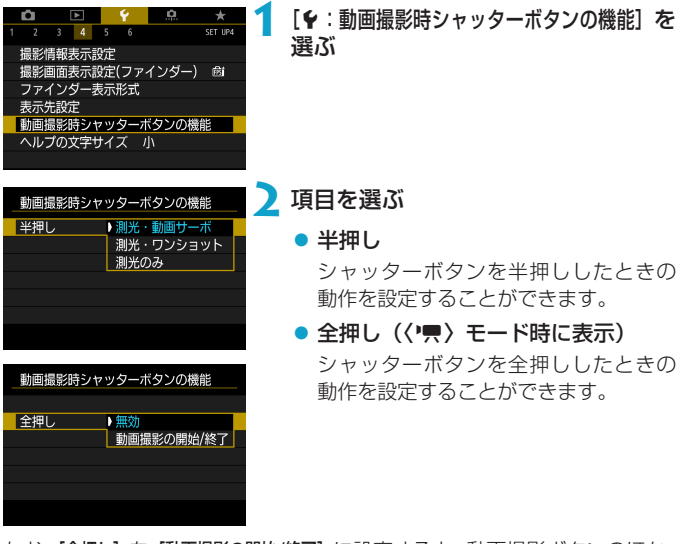

なお、[全押し] を [動画撮影の開始/終了] に設定すると、動画撮影ボタンのほか、 シャッターボタンの全押し、またはリモートスイッチ RS-60E3(別売/ □[219](#page-218-0))で、動画撮影を開始/終了することができます。

- **| | [半押し] で[測光・ワンショット] 設定時に、[動画記録サイズ] を [Eqk] にすると [測光・** 動画サーボ]に切り換わります。
	- [全押し] を [無効] に設定しても、タイムラプス動画撮影時にシャッターボタン を全押ししたときは、タイムラプス動画撮影が開始/終了します。

# **ヘルプ機能について**

メニュー画面の下に[mmヘルプ]が表示されているときに〈INFO〉ボタン を押すと、機能の説明(ヘルプ)が表示されます。もう一度押すと表示が 終了します。画面の右側にスクロールバー(1)が表示されたときは、〈▲〉 〈X〉を押すか〈5〉を回します。

● [ro : 高感度撮影時のノイズ低減]の例

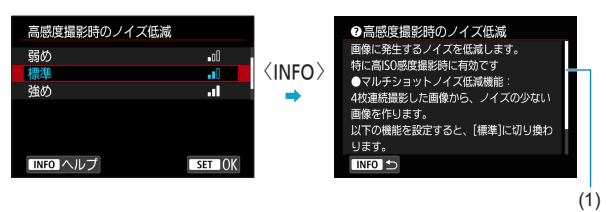

● [6:マルチ雷子ロック]の例

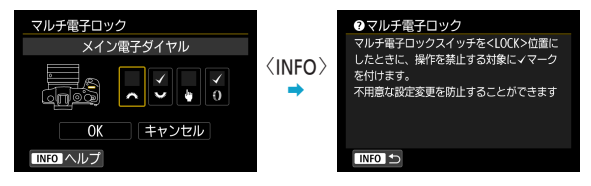
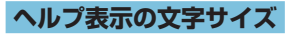

ヘルプを表示したときの文字サイズを変更することができます。

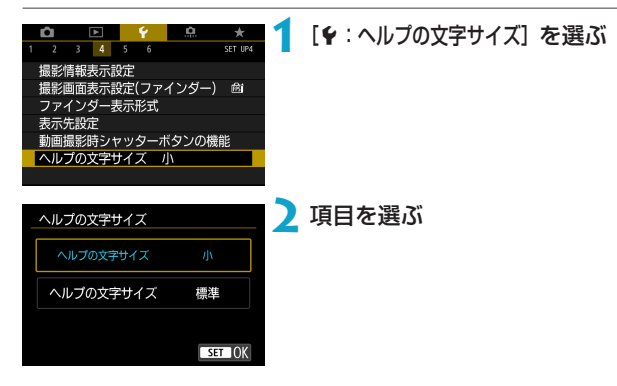

## **無線通信の機能を設定する**

スマートフォンやパソコンとカメラを無線通信機能で接続して、撮影した 画像の送付やカメラのリモート操作などを行うことができます。

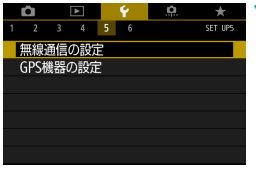

## **1** [5:無線通信の設定]を選ぶ

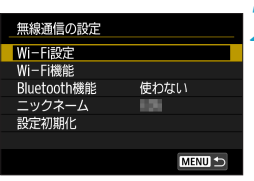

## **2** 設定する

● 詳しくは『Wi-Fi (無線通信) 機能』を 参照してください。

## <span id="page-398-0"></span>**リモコンを使って撮影する**

Bluetooth low energy technology対応の「ワイヤレスリモートコント ローラー BR-E1」(別売)と、Bluetooth機能を使って接続すると、リモ コン撮影することができます。

## ペアリング

BR-E1を使用するときは、まず、カメラとリモコンのペアリング(機器同 士の接続・登録)が必要です。

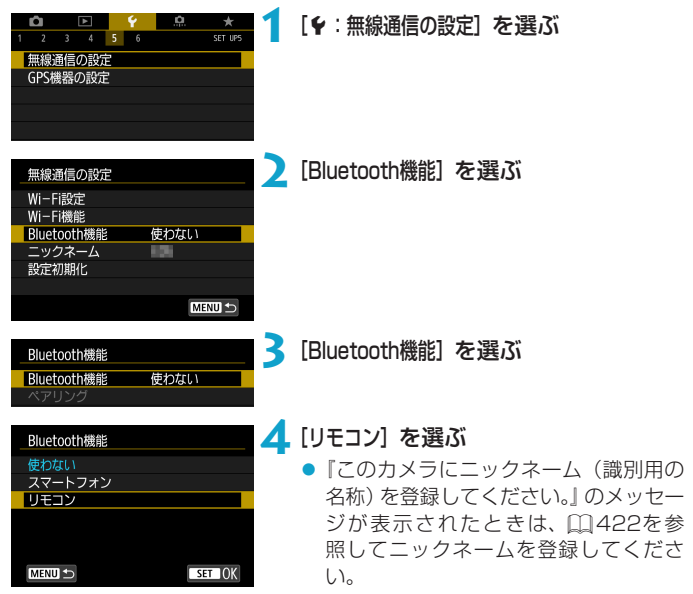

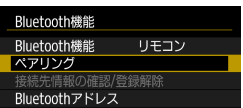

## **5**[ペアリング]を選ぶ

- [ペアリング] を選びます。
- BR-E1の〈W〉ボタンと〈T〉ボタンを 同時に3秒以上押します。
- ペアリングが開始されます。ペアリン グ完了後に、カメラにBR-E1が登録さ れます。

## **6** リモコン撮影できるように設定する

 $\bullet$  ドライブモード で[io]または[io,] を選びます (口[209](#page-208-0))。

● [△:リモコン撮影]で[する]を選びます。

- このあとの操作は、BR-F1の使用説明 書を参照してください。
- ●カメラがオートパワーオフのときも、Bluetooth接続中はカメラのバッテリー が消耗します。

|<mark>■</mark> ●Bluetooth機能を使わないときは、手順4で【**使わない**】に設定することをおす すめします。再度リモコンを使用するときは、もう一度[リモコン]を選択します。 ● リモコン撮影ができる状態に設定されているときは、オートパワーオフまでの 時間が延長されることがあります。

### 静止画撮影時

動画撮影時

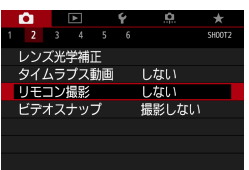

## ペアリング解除

他のBR-E1とペアリングするときは、接続中のリモコンの登録を解除しま す。

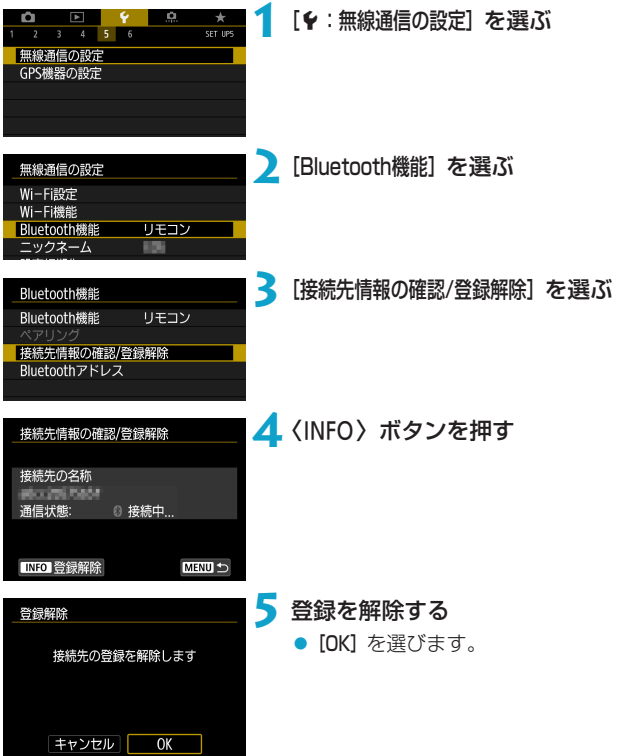

## **位置情報を画像に付加する**

GPSレシーバー GP-E2(別売)やBluetooth対応スマートフォンを使用 して、位置情報を画像に付加することができます。

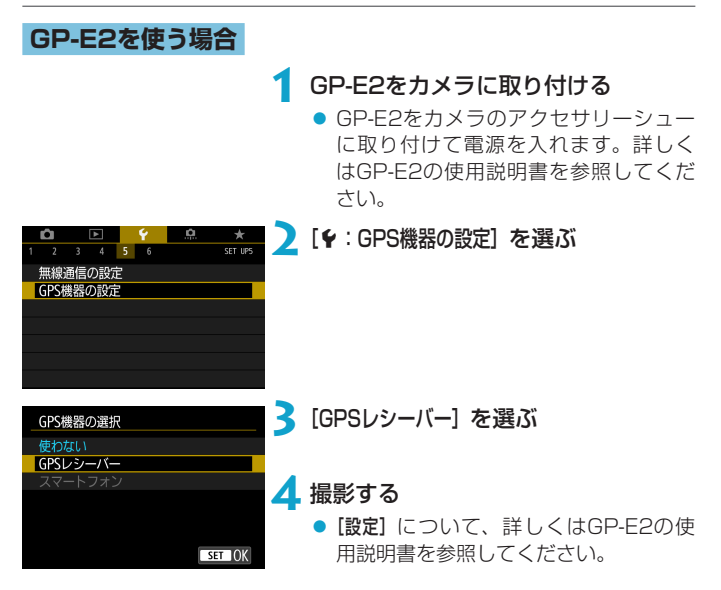

## GP-E2を使用するときのご注意

- ●使用可能な国や地域を確認の上、法令等の規制にしたがってください。
- ●GP-E2のファームウェアをVer.2.0.0以上にアップデートしてください。 ファームウェアをアップデートする際は、インターフェースケーブルが必要で す。アップデートの方法については、キヤノンのホームページを参照してくだ さい。
- このカメラとGP-E2を、ケーブルで接続して使用することはできません。
- ●このカメラでは電子コンパスは使えません(撮影方位は記録されません)。

## <span id="page-402-0"></span>**スマートフォンを使う場合**

スマートフォンに専用アプリケーションのCamera Connect (無料) をイ ンストールする必要があります。Camera Connectのインストールについ て、詳しくはロ1[420](#page-419-0)を参照してください。

## GPS機器にスマートフォンを設定する

**1** スマートフォンの位置情報機能をオン にする

**2** Bluetooth接続する

● カメラとスマートフォンをBluetooth 接続します。詳しくは□[421](#page-420-0)を参照 してください。

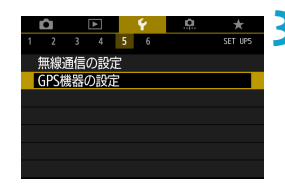

## **3**[5:GPS機器の設定]を選ぶ

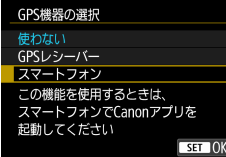

**4**[スマートフォン]を選ぶ

- [GPS機器の選択]で[スマートフォン]を選 びます。
- → スマートフォンからの位置情報の取得 が可能になります。
- [GPS機器の設定]の画面で [GPS情報の表示] を選ぶと、取得した位置情報(緯度、経 度、標高、UTC:協定世界時)の確認 ができます。

## **5** 撮影する

● スマートフォンが取得した位置情報が 画像に付加されます。

## GPS接続表示について

静止画撮影画面 (01[592](#page-591-0)) または動画撮影画面 (01[593](#page-592-0)) のGPS接続 表示で、スマートフォンからの位置情報の取得の状態を確認することがで きます。

- グレー: 位置情報機能がオフの状態
- 点滅:位置情報が取得できない状態
- 点灯:位置情報を取得済

なお、GP-E2使用時のGPS接続表示については、GP-E2の使用説明書を 参照してください。

## 撮影時に位置情報を画像に付加する

GPSアイコンが点灯中に撮影すると、位置情報が画像に付加されます。

## 画像に付加される位置情報について

撮影情報表示の画面 (01[296、](#page-295-0)01[349\)](#page-348-0)で、撮影した画像に付加され た位置情報を確認することができます。

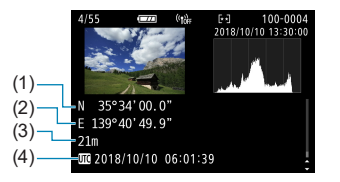

- (1) 緯度
- (2) 経度
- (3) 標高
- (4) 協定世界時
- スマートフォンによる位置情報の取得は、カメラとスマートフォンが Bluetooth接続しているときのみに行われます。
	- ●方位情報は取得されません。
	- ●移動条件やスマートフォンの状態によって、取得される位置情報が正確でない 場合があります。
	- 電源スイッチを入れてから、スマートフォンの位置情報を取得するまでに、時 間がかかることがあります。
	- **●以下の操作を行うと、位置情報が取得できなくなります。** 
		- [Bluetooth機能] を [スマートフォン] 以外に設定する
		- y カメラの電源を切る
		- y Camera Connectを終了する
		- スマートフォンの位置情報機能をオフにする
	- 以下の状態になると、位置情報が取得できなくなります。
		- y カメラの電源が切れる
		- y Bluetooth接続が終了する
		- •スマートフォンのバッテリーの残量が少なくなる
- ●協定世界時(UTC: Coordinated Universal Time)は、グリニッジ標準時と ほぼ同じ時刻です。
	- 動画撮影のときは、撮影開始時の情報が付加されます。

## **マルチ電子ロック機能を設定する**

マルチ電子ロック機能をオンにしたときに操作を禁止する操作部材を設定 します。不用意な操作による設定変更を防止することができます。

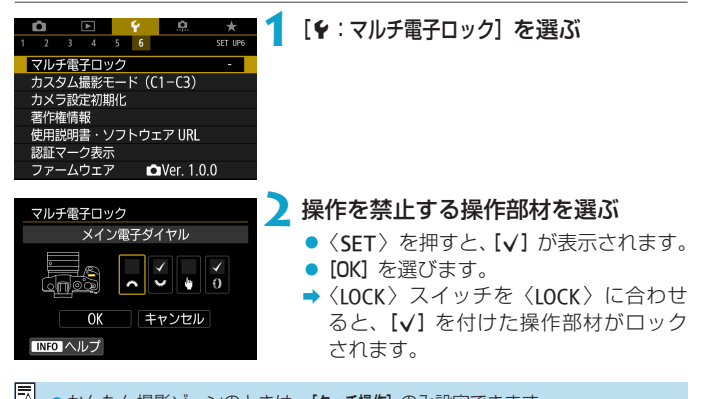

■ ● かんたん撮影ゾーンのときは、[タッチ操作] のみ設定できます。 ●初期状態から設定が変更されているときは、「♥:マルチ電子ロック】の右端に「\*」 が表示されます。

## **カスタム撮影モードの登録** <sup>M</sup>

撮影機能やメニュー機能、カスタム機能など、現在カメラに設定されてい る内容を、〈图〉~〈图〉モードにカスタム撮影モードとして登録するこ とができます。

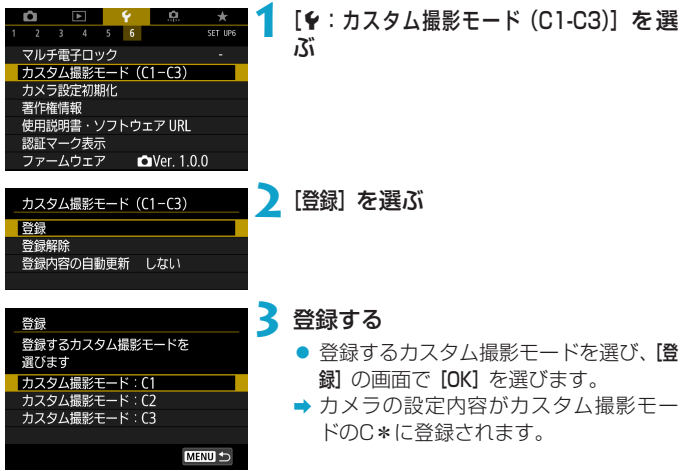

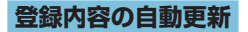

カスタム撮影モードで撮影しているときに、設定変更した内容を登録内容 に自動反映することができます(自動更新)。自動更新するときは、手順2 で[登録内容の自動更新]を[する]に設定します。

## **カスタム撮影モードの登録解除**

手順2で[登録解除]を選ぶと、各モードの設定内容を、登録を行う前の初期 状態に戻すことができます。

■ ●カスタム撮影モードのときも、撮影機能やメニュー機能などの設定を変更する ことができます。

## カメラの設定を初期状態に戻す *MM*

撮影機能やメニュー機能の設定を初期状態に戻すことができます。

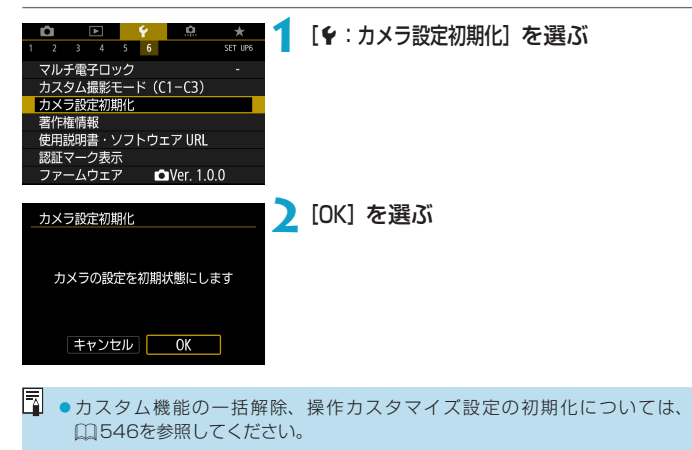

## **著作権情報を設定する** <sup>M</sup>

著作権情報の設定を行うと、その内容がExif(イグジフ)情報として画像 に記録されます。

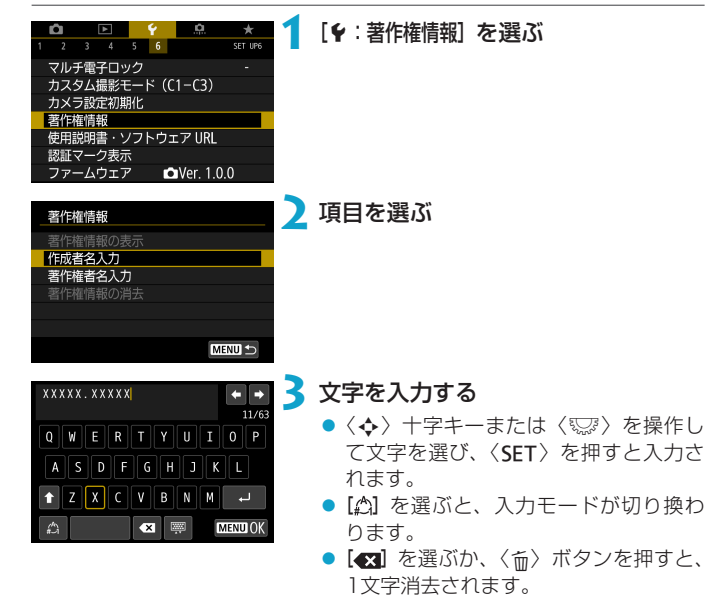

- **4** 設定を終了する
	- ●〈MFNU〉ボタンを押して [OK] を選び ます。

## **著作権情報の確認**

著作権情報の表示

作成者 XXXXX XXXXX

著作権者 Canon Inc.

**MENU** 

手順2で「著作権情報の表示】を選ぶと、入力 した [作成者] [著作権者] の情報を確認する ことができます。

## **著作権情報の消去**

手順2で「著作権情報の消去]を選ぶと、「作成者」「著作権者」の情報が消去されます。

入力した作成者名または著作権者名が長いときは、[著作権情報の表示]を選んだ 際に、入力した文字の一部が表示されないことがあります。

围 ● FOS用ソフトウェアのFOS Utilityで、著作権情報を設定・確認することもで きます。

## **その他の情報を確認する**

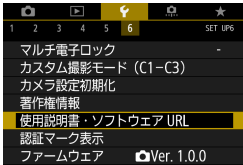

## ● 使用説明書のダウンロード

[5:使用説明書・ソフトウェアURL]を選んで表示されるQRコードをスマー トフォンで読み取り、使用説明書をダウンロードすることができます。 なお、QRコードの読み取りには、アプリケーションが必要です。

### ●認証マークの表示

[5:認証マーク表示]を選ぶと、このカメラが対応している認証マークの 一部を確認できます。また、その他の認証マークは、本書やカメラ本体、 カメラが入っていた箱にも表記されています。

## ● ファームウェアのバージョン 國国

「♦:ファームウェア】を選ぶと、このカメラまたは使用中のレンズのファー ムウェアをアップデートすることができます。

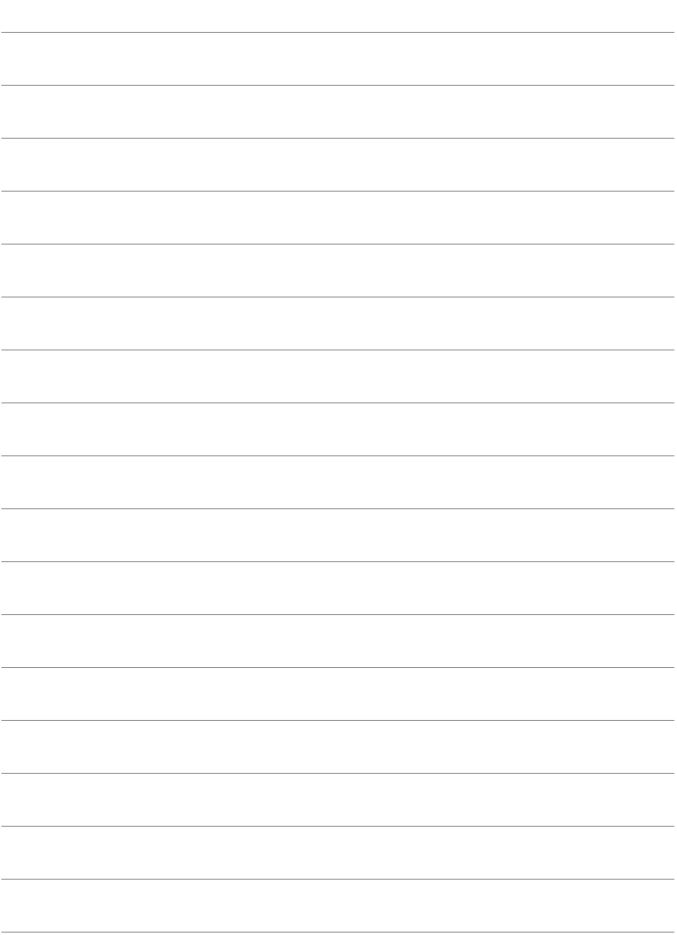

# **Wi-Fi(無線通信)機能**

この章では、Wi-Fi®機能を使用して、カメラで撮影した画像を無 線でいろいろな無線対応機器へ送ったり、Web サービスを利用 する方法の説明を行っています。

## **Wi-Fi(無線通信)機能でできること**

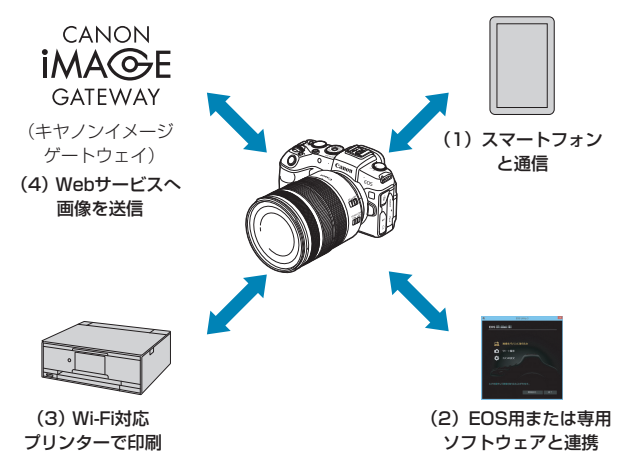

## 必ずお読みください

このカメラを使用するために、 誤った無線通信の設定を行った結果生じた 損害に対して、弊社では補償できませんので、 あらかじめご了承ください。 また、このカメラを使用した結果生じた損害に対しても、 弊社では補償で きませんので、併せてご了承ください。

無線通信機能を使用する際には、お客様の責任と判断で必要なセキュリ ティーを設定してご使用ください。不正侵入等によって生じた損害に対し て、弊社では補償できませんので、あらかじめご了承ください。

## (1) □ スマートフォンと通信(□[419](#page-418-0))

スマートフォンやタブレット(以降は「スマートフォン」と記載)に Wi-Fi接続して、専用アプリケーション「Camera Connect (カメラ コネクト)」を使ってカメラをリモート操作したり、カメラ内の画像 を見ることができます。

## (2) □ EOS用または専用ソフトウェアと連携(□[453](#page-452-0))

パソコンにWi-Fi 接続して、EOS 用ソフトウェアのEOS Utilityを 使ってカメラをリモート操作することができます。また、専用ソフト ウェアのImage Transfer Utility 2 を使って、カメラの画像をパソ コンに自動送信することができます。

## (3) 凸 Wi-Fi対応プリンターで印刷 (日[461](#page-460-0))

Wi-Fiで使えるPictBridge (Wireless LAN) に対応したプリンター にWi-Fi接続して、画像を印刷することができます。

## (4) **▲** Webサービスへ画像を送信(□[473\)](#page-472-0)

キヤノンユーザーのためのオンラインフォトサービス CANON iMAGE GATEWAY(登録無料)を通じて、家族や友人との画像共 有や、さまざまなWebサービスを利用した画像共有を行うことがで きます。

## **Bluetooth®機能について**

Bluetooth low energy technology (以降は「Bluetooth」と記載)に 対応しているスマートフォンとBluetooth接続することで、以下の機能が 使用できます。

- スマートフォンをリモコンにしたカメラの操作 (□[437\)](#page-436-0)
- スマートフォンまたはカメラだけの操作によるWi-Fi接続 (11[428、](#page-427-0)  $(1441)$  $(1441)$
- 電源オフ中のカメラとのWi-Fi接続 (□[430](#page-429-0))
- スマートフォンで取得した位置情報の画像への付加 (11[403\)](#page-402-0) また、別売のワイヤレスリモートコントローラー BR-E1とBluetooth接続 してリモコン撮影することができます (□[399\)](#page-398-0)。

## **アクセスポイントを使用したWi-Fi接続について**

スマートフォンやパソコンをアクセスポイントにWi-Fi接続したまま、カ メラにWi-Fi接続するときは『アクセスポイントを使用したWi-Fi接続』 (=[488](#page-487-0)) を参照してください。

#### O インターフェースケーブル接続時の注意事項

- ●Wi-Fi接続中は、カメラとパソコンなどを、インターフェースケーブルで接続 して使用することはできません。接続を終了してからインターフェースケーブ ルで接続してください。
- ●インターフェースケーブルでカメラとパソコンなどを接続しているときは、 [5:無線通信の設定]を選択できません。インターフェースケーブルを取り外し てから設定してください。

カードについて

●カメラにカードが入っていないときは、Wi-Fi接続できません([ロ]は除く)。 また、「A」およびWebサービスでは、カードに画像が記録されていないときも、 Wi-Fi接続できません。

#### Wi-Fi接続中の操作について

●Wi-Fi接続を優先するときは、電源スイッチやカード/バッテリー収納部ふた などを操作しないでください。Wi-Fi接続が終了します。

## <span id="page-418-0"></span>**スマートフォンとWi-Fi接続する**

ここではカメラとスマートフォンを直接Wi-Fi接続する方法を説明します。 スマートフォンとWi-Fi接続して、以下のことができます。

- スマートフォンでカメラ内の画像を閲覧したり、閲覧した画像をスマー トフォンに保存する
- スマートフォンでカメラを操作して撮影したり、カメラの設定を変更す る
- カメラからスマートフォンに画像を送信する

アクセスポイントを使用してWi-Fi接続するときは、『アクセスポイントを 使用したWi-Fi接続| (00[488\)](#page-487-0) を参照してください。

## **Wi-Fi接続の方法を選ぶ**

## Bluetooth対応スマートフォンとWi-Fi接続する(11[421](#page-420-0))

Bluetooth対応スマートフォンとBluetooth接続しておくことで、カメラ やスマートフォンの操作だけでWi-Fi接続ができます。

## [Wi-Fi機 能 ] メ ニ ュ ー か ら ス マ ー ト フ ォ ン とWi-Fi接 続 す る  $($  $\Box$ [433\)](#page-432-0)

Bluetooth機能に対応していない、またはBluetooth機能が使用できない スマートフォンとWi-Fi接続ができます。

## **スマートフォンのBluetooth機能とWi-Fi機能をONにする**

スマートフォンの設定画面で、Bluetooth機能とWi-Fi機能をONにしてお きます。なお、スマートフォンのBluetooth機能設定画面では、カメラと のペアリングはできません。

## <span id="page-419-0"></span>**スマートフォンにCamera Connectをインストールする**

スマートフォンと接続するためには、AndroidまたはiOSがインストール されたスマートフォンが必要です。また、スマートフォンに専用アプリケー ションのCamera Connect(無料)をインストールする必要があります。 ● スマートフォンのOSは、最新のバージョンをお使いください。

● Camera Connectは、Google PlayまたはApp Storeからインストー ルすることができます。Google PlayまたはApp Storeは、スマートフォ ンとのペアリング時やWi-Fi接続時に表示されるQRコードからもアクセ スできます.

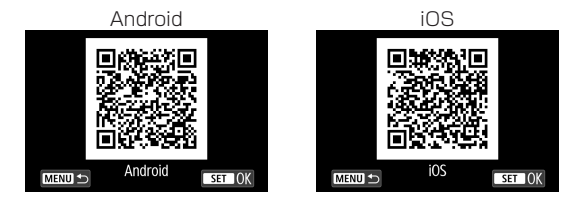

- R ● Camera Connectが対応しているOSのバージョンについては、Camera Connectのダウンロードサイトでご確認ください。
	- ●カメラやCamera Connectの画面表示と機能は、カメラのファームウェアアッ プデートやCamera Connect、Android、iOSなどのバージョンアップによ り変更される可能性があります。そのため、本書に記載している画面例や操作 説明と異なることがあります。
	- ●QRコードの読み取りには、アプリケーションが必要です。

## <span id="page-420-0"></span>**Bluetooth 対応スマートフォンとWi-Fi接続する**

スマートフォンにCamera Connectをインストールし、Bluetooth機能 とWi-Fi機能がONになっていることを確認してください。

## カメラ側の操作-1

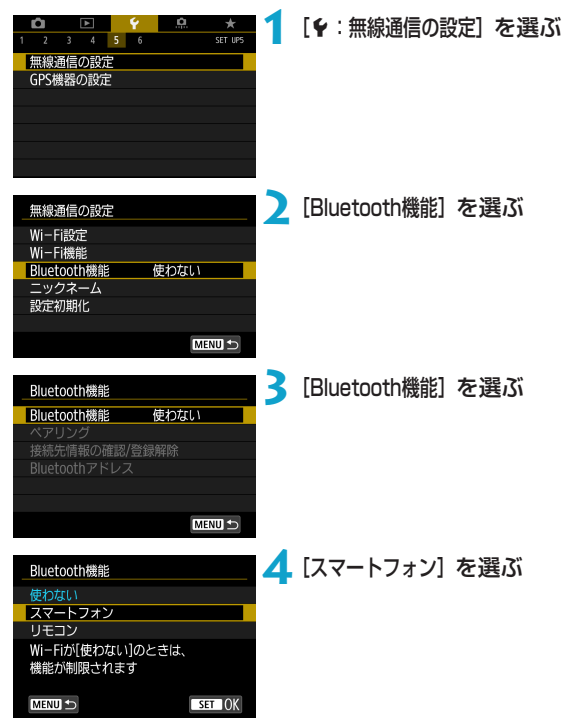

<span id="page-421-0"></span>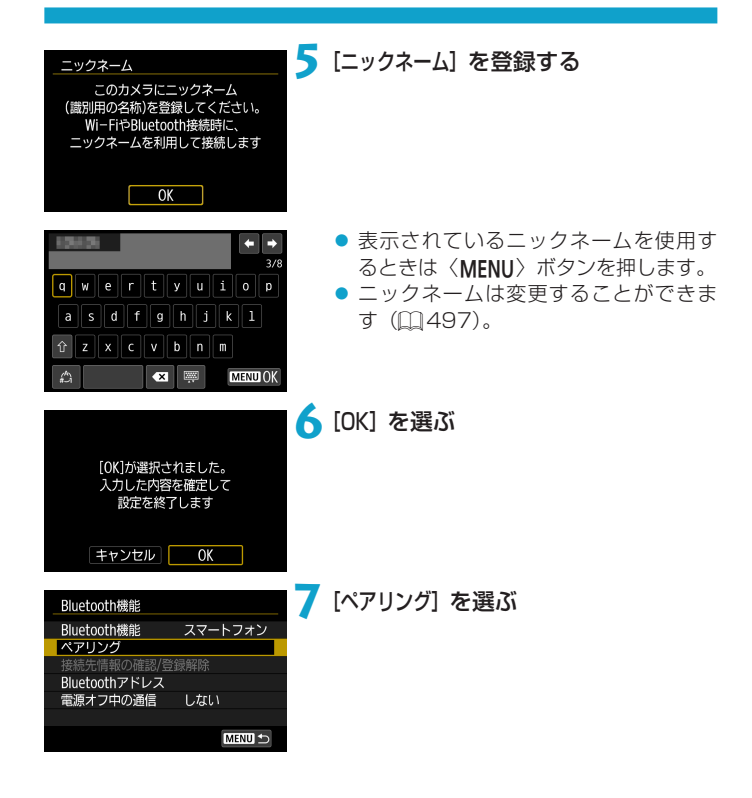

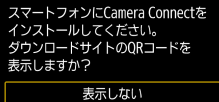

Android iOS

**8** 項目を選ぶ

- Camera Connectをインストール済み のときは [表示しない] を選びます。
- Camera Connectがインストールさ れていないときは、[Android] または [iOS]を選んで表示されるQRコードを スマートフォンで読み取り、Google PlayまたはApp Storeにアクセスして Camera Connectをインストールしま す。
- → ペアリングが開始されます。

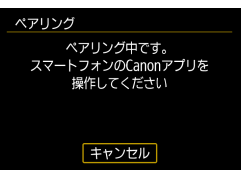

## スマートフォン側の操作-1

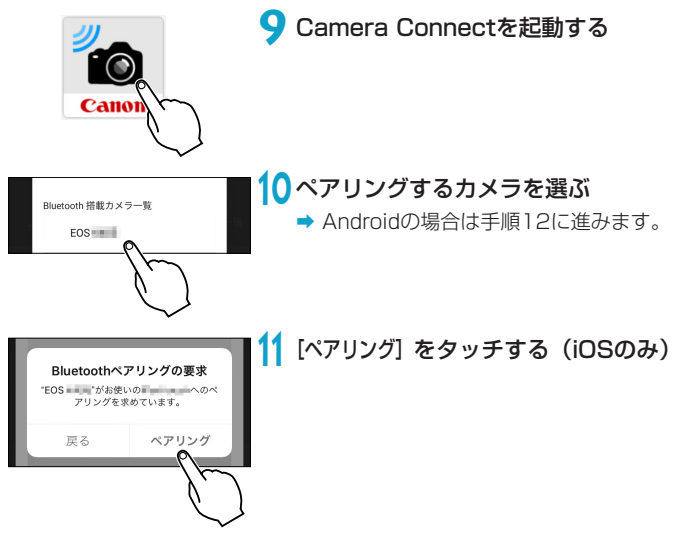

## カメラ側の操作-2

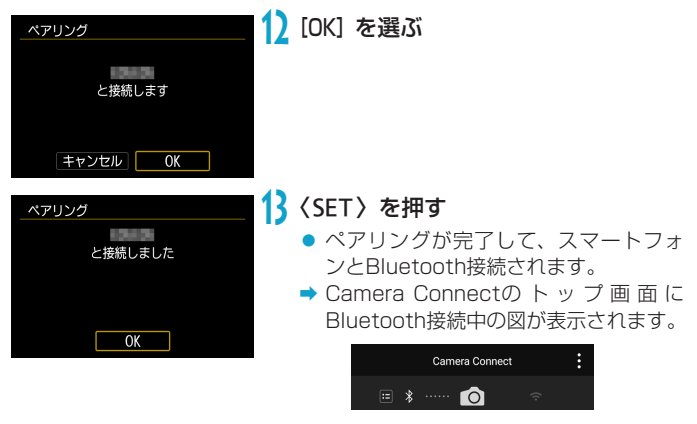

- カメラとパソコンなどをインターフェースケーブルで接続しているときは、ペ アリングおよびBluetooth接続はできません。
	- 2台以上の機器と同時にBluetooth接続することはできません。
	- Bluetooth接続中は、カメラのオートパワーオフ中もバッテリーを消耗するた め、カメラを使用するときにバッテリーの残量が少なくなっていることがあり ます。

### ペアリングできないとき

●スマートフォン側に、前回ペアリングしたときのカメラの登録が残っていると、 ペアリングすることができません。スマートフォンのBluetooth設定画面で、 前回ペアリングしたカメラの登録を解除してから、ペアリングをやり直してく ださい (日[432](#page-431-0))。

■<br>■ ● Bluetooth接続中に、カメラを操作してスマートフォンへ画像を送信できます。 詳しくは□1[441](#page-440-0)を参照してください。

## スマートフォン側の操作-2

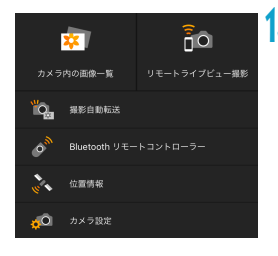

## **14** Camera Connectの機能を選ぶ

- iOSの場合は、カメラへの接続を確認す る画面が表示されたら[接続]を選びます。
- Camera Connectの機能については □ [437](#page-436-1)を参照してください。
- ◆ Wi-Fi接続が完了すると、選んだ機能の 画面が表示されます。
- → Camera Connectの トップ画面に BluetoothおよびWi-Fi接続中の図が表 示されます。

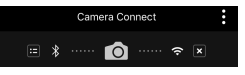

これでBluetooth対応スマートフォンとのWi-Fi接続は完了です。

- Wi-Fi接続を終了する方法は、『Wi-Fi接続を終了する』(11[449\)](#page-448-0) を参 照してください。
- Wi-Fi接続を終了するとBluetooth接続に切り換わります。

## [□Wi-Fi動作中]の画面について

## 切断して終了

● Wi-Fi接続を終了します。

### 設定の確認

● 設定の内容が確認できます。

### エラー内容の表示

● Wi-Fi接続でエラーが発生したときに、エラー内容を確認できます。

## <span id="page-427-0"></span>**Bluetooth接続中のスマートフォンとのWi-Fi接続**

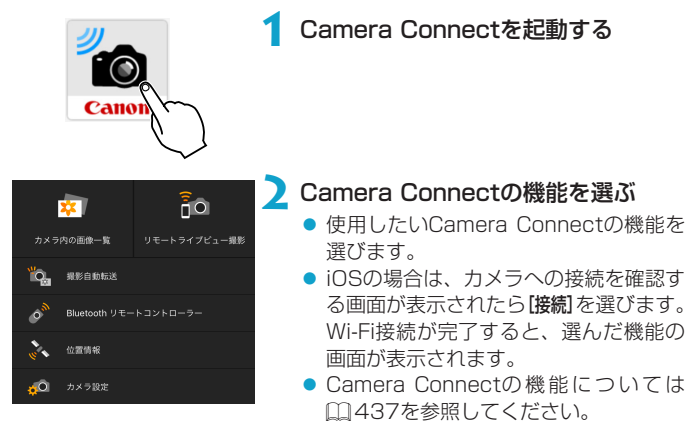

## <span id="page-428-0"></span>**[Bluetooth機能]の画面について**

[Bluetooth機能]の画面では、Bluetooth機能の設定の変更や確認ができます。

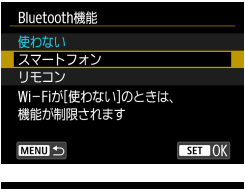

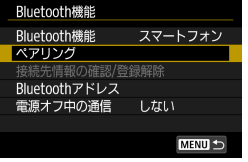

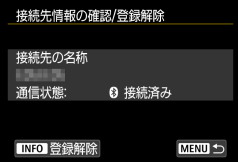

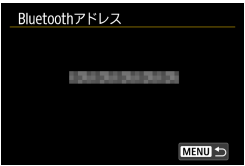

## Bluetooth機能

- カメラとペアリングする機器を選びま す。
- Bluetooth機能を使わないときは「使わ ない]を選びます。

ペアリング

● [Bluetooth機能]で選んだ機器とのペアリ ングを実行します。

## 接続先情報の確認/登録解除

- ペアリングした機器の名前や通信状態 を確認できます。
- ペアリングした機器の登録を解除する ときは、〈INFO〉ボタンを押します。詳 しくは『ペアリングしている機器の登 録を解除する』(□[432](#page-431-0))を参照して ください。

## Bluetoothアドレス

● カメラのBluetoothアドレスを確認で きます。

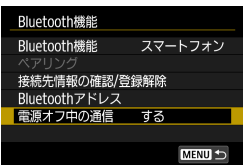

## 電源オフ中の通信

● [する] を選ぶと、スマートフォンと電源 オフ中のカメラをWi-Fi接続して、カメ ラ内の画像の閲覧などができます。

## <span id="page-429-0"></span>**電源オフ中のカメラとWi-Fi接続する**

カメラとスマートフォンのペアリング後は、カメラの電源がオフ中でもス マートフォンとWi-Fi接続して、スマートフォンへの画像の転送などができ ます。

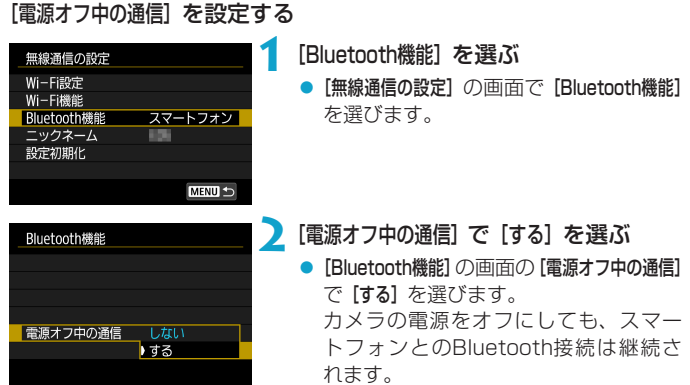

## Wi-Fi接続する

銀影白色時候

位置情報 カメラ設定

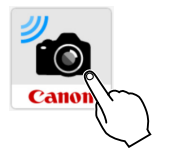

## **1** Camera Connectを起動する

● カメラとBluetooth接続中のスマート フォンで、Camera Connectを起動し ます。

## **2**[カメラ内の画像一覧]を選ぶ

- Camera Connectのメニューから「カ メラ内の画像一覧]をタッチします。
- iOSの場合は、カメラへの接続を確認す る画面が表示されたら[接続]を選びます。 Wi-Fi接続が完了すると、カメラ内の画 像の一覧が表示されます。

## Camera Connectを操作する

ĥ٥ リモートライブビュー映射

- Camera Connectを操作して、スマートフォンへの画像の転送、カメ ラからの画像の削除、画像のレーティングができます。
- Wi-Fi接続を終了するときは、Camera Connectのトップ画面で [x] をタッチします (日[449\)](#page-448-0)。
- カメラとスマートフォンがBluetooth 接続されていないときは、本機能の使 用はできません。
	- ●無線通信の設定を初期化したり、スマートフォンの接続情報を消去すると、本 機能は使用できなくなります。

## <span id="page-431-0"></span>**ペアリングしている機器の登録を解除する**

他のスマートフォンとペアリングするときは、[Bluetooth機能]の画面 (M[429](#page-428-0))でペアリングしている機器の登録を解除します。

## カメラ側の操作

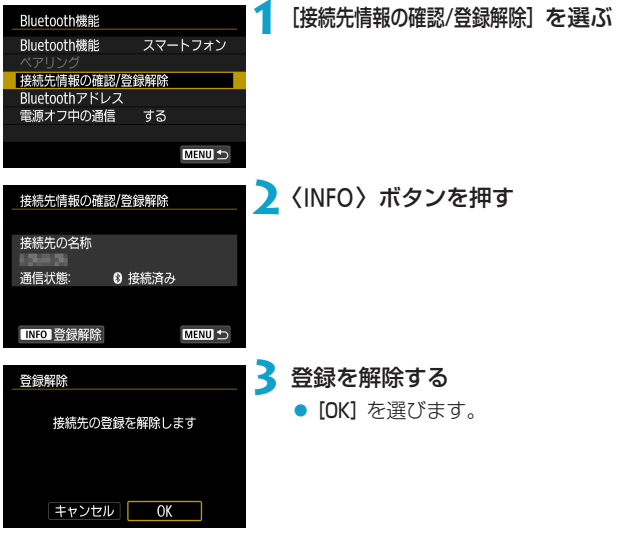

スマートフォン側の操作

## **4** カメラの登録を解除する

● スマートフォンのBluetooth設定から、 登録を解除するカメラのニックネーム を選んで、登録を解除します。
### **[Wi-Fi接続]メニューからスマートフォンとWi-Fi接続する**

カメラ側の操作-1

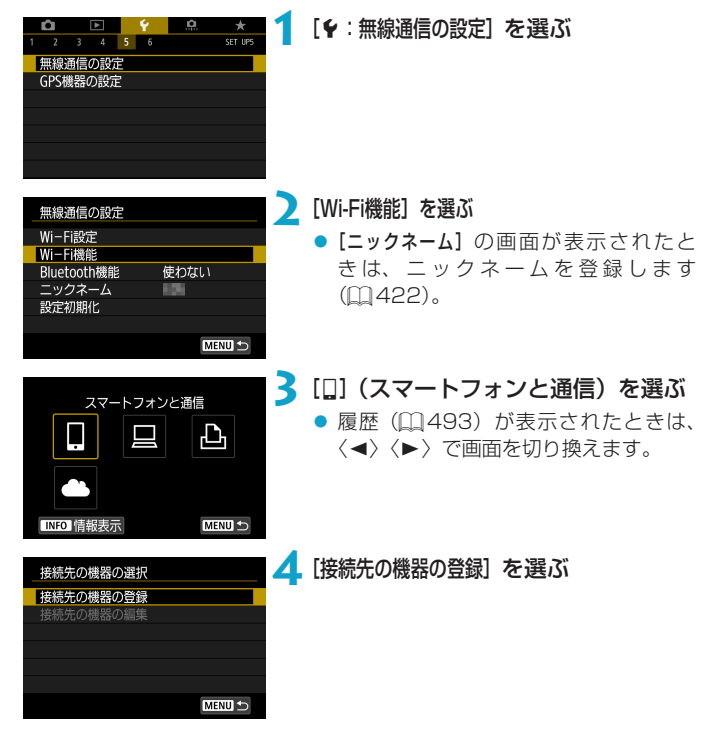

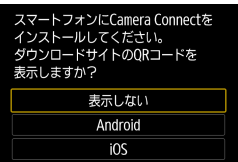

### **5** 項目を選ぶ

- Camera Connectをインストール済み のときは [表示しない] を選びます。
- Camera Connectがインストールされ ていないときは、左の画面で[Android] または[iOS]を選んで表示されるQR コードをスマートフォンで読み取り、 Google PlayまたはApp Storeにアク セ ス し てCamera Connectを イ ン ス トールします。

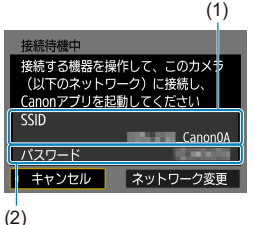

### ■ SSID (ネットワーク名) とパスワー ドを確認する

- カメラのモニターに表示されるSSID (1)とパスワード(2)を確認します。
- [Wi-Fi設定]で [パスワード] を [なし] に 設定すると、パスワードは表示され ず、入力も不要になります。詳しくは、 □[516](#page-515-0)を参照してください。

R ●手順6で [ネットワーク変更]を選ぶと、アクセスポイント経由でWi-Fi接続する ことができます (日[488\)](#page-487-0)。

## スマートフォン側の操作

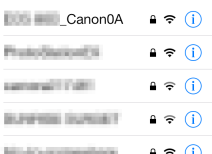

#### スマートフォンの画面例 **7** スマートフォンを操作してWi-Fi接続 する

- スマートフォンのWi-Fi機能をONにし て、手順6で確認したSSID(ネットワー ク名)を選びます。
- パスワード欄には、手順6で確認したパ スワードを入力します。

# **8** Camera Connectを起動する

● カメラのモニターに「接続待機中】の画 面が表示されたら、スマートフォンの Camera Connectを起動します。

### **9** Wi-Fi接続するカメラを選ぶ

● Camera Connectの[カメラ一覧]から、 Wi-Fi接続するカメラを選んでタッチし ます。

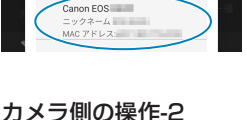

 $n \times 5 - 8$ 

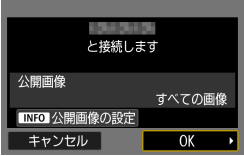

### **10** Wi-Fi接続を確立する

- **[OK] を選びます。**
- 公開する画像を設定するときは、〈INFO〉 ボタンを押します。 [1[451の](#page-450-0)手順5 を参照して設定してください。

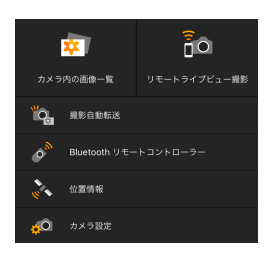

- → スマートフォンに、Camera Connect のメイン画面が表示されます。
- これでスマートフォンとのWi-Fi接続は完 了です。
- Camera Connectを使用してカメラを 操作します。□[437](#page-436-0)を参照してくだ さい。
- Wi-Fi接続を終了する方法は、『Wi-Fi接続を終了する』(11[449](#page-448-0)) を参 照してください。
- 2回目以降のWi-Fi接続については、『2回目以降のWi-Fi接続』 (=[493](#page-492-0))を参照してください。

#### 「□Wi-Fi動作中]の画面について

#### 切断して終了

● Wi-Fi接続を終了します。

#### 設定の確認

● 設定の内容が確認できます。

#### エラー内容の表示

● Wi-Fi接続でエラーが発生したときに、エラー内容を確認できます。

■ ●Wi-Fi接続中に、再生時のクイック設定画面からスマートフォンに画像を送信 できます。詳しくは口1[441](#page-440-0)を参照してください。

### <span id="page-436-0"></span>**スマートフォンでカメラを操作する**

Camera Connectでは、主に下記の操作ができます。

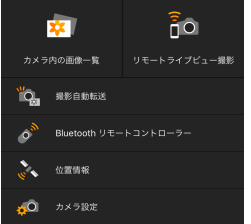

#### カメラ内の画像一覧

- カメラ内の画像を閲覧することができ ます。
- スマートフォンにカメラ内の画像を保 存することができます。
- カメラ内の画像に対し、削除などの操 作を行うことができます。

#### リモートライブビュー撮影

- カメラのライブビュー映像を、スマートフォンで見ることができます。
- リモート操作で撮影することができます。

#### 撮影自動転送

● 撮影しながらスマートフォンに画像を自動送信するときに(□1[439](#page-438-0))、 カメラやアプリケーションの設定を変更することができます。

#### Bluetoothリモートコントローラー

● Bluetooth接続中のスマートフォンをリモコンにして、カメラの操作を 行うことができます。なお、Wi-Fi接続中は使用できません。

#### 位置情報

● このカメラでは使用できません。

#### カメラ設定

● カメラの設定を変更することができます。

- リモート撮影で動画を記録中に、Wi-Fi接続が切断されたときの動作は、以下 のようになります。
	- カメラが動画撮影モードのときは、動画撮影が継続します。
	- カメラが静止画撮影モードのときは、動画撮影が終了します。
	- ●カメラが静止画撮影モードのときに、Camera Connectの操作で動画モード にしたときは、カメラを操作して撮影することはできません。
	- ●スマートフォンとWi-Fi接続中は、操作できない機能があります。
	- ●リモート撮影では、AF速度が遅くなることがあります。
	- ●通信状態によっては、映像の表示が遅れたり、レリーズのタイミングが遅れる ことがあります。
	- ●スマートフォンへの画像保存中は、カメラのシャッターボタンを押しても撮影 できません。また、カメラのモニターが消灯することがあります。
	- ●カメラの電源スイッチを〈OFF〉にしたときや、カード/バッテリー収納部ふ たを開けたときは、Wi-Fi接続を終了します。
	- RAW画像はスマートフォンに保存できません。RAW画像を選択したときは JPEG画像が保存されます。
	- Wi-Fi接続中は、カメラのオートパワーオフ機能は働きません。
- ●Wi-Fi接続中は、スマートフォンの節電機能をオフにしておくことをおすすめ します。

### <span id="page-438-0"></span>**撮影しながらスマートフォンに画像を自動送信する**

撮影した画像を自動送信することができます。あらかじめ、カメラとスマー トフォンをWi-Fi接続しておきます。

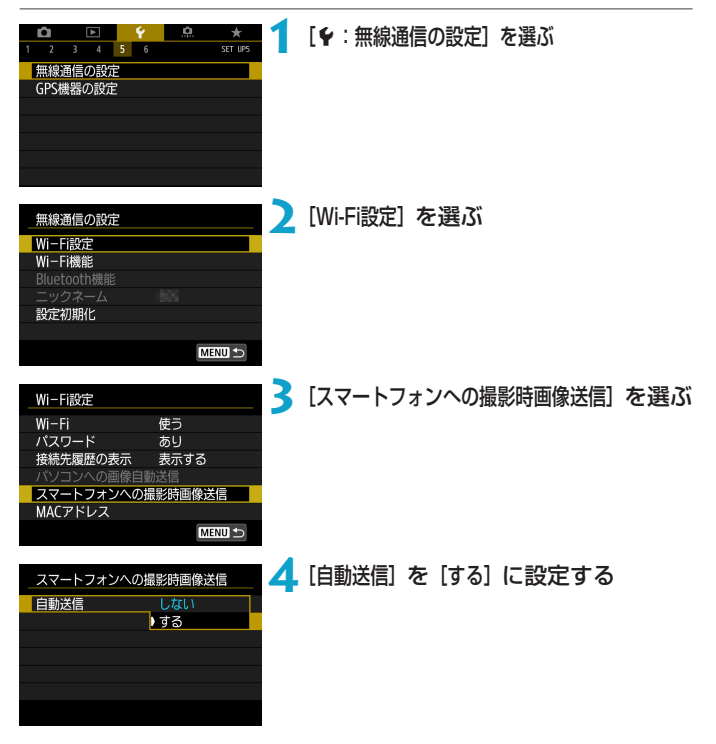

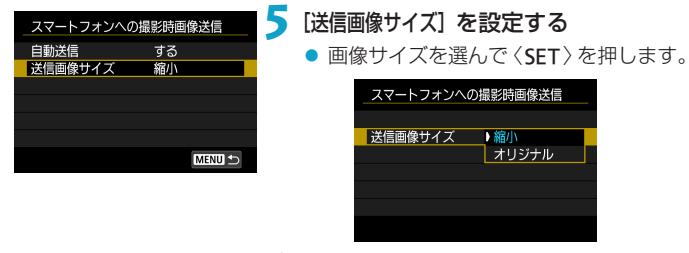

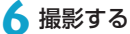

### <span id="page-440-0"></span>**カメラからスマートフォンへ画像を送信する**

カメラとスマートフォンがBluetooth接続(Androidのみ)またはWi-Fi接 続された状態で、カメラを操作してスマートフォンへ画像を送信すること ができます。

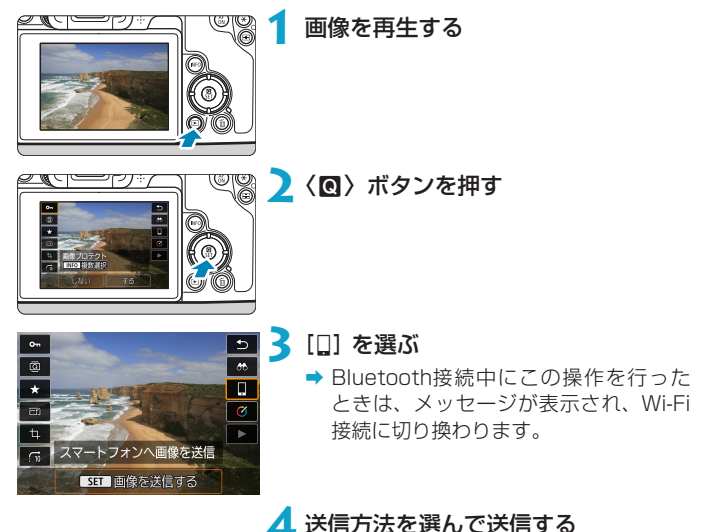

### (1)1枚ずつ送信する場合

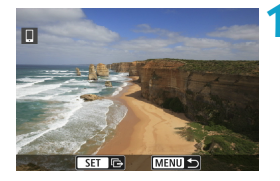

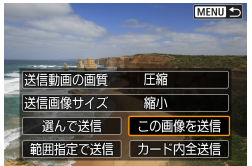

#### **1** 送信する画像を選ぶ

- ●〈→〉〈▶〉または〈い〉を回して送信 する画像を選び、〈SET〉を押します。
- 〈u〉ボタンを押して〈6〉を左に回 すと、インデックス表示にして選ぶこ とができます。

**2**[この画像を送信]を選ぶ

- [送信画像サイズ]で送信する画像サイズを 選ぶことができます。
- 動画を送信するときは、【送信動画の画質】 で、送信する動画の画質を選ぶことが できます。

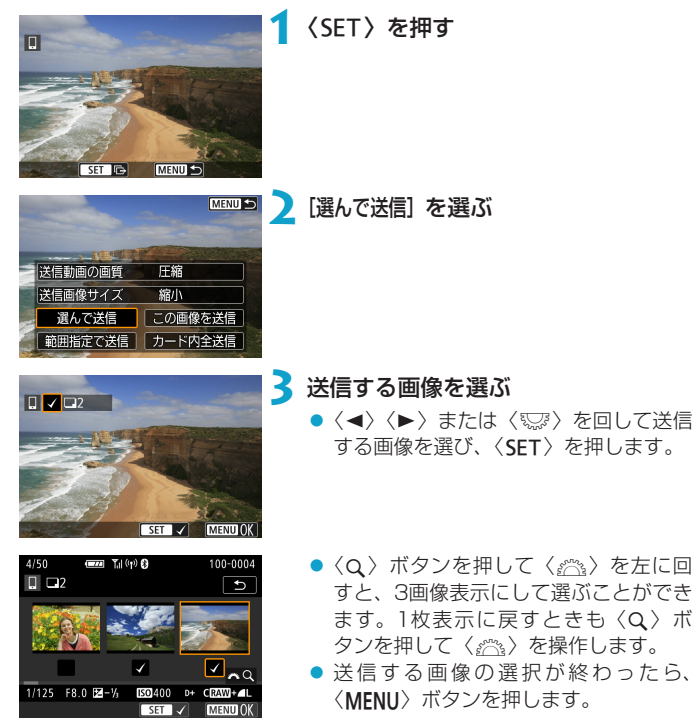

### (2)複数の画像を選んで送信する場合

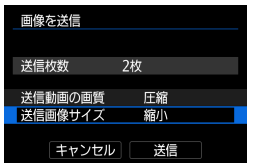

## **4** 画像指定を完了する

- **[OK] を選びます。**
- **5**[送信画像サイズ]を選ぶ
	- 表示される画面で画像サイズを選びま す。

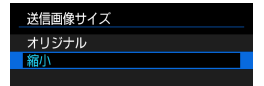

● 動画を送信するときは、[送信動画の画質] で画質を選びます。

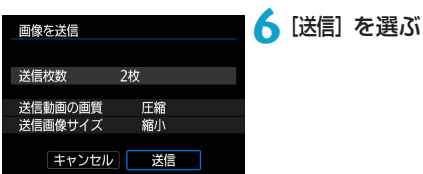

### (3)範囲を指定して送信する場合

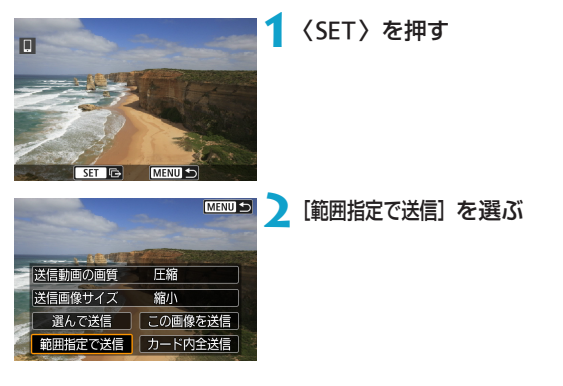

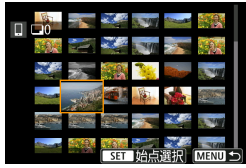

**3** 画像の範囲を指定する

- 始めの画像(始点)を選びます。
- 最後の画像(終点)を選びます。
- 指定を解除するときは、この操作を繰 り返します。
- 〈u〉ボタンを押して〈6〉を操作す ると、インデックス表示の枚数を変え ることができます。

**4** 範囲を確定する

●〈MFNU〉ボタンを押します。

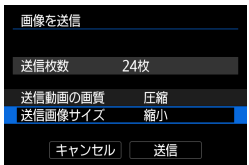

**5**[送信画像サイズ]を選ぶ

● 表示される画面で画像サイズを選びま す。

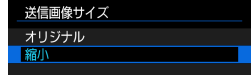

● 動画を送信するときは、【送信動画の画質】 で画質を選びます。

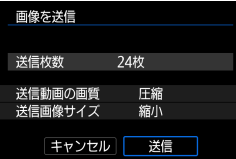

**6**[送信]を選ぶ

### (4)カード内の画像をすべて送信する場合

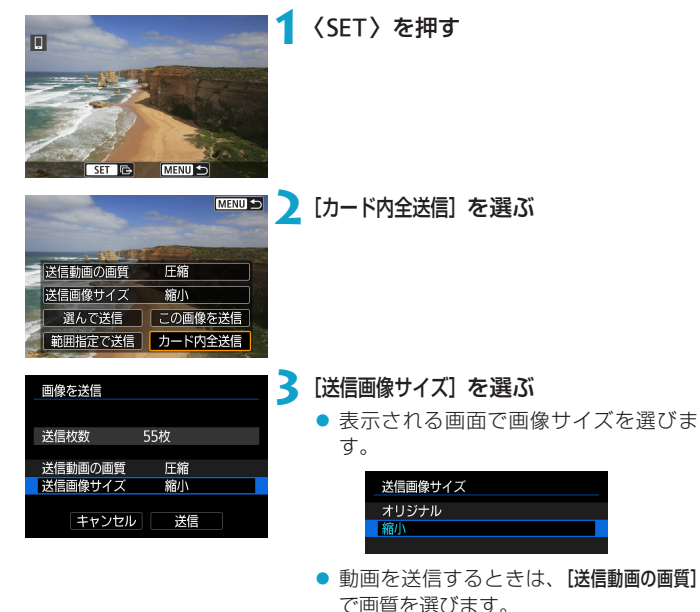

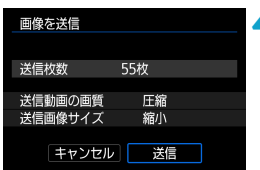

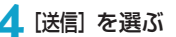

#### (5)検索条件が設定された画像を送信する場合

[画像検索の条件設定]で検索条件が設定された画像をまとめて送信します。 「画像検索の条件設定】については、『再生する画像を絞り込む』(1[345](#page-344-0))を 参照してください。

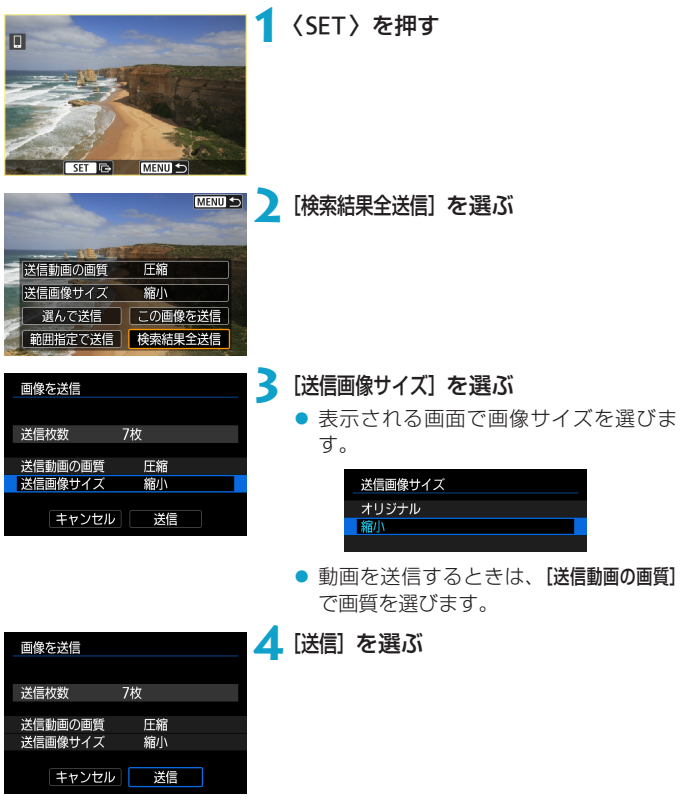

#### 画像の送信を終了する

#### Bluetooth接続中にカメラを操作して画像を送信した場合(Androidのみ)

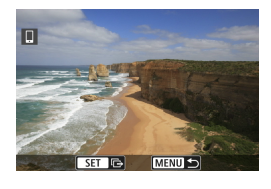

スマートフォンへ画像を送信 Wi-Fi接続を切断して終了します

**キャンセル OK** 

● 画像の送信画面で〈MFNU〉ボタンを押 します。

● 左の画面で [OK] を選ぶと、画像の送信 とWi-Fi接続を終了します。

Wi-Fi接続中にカメラを操作して画像を送信した場合

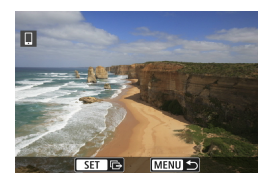

- 画像の送信画面で〈MFNII〉ボタンを押 します。
- Wi-Fi接続を終了するときは『Wi-Fi接続 を終了するⅠ (□[449\)](#page-448-0) を参照してく ださい。
- AN. 画像送信の操作中は、カメラのシャッターボタンを押しても撮影できません。 ●他の機器とWi-Fi接続中、一度に複数のスマートフォンとWi-Fi接続することは できません。
- ● 画像の送信中に [キャンセル] を選ぶと、送信をキャンセルすることができます。 ●一度に999ファイルまで選択できます。
	- Wi-Fi接続中は、スマートフォンの節雷機能をオフにしておくことをおすすめ します。
	- ●静止画を縮小するときは、同時に送信する静止画がすべて縮小されます。 なお、 bサイズの静止画は縮小されません。
	- ●動画を圧縮するときは、同時に送信する動画がすべて圧縮されます。
	- ●カメラの電源にバッテリーを使用するときは、フル充電してから使用してくだ さい。
	- Wi-Fi接続中は、カメラのオートパワーオフ機能は働きません。

#### <span id="page-448-0"></span>**Wi-Fi接続を終了する**

Wi-Fi接続を終了するときは、下記のいずれかの操作を行ってください。

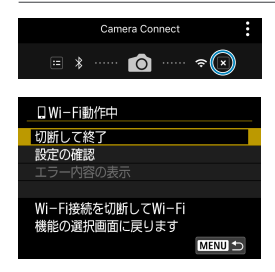

Camera Connectの画面で [x] を タッチする

[□Wi-Fi動作中] の画面で [切断して終了] を選ぶ

- [nWi-Fi動作中]の画面が表示されていな いときは、[♥:無線通信の設定]の画面で [Wi-Fi機能]を選びます。
- [切断して終了] を選び、確認画面で [OK] を選びます。

## **公開する画像を設定する**

カメラ側の操作で、スマートフォンに公開する画像を設定することができ ます。Wi-Fi接続を終了してから設定します。

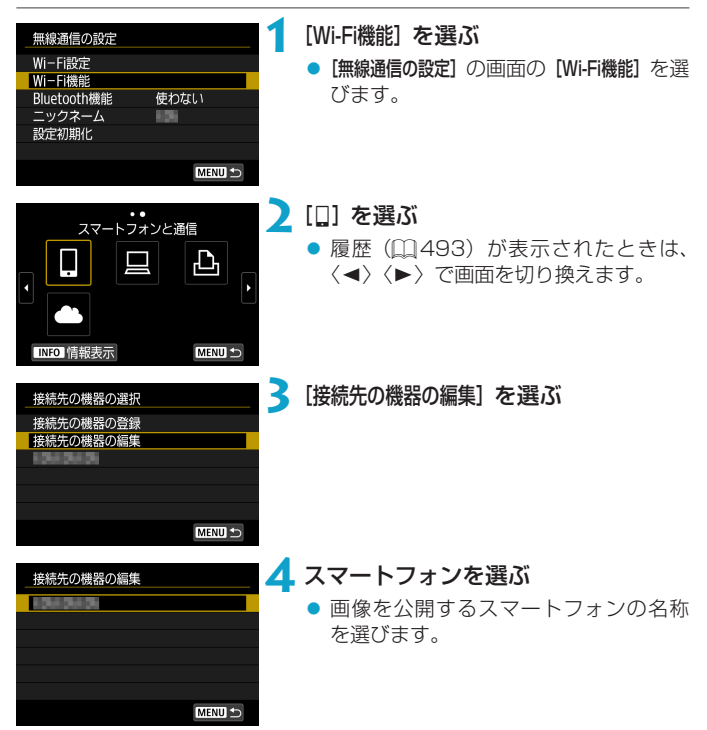

<span id="page-450-0"></span>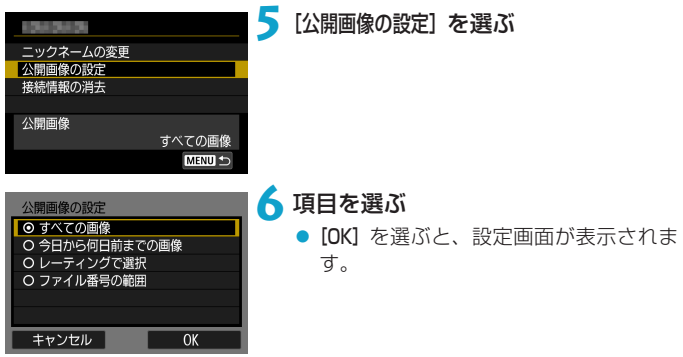

#### [すべての画像]

カード内のすべての画像を公開します。

#### [今日から何日前までの画像]

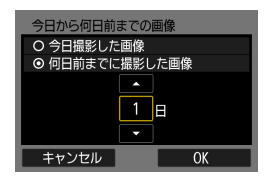

撮影日で公開する画像を指定します。最大 で9日前までの画像を指定できます。

- 「何日前までに撮影した画像】のときは、今日 から何日前までに撮影した画像を公開 するかを指定します。〈▲〉〈▼〉で日数 を指定し、〈0〉を押して確定します。
- [OK] を選ぶと、公開する画像が設定さ れます。

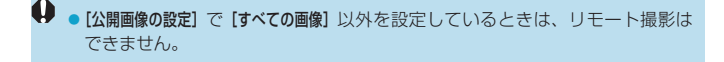

### [レーティングで選択]

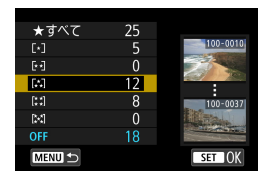

レーティングを付加した画像(または付加 していない画像)やレーティングの種類で 公開する画像を指定します。

● レーティングの種類を選ぶと、公開す る画像が設定されます。

### [ファイル番号の範囲](範囲で指定)

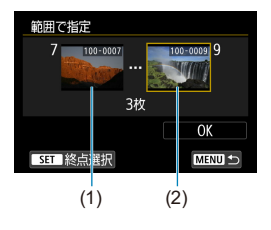

ファイル番号順に並んだ画像の開始と終了 の画像を選んで、公開する画像を指定しま す。

- 1. 〈SFT〉を押して、画像の選択画面を表 示します。
	- 〈◀〉〈▶〉または〈☆?〉で画像を選び ます。
	- 〈Q 〉ボタンを押して〈 《 << > を左に回 すと、インデックス表示にして選ぶこ とができます。
- 2. 始点(1)の画像を選びます。
- 3. 〈▶ 〉で終点 (2) の画像を選びます。
- 4.[OK]を選びます。

# **パソコンとWi-Fi接続する**

ここでは、カメラとパソコンをWi-Fi接続してEOS用または専用ソフトウェ アと連携する方法について説明しています。パソコンに最新のソフトウェ アをインストールしてからWi-Fi接続の設定を行ってください。 パソコンの操作方法については、パソコンの使用説明書を参照してくださ い。

### **EOS Utilityでカメラを操作する**

MENU +

EOS用ソフトウェアのEOS Utilityを使って、さまざまなカメラ操作をす ることができます。

### カメラ側の操作-1

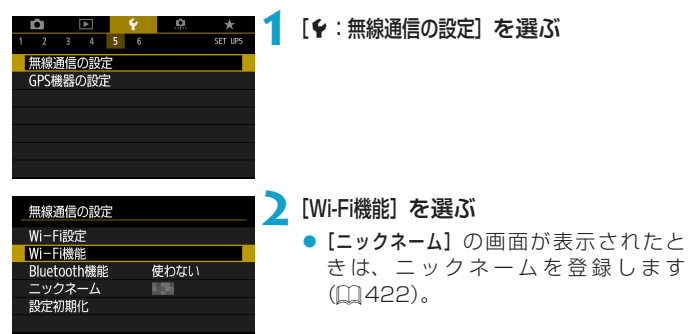

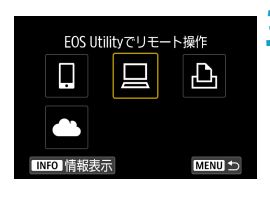

- **3**[D](EOS Utilityでリモート操作) を選ぶ
	- ●履歴(□[493\)](#page-492-0)が表示されたときは、 〈◀〉〈▶〉で画面を切り換えます。

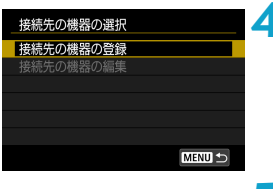

#### (1) 接続待機中 接続する機器を操作して、このカメ事 (以下のネットワーク)に接続し、 Canonアプリを起動してください SSID  $\Box$  CanonO 1パスワード キャンセル スットワーク変更 (2)

### **5** SSID(ネットワーク名)とパスワー ドを確認する

**4**[接続先の機器の登録]を選ぶ

- カメラのモニターに表示されている SSID (1) とパスワード (2) を確認 します。
- [Wi-Fi設定] で [パスワード] を [なし] に 設定すると、パスワードは表示され ず、入力も不要になります。詳しくは、 □[516](#page-515-0)を参照してください。

### パソコン側の操作-1 パソコンの画面例

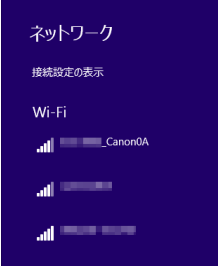

## **6** SSIDを選んでパスワードを入力する

- パソコンのネットワークの設定画面か ら、手順5で確認したSSIDを選びます。
- パスワード欄には、手順5で確認したパ スワードを入力します。

### カメラ側の操作-2

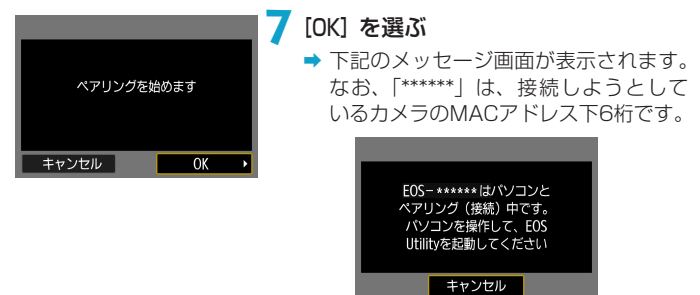

### パソコン側の操作-2

# **8** EOS Utilityを起動する

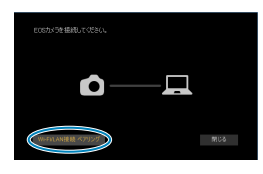

### **9** EOS Utilityの[Wi-Fi/LAN接続ペアリン グ]をクリックする

● ファイアウォールに関するメッセージ が表示されたときは、[はい]を選びます。

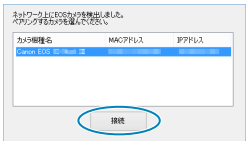

### **10**[接続]をクリックする

● 接続するカメラを選んで、[接続] をクリッ クします。

### カメラ側の操作-2

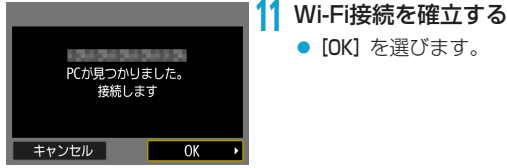

[□Wi-Fi動作中]の画面について

### ■Wi-Fi動作中 切断して終了 設定の確認 Wi-Fi接続を切断してWi-Fi 機能の選択画面に戻ります **MENU**

切断して終了

● Wi-Fi接続を終了します。

設定の確認

- 設定の内容が確認できます。
- エラー内容の表示
- Wi-Fi接続でエラーが発生したときに、 エラー内容を確認できます。

### これでパソコンとのWi-Fi接続は完了です。

- パソコンのEOS Utilityでカメラを操作します。
- 2回目以降のWi-Fi接続については、『2回目以降のWi-Fi接続』を参照し てください (自1[493\)](#page-492-0)。
- **·**リモート撮影で動画を記録中に、Wi-Fi接続が切断されたときの動作は、以下 のようになります。
	- y カメラが動画撮影モードのときは、動画撮影が継続します。
	- カメラが静止画撮影モードのときは、動画撮影が終了します。
	- ●カメラが静止画撮影モードのときに、EOS Utilityの操作で動画モードにした ときは、カメラを操作することはできません。
	- EOS UtilityとWi-Fi接続中は、操作できない機能があります。
	- ●リモート撮影では、AF速度が遅くなることがあります。
	- 通信状態によっては、映像の表示が遅れたり、レリーズのタイミングが遅れる ことがあります。
	- ●リモートライブビュー撮影では、インターフェースケーブルでの接続時よりも 通信速度が遅くなるため、動きのある被写体を滑らかに表示することはできま せん。
	- ●カメラの電源スイッチを〈OFF〉にしたときや、カード/バッテリー収納部ふ たを開けたときは、Wi-Fi接続を終了します。

### **パソコンに画像を自動送信する**

専用ソフトウェアのImage Transfer Utility 2を使って、カメラ内の画像 を自動的にパソコンへ送ることができます。

#### パソコン側の操作-1

#### **1** パソコンとアクセスポイントを接続し てImage Transfer Utility 2を起動 する

- Image Transfer Utility 2 のペアリン グを設定する画面を開きます。
- はじめてImage Transfer Utility 2 を 起動したときは、画面の手順にしたがっ て操作を行うとペアリングを設定する 画面が表示されます。

### カメラ側の操作

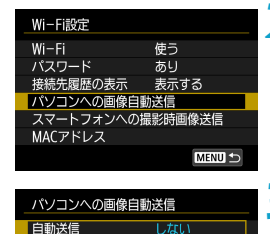

▶する

### **2**[パソコンへの画像自動送信]を選ぶ

- [4:無線通信の設定]の画面で [Wi-Fi設定] を選びます。
- [Wi-Fi設定] の画面で [パソコンへの画像自動 送信]を選びます。

### **3**[自動送信]で[する]を選ぶ

● [ニックネーム]の画面が表示されたと きは、ニックネームを登録します (=[422](#page-421-0))。

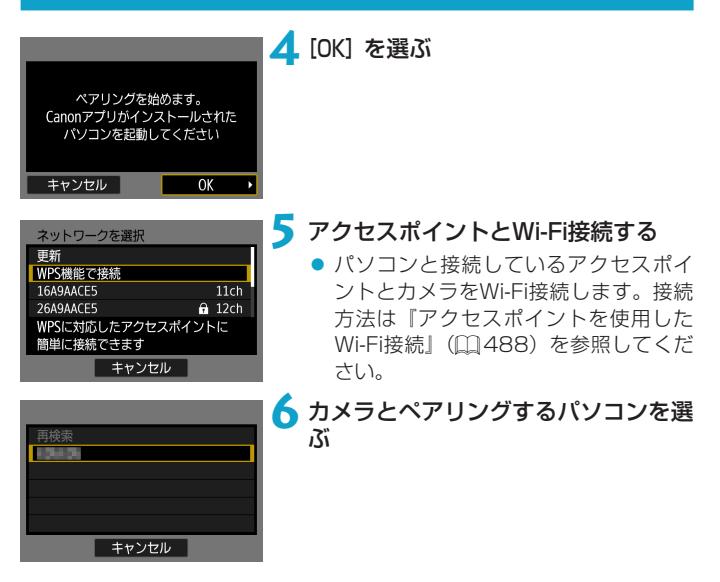

パソコン側の操作-2

**7** カメラとパソコンをペアリングする

● カメラを選んで、[ペアリング] をクリッ クします。

### カメラ内の画像をパソコンに自動送信する

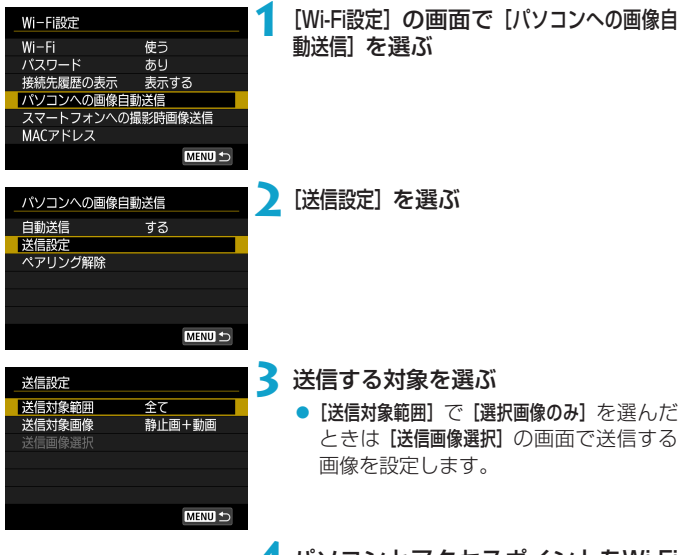

**4** パソコンとアクセスポイントをWi-Fi 接続してImage Transfer Utility 2 を起動する

● アクヤスポイントの通信範囲内でカメ ラの電源を入れると、画像がパソコン に自動送信されます。

●オートパワーオフ機能は働きません。

- 自動送信後に撮影した画像は、カメラの電源を入れなおしたときに自動送信さ れます。
- 自動送信が始まらないときは、カメラの電源を入れなおしてください。

ħ ●自動送信中に撮影された画像は、自動送信されます。

# **プリンターとWi-Fi接続する**

ここでは、カメラとプリンターを直接Wi-Fi接続して画像を印刷する方法に ついて説明しています。プリンターの操作方法については、プリンターの 使用説明書を参照してください。

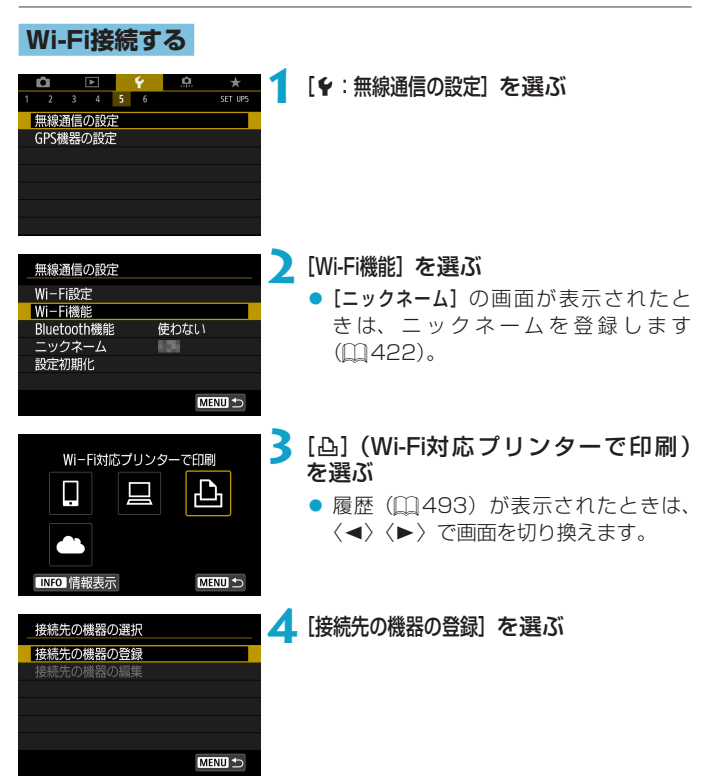

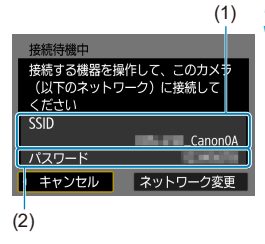

### **5** SSID(ネットワーク名)とパスワー ドを確認する

- カメラのモニターに表示されている SSID (1) とパスワード (2) を確認 します。
- [Wi-Fi設定]で [パスワード] を [なし] に 設定すると、パスワードは表示され ず、入力も不要になります。詳しくは、 □[516](#page-515-0)を参照してください。

### **6** プリンターを操作する

- お使いのプリンターのWi-Fiに関する設 定メニューから、確認したSSIDを選び ます。
- パスワード欄には、手順5で確認したパ スワードを入力します。
- 再検索 **Bandary**

# **7** プリンターを選ぶ

- 検出されたプリンターの一覧から、 Wi-Fi接続するプリンターを選びます。
- 接続したいプリンターが表示されない 場合、[再検索]を選択することで表示さ れることがあります。

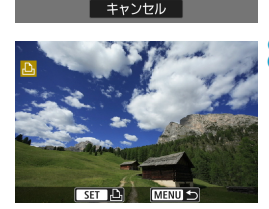

8 印刷する (日[464\)](#page-463-0)

- **Wi-Fi接続できるのは、Wi-Fiで使えるPictBridge (Wireless LAN) に対応** したプリンターです。
- ●アクセスポイントを使用してWi-Fi接続するときは、『アクセスポイントを使用 したWi-Fi接続』(EQ[488\)](#page-487-0)を参照してください。

<span id="page-463-0"></span>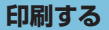

### 1枚ずつ印刷する場合

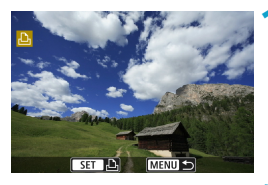

#### **1** 印刷する画像を選ぶ

- ●〈→〉〈▶〉または〈い〉を回して印刷 する画像を選び、〈SFT〉を押します。
- ●〈Q〉ボタンを押して〈sepes〉を左に回 すと、インデックス表示にして選ぶこ とができます。

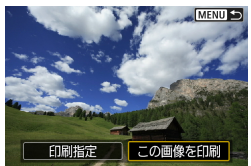

ා m 内切

トリミング

用紙設定

キャンセル

印刷

### **2**[この画像を印刷]を選ぶ

**D<sub>1</sub> 枚** 

### **3** 印刷する

- 印刷の設定方法は、□[467](#page-466-0)を参照し てください。
- [印刷] を選び、[OK] を選ぶと印刷が始 まります。

**DJL判** 

**D 標準設定** 

刷 フチあり

### 指定して印刷する場合

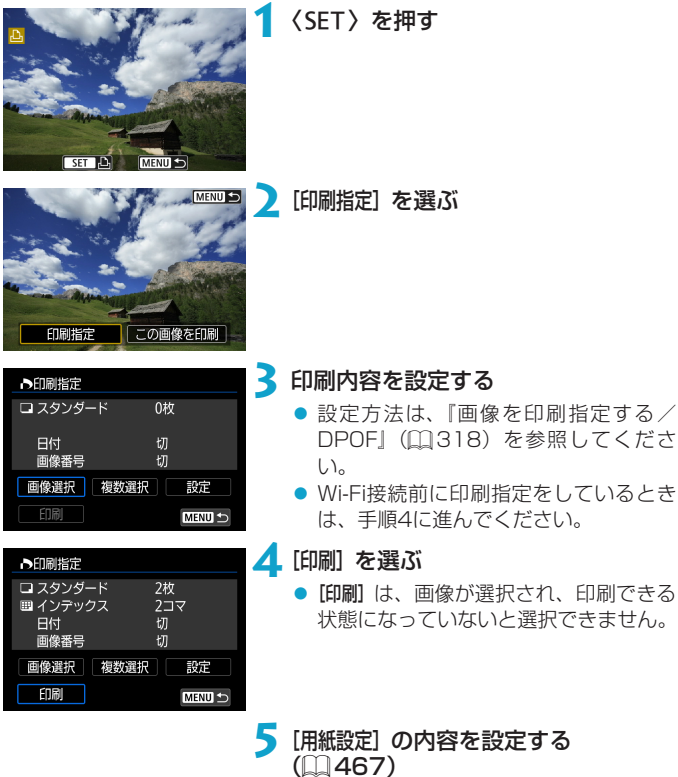

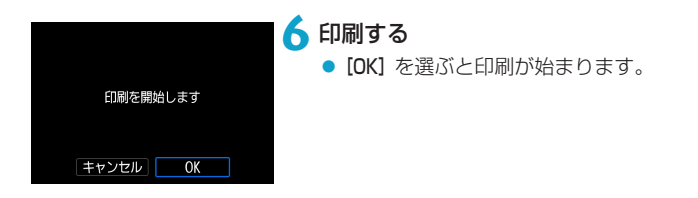

- $\bigoplus$  .  $\neg$ リンターとWi-Fi接続中は撮影できません。
	- 動画は印刷できません。
	- ●印刷するときは、必ず用紙サイズの設定を行ってください。
	- プリンターの機種により、画像番号が印刷できないことがあります。
	- [フチあり]にすると、プリンターの機種により、日付がフチにかかることがあ ります。
	- ●日付の背景が明るいときや、日付がフチにかかるときは、プリンターの機種に より、日付が薄く印刷されることがあります。
	- RAW画像は[印刷指定]を選んで印刷することはできません。印刷するときは、[こ の画像を印刷]を選んで印刷してください。
- ●カメラの電源にバッテリーを使用するときは、フル充電してから使用してくだ さい。
	- 印刷する画像のファイルサイズや記録画質により、[印刷] を選んでから実際に 印刷が始まるまで、しばらく時間がかかることがあります。
	- ●印刷を途中で中止するときは、「中止】が表示されている間に〈SFT〉を押して [OK]を選びます。
	- [印刷指定] で印刷するときに、途中で印刷を中止してから残りの画像を印刷す るときは、[再開]を選びます。ただし、次のときは印刷の再開はできません。
		- y 再開する前に印刷指定の内容を変更したり、指定した画像を削除したとき
		- y インデックス設定時、再開する前に用紙設定を変更したとき
		- y 印刷を中断したときに、カードの空き容量が少なかったとき
	- 印刷中に問題が発生したときは、〔1〕[472](#page-471-0)を参照してください。

### <span id="page-466-0"></span>**印刷の設定**

使用するプリンターによって表示される内容や、設定できる内容が異なり ます。また、設定そのものができないことがあります。詳しくは、プリンター の使用説明書を参照してください。

#### 印刷設定画面

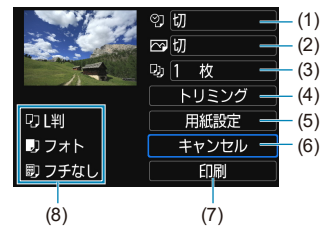

- (1) 日付や画像番号の印刷を設定します (00[469](#page-468-0))
- (2) 印刷効果を設定します (日[469\)](#page-468-1)
- (3) 印刷枚数を設定します ([1] [470\)](#page-469-0)
- (4) 印刷範囲を設定します ([1] [471\)](#page-470-0)
- (5) 用紙のサイズ、タイプとレイアウトを設定します (日[468\)](#page-467-0)
- (6) 画像の選択画面に戻ります
- (7) 印刷を開始します
- (8) 設定されている用紙のサイズ、タイプ、レイアウトの情報が表示されます
- \* プリンターの機種により、一部の設定項目が選択できないことがあります。

#### 用紙設定

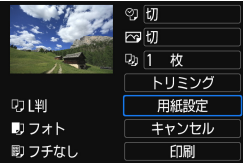

● [用紙設定] を選びます。

### <span id="page-467-0"></span>[Q]用紙サイズの設定

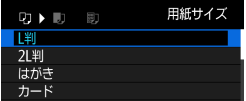

● プリンターにセットされている用紙の サイズを選びます。

### [Y]用紙タイプの設定

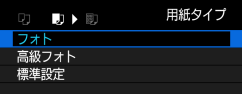

● プリンターにヤットされている用紙の タイプを選びます。

[圖] レイアウトの設定

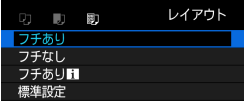

● 印刷レイアウトを選びます。

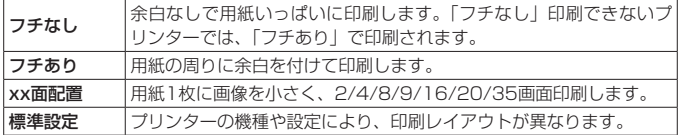

用紙の縦横比と、画像のアスペクト比が異なる条件でフチなし印刷を行うと、 大きくトリミングされることがあります。また、解像度が低く印刷されること があります。
## 日付/画像番号印刷の設定

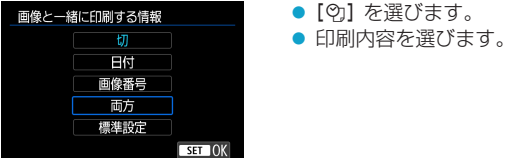

## 印刷効果(イメージオプティマイズ)の設定

表示される内容は、プリンターの機種により異なります。

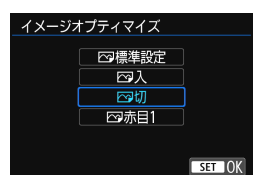

● [下] を選びます。

● 印刷効果を選びます。

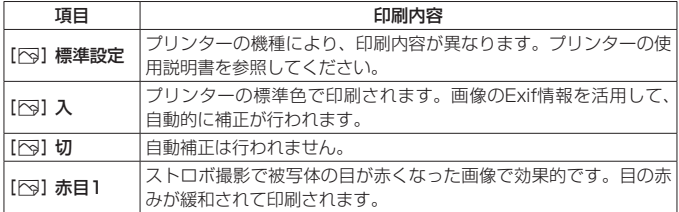

ISO感度「H」で撮影した画像の撮影情報を印刷すると、ISO感度が適切な値 で印刷されないことがあります。

### 印刷枚数を設定する

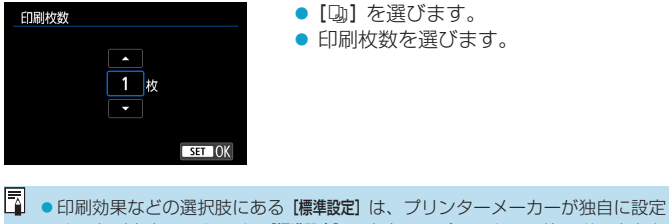

する印刷内容のことです。[標準設定]の内容は、プリンターの使用説明書を参 照してください。

### トリミング(印刷範囲)の設定について

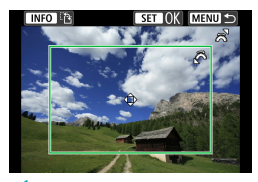

トリミングの設定は、印刷する直前に行っ てください。トリミングを行ったあとで印 刷設定の内容を変更すると、再設定が必要 になることがあります。

**1** 印刷設定画面で[トリミング]を選ぶ

#### **2** トリミング枠の大きさ、位置、縦横を設定する

● 枠で囲まれた範囲が印刷されます。枠の形状(縦横比)は、[用紙設定] の設定で変わります。

#### 枠の大きさを変える

くぐい〉を回すと、枠の大きさが変わります。

#### 枠を移動する

〈▲〉〈▼〉または〈◀〉〈▶〉を押すと、枠が上下左右に移動します。 枠の縦/横を切り換える

〈INFO〉ボタンを押すと、枠が縦長、横長に変わります。

### **3**〈0〉を押してトリミングを終了する

● 印刷設定画面の左上で印刷範囲を確認できます。

プリンターの機種により、枠のとおりに印刷されないことがあります。 ● 枠を小さくするほど解像度が低く印刷されます。

#### 同 プリンターエラー発生時の操作について

● プリンターに関するエラー(インク切れ、用紙切れなど)を解決したあと、 [続 行]を選んでも印刷が再開されないときは、プリンター側を操作してください。 印刷の再開方法については、プリンターの使用説明書を参照してください。

#### エラーメッセージについて

● 印刷中に問題が発生したときは、カメラのモニターにエラーメッセージが表示 されます。問題を解決してから再度印刷してください。プリンターの問題解決 方法については、プリンターの使用説明書を参照してください。

#### 用紙エラー

- 用紙が正しくセットされていることを確認してください。
- インクエラー
- ●インク残量や、インク吸収体の状態を確認してください。

#### ハードウェアエラー

● 用紙、インク以外の問題が発生していないか確認してください。

#### ファイルエラー

●選択した画像は印刷できません。別のカメラで撮影した画像や、パソコンに取 り込んで加工した画像は、印刷できないことがあります。

# <span id="page-472-0"></span>**Webサービスへ画像を送信する**

ここでは、Webサービスを利用して画像を送信する方法について説明して います。

### **利用するWebサービスの情報を登録する**

パソコンまたはスマートフォンを使って、利用するWebサービスの情報を カメラに登録します。

- CANON iMAGE GATEWAYをはじめとする各種Webサービスの設定 には、インターネットに接続できるパソコンまたはスマートフォンおよ びブラウザーが必要です。
- CANON iMAGE GATEWAYに接続する際にお使いいただくブラウ ザー(Microsoft Internet Explorerなど)のバージョンや設定条件に ついては、CANON iMAGE GATEWAYのサイトで確認してください。
- CANON iMAGE GATEWAYのサービスに対応している国/地域の情 報は、弊社Webサイト([http://www.canon.com/cig/\)](http://www.canon.com/cig/)で確認して ください。
- CANON iMAGE GATEWAYでの操作や設定については、CANON iMAGE GATEWAYのヘルプをご確認ください。
- CANON iMAGE GATEWAY以外のWebサービスも利用するときは、 そのWebサービスのアカウントが必要です。詳しくは、各Webサービ スのWebサイトを確認してください。
- プロバイダーとの接続料金、およびプロバイダーのアクセスポイントへ の通信料金は、別途かかります。

### **CANON iMAGE GATEWAYを登録する**

CANON iMAGE GATEWAYとカメラを連携できるように、CANON iMAGE GATEWAYをカメラに登録します。

パソコンまたはスマートフォンのメールアドレスが必要です。

## カメラ側の操作-1

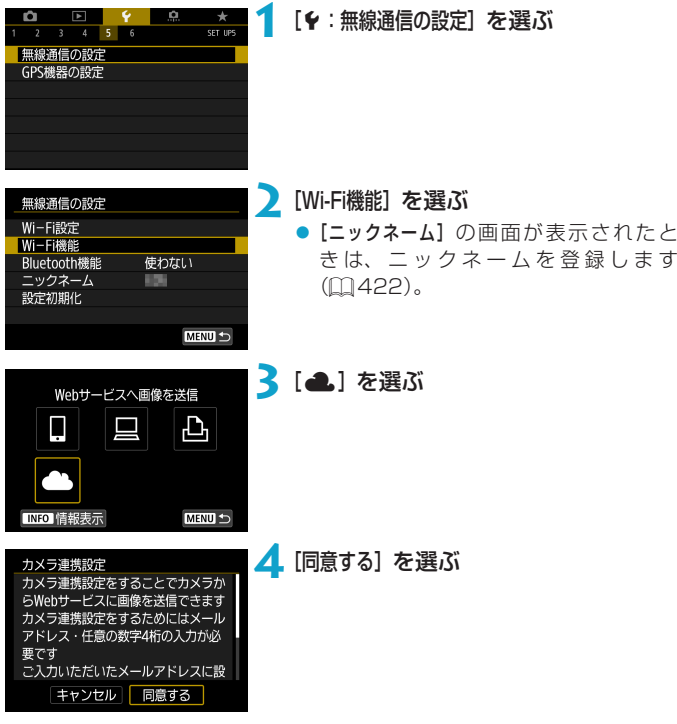

<span id="page-474-0"></span>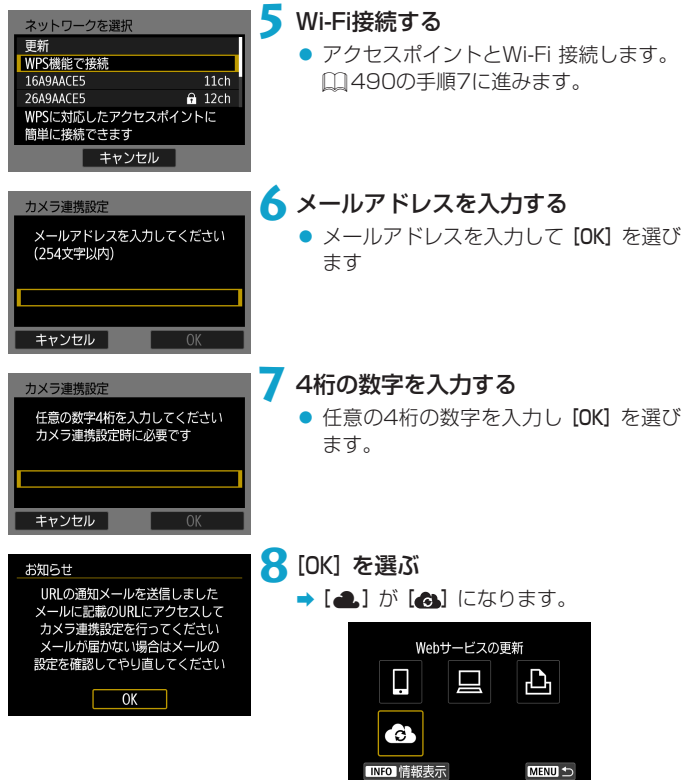

### パソコンまたはスマートフォン側の操作

## **9** カメラ連携を設定する

- 受信した通知メールのURLにアクセス します。
- カメラ連携設定ページの案内にした がって設定します。

## カメラ側の操作-2

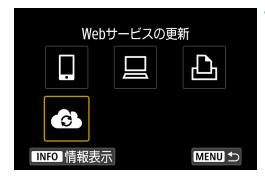

### **10** CANON iMAGE GATEWAYを送信 先に追加する

- [ ]を選びます。
- → CANON iMAGE GATEWAYが追加さ れます。

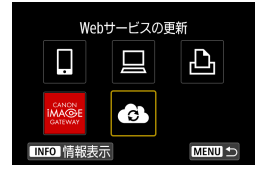

### **他のWebサービスを登録する**

### パソコンまたはスマートフォン側の操作

### **1** 利用するWebサービスの設定をする

- CANON iMAGE GATEWAYのWebサ イトにアクセスして、カメラ連携設定 のページを表示します。
- 画面の指示にしたがって、利用する Webサービスの設定をします。

### カメラ側の操作

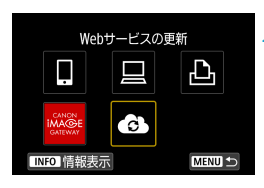

### **2** 設定したWebサービスを送信先に追 加する

● [Wi-Fi機能] の画面で [<) を選びます。

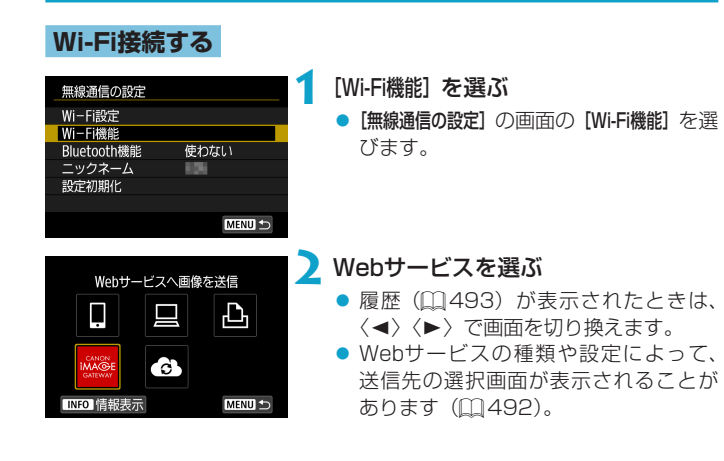

### **Webサービスへ画像を送信する**

撮影した画像を家族や友人と共有できるよう、登録したWebサービスへカ メラ内の画像を送信したり、オンラインアルバムのリンク先を送信できま す。

#### 1枚ずつ送信する場合

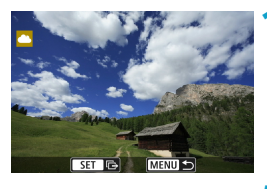

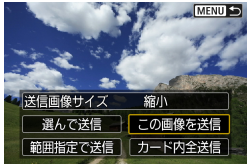

#### 利用規約の確認 「同意する】を選択するとこの動画が YouTubeの利用規約 http://youtube.com/t/terms に違反していないことを明言するとと もに、動画についてすべての著作権を 所有しているか、使用許諾を得てアッ キャンセル 同意する

### **1** 送信する画像を選ぶ

- ●〈◀〉〈▶〉または〈53〉を回して送信 する画像を選び、〈SET〉を押します。
- 〈u〉ボタンを押して〈6〉を左に回 すと、インデックス表示にして選ぶこ とができます。
- **2**[この画像を送信]を選ぶ
	- [送信画像サイズ]で送信する画像サイズを 選ぶことができます。
	- 送信の完了画面で [OK] を選ぶと、 Wi-Fi接続を終了します。
	- [利用規約の確認] の画面が表示されたとき は、内容をよくお読みのうえ、[同意する] を選びます。
	- ●〈▲〉〈▼〉で画面をスクロールできます。

### 複数の画像を選んで送信する場合

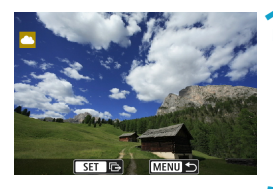

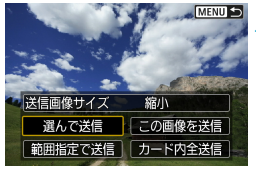

**2**[選んで送信]を選ぶ

**1**〈0〉を押す

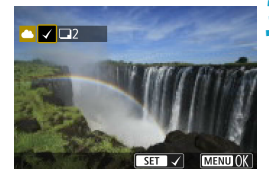

## **3** 送信する画像を選ぶ

- ●〈◀〉〈▶〉または〈いぶ〉を回して送信 する画像を選び、〈SET〉を押します。
- 〈u〉ボタンを押して〈6〉を左に回 すと、3画像表示にして選ぶことができ ます。1枚表示に戻すときも〈Q 〉ボ タンを押して〈6〉を操作します。
- 送信する画像の選択が終わったら、 〈MENU〉ボタンを押します。

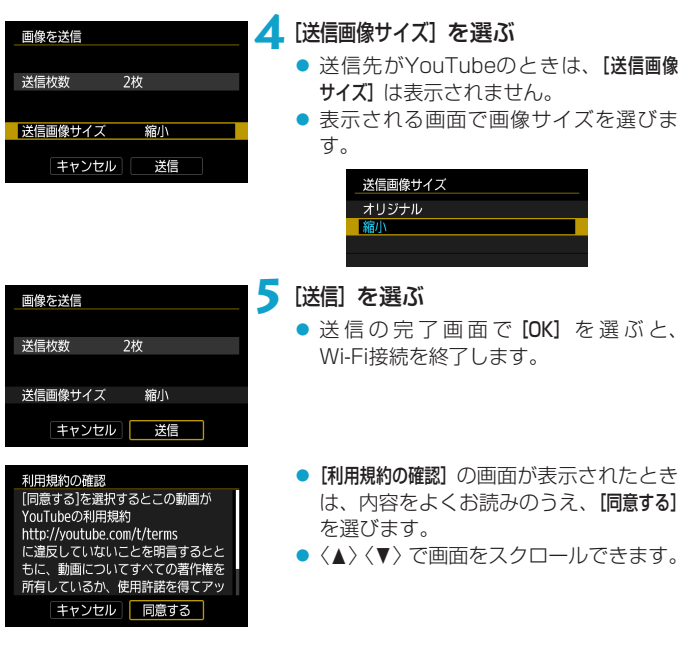

#### 範囲を指定して送信する場合

画像の範囲を指定して、まとめて送信します。

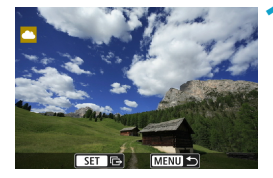

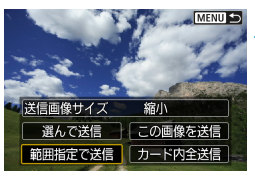

**2**[範囲指定で送信]を選ぶ

**1**〈0〉を押す

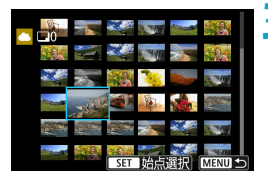

**3** 画像の範囲を指定する

- 始めの画像(始点)を選びます。
- 最後の画像(終点)を選びます。
- → 画像が選択され、[√]が表示されます。
- 指定を解除するときは、この操作を繰 り返します。
- 〈u〉ボタンを押して〈6〉を操作す ると、インデックス表示の枚数を変え ることができます。

### **4** 範囲を確定する

●〈MFNU〉ボタンを押します。

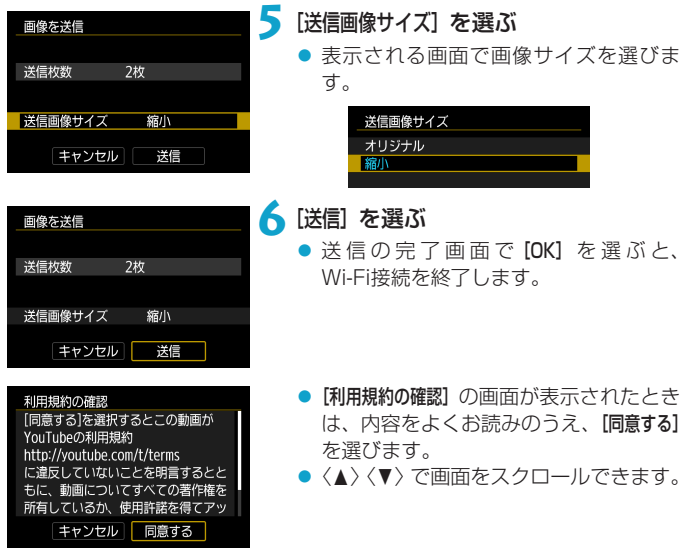

### カード内の画像をすべて送信する場合

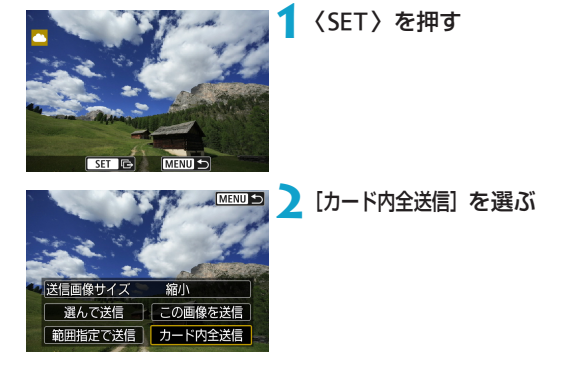

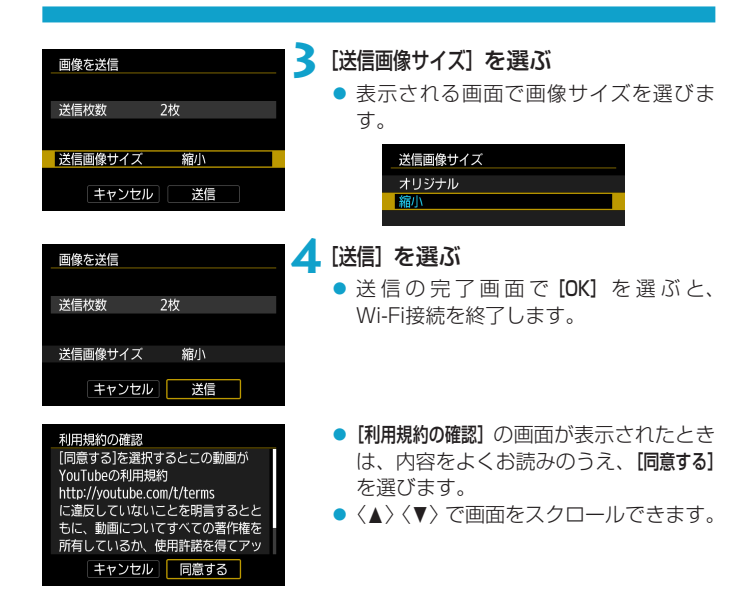

#### 検索条件が設定された画像を送信する場合

[画像検索の条件設定]で検索条件が設定された画像をまとめて送信します。 「画像検索の条件設定】については、『再生する画像を絞り込む』(1[345](#page-344-0))を 参照してください。

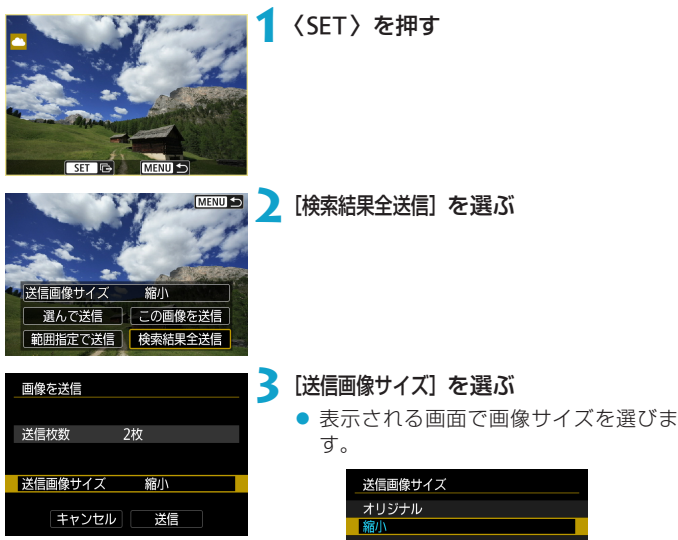

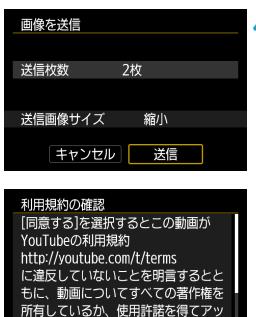

キャンセル 同意する

## **4**[送信]を選ぶ

- ●送信の完了画面で [OK] を選ぶと、 Wi-Fi接続を終了します。
- [利用規約の確認] の画面が表示されたとき は、内容をよくお読みのうえ、[同意する] を選びます。
- ●〈▲〉〈▼〉で画面をスクロールできます。
- WebサービスにWi-Fi接続中は、カメラのシャッターボタンを押しても撮影で きません。
	- CANON iMAGE GATEWAY以外のWebサービスへ画像を送信した場合、そ のWebサービスへ送信できていないのに、送信エラーが表示されないことが あります。このような場合の送信エラーは、CANON iMAGE GATEWAYの サイトで確認できますので、エラーの内容をご確認の上、再度送信してくださ い。
- Webサービスによっては送信できる画像の種類や数、動画の時間が制限され ます。
	- [範囲指定で送信]、[カード内全送信] または「検索結果全送信]で、一部の画像が送信 できないことがあります。
	- ●画像を縮小するときは、同時に送信する画像がすべて縮小されます。なお、動 画や52サイズの静止画は縮小されません。
	- [縮小] が有効になるのは、このカメラと同じ機種のカメラで撮影された静止画 だけです。それ以外のカメラで撮影された静止画は、サイズを縮小せずに送信 します。
	- ●パソコンなどからCANON iMAGE GATEWAYにアクセスすると、画像を送 信したWebサービスの送信履歴が確認できます。
	- ●画像を送信しないでWi-Fi接続を終了するときは、手順1の画面で〈MFNII〉ボ タンを押します。
	- カメラの電源にバッテリーを使用するときは、フル充電してから使用してくだ さい。

# **アクセスポイントを使用したWi-Fi接続**

ここでは、WPS(PCB方式)に対応したアクセスポイントを利用したWi-Fi 接続の方法について説明しています。

あらかじめ、WPS用ボタンの場所と押す時間を確認しておいてください。 Wi-Fi接続の開始から完了まで1分程度かかる場合があります。

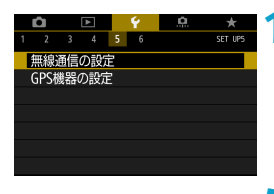

使わない

**MENU** 

**FTE** 

無線通信の設定 Wi-Fi設定 Wi-Fi機能 Bluetooth機能

ニックネーム

設定初期化

### **1** [5:無線通信の設定]を選ぶ

**2 [Wi-Fi機能] を選ぶ** 

● [ニックネーム]の画面が表示されたと きは、ニックネームを登録します  $(11422)$  $(11422)$  $(11422)$ <sub>2</sub>

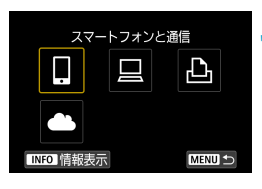

#### **3** 項目を選ぶ

- ●履歴 (□[493](#page-492-0)) が表示されたときは、
	- 〈◀〉〈▶〉で画面を切り換えます。
- ●〈A〉〈V〉または〈◀〉〈▶〉で項目を 選びます。

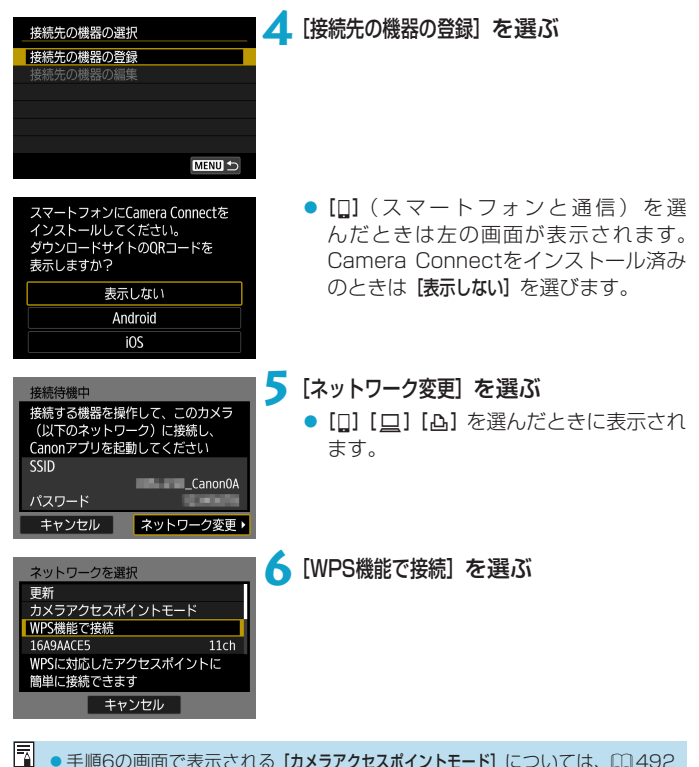

● 手順6の画面で表示される「カメラアクセスポイントモード】については、00[492](#page-491-0) を参照してください。

<span id="page-489-1"></span><span id="page-489-0"></span>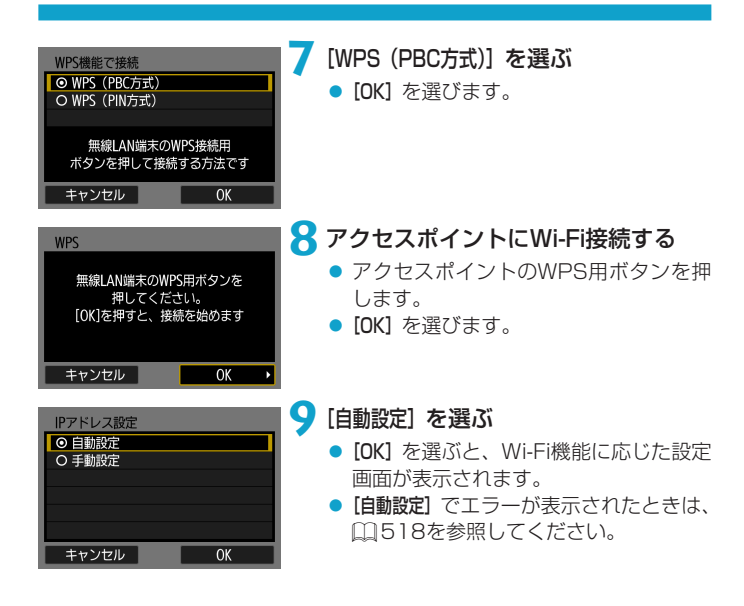

## **10** Wi-Fi機能に応じた設定を行う

## 接続待機中 スマートフォンでCanonアプリを 起動してください SSID パスワード IPアドレス MACアドレス キャンセル ペアリングを始めます

キャンセル

キャンセル

再給壺 **The State State**   $\overline{OK}$ 

### [qスマートフォンと通信]

□ [435の](#page-434-0)手順7に進みます。

### [ <u>□</u> EOS Utilityでリモート操作] □ [455の](#page-454-0) 手 順8ま た は 手 順9に 進 み ま す。

### [AWi-Fi対応プリンターで印刷] □ [462の](#page-461-0)手順7に進みます。

### CANON iMAGE GATEWAYを登録 する

□1[475の](#page-474-0)手順6に進みます。

### <span id="page-491-0"></span>送信先画面について

Webサービスによっては、送信先の選択画面が表示されることがあります。 送信先の登録や送信時の設定は、パソコンで行います。設定方法については、 EOS Utilityの使用説明書を参照してください。

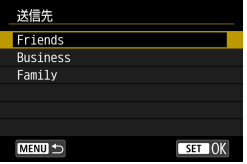

- [送信先] の画面が表示されることがあり ます。
- 登録した送信先の一覧から、送信先を 選びます。
- 接続設定や画像の送信方法は、他の Webサービスと同じです。

### カメラアクセスポイントモードについて

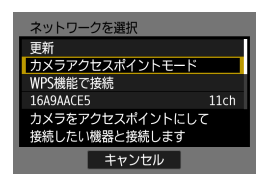

カメラアクセスポイントモードは、カメラ と各機器を直接Wi-Fi接続する方法です。 [Wi-Fi機能]で、[q][D][l]を選んだと きに表示されます。

# <span id="page-492-0"></span>**2回目以降のWi-Fi接続**

一度Wi-Fi接続して接続設定が登録された機器やWebサービスに、再度 Wi-Fi接続する方法です。

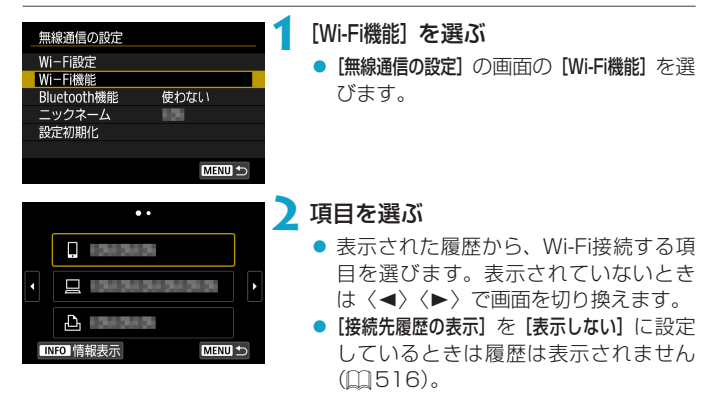

**3** 接続先の機器を操作する

[q]スマートフォンの場合

- スマートフォンのWi-Fi機能をONにして、Camera Connectを起 動します。
- スマートフォンの接続先が変更されているときは、カメラ、または カメラと同じアクセスポイントにWi-Fi接続するように設定し直し ます。

カメラとスマートフォンを直接Wi-Fi接続するときは、SSIDの末尾 に「Canon0A」と表示されます。

### [ロ] パソコンの場合

- パソコンでEOS用ソフトウェアを起動します。
- パソコンの接続先が変更されているときは、カメラ、またはカメラ と同じアクセスポイントにWi-Fi接続するように設定し直します。 カメラとパソコンを直接 Wi-Fi 接続するときは、SSID の末尾に 「\_Canon0A」と表示されます。

### [心] プリンターの場合

● プリンターの接続先が変更されているときは、カメラ、またはカメ ラと同じアクセスポイントにWi-Fi接続するように設定し直します。 カメラとプリンターを直接Wi-Fi接続するときは、SSIDの末尾に 「\_Canon0A」と表示されます。

## **複数の接続設定を登録する**

Wi-Fi機能全体で、接続設定を20個まで登録することができます。

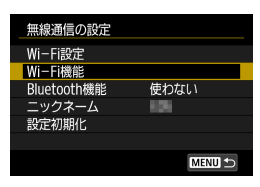

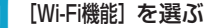

● [無線通信の設定]の画面の [Wi-Fi機能] を選 びます。

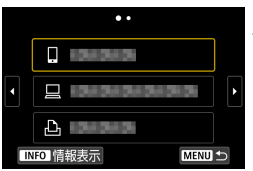

スマートフォンと通信

¢

**INFO 情報表示** 

围

£,

MENU S

### **2** 項目を選ぶ

- 左の画面が表示されたら〈◀〉〈▶〉で 画面を切り換えます。
- 左の画面から、新たにWi-Fi接続する項 目を選びます。
- [□] (スマートフォンと通信) は『[Wi-Fi 機能]メニューからスマートフォンと Wi-Fi接続する| (00[419](#page-418-0)) を参照して ください。
- [□] (EOS Utilityでリモート操作) は 『パソコンとWi-Fi接続する』(日[453\)](#page-452-0) を参照してください。
- [A](Wi-Fi対応プリンターで印刷)は『プ リンターとWi-Fi接続するI (00:[461\)](#page-460-0) を参照してください。
- Webサービスへ画像を送信するとき は『Webサービスへ画像を送信する』 (=[473](#page-472-0))を参照してください。

# <span id="page-495-0"></span>**接続設定を変更/削除する**

カメラに保存されている接続設定の変更や削除を行います。接続設定の変 更や削除は、Wi-Fi接続を終了してから操作します。

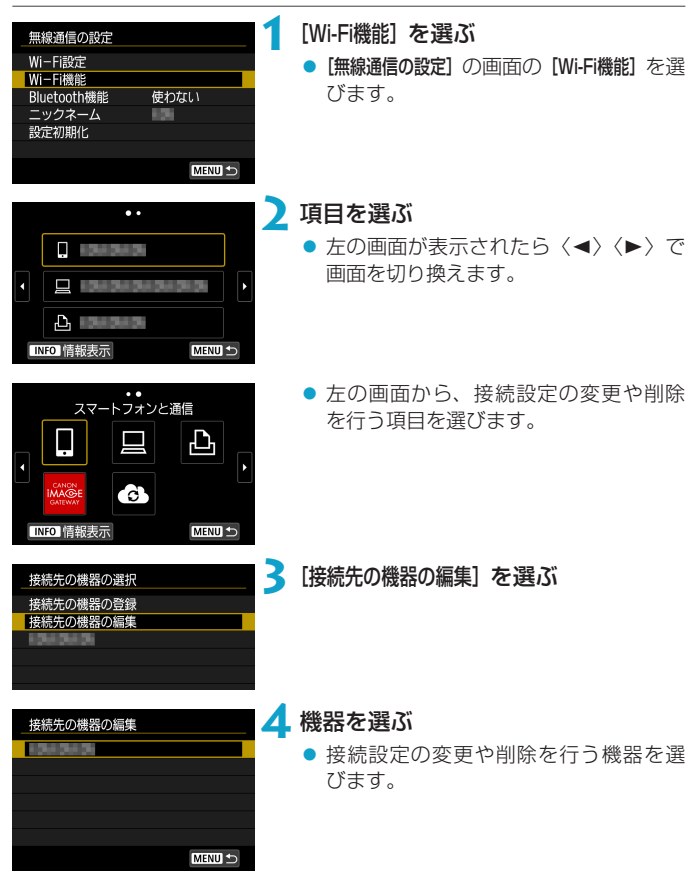

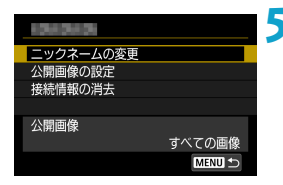

### **5** 接続設定の確認や変更を行う

● 項目を選んで、表示される画面で接続 設定の変更や削除を行います。

#### ● ニックネームの変更

二ックネームを仮想キーボード(日[517](#page-516-0))で変更できます。

#### ● 公開画像の設定(□[450\)](#page-449-0)

[q](スマートフォンと通信)を選んだときに表示されます。設定した 内容が画面の下側に表示されます。

#### ● 接続情報の消去

カメラに保存されている接続設定を削除することができます。 なお、Webサービスの接続設定は、CANON iMAGE GATEWAYの Webサイトで削除します。

# **無線通信の設定を初期化する**

無線通信の設定をすべて削除します。カメラを貸与したり譲渡したときに、 無線通信の設定情報が流出することを防ぐことができます。

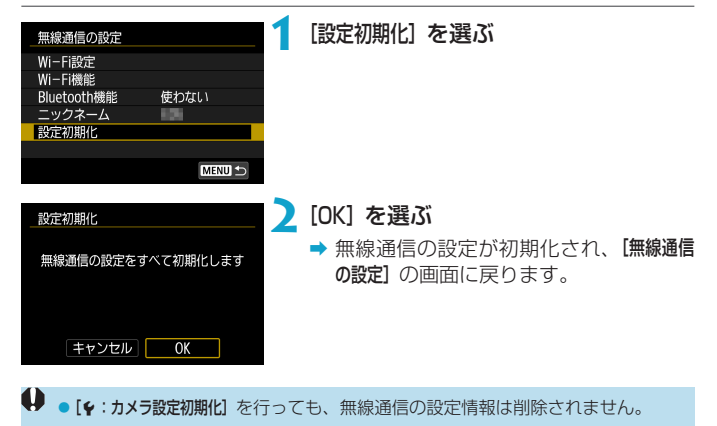

# <span id="page-498-0"></span>**情報表示画面について**

[情報表示]の画面では、エラーの内容とカメラのMACアドレスを確認する ことができます。

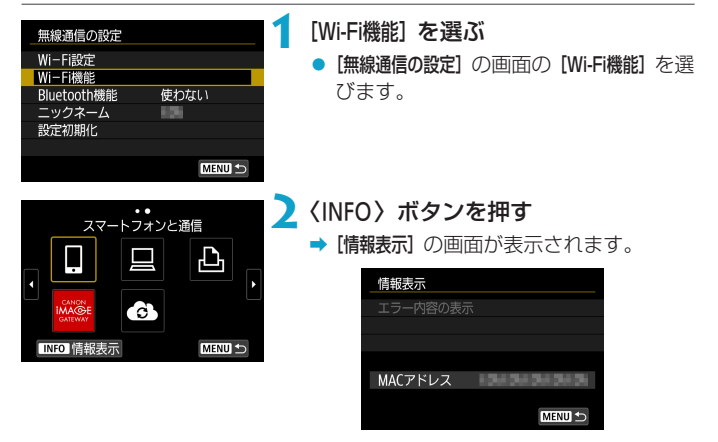

● エラーが発生しているときに〈SFT〉を押すと、エラーの内容が表示さ れます。

# **エラー表示の対応**

エラーが発生したときは、下記のいずれかの方法でエラー内容を表示して ください。その後、この章の対応例を参考にしてエラーの原因を取り除い てください。

- [情報表示] の画面で〈SET〉を押す(□[499\)](#page-498-0)。
- [Wi-Fi動作中] の画面で [エラー内容の表示] を選ぶ。

下記のエラー番号のページをクリックすると該当ページにジャンプします。

| $11$ ( $\Box$ 501)  | 12 (0.501)      | $21$ ( $\Box$ 502) | 22 (0,503) |
|---------------------|-----------------|--------------------|------------|
| 23 (2504)           | $61$ ( $1505$ ) | 63 (0506)          | 64 (2506)  |
| 65 (4507)           | 66 (2507)       | 67 (日507)          | 68 (日508)  |
| 69 (Q 508)          | $91$ ( $1508$ ) | 121 (日508)         | 125 (日509) |
| 126 ( <b>1</b> 509) | 127 (Q 509)     | 141 (2509)         | 142 (日509) |
| 151 (0510)          | 152 (日510)      |                    |            |

<u>F</u> •エラーが発生したときは、[Wi-Fi機能]の画面の右上に [Err\*\*] と表示されます。 カメラの電源を〈OFF〉にすると表示されなくなります。

#### <span id="page-500-0"></span>11:接続先が見つかりません

- [n] の場合、Camera Connectは起動していますか? → Camera Connectから接続操作を行ってください(□[435](#page-434-1))。
- [A] の場合、プリンターの電源は入っていますか?
	- プリンターの電源を入れてください。
- [□] の場合、EOS用ソフトウェアは起動していますか?
	- → EOS用ソフトウェアを起動して、再度接続操作を行ってください  $(m455)$  $(m455)$ <sub>。</sub>
- カメラとアクセスポイントで、同じ認証用のパスワードを設定していま すか?
	- → 暗号化の認証方式が [オープン]の設定で、パスワードを間違えると このエラーになります。 大文字、小文字の使い分けも確認して、正しい認証用のパスワード をカメラに設定してください(=[517](#page-516-0))。

### 12:接続先が見つかりません

- 接続先の機器とアクセスポイントの電源は入っていますか?
	- → 接続先の機器とアクセスポイントの電源を入れて、しばらくお待ち ください。それでも接続できないときは、再度接続操作を行ってく ださい。

#### <span id="page-501-0"></span>21:DHCPサーバーからアドレスが割り当てられていません

#### カメラの確認内容

- カメラの設定がIPアドレス [自動設定] になっています。この設定で間違 いありませんか?
	- **→ DHCPサーバーを使用していない場合は、カメラをIPアドレス「手** 動設定]にして設定を行ってください(日[518\)](#page-517-0)。

#### DHCPサーバーの確認内容

- DHCPサーバーの電源は入っていますか? **→ DHCPサーバーの電源を入れてください。**
- DHCPサーバーから割り当てられるアドレスに余裕はありますか?
	- → DHCPサーバーが割り振るアドレスを増やしてください。
	- **→ DHCPサーバーからアドレスが割り振られている端末を、ネット** ワークから外して減らしてください。
- DHCPサーバーは正常に機能していますか?
	- **→ DHCPサーバーの設定を確認して、DHCPサーバーとして正常に機** 能しているか確認してください。
	- **→ ネットワーク管理者がいるときは、DHCPサーバーを使用できる状** 態にするよう依頼してください。

#### <span id="page-502-0"></span>22:DNSサーバーから応答がありません

#### カメラの確認内容

● カメラに設定しているDNSサーバーのIPアドレスは合っていますか? **→ IPアドレス[手動設定]にして、使用するDNSサーバーと同じIPアド** レスをカメラに設定してください(□[514](#page-513-0)、□[518](#page-517-0))。

#### DNSサーバーの確認内容

- DNSサーバーの電源は入っていますか?
	- → DNSサーバーの電源を入れてください。
- DNSサーバーにIPアドレスと、そのアドレスに対応する名前を正しく 設定していますか?
	- **→ DNSサーバーにIPアドレスと、そのアドレスに対応する名前を正し** く設定してください。
- DNSサーバーは正常に機能していますか?
	- → DNSサーバーの設定を確認して、DNSサーバーとして正常に機能 しているか確認してください。
	- **→ ネットワーク管理者がいるときは、DNSサーバーを使用できる状態** にするよう依頼してください。

#### ネットワーク全体の確認内容

- Wi-Fi接続しようとしているネットワークに、ゲートウェイ機能を持つ ルーターなどが使用されていませんか?
	- ネットワーク管理者がいるときは、ネットワークのゲートウェイア ドレスを聞いて、その内容をカメラに設定してください(11[514、](#page-513-0)  $[1518]$  $[1518]$  $[1518]$ <sub> $2$ </sub>
	- → カメラを含むネットワーク機器すべてに、ゲートウェイアドレスを 正しく設定してください。

#### <span id="page-503-0"></span>23:ネットワーク上に同じIPアドレスの機器が存在します

#### カメラの確認内容

- カメラと同じネットワークにWi-Fi接続している機器が、カメラと同じ IPアドレスを使用していませんか?
	- **→ カメラのIPアドレスを変更して、同じネットワークに接続している** 機器とIPアドレスが重複しないようにしてください。または、IPア ドレスが重複している他の機器のIPアドレスを変更してください。
	- **→ DHCPサーバーを使用するネットワーク環境で、カメラがIPアドレ** ス[手動設定]の設定になっているときは、IPアドレス[自動設定]の 設定にしてください (自1[490\)](#page-489-1)。

#### R エラー 20番台の対応について

- エラー 21 ~ 23が表示された場合は、下記の確認も行ってください。
- ●カメラとアクセスポイントで、同じ認証用のパスワードを設定していますか?
	- •暗号化の認証方式が [オープン] の設定で、パスワードを間違えるとこのエラー になります。大文字、小文字の使い分けも確認して、正しい認証用のパスワー ドをカメラに設定してください (〔1〕517〕。
## 61:同じSSIDの無線LANネットワークがみつかりません

- アクセスポイントのアンテナとカメラの間に、見通しをさえぎる障害物 はありませんか?
	- → アクセスポイントのアンテナを、カメラからよく見える場所に移動 してください (m[511\)](#page-510-0)。

## カメラの確認内容

- カメラにアクセスポイントと同じSSIDを設定していますか?
	- **→ アクセスポイントのSSIDを確認して、同じSSIDをカメラに設定し** てください。

## アクセスポイントの確認内容

- アクセスポイントの電源は入っていますか? ● アクセスポイントの電源を入れてください。
- MACアドレスでフィルタリングしている場合、使用しているカメラの MACアドレスをアクセスポイントに登録していますか?
	- **⇒** 使用しているカメラのMACアドレスをアクセスポイントに登録し  $\tau$ ください。MACアドレスは「情報表示】の画面(日[499](#page-498-0))で確認 できます。

## 63:無線LANの認証に失敗しました

- カメラとアクセスポイントで、同じ認証方式を設定していますか?
	- **→ カメラで設定できる認証方式は、[オープン]、[共有キー]、[WPA/** WPA2-PSK]です。
- カメラとアクセスポイントで、同じ認証用のパスワードを設定していま すか?
	- → 大文字、小文字の使い分けも確認して、正しい認証用のパスワード をカメラに設定してください。
- MACアドレスでフィルタリングしている場合、使用しているカメラの MACアドレスをアクセスポイントに登録していますか?
	- ➡ 使用しているカメラのMACアドレスをアクセスポイントに登録し  $\tau$ ください。MACアドレスは「情報表示】の画面(日[499\)](#page-498-0)で確認 できます。

## 64:無線LAN端末に接続できません

- カメラとアクセスポイントで、同じ暗号化方式を設定していますか? **→ カメラで設定できる暗号化方式は、WEP、TKIP、AESです。**
- MACアドレスでフィルタリングしている場合、使用しているカメラの MACアドレスをアクセスポイントに登録していますか?
	- **→ 使用しているカメラのMACアドレスをアクセスポイントに登録し**  $\tau$ ください。MACアドレスは「情報表示】の画面(11[499\)](#page-498-0)で確認 できます。

#### 65:無線LANの接続が切れました

- アクセスポイントのアンテナとカメラの間に、見通しをさえぎる障害物 はありませんか?
	- → アクセスポイントのアンテナを、カメラからよく見える場所に移動 させてください (m[511](#page-510-0))。
- 何らかの理由で、Wi-Fi接続が切れ、再接続できない状態になっています。
	- → アクセスポイントにほかの機器からのアクセスが集中している 場合や、電子レンジなどが近くで使用されている場合(IEEE 802.11b/g/n(2.4GHz帯))、雨天や高湿度などの影響が考えら れます ([1[511](#page-510-0))。

## 66:無線LANのパスワードが違います

- カメラとアクセスポイントで、同じ認証用のパスワードを設定していま すか?
	- → 大文字、小文字の使い分けも確認して、正しい認証用のパスワード をカメラに設定してください。

#### 67:無線LANの暗号方式が違います

- カメラとアクセスポイントで、同じ暗号化方式を設定していますか? **→ カメラで設定できる暗号化方式は、WEP、TKIP、AESです。**
- MACアドレスでフィルタリングしている場合、使用しているカメラの MACアドレスをアクセスポイントに登録していますか?
	- **→ 使用しているカメラのMACアドレスをアクセスポイントに登録し** てください。MACアドレスは [情報表示] の画面 (E1[499](#page-498-0)) で確認 できます。

## 68:無線LAN端末に接続できませんでした。始めからやり直してく ださい。

- アクセスポイントのWPS (Wi-Fi Protected Setup) ボタンは、アク セスポイントで指示されている時間押し続けましたか?
	- → WPSボタンをアクヤスポイントの使用説明書で指示されている時 間押し続けてください。
- アクヤスポイントのすぐ沂くで接続操作をしていますか?
	- → 両方の機器にすぐ手が届く距離で接続操作を行ってください。

## 69:複数の無線LAN端末を検出したため、接続できませんでした。 始めからやり直してください。

- ほかのアクヤスポイントがWPS (Wi-Fi Protected Setup) のPBC方 式(プッシュボタン接続方式)で接続操作を行っています。
	- ◆ しばらく待ってから接続操作を行ってください。

## 91:その他のエラー

● エラー 11 ~ 69以外の異常が発生しました。 → カメラの電源スイッチを入れ直してください。

## 121:サーバーの空き容量が不足しています

- 送信先Webサーバーの空き容量が不足しています。
	- **→ Webサーバー内の不要な画像を削除し、Webサーバーの空き容量** を確認してから再度送信してください。

#### 125:ネットワークの設定を確認してください

● ネットワークが接続されていますか? → ネットワークの接続状態を確認してください。

## 126:サーバーと接続できませんでした

- CANON iMAGE GATEWAYがメンテナンス中か、一時的に負荷が集 中しています。
	- **→ しばらくしてからWebサービスの接続をやり直してください。**

## 127:エラーが発生しました

● Webサービスの接続中に、エラー 121 ~ 126以外の異常が発生しま した。

→ WebサービスのWi-Fi接続をやり直してください。

## 141:プリンターは処理中です。もう一度接続してください

- プリンターが印刷中ではありませんか? **→ 印刷が終わってからWi-Fi接続をやり直してください。**
- プリンターにほかのカメラがWi-Fi接続していませんか?
	- **→ ほかのカメラのWi-Fi接続を終了してから、Wi-Fi接続をやり直して** ください。

## 142: プリンター情報の取得に失敗しました。もう一度接続してく ださい

- プリンターの電源は入っていますか?
	- → プリンターの電源を入れてから、Wi-Fi接続をやり直してください。

## 151:送信を中止しました

- 何らかの理由で、パソコンへの画像の自動送信が中断されました。
	- → カメラの電源スイッチを〈OFF〉にしてから再度〈ON〉にすると、 自動送信が再開されます。

## 152:カードのスイッチが書き込み禁止位置になっています

- カードの書き込み禁止スイッチが、書き込み禁止位置になっていません か?
	- → カードの書き込み禁止スイッチを、書き込み可能位置にしてくださ い。

# <span id="page-510-0"></span>**無線通信機能での注意事項**

無線通信機能使用時に「通信速度が遅くなる」、「接続が途切れる」などの 現象が起きたときは、下記の例を参考にして対応してみてください。

## カメラとスマートフォンとの距離について

カメラとスマートフォンが離れすぎていると、Bluetooth接続は可能でも Wi-Fi接続ができないことがあります。その場合は、カメラとスマートフォ ンを近づけてWi-Fi接続を行ってください。

## アクセスポイントのアンテナの設置場所について

● 室内で使用する場合、カメラを使用している部屋に設置してください。

● カメラとの間に、人や遮蔽物が入らない場所に設置してください。

#### 近くにある電子機器について

下記の電子機器の影響でWi-Fiの通信速度が遅くなるときは、電子機器の使 用をやめるか、機器から離れた場所で通信を行ってください。

● カメラのIEEE 802.11b/g/nは、2.4GHz帯の電波を使用してWi-Fiの 通信を行っています。そのため、同じ周波数帯を使用するBluetooth機 器や電子レンジ、コードレス電話機、マイク、スマートフォン、他のカ メラなどを使うとWi-Fiの通信速度が遅くなります。

#### カメラを複数使うときの注意

- 1つのアクセスポイントに複数のカメラをWi-Fi接続するときは、カメラ のIPアドレスが重複しないよう注意してください。
- 1つのアクヤスポイントに複数のカメラをWi-Fi接続すると、通信速度が 遅くなります。
- IEEE 802.11b/g/n (2.4GHz帯)のアクセスポイントが複数あると きは、電波干渉を少なくするために、Wi-Fiのチャンネルを、「1/6/11」、 「2/7」、「3/8」というように5チャンネル分、間を開けてください。

## ワイヤレスリモートコントローラー BR-E1の使用について

● [Bluetooth機能] を [リモコン] に設定してワイヤレスリモートコントロー ラー BR-E1を使用しているときは、スマートフォンとBluetooth 接続 することはできません。

# **セキュリティーについて**

セキュリティーに関する設定が適切に行われていないときは、次のような 問題が発生する恐れがありますので注意してください。

#### ● 通信の傍受

悪意ある第三者によってWi-Fiの電波を傍受され、通信内容を盗み見ら れる恐れがあります。

#### ● ネットワークへの不正アクセス

悪意ある第三者によって、お使いのネットワークに不正に侵入され、情 報の盗難・改ざん・破壊をされるといった被害に遭う恐れがあります。 また、別の人物を装ってネットワークに不正な情報を流す「なりすまし」 通信がされたり、「踏み台」と呼ばれる別の不正アクセスへの中継地点 にされたりする恐れもあります。

こうした問題が発生する可能性を少なくするため、ネットワークのセキュ リティーを確保するための仕組みや機能を使用することをおすすめします。

# <span id="page-513-0"></span>**ネットワークの設定を確認する**

● Windowsの場合

Windowsの [コマンドプロンプト] を開き、ipconfig/allと入力して〈Enter〉 キーを押します。 パソコンに割り当てられているIPアドレスのほかに、サブネットマスク、

ゲートウェイ、DNSサーバーの情報が表示されます。

● Mac OSの場合

Mac OS Xの[ターミナル]を開き、 ifconfig -aと入力して〈Return〉キー を押します。[en0] 項目 [inet] の \*\*\*.\*\*\*.\*\*\*\* がパソコンに割り当て られているIPアドレスです。

\*[ターミナル]については、Mac OS Xのヘルプを参照してください。

なお、□□[518](#page-517-0)でカメラに割り当てるIPアドレスを設定するときは、パソ コンやほかのネットワーク接続機器とIPアドレスが重複しないよう、一番 右側の数字を変えて設定します。

例) 192.168.1.10

# [無線通信の設定]**の画面について**

「無線通信の設定」の画面では、無線通信機能の設定を変更できます。 [4:無線通信の設定]を選びます。

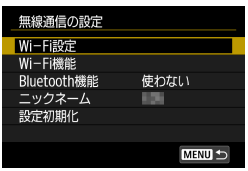

## Wi-Fi設定

● 次ページを参照してください。

## Wi-Fi機能

以下のWi-Fi機能が選択できます。

- スマートフォンと通信
- FOS Utilityでリモート操作
- Wi-Fi対応プリンターで印刷
- Webサービスへ画像を送信

## Bluetooth機能 (□[429\)](#page-428-0)

[Bluetooth機能]の画面を表示して、 Bluetooth機能の設定や確認ができます。

## ニックネーム

ニックネームを仮想キーボード (=[517\)](#page-516-0)で変更できます。

## 設定初期化 (11[498](#page-497-0))

無線通信の設定をすべて削除して初期化を 行います。

# [Wi-Fi設定]**の画面について**

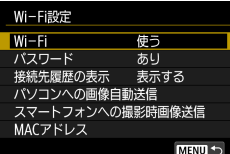

## Wi-Fi

飛行機内や病院内などで、電子機器や無線 機器の使用が禁止されているときは、[使わ ない]に設定してください。

## パスワード

[なし]に設定すると、Wi-Fi接続時のパス ワードの入力を省略することができます (アクセスポイントとのWi-Fi接続時を除 く)。

## 接続先履歴の表示

Wi-Fi接続した機器の履歴を [表示する] / [表 示しない]が設定できます。

## パソコンへの画像自動転送

専用ソフトウェアのImage Transfer Utility 2を使って、カメラ内の画像を 自動的にパソコンへ送ることができます (=[458](#page-457-0))。

## スマートフォンへの撮影時画像送信

撮影した画像をスマートフォンに自動送信 することができます (□[439](#page-438-0))。

## MACアドレス

カメラのMACアドレスの確認ができます。

# <span id="page-516-0"></span>**仮想キーボードの操作方法について**

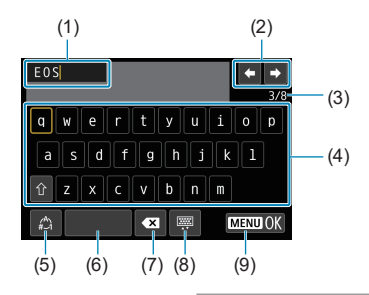

- (1) 文字を入力するエリア(入力エリア)
- (2) 入力エリアでのカーソルの移動
- (3) 入力した文字数/ 入力できる文字数
- (4) キーボード

(7) 入力エリアでの文字の削除 (8) キーボードの種類の変更 (9) 入力の終了

(6) スペース

- (5) 入力モードの切り換え
- (2)、(4) ~ (8) は〈▲〉〈▼〉〈◀〉〈▶〉で移動します。
- 入力する文字の決定や、入力モードの切り換えなどを行うときは〈SFT〉 を押します。

# <span id="page-517-0"></span>**IPアドレスを手動で設定する場合**

IPアドレス設定を手動で行います。なお、表示される項目はWi-Fi機能によっ て異なります。

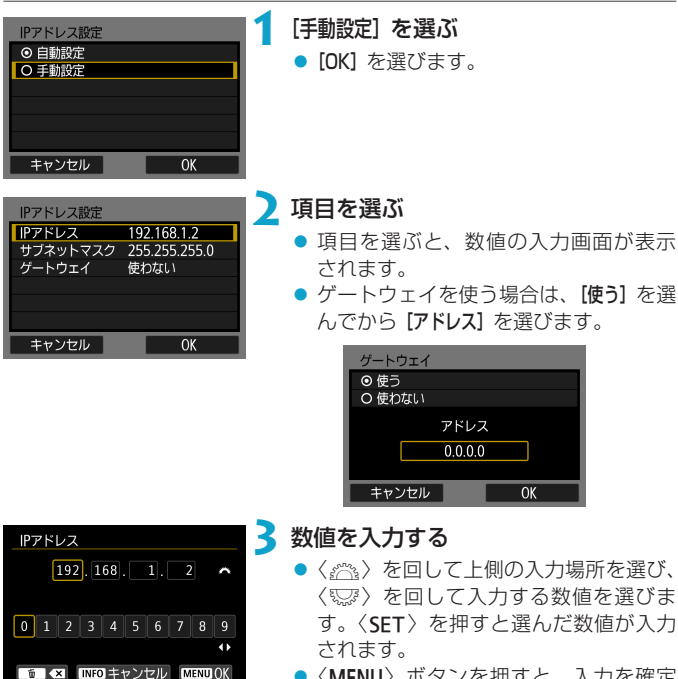

●〈MFNII〉ボタンを押すと、入力を確定 して手順2の画面に戻ります。

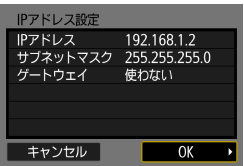

**4**[OK]を選ぶ

- 必要な項目の設定が完了したら [OK] を 選びます。
- ●設定する内容が分からない場合は、 『ネットワークの設定を確認する』 (=[514](#page-513-0))を参照するか、ネットワー ク管理者、またはネットワークに詳し い方に問い合わせてください。

# **Wi-Fi/Bluetoothの状態表示について**

カメラのモニターで、無線通信機能の接続状態を確認することができます。

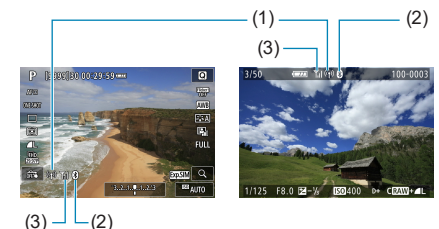

- (1) Wi-Fi機能
- (2) Bluetooth機能
- (3) 電波強度

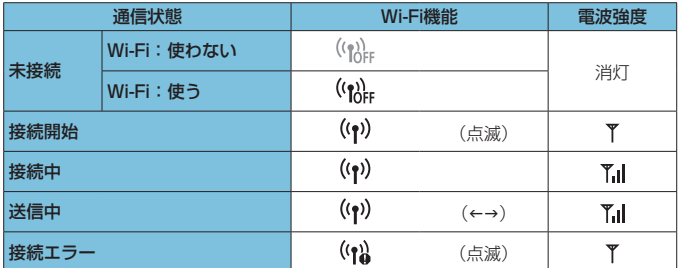

## Bluetooth機能の表示

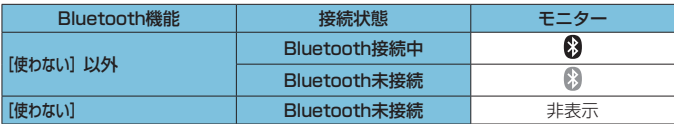

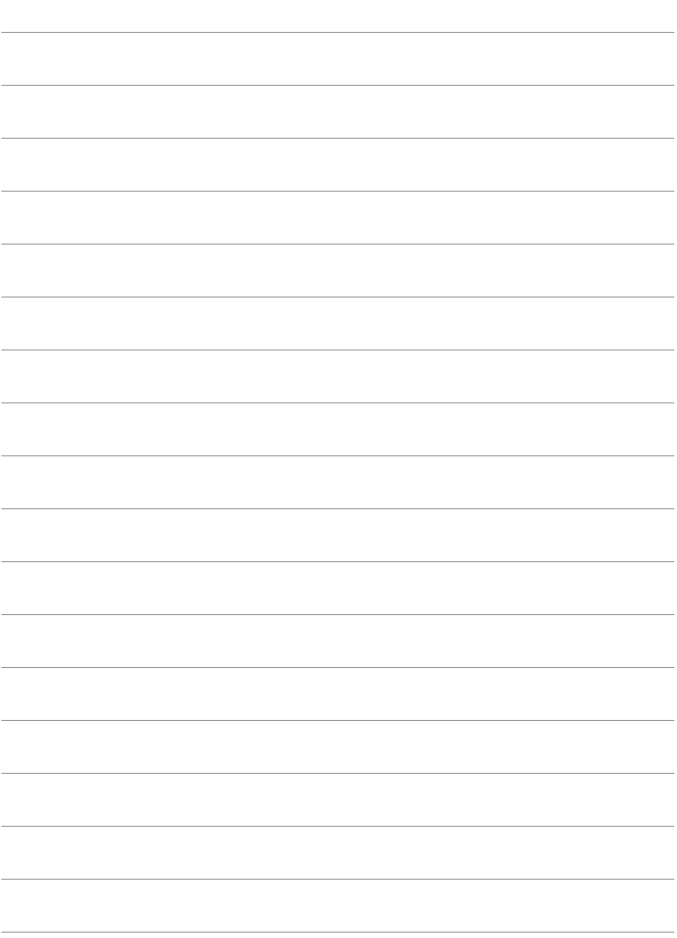

# **カスタム機能/マイメニュー**

撮影スタイルに応じて、カメラの機能を細かく変更したり、カメ ラのボタンやダイヤルの機能を変更することができます。また、 設定変更の頻度が高いメニュー機能とカスタム機能を選んで、マ イメニュータブに登録することができます。

# **メニュー目次:カスタム機能タブ**

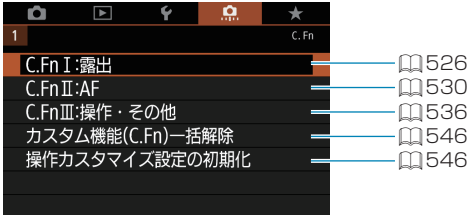

# カスタム機能の設定方法 *MMM*

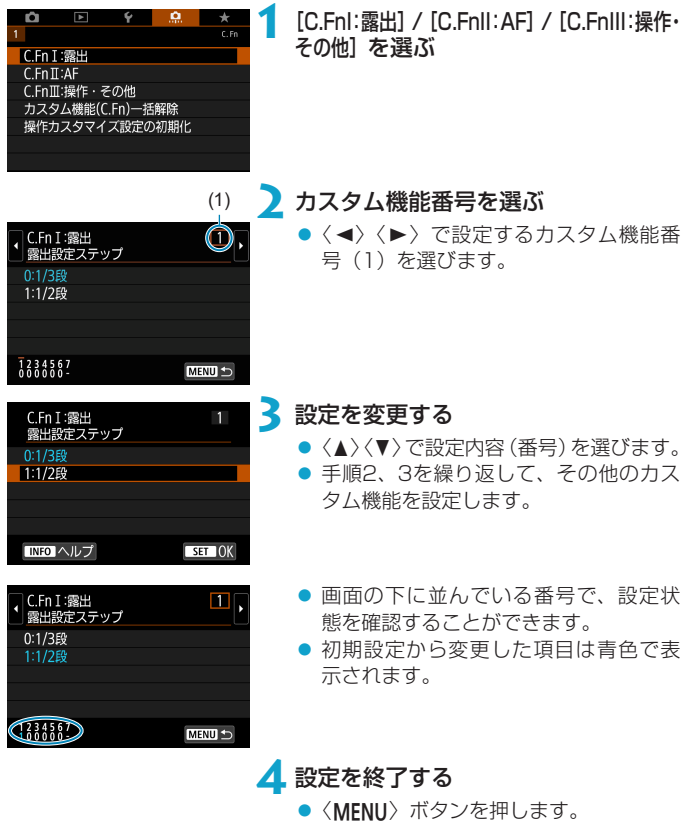

- 
- → 手順1の画面に戻ります。

# カスタム機能で変更できる内容 *MM*

撮影スタイルに応じて、[8]タブでカメラの機能を細かく設定することが できます。

<span id="page-525-0"></span>**C.Fn I:露出**

## C.Fn I-1:露出設定ステップ

シャッタースピードと絞り数値、および露出補正、AEB、ストロボ調光補 正などの設定ステップを1/2段ステップにすることができます。

- 0:1/3段
- 1:1/2段

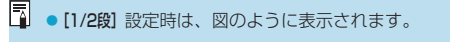

 $\begin{array}{|c|c|c|c|c|}\hline \rule{0pt}{1ex}\rule{0pt}{2.2ex}\rule{0pt}{2.2ex}\rule{$ 

## C.Fn I-2:ISO感度設定ステップ

ISO感度の手動設定ステップを1段ステップに変更することができます。

- 0:1/3段
- 1:1段

围 ● [1段] に設定しても、ISOオート設定時は1/3段ステップで自動設定されます。 ● [1段]設定時もISO40000に設定することができます(静止画撮影時)。

## C.Fn I-3:ブラケティング自動解除

電源スイッチを〈2〉にしたときの、AEBとWBブラケティングの解除 を設定することができます。

- $0:75$
- $01:U$ ない

## C.Fn I-4:ブラケティング順序

AEBの撮影順序と、WBブラケティング撮影時の画像の記録順序を変更す ることができます。

- $0:0 \rightarrow \rightarrow +$
- $\bullet$  1: $\rightarrow$ 0 $\rightarrow$ +
- $2:+\rightarrow0\rightarrow-$

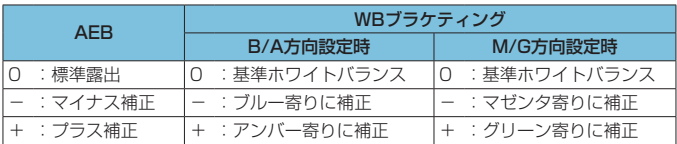

## C.Fn I-5:ブラケティング時の撮影枚数

AEB撮影、WBブラケティング撮影時の撮影枚数を変更することができま す。

なお、「ブラケティング順序]を[0→ー→+]に設定したときは、下表のように撮 影されます。

- 0:3枚
- 1:2枚
- 2:5枚
- 3:7枚

(1段ステップ設定時)

|      | 1枚目         | 2枚目     | 3枚目  | 4枚目  | 5枚目  | 6枚目  | 7枚目  |
|------|-------------|---------|------|------|------|------|------|
| 3:3枚 | 標準 (0)      | - 1     | $+1$ |      |      |      |      |
|      | 2:2枚 標準 (0) | $\pm 1$ |      |      |      |      |      |
|      | 5:5枚 標準(0)  | $-2$    | $-1$ | $+1$ | $+2$ |      |      |
| 7:7枚 | 標準 (0)      | -3      | $-2$ |      | $+1$ | $+2$ | $+3$ |

[3] ● [2枚] 設定時は、AEBレベルを設定するときに補正方向(+または−)を選ぶ ことができます。WBブラケティング設定時は、B/A方向、またはM/G方向の 補正になります。

## C.Fn I-6:セイフティシフト

被写体の明るさが変化して、自動露出で標準露出が得られる範囲を超えた とき、手動設定値をカメラが自動的に変更して、標準露出で撮影すること ができます。[Tv値/Av値]は〈Tv〉、〈Av〉モードで機能します。[ISO感度] は〈P〉、〈Tv〉、〈Av〉モードで機能します。

- $\bullet$  0: しない
- 1: Tv値/Av値
- 2:ISO感度
- **下 「△: △ISO感度に関する設定] の [ISO感度の範囲][オートの低速限界]** が初期状態か ら変更されていても、標準露出が得られないときは、セイフティシフトが優先 されます。
	- ●ISO感度でヤイフティシフトが行われたときの下限感度、上限感度は、「オート の範囲]の設定によります(00[134](#page-133-0))。ただし、手動設定されているISO感度 が[オートの範囲]を超えているときは、手動設定した感度までの範囲でセイフティ シフトが行われます。
	- ストロボ撮影時も状況に応じてヤイフティシフトが行われます。

## C.Fn I-7:合焦後AEロックする測光モード

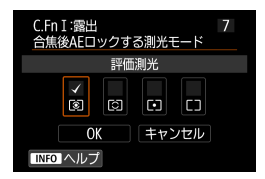

ワンショットAFでピントが合ったときに、 露出を固定(AEロック)するかどうかを、 測光モードごとに設定することができま す。シャッターボタンを半押ししている間、 露出が固定されます。

AEロックする測光モードを選び、[X]を 付けます。[OK]を選ぶと設定されます。

## <span id="page-529-0"></span>**C.Fn II:AF**

#### C.Fn II-1:被写体追従特性

サーボAF時の測距中に、障害物がAFフレームを横切ったときや、AFフレー ムが被写体から外れたときの、被写体に対する追従性を設定することがで きます。

 $\bullet$   $\cap$ 

標準的な設定です。動いている一般的な被写体に適しています。

● 粘る: -2/粘る: -1 障害物がAFフレームを横切ったときや、AFフレームが被写体から外れ たときでも、できるだけ狙っている被写体にピントを合わせ続けようと します。-1よりも-2のほうが、狙っている被写体を長く捉え続けよ うとします。 その反面、意図しない被写体にピントが合ったときは、狙っている被写

体に対するピント合わせに、やや時間がかかることがあります。

#### ● 俊敏: +2/俊敏: +1

AFフレームで捉えた、距離の異なる被写体に、次々にピントを合わせ ることができます。最も近い被写体にピントを合わせたいときにも有効 です。+1よりも+2のほうが、異なる被写体にレスポンス良く反応しま す。

その反面、意図しない被写体にピントが合いやすくなります。

### C.Fn II-2:速度変化に対する追従性

被写体が急に動き出したときや、急に止まったときなど、速さが瞬時に大 きく変化したときの、被写体に対するサーボAFの追従性の設定です。

 $\bullet$   $\cap$ 

移動速度がほぼ一定の(速度変化が少ない)被写体に適しています。

 $-2/-1$ 

移動速度がほぼ一定の (速度変化が少ない) 被写体に適しています。0 の設定でも被写体のわずかな動きや手前の障害物に影響されてピントが 不安定なときに効果的です。

 $+2/1$ 

急な動き出し、急加速、急減速、急停止する被写体に適しています。被 写体の速さが瞬時に大きく変化しても、狙っている被写体にピントを 合わせ続けます。例として、向かってくる被写体の急な動き出しに対し ては「後ピン」、急な停止に対しては「前ピン」になりにくくなります。 +1よりも+2のほうが、大きい速度変化に追従することができます。 その反面、被写体のわずかな動きに影響されやすくなり、ピントが一時 的に不安定になることがあります。

#### C.Fn II-3:測距点乗り移り特性

被写体が上下左右に大きく移動したときの、被写体に対する測距点(AFフ レーム)の乗り移り(切り換わり)による、追従性の設定です。

ごの機能は「←:AF方式】が「:+追尾優先AFI「領域拡大AF(品)]「領域拡大AF(周 囲)][ゾーンAF]のときに機能します。

 $\bullet$   $\cap$ 

測距点の乗り移りが緩やかな、標準的な設定です。

 $+2/1$ 

狙っている被写体が上下左右に大きく移動して、被写体が測距点から外 れても、周囲の測距点に乗り移って、被写体にピントを合わせ続けます。 被写体移動の連続性と、コントラストなどを判断し、信頼性の高い測距 点を選んで乗り移りが行われます。+1よりも+2のほうが、測距点が乗 り移りやすくなります。

その反面、広角レンズなど被写界深度の深いレンズを使用したときや、 遠くにある小さい被写体を撮影すると、意図しない測距点でピント合わ せが行われることがあります。

#### C.Fn II-4:AF測距不能時のレンズ動作

AFでピントが合わせられないときのレンズの動作を設定することができま す。

- ∩: サーチ駆動する AFでピントが合わせられないときは、レンズを駆動させて、ピントの 合う位置を探します。
- 1:サーチ駆動しない AFを開始するときにピントが大きくボケているときや、AFでピントが 合わせられないときは、レンズの駆動を行いません。サーチ駆動により、 ピントが大きくボケることを防止します。
- 調望遠レンズなど、測距範囲が広いレンズを使用したときにサーチ駆動を行う と、ピントが大きくボケて次のピント合わせに時間がかかることがあるため、 [1:サーチ駆動しない]に設定することをおすすめします。

## C.Fn II-5:AF方式の限定

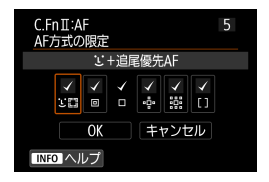

AF方式の選択項目を、使用するAF方式だ けに限定することができます。 なお、AF方式については、 [1] [188](#page-187-0)~ □□[190を](#page-189-0)参照してください。 使用を限定するAF方式を選び[X]を付け ます。[OK]を選ぶと設定されます。

W ● [1点AF] の [√] を外すことはできません。

#### C.Fn II-6:縦位置/横位置のAFフレーム設定

縦位置撮影と横位置撮影で、AFフレームまたはゾーンAFフレームの位置 を別々に設定することができます。

 $\bullet$   $\cap$ : 同じ

縦位置撮影、横位置撮影とも、同じ位置のAFフレームまたはゾーンAF フレームが設定されます。

● 1:別々に設定: フレーム カメラの姿勢(①横位置状態、②グリップを上にした縦位置状態、③グ リップを下にした縦位置状態)ごとに、AFフレームまたはゾーンAFフ レームの位置を設定することができます。姿勢に応じて自動的にAFフ レームまたはゾーンAFフレームの位置を切り換えたいときに有効です。 ①②③のそれぞれの姿勢で設定した、AFフレームまたはゾーンAFフレー ムの位置が記憶されます。

## C.Fn II-7::は時のサーボAF開始測距点

AF方式を[i+追尾優先AF]に設定したときに、どのAFフレーム(測距点) からサーボAFを開始するかを設定することができます。

- $\cap$ : 白動 撮影状況に応じて [i +追尾優先AF] のサーボAFを開始するAFフレーム が自動的に決まります。
- 1:3時に設定した開始測距点 AF動作が[サーボAF]、AF方式が[u+追尾優先AF]に設定されているとき に、任意設定したAFフレームからサーボAFが始まります。
- 2: 回口 ※ 競時に設定した測距点 スポット1点AF、1点AF、領域拡大AF (※)、領域拡大AF (周囲)から、 [u+追尾優先AF]に切り換えたときに、それまで任意設定していたAFフ レームからサーボAFが始まります。「W+追尾優先AFI に切り換える前に 設定していたAFフレームからサーボAFを開始したいときに有効です。

## <span id="page-535-0"></span>**C.Fn III:操作・その他**

### C.Fn III-1:Tv/Av値設定時のダイヤル回転

シャッタースピード、絞り数値設定時のダイヤルによる設定方向を反転さ せることができます。

撮影モードが〈M〉のときは〈『ペ〉〈「ころ〉、それ以外の撮影モードでは〈『ペ〉 の設定方向が反転します。〈M〉モード時に〈いぶ〉を操作したときの設定 方向と、〈p〉〈Tv〉〈Av〉モード時に〈※。〉を操作して露出補正を行っ たときの設定方向が同じになります。

- $0:$  通常
- 1:設定方向を反転

## C.Fn III-2:コントロールリングの回転

シャッタースピード、絞り数値設定時のRFレンズやマウントアダプターの コントロールリングによる設定方向を反転させることができます。

- $0:$  通常
- 1:設定方向を反転

## C.Fn III-3:フォーカスリングの回転

RFレンズのフォーカスリングの設定方向を反転させることができます。

- $0:$  通常
- 1:設定方向を反転

#### C.Fn III-4:RFレンズMF操作敏感度

RFレンズのフォーカスリングを操作するときの感度を設定することができ ます。

- 0: リングの回転速度に応じて変動
- 1:リングの回転量に連動

## C.Fn III-5:ボタンカスタマイズ

く
(<) や〈な〉などのボタンに、よく使う機能を割り当てることができます。 また、静止画撮影時と動画撮影時で、同じボタンに別の機能を割り当てる ことができます。

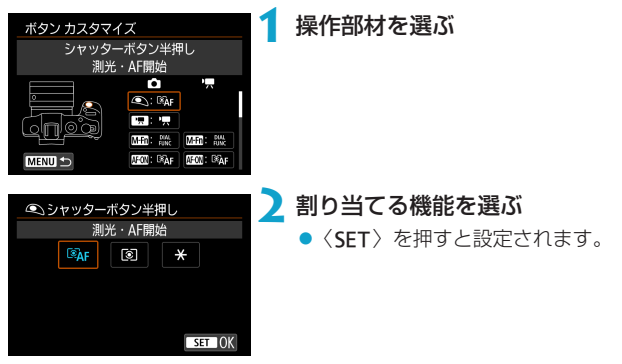

## 各ボタンに割り当てできる機能の一覧

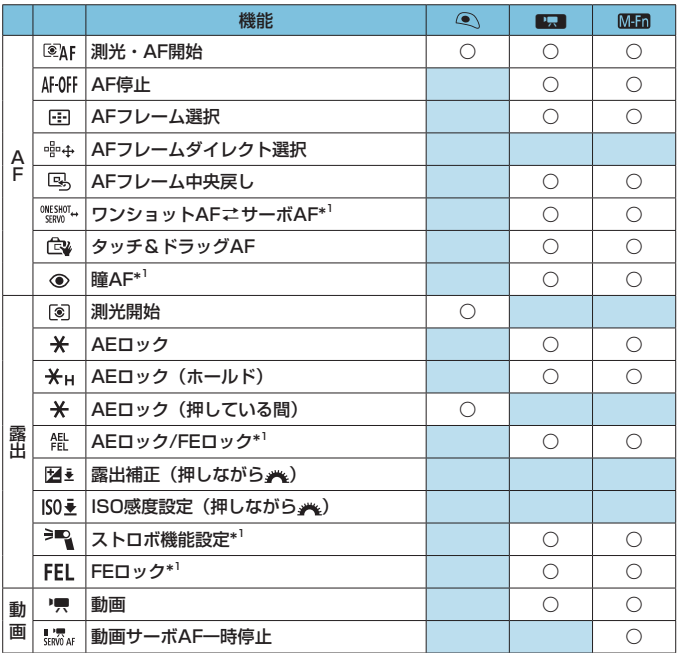

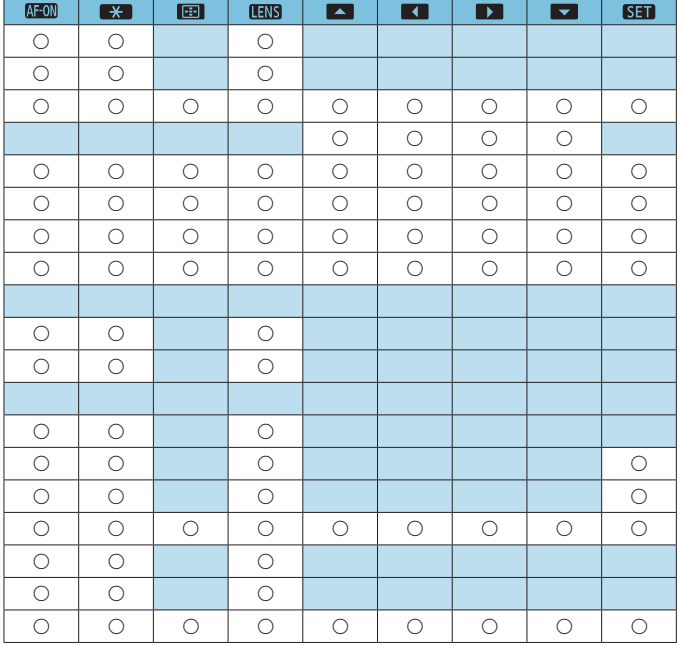

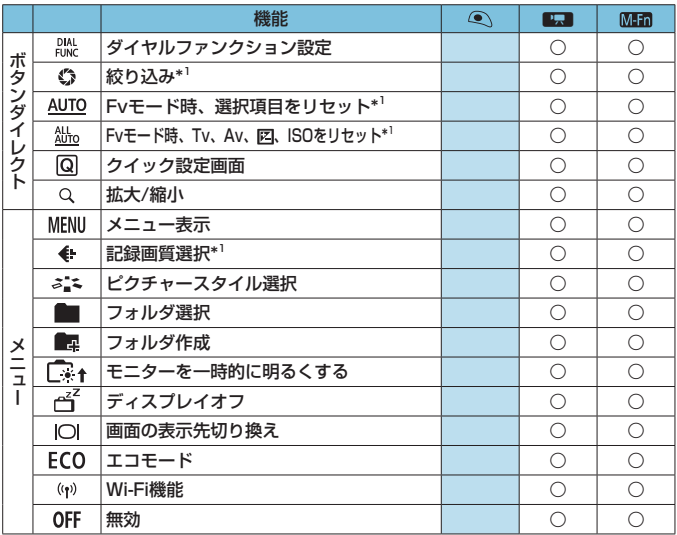

\*1: 動画撮影の設定では割り当てできません。
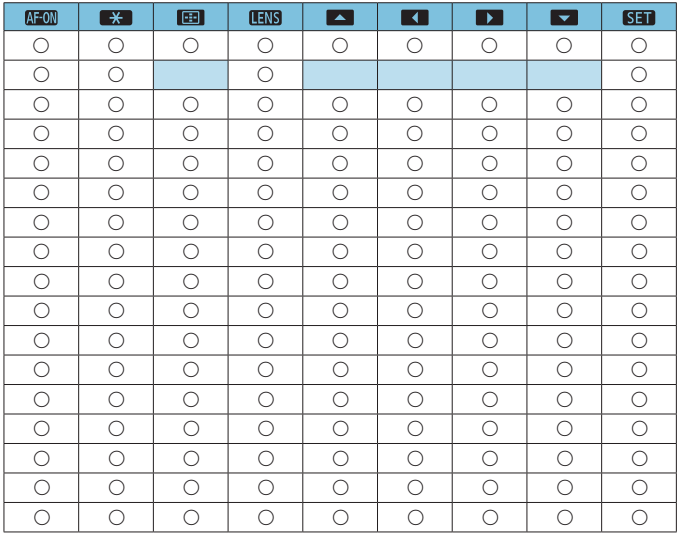

 $\begin{array}{|c|c|}\hline \P & \bullet\langle \hbox{\rm (IGD)} \rangle \end{array}$ は、手ブレ補正機能付きの超望遠レンズに装備されている「AFストッ プボタン」を表しています。

## <span id="page-541-0"></span>C.Fn III-6:ダイヤルカスタマイズ

〈「ころ〉〈金谷〉ダイヤル、および〈1)〉コントロールリングに、よく使う機 能を割り当てることができます。

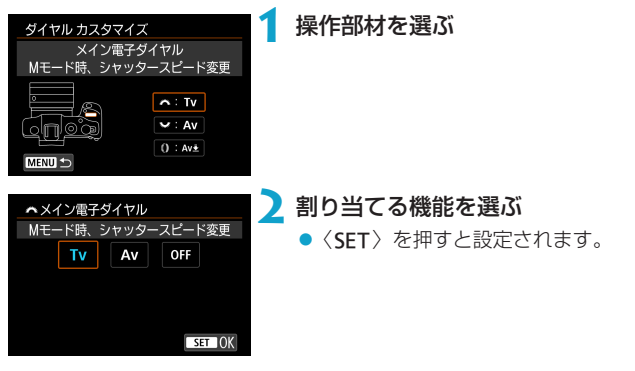

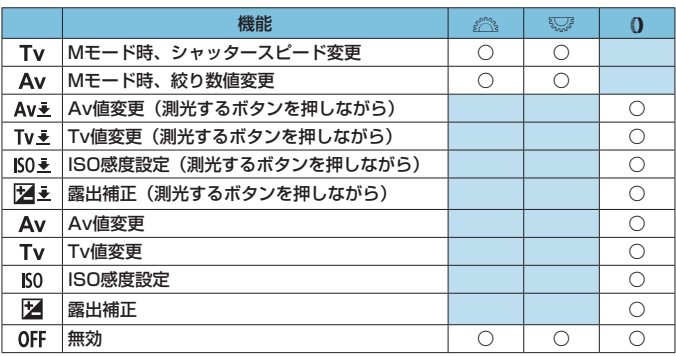

### 各ダイヤルに割り当てできる機能の一覧

■ ●〈0〉は、RFレンズとマウントアダプターに装備されている「コントロールリ ング」を表しています。

## C.Fn III-7:レンズなしレリーズ

カメラにレンズを取り付けていないときに、静止画撮影や動画撮影を許可 するかどうかを設定することができます。

- $\bullet$  0: Little
- 1:する

### C.Fn III-8:電源オフ時のレンズ収納

カメラの電源スイッチを〈OFF〉にしたときに、ギアタイプのSTMレンズ (例: FF40mm F2.8 STM)の繰り出している部分の自動収納を設定する ことができます。

- $0:75$
- 1:しない
- オートパワーオフのときは、設定に関わらずレンズは収納されません。 ●レンズが収納されたことを確認してからレンズを取り外してください。

| ■ n:する] 設定時は、レンズのフォーカスモードスイッチの設定 (AF/MF) に 関わらず機能します。

## C.Fn III-9:音声圧縮

動画撮影時の音声データの圧縮に関する設定です。[1: しない] を選ぶと、音 声データを圧縮時よりも高音質で記録することができますが、ファイルサ イズは大きくなります。

- $0:55$
- 1:しない
- [1: しない]で撮影した動画ファイルを編集して圧縮保存すると、音声データも 圧縮されます。
	- [動画記録サイズ] が FHin 2007 | PB|| (NTSC)、FHin 2007 | PB|| 生 (PAL) のときは [1: しない]を選んでも音声データは圧縮されます。
	- ビデオスナップでは、[1: しない] を選んでも音声データは圧縮されます。

# **カスタム機能の設定を解除する**

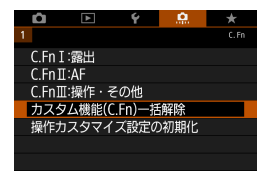

● カスタム機能の設定の一括解除

[.Q.: カスタム機能(C.Fn)一括解除]を選ぶと、[ボタンカスタマイズ]と[ダイヤル カスタマイズ】以外のカスタム機能の設定を一括で解除することができま す。

● 「ボタンカスタマイズ] と「ダイヤルカスタマイズ]の設定の解除 [◎ :操作カスタマイズ設定の初期化]を選ぶと、「ボタンカスタマイズ]と「ダイヤ ルカスタマイズ]の設定を解除することができます。

# **メニュー目次:マイメニュータブ**

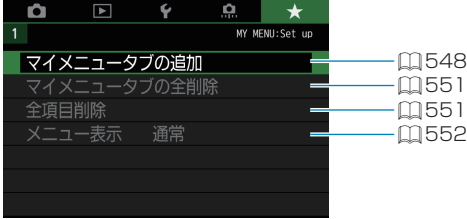

# **マイメニューを登録する** <sup>M</sup>

設定変更の頻度が高いメニュー機能とカスタム機能を選んで、マイメニュー タブに登録することができます。

## <span id="page-547-0"></span>**マイメニュータブを追加(作成)する**

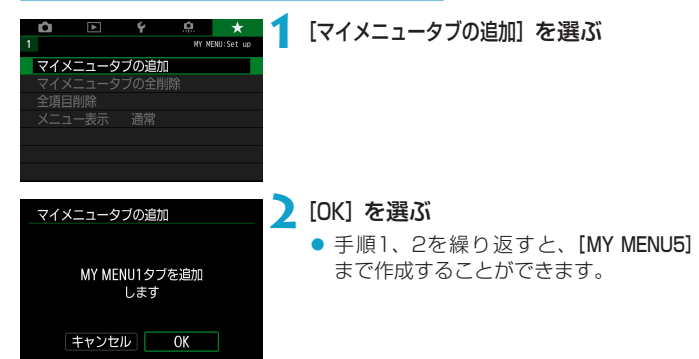

## **マイメニュータブに項目を登録する**

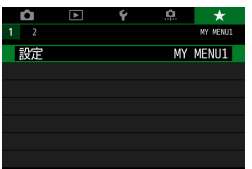

**1** [MY MENU\*:設定]を選ぶ

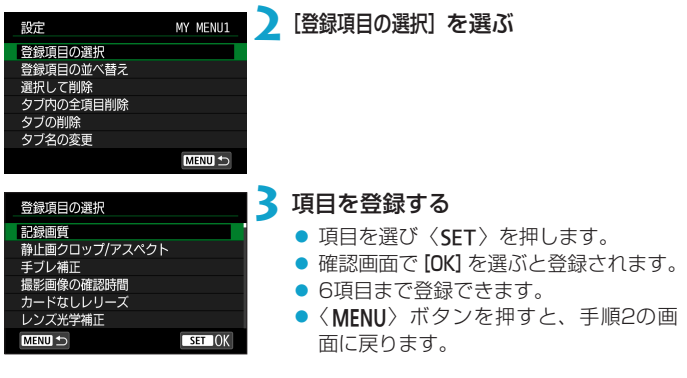

## **マイメニュータブの設定**

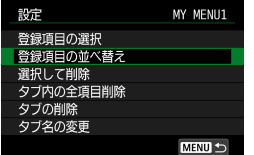

タブに登録した項目の並べ替え、項目また はタブの削除、タブの名称の変更を行うこ とができます。

#### ● 登録項目の並べ替え

登録した項目の並び順を変えることができます。[登録項目の並べ替え]を 選び、並び順を変える項目を選んで〈SET〉を押します。[◆]が表示さ れた状態で〈▲〉〈▼〉で並び順を変え、〈SFT〉を押します。

## ● 選択して削除/タブ内の全項目削除

登録した項目を削除することができます。[選択して削除]を選ぶと1項目 ずつ削除、[タブ内の全項目削除]を選ぶと、タブ内に登録されている項目 がすべて削除されます。

### ● タブの削除

現在設定しているタブを削除することができます。[タブの削除]を選ぶと、 [MY MENU\*]のタブが削除されます。

#### ● タブ名の変更

タブの名称を「MY MENU\*]から任意の名称に変更することができます。

# **1** [タブ名の変更]を選ぶ

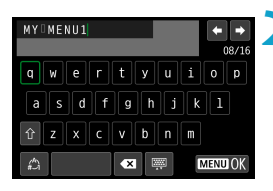

**2** 文字を入力する

- [< ] を選ぶか、〈m〉ボタンを押して、 不要な文字を消去します。
- ●〈◆〉十字キーまたは〈53〉を操作し て文字を選び、〈SET〉を押します。
- [△] を選ぶと、入力モードが切り換わ ります。
- **3** 入力を確定する
	- ●〈MENU〉ボタンを押して [OK] を選び ます。

## <span id="page-550-0"></span>**マイメニュータブの全削除/全項目削除**

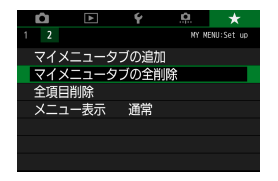

作成したすべてのタブの削除、作成したす べてのタブに登録されている全項目の削除 を行うことができます。

### ● マイメニュータブの全削除

作成したタブをすべて削除することができます。[マイメニュータブの全削除] を選ぶと、[MY MENU1]~ [MY MENU5]のタブがすべて削除され、[★] タブが初期状態に戻ります。

#### ● 全項目削除

[MY MENU1]~ [MY MENU5] タブに登録されている項目だけを、すべ て削除することができます。タブ自体は削除されません。[全項目削除]を 選ぶと、作成したすべてのタブに登録されている全項目が削除されます。

◆ ●「タブの削除][マイメニュータブの全削除]を行うと、[タブ名の変更]で設定した名前も 削除されます。

<span id="page-551-0"></span>**メニュー表示の設定**

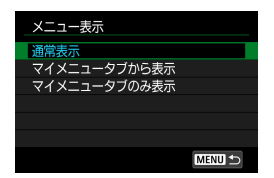

[メニュー表示]を選ぶと、〈MENU〉ボタン を押したときに表示する画面を設定するこ とができます。

#### ● 通常表示

前回操作を行ったときに、最後に表示していたメニュー画面が表示され ます。

## ● マイメニュータブから表示

[★] タブの画面から表示されます。

## ● マイメニュータブのみ表示

[★] タブの画面だけが表示されます([△][下][4][9]]タブは表示 されません)。

**資料**

この章では、撮影の参考になるカメラの機能情報などの説明を 行っています。

# <span id="page-553-0"></span>**ソフトウェアについて**

# **ソフトウェアのダウンロード/インストール**

FOS用または専用ソフトウェアを使うときは、最新版のソフトウェアをご 使用ください。EOS用または専用ソフトウェアをダウンロードする際に、 カメラ底面に記載のシリアル番号入力が必要になります。

- コソフトウェアをインストールする前に、カメラとパソコンを絶対に接続しない でください。ソフトウェアを正しくインストールできません。
	- ●インターネットに接続していない状態では、パソコンにFOS用ソフトウェア をインストールすることはできません。
	- ●旧バージョンのソフトウェアでは、このカメラで撮影した画像をパソコンで正 しく表示できません。また、このカメラで撮影したRAW画像の処理はできま せん。
	- ●旧バージョンのソフトウェアがインストールされている場合は、必ず最新版に アップデート (上書きインストール)してください。

## **1** ソフトウェアをダウンロードする

● パソコンからインターネットに接続し、キヤノンの下記のWebサイ トにアクセスしてください。

#### [canon.jp/eos-sw](http://canon.jp/eos-sw)

- ソフトウェアをダウンロードします。
- パソコン上で解凍します。

#### ● Windows

表示されたインストーラ―ファイルをクリックすると、インス トーラ―が起動します。

## ● Macintosh

dmgファイルが生成/表示されるので、次の手順でインストーラ ―を起動してください。

- (1) dmgファイルをダブルクリックする
	- B デスクトップにドライブアイコンと、インストーラ―ファイ ルが表示されます。
		- インストーラ―ファイルが表示されないときは、ドライブア イコンをダブルクリックすると、インストーラ―ファイルが 表示されます。
- (2) インストーラ―ファイルをダブルクリックする → インストーラーが起動します。

## **2** 画面の指示に従ってインストールする

## **ソフトウェア使用説明書のダウンロードについて**

ソフトウェア使用説明書(PDF ファイル)は、キヤノンのホームページか らパソコンなどにダウンロードすることができます。

#### ● ソフトウェア使用説明書のダウンロードサイト

[canon.jp/eos-sw-manual](http://canon.jp/eos-sw-manual)

- **●使用説明書(PDFファイル)を見るためには、Adobe Acrobat Reader DC** などのAdobe社製PDF閲覧用ソフトウェア(最新版推奨)が必要です。
	- Adobe Acrobat Reader DCはインターネット上から無料でダウンロードで きます。
	- ダウンロードした使用説明書(PDFファイル)をダブルクリックすると、ファ イルが開きます。
	- PDF 閲覧用ソフトウェアの使い方については、そのソフトウェアのヘルプな どを参照してください。

# **パソコンに画像を取り込む**

EOS用のソフトウェアを使って、カメラで撮影した画像をパソコンに取り 込むことができます。パソコンに取り込む方法は、2通りあります。

## **カメラとパソコンを接続して画像を取り込む**

**1** ソフトウェアをインストールする  $($  $\Box$ [554](#page-553-0))

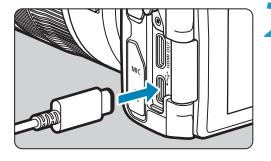

- **2** カメラとパソコンを、インターフェー スケーブル(別売)で接続する
	- カメラのデジタル端子にプラグを差し 込みます。
	- パソコンのUSB端子にプラグを差し込 みます。

# **3** EOS Utility を使って画像を取り込む

● EOS Utility使用説明書を参照してくだ さい。

●Wi-Fi接続中に、カメラとパソコンをインターフェースケーブルで接続しても、 パソコンと通信できません。

## **カードリーダーで画像を取り込む**

カードリーダーを使って画像をパソコンに取り込むことができます。

**1** ソフトウェアをインストールする  $($  $\Box$ [554\)](#page-553-0)

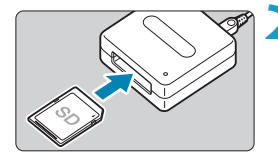

# **2** カードリーダーにカードを差し込む

**3** Digital Photo Professionalを使っ て画像を取り込む

● Digital Photo Professional使用説明 書を参照してください。

Eddio FOS用ソフトウェアを使わずに、カードリーダーを使って画像を取り込むと きは、カード内の「DCIM」フォルダをパソコンにコピーしてください。

# **カメラ内で充電する**

USB電源アダプター PD-E1(別売)を使用して、カメラ内のバッテリーパッ ク LP-E17を充電することができます。充電中にカメラを操作すると、充 電が中断されます。

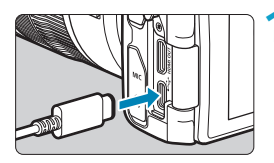

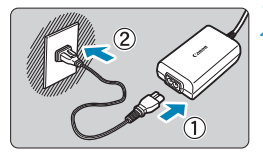

**1** USB電源アダプターを接続する

● カメラの電源スイッチを〈OFF〉にした 状態で、USB電源アダプターのプラグ を、デジタル端子にしっかりと差し込 みます。

## **2** 電源コードを接続する

- 電源コードをUSB電源アダプターに接 続し、電源プラグをコンセントに差し 込みます。
- → 充電が始まり、アクセスランプ (1) が 緑色に点灯します。

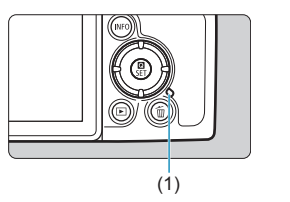

- 充電が完了すると、アクセスランプが消 灯します。電源プラグをコンセントか ら抜き、カメラからUSB電源アダプター のプラグを外します。
- ●バッテリーを保護し、性能の劣化を防ぐため、24時間以上連続して充電しな いでください。
	- 充電中に異常が発生した場合は、保護回路が働き充電が中止され、アクセスラ ンプが緑色に点滅します。電源プラグをコンセントから抜き、バッテリーの取 り外し/取り付けを行ってから、2~3分後にもう一度コンセントに差し込ん でください。改善しない場合は、修理受付窓口にご相談ください。
- |■ ●アクセスランプが点灯しないときは、USB電源アダプターのプラグを一度抜 いてから差し直してください。
	- 充電時間や充電される量は周囲の温度や残量によって異なります。
	- ●安全に充電を行うため、低温下(+5℃~ +10℃)では、充電時間が長くなり ます。
	- Wi-Fi接続中およびカード/バッテリー収納部ふたが開いた状態では、充電が 行われません。

# **エクステンショングリップを使う**

エクステンショングリップ EG-E1(別売)は、EOS RPをさらに持ちや すくするための専用アクセサリーです。カメラに取り付けた状態で、バッ テリーやカードを入れたり取り出したりすることができます。

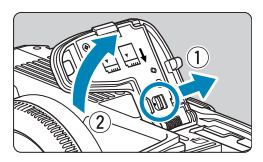

- **1** カード/バッテリー収納部ふたを外す
	- カメラの電源を切ってからふたを外し ます。取り外したふたは、なくさない ように保管します。

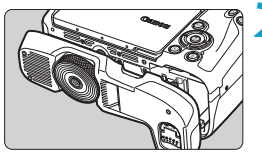

- **2** エクステンショングリップを固定する
	- 左図のように取り付け、着脱ダイヤル を回して固定します。

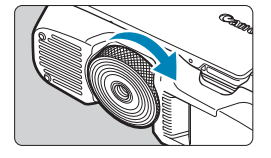

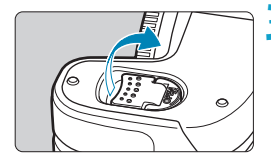

### **3** エクステンショングリップのふたを開 く

● バッテリーおよびカードの入れ方と取 り出し方は『バッテリーとカードを入 れる/取り出す』(日[42](#page-41-0))を参照し てください。

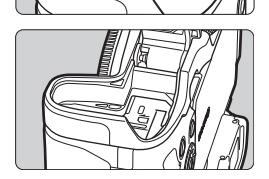

カード/バッテリー収納部ふたをカメラに取り付け直すときは、ふたを90度 以上開いた状態で取り付けてください。

# **故障かな?と思ったら**

「カメラが故障したのかな?」と思ったら、下記の例を参考にしてカメラを チェックしてください。なお、チェックしても状態が改善しないときは、 修理受付窓口にご相談ください。

## **電源関連**

## 充電器で充電できない

● 純正のバッテリーパック LP-E17を使用してください。

#### 充電器のランプが高速点滅する

● (1) 充電器またはバッテリーに異常が発生した場合や、(2) バッテリー と通信できない場合(純正以外のバッテリー使用時)は、保護回路が働 き充電が中止され、オレンジ色のランプが点滅します。(1) の場合は、 充電器のプラグをコンセントから抜き、バッテリーの取り外し/取り付 けを行ってから、2~3分後にもう一度コンセントに差し込んでくださ い。改善しない場合は、修理受付窓口にご相談ください。

#### 充電器のランプが点滅しない

● 充電器に取り付けたバッテリーの内部温度が高い場合は、安全のため充 電を行いません(消灯)。また、充電中何らかの原因により、バッテリー が高温になった場合は、自動的に充電を停止します(点滅継続)。なお、 バッテリーの温度が下がると自動的に充電が始まります。

## USB電源アダプター(別売)で充電できない

- カメラの電源スイッチが〈ON〉のときは充電は行われません。
- 充電中にカメラを操作すると、充電は中断されます。

#### USB電源アダプターでの充電中にアクセスランプが点滅する

● 充電中に異常が発生した場合は、保護回路が働き充電が中止され、アク セスランプが緑色に点滅します。電源プラグをコンセントから抜き、バッ テリーの取り外し/取り付けを行ってから、2~3分後にもう一度コン セントに差し込んでください。改善しない場合は、修理受付窓口にご相 談ください。

#### USB電源アダプターでの充電でアクセスランプが点灯しない

● USB電源アダプターのプラグを一度抜いてから差し直してください。

## 電源スイッチを〈ON〉にしてもカメラが作動しない

- カード/バッテリー収納部ふたが閉まっているか確認してください  $($  $\Box$  $42)$  $42)$ <sub> $\circ$ </sub>
- バッテリーがカメラにきちんと入っているか確認してください  $(m42)$  $(m42)$  $(m42)$
- バッテリーを充電してください (□[40\)](#page-39-0)。

## 電源スイッチを〈2〉にしてもアクセスランプが点灯/点滅する

● カードへの画像記録中に電源を切ると、アクセスランプが数秒間点灯/ 点滅します。画像記録が終了すると、自動的に電源が切れます。

## 「ご使用のバッテリーにCanonのロゴはありますか?]と表示される

- 純正のバッテリーパック LP-E17を使用してください。
- バッテリーの出し入れを行ってください(□[42](#page-41-0))。
- バッテリーの接点が汚れているときは、やわらかい布などでふいてくだ さい。

### バッテリーの消耗が早い

- フル充電したバッテリーを使用してください(□[40](#page-39-0))。
- バッテリーの性能が劣化している可能性があります。[4:バッテリー情報] でバッテリーの劣化状態を確認してください(日[381\)](#page-380-0)。劣化してい る場合は、新しいバッテリーをお買い求めください。
- 以下の操作を行うと、撮影可能枚数が少なくなります。
	- シャッターボタン半押しの状態を長く続ける
	- AFのみを行って撮影しない操作を頻繁に行う
	- レンズの手ブレ補正機能を使う
	- Wi-Fi/Bluetooth (無線通信) 機能を使用する

### 電源が勝手に切れる

- オートパワーオフ機能が働いています。自動的に電源が切れないように したいときは、[♥:節電]の[オートパワーオフ]を[しない]にしてくださ い(凹[372\)](#page-371-0)。
- [オートパワーオフ]を[しない]に設定していても、[ディスプレイオフ]や[ファ インダーオフ]で設定した時間放置すると、モニターやファインダーの表 示が消えます(カメラの電源は切れません)。
- [4:エコモード] を[切]に設定してください。

## **撮影関連**

## レンズが装着できない

● EFレンズ、EF-Sレンズを装着するにはマウントアダプターが必要です。 なお、EF-Mレンズは使用できません。

#### 撮影・記録ができない

- カードが正しくセットされているか確認してください(□[42\)](#page-41-0)。
- カードの書き込み禁止スイッチを、書き込み・消去可能な位置にしてく ださい (口1[42](#page-41-0))。
- カードの空き容量がない場合は、空き容量のあるカードに交換するか、 不要な画像を消去してください(日[42、](#page-41-0)日[314\)](#page-313-0)。
- ピントを合わせたときに、AFフレームがオレンジ色のときは撮影でき ません。もう一度シャッターボタンを半押ししてピントを合わせなおす か、手動でピントを合わせてください(日[54](#page-53-0)、日[214](#page-213-0))。

### カードが使えない

● カードのトラブルに関するメッセージが表示されたときは、□1[44、](#page-43-0) □[581を](#page-580-0)参照してください。

## カードを他のカメラに入れるとエラーになる

● SDXCカードはexFAT形式でフォーマットされるため、このカメラで初 期化したカードを他のカメラに入れると、エラーが表示され使用できな いことがあります。

#### 画像がボケている/ブレている

- レンズのフォーカスモードスイッチを〈AF〉にしてください(□[48、](#page-47-0)  $(151)$  $(151)$ 。
- 手ブレを起こさないように、シャッターボタンを静かに押してください  $(m54)$  $(m54)$
- 手ブレ補正機能を搭載したレンズのときは、手ブレ補正スイッチを〈ON〉 にしてください。
- 暗い場所では、シャッタースピードが遅くなることがあります。シャッ タースピードを速くする (□[98](#page-97-0))、ISO感度を上げる (□[131\)](#page-130-0)、 ストロボを使用する(□[222\)](#page-221-0)、三脚を使用するなどの方法で撮影し てください。
- 0070の『ブレの少ない画像を撮影するには』を参照してください。

#### ピントを固定したまま構図を変えて撮影できない

● AF動作をワンショットAFにしてください。サーボAFのときはフォーカ スロック撮影はできません (00[71](#page-70-0)、00[185\)](#page-184-0)。

#### 連続撮影速度が遅い

● 高速連続撮影時の連続撮影速度は、バッテリー残量、温度、フリッカー 低減処理、シャッタースピード、絞り数値、被写体条件、明るさ、AF動作、 レンズの種類、ストロボ使用、撮影機能の設定などの条件により低下す ることがあります (日[208](#page-207-0))。

#### 連続撮影可能枚数が少なくなる

● 芝生など細かいパターンの被写体を撮影すると、1枚あたりのファイル サイズが大きくなり、実際に連続撮影できる枚数が、ロ[583](#page-582-0)に目安 として示した連続撮影可能枚数より少なくなることがあります。

#### カードを変えても連続撮影可能枚数の表示が変わらない

● 別のカードに変えても(例:高速タイプのカードを使用しても)、表示 される連続撮影可能枚数は変わりません。また、□[583](#page-582-0)の表に記載 している連続撮影可能枚数は、その試験条件のカードで実際に連続撮影 できる枚数を示しています(書き込み速度が高速なカードなほど、実際 に連続撮影できる枚数が多くなります)。そのため、表示される連続撮 影可能枚数と、実際に連続撮影できる枚数は異なることがあります。

#### 高速連続撮影時に高速表示が行われない

● 1[181を](#page-180-0)参照して、高速表示が行われる条件を確認してください。

#### クロップ撮影時に一部の記録画質が選択できない

● [1.6倍 (クロップ)] 設定時、およびEF-Sレンズ使用時は、記録画質 **4M/4M/4S1/4S1は選択できません。** 

#### アスペクト比が設定できない

● EF-Sレンズ使用時は、アスペクト比の設定はできません([1.6倍(クロッ プ)]に自動設定されます)。

#### ISO100に設定できない/拡張ISO感度が選択できない

- [☎:☎ISO感度に関する設定] で [ISO感度の範囲] の設定を確認してください。
- [△:高輝度側・階調優先] が [する][強]に設定されているときは、ISO感 度の設定範囲がISO200~40000になります(静止画撮影時)。[△: ISO感度に関する設定]の[ISO感度の範囲]で設定範囲を拡張しても、L(ISO50 相当)、H1(ISO51200相当)、H2(ISO102400相当)は選択でき ません。[△:高輝度側・階調優先]を[しない]に設定すると(□[137\)](#page-136-0)、 ISO100/125/160、およびL、H1/H2 が設定できるようになります。

#### 露出を暗めに補正したのに明るく撮影される

● [△:オートライティングオプティマイザ] を [しない] に設定してください (=[136](#page-135-0))。[弱め][標準][強め]に設定されているときは、露出補正、 ストロボ調光補正で露出を暗めに補正しても、明るく撮影されることが あります。

#### マニュアル露出+ISOオート時に露出補正ができない

● 00[103を](#page-102-0)参照して露出補正を行ってください。

## レンズ光学補正設定時に一部の項目が表示されない

- [デジタルレンズオプティマイザ] が[する]に設定されているときは、[色収差補 正][回折補正]は表示されませんが、ともに[する]の設定で撮影されます。
- 動画撮影時に「デジタルレンズオプティマイザ]「回折補正]の項目は表示されま せん。

## 〈f〉〈d〉モードでストロボ撮影するとシャッタースピードが遅くなる

● [△:外部ストロボ制御]の[スローシンクロ]を、[1/180-1/60秒自動]または [1/180秒固定]に設定してください(□[224](#page-223-0))。

### ストロボが発光しない

● カメラにストロボがしっかり取り付けられていることを確認してくださ い。

## ストロボがいつもフル発光する

- EL/EXスピードライト以外のストロボを使用して、自動調光モードで 撮影すると、常時フル発光します(日[221\)](#page-220-0)。
- ストロボカスタム機能の [調光方式] が [TTL] (自動調光) に設定されて いると、常時フル発光します(日[230\)](#page-229-0)。

## ストロボ調光補正ができない

● ストロボ側で調光補正量が設定されているときは、カメラで補正量の設 定はできません。ストロボ側の設定を解除(ゼロに設定)すると、カメ ラで設定できるようになります。

## 〈Av〉〈P〉モードでハイスピードシンクロができない

● [△:外部ストロボ制御]の[スローシンクロ]を[1/180-30秒自動]または [1/180-1/60秒自動]に設定してください(日[224](#page-223-0))。

#### リモコン撮影ができない

- 静止画撮影を行うときは、ドライブモードを〈 い) または〈 い」 設定してください(□[209](#page-208-0))。動画撮影を行うときは、[△:リモコン撮影] を[する]に設定してください(=[285](#page-284-0))。
- リモコンの撮影タイミング切り換えスイッチの位置を確認してくださ  $\langle \cdot \rangle$
- ワイヤレスリモートコントローラー BR-E1を使用するときは、 □[217、](#page-216-0)□[399を](#page-398-0)参照してください。
- リモコンを使用してタイムラプス動画撮影を行うときは、□[273を](#page-272-0) 参照してください。

#### 撮影時に白い飄と赤い飄が表示される

● カメラ内部の温度が上昇していることを示しています。白い〈■〉が表 示されたときは、静止画の画質が低下することがあります。赤い〈調〉 が表示されたときは、もうすぐ撮影が自動的に終了することを示してい ます (0[291](#page-290-0))。

### 動画撮影時に赤い調が表示される

● カメラ内部の温度が上昇していることを示しています。赤い〈飅〉が表 示されたときは、もうすぐ動画撮影が自動的に終了することを示してい ます (0[291](#page-290-0))。

#### 動画撮影が勝手に終了する

- 書き込み速度が遅いカードを使用すると、動画撮影が自動的に終了する ことがあります。動画が記録できるカードについては、口[585](#page-584-0)を参 照してください。なお、書き込み速度については、カードメーカーのホー ムページなどで確認してください。
- 動画撮影を開始してから29分59秒経過すると、動画撮影が自動的に終 了します。

#### 動画撮影時にISO感度が設定できない

● 撮影モードが [wM] 以外のときは、ISO感度が自動設定されます。[wM] モードのときは、ISO感度を任意に設定することができます(ED[589](#page-588-0))。

動画撮影時にISO100に設定できない/拡張ISO感度が選択できない

- [△:'果ISO感度に関する設定]で [ISO感度の範囲] [Eakの範囲] の設定を確認 してください。
- [△:高輝度側・階調優先] が [する] に設定されているときは、ISO感度の 設定範囲がISO200~になります。[c: !! ISO感度に関する設定]の [ISO 感度の範囲][Eakの範囲]で設定範囲を拡張しても、拡張ISO感度は選択で きません。[△:高輝度側・階調優先]を [しない]に設定すると (□[137](#page-136-0))、 ISO100/125/160、および拡張ISO感度が設定できるようになりま す。

#### 動画撮影時に露出が変化する

- 動画撮影中にシャッタースピードや絞り数値の変更を行うと、露出変化 が記録されることがあります。
- 動画撮影中にズーム操作を行うときは、テスト撮影をおすすめします。 動画撮影中にズーム操作を行うと、露出変化やレンズの作動音が記録さ れたり、録音される音量が不安定になったり、ピントがズレることがあ ります。

#### 動画撮影時に画面がちらつく/横縞が写る

●蛍光灯やLED照明などの光源下で動画撮影を行うと、画面のちらつきや、 横縞(ノイズ)や露出ムラが記録されることがあります。また、露出(明 るさ)や色あいの変化が記録されることがあります。[■]モードのと きは、シャッタースピードを遅くすると、現象が緩和されることがあり ます。なお、タイムラプス動画を撮影したときは、現象がより強く発生 することがあります。

#### 動画撮影時に被写体がゆがむ

● 動画撮影中にカメラを左右に動かしたり (パンニング)、動きのある被 写体を撮影すると、像がゆがんで写ることがあります。なお、タイムラ プス動画を撮影したときは、現象がより強く発生することがあります。

### 動画撮影時に静止画が撮影できない

● 動画撮影時に静止画は撮影できません。静止画を撮影するときは、動画 撮影を終了して、静止画の撮影モードを選んでから撮影してください。

## **無線通信機能関連**

## スマートフォンとペアリングできない

- Bluetooth Specification Version 4.1以上に対応しているスマート フォンを使用してください。
- スマートフォンの設定画面で、Bluetooth機能をONにしてください。
- スマートフォンのBluetooth機能設定画面では、カメラとのペアリン グはできません。スマートフォンに専用アプリケーションのCamera Connect (無料) インストールしてください (□[420](#page-419-0))。
- 一度ペアリングしたスマートフォンと再びペアリングするときに、ス マートフォン側に前回ペアリングしたときのカメラの登録が残っている と、ペアリングすることができません。そのときは、スマートフォンの Bluetooth設定で残っているカメラの登録を解除してから、ペアリング をやり直してください(=[432](#page-431-0))。

Wi-Fi機能の設定ができない

● カメラとパソコンなどを、インターフェースケーブルで接続していると きは、Wi-Fi機能の設定はできません。インターフェースケーブルを取 り外してから、設定を行ってください(□[418\)](#page-417-0)。

インターフェースケーブルで接続した機器が使えない

● Wi-Fi接続中は、カメラとパソコンなどを、インターフェースケーブル で接続して使用することはできません。Wi-Fi接続を終了してからイン ターフェースケーブルで接続してください。

#### 撮影や再生などの操作ができない

● Wi-Fi接続中は、撮影や再生などの操作ができないことがあります。 Wi-Fi接続を終了してから操作を行ってください。

## スマートフォンに再接続できない

- ●同じカメラとスマートフォンの組み合わせでも、設定を変更したり、異 なる設定を選んでいるときは、同じSSIDを選んでも再接続できなくな ることがあります。そのときは、スマートフォンのWi-Fi設定で、カメ ラとの接続設定を削除してから、接続設定をやり直してください。
- ●接続設定をやり直すときに、Camera Connectを起動したままに していると、接続できないことがあります。そのときは、Camera Connectを一旦終了させてから再起動してください。

## **操作関連**

## 〈6〉〈5〉〈d〉〈T〉で設定を変更できない

- ●〈LOCK〉スイッチの電子ロックを解除してください(□[58\)](#page-57-0)。
- [4: マルチ電子ロック]の設定内容を確認してください(□[407\)](#page-406-0)。

#### タッチ操作ができない

● [4:タッチ操作] が [標準] または [敏感] に設定されているか確認してくだ さい (m[379](#page-378-0))。

#### ボタンやスイッチなどが思ったとおりに動かない

- 動画撮影時は[♥:動画撮影時シャッターボタンの機能]の設定を確認してくだ さい (自[395](#page-394-0))。
- [.O.C.Fn III-5:ボタンカスタマイズ]または [O.C.Fn III-6:ダイヤルカスタマイズ] の設定内容を確認してください(日[537](#page-536-0)、日[542](#page-541-0))。

## **表示関連**

#### メニュー画面に表示されるタブや項目が少ない

● かんたん撮影ゾーンのときは、一部のタブや項目は表示されません。ま た、メニュー画面に表示されるタブや項目は、静止画撮影時、動画撮影 時で異なります。

### [★] マイメニュータブから表示される / [★] タブしか表示されない

● [★] タブの「メニュー表示] が「マイメニュータブから表示]または「マイメ ニュータブのみ表示]に設定されています。[通常表示]に設定してください (=[552\)](#page-551-0)。

#### ファイル名の先頭文字がアンダーバー(「\_」)になる

● [△:色空間]を [sRGB]に設定してください。[Adobe RGB]に設定され ているときは、先頭文字がアンダーバーになります(日[147\)](#page-146-0)。

#### ファイル名の先頭文字が「MVI\_」になっている

● 動画ファイルです。

#### 画像番号が0001から始まらない

● 画像が記録されているカードを使用すると、撮影した画像の番号が 0001から始まらないことがあります (□[363](#page-362-0))。

## 撮影年月日/時刻が正しく表示されない

- 日付/時刻が正しく設定されているか確認してください(□[374\)](#page-373-0)。
- エリア、サマータイムの設定を確認してください(□[374](#page-373-0))。

#### 画像に日付/時刻が写し込まれない

●撮影した画像に日付/時刻は写し込まれません。画像データに撮影情報 として記録されます。写真を印刷するときに、その情報を利用して用紙 に日付/時刻を入れることができます(□[318\)](#page-317-0)。

### [♯♯♯]が表示される

● カードに記録されている画像数が、カメラで表示できる桁数を超えると [♯♯♯]と表示されます。

#### モニターの表示が不鮮明になる

- モニターが汚れているときは、やわらかい布などでふいてください。
- 液晶の特性で低温下での表示反応がやや遅くなったり、高温下で表示が 黒くなったりすることがありますが、常温に戻れば正常に表示されます。
# **再生関連**

#### 画像の一部が黒く点滅する

● [下]:ハイライト警告表示] が [する] に設定されています (〔1〕[351\)](#page-350-0)。

#### 画像に赤い枠が表示される

● [下: AFフレーム表示] が [する] に設定されています (11[352](#page-351-0))。

#### 画像再生時にAFフレームが表示されない

- 以下の画像を再生したときは、AFフレームは表示されません。
	- ●〈SCN: 图、※〉モードで撮影した画像
	- マルチショットノイズ低減機能を使って撮影した画像
	- トリミングを行った画像
	- HDR撮影で [画像位置自動調整:する]に設定して撮影した画像

#### 画像が消去できない

● プロテクトされている画像は消去できません (□[310](#page-309-0))。

#### 画像(静止画/動画)が再生できない

- 他のカメラで撮影した画像は再生できないことがあります。
- パソコンで編集した動画はカメラで再生できません。

#### 再生できる画像が少ない

● [下]:画像検索の条件設定]で再生する画像の絞り込みが行われています (=[345\)](#page-344-0)。検索条件を解除してください。

#### 動画を再生すると操作音や作動音がする

● 動画撮影中にダイヤル操作やレンズ操作を行うと、その操作音も録音さ れます。指向性ステレオマイクロホン DM-E1(別売)の使用をおすす めします (自[258](#page-257-0))。

#### 動画が一瞬止まって見える

● 自動露出撮影時に、大きな露出変化が生じると、明るさが安定するまで の一瞬の間、記録を止める仕様になっています。このようなときは、[編M] モードで撮影してください(□[241](#page-240-0))。

## テレビに映像が表示されない

- [4:ビデオ方式]の [NTSC] [PAL] の設定 (□[378\)](#page-377-0) を確認してください (テ レビが対応している方式に合わせてください)。
- HDMIケーブルのプラグが根元までしっかりと差し込まれているか確認 してください (m[308](#page-307-0))。

#### 動画ファイルが複数作成される

● 1回の撮影でファイルサイズが4GBを超えるときは、動画ファイルが複 数作成されます (CQ[254\)](#page-253-0)。ただし、SDXCカードをこのカメラで初 期化してから撮影したときは、1回の撮影でファイルサイズが4GBを超 えても1つのファイルに記録されます。

#### カードリーダーでカードを認識できない

● SDXCカードは、お使いのカードリーダーやパソコンのOS により、カー ドリーダーに差しても正しく認識されないことがあります。そのときは、 カメラとパソコンをインターフェースケーブルで接続し、EOS用ソフト ウェアのEOS Utilityを使って画像を取り込んでください。

画像をリサイズできない

● JPEGのS2とRAW画像は、カメラでリサイズできません(□[339\)](#page-338-0)。

#### 画像をトリミングできない

● RAW画像は、カメラでトリミングできません(□[337](#page-336-0))。

#### 画像に輝点が発生する

● 撮像素子が宇宙線などの影響を受けると、撮影画像や撮影画面に「輝点 (白、赤、青など)」が生じることがあります。[5:センサークリーニング]の[今 すぐクリーニング ←→】を行うと(□[382](#page-381-0))、輝点の発生が改善すること があります。

# **センサークリーニング関連**

#### センサークリーニング中にシャッター音がする

● [4:センサークリーニング] の [今すぐクリーニング ト→] を選んだときは、清 掃中にシャッターの作動音がしますが、画像はカードに記録されません (=[382](#page-381-0))。

撮像素子の自動清掃が行われない

● 雷源スイッチの〈ON〉〈OFF〉を短い時間で繰り返すと、〈frk〉が表 示されないことがあります ([1][46](#page-45-0))。

# **パソコン接続関連**

#### パソコンに画像が取り込めない

- EOS用ソフトウェアのEOS Utilityをパソコンにインストールしてくだ さい (1[554](#page-553-0))。
- Wi-Fi接続中は、インターフェースケーブルを使用してパソコンと通信 を行うことはできません。

#### カメラとパソコンを接続しても通信できない

● EOS用ソフトウェアのEOS Utilityを使用するときは、[△:タイムラプス 動画] を「しない」に設定してください(□[262](#page-261-0))。

<span id="page-580-0"></span>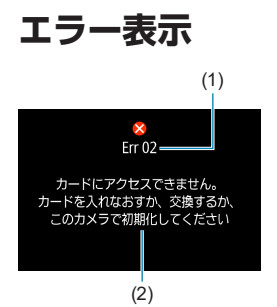

(1) カメラに異常が発生すると、エラー画面が 表示されます。表示される内容に従って対 応してください。問題が解決しないときは、 エラー番号(Errxx)を控えて、修理受付 窓口へご相談ください。

- (1) エラー番号
- (2) 原因・対処方法

<span id="page-581-0"></span>**データシート**

# **静止画撮影**

#### ● 撮影可能枚数の目安

(約・枚)

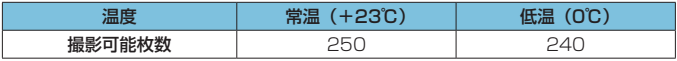

• モニター、フル充電のバッテリーパック LP-E17使用、CIPA(カメラ映像機器工業 会)の試験基準による

# ● ISOオートの範囲

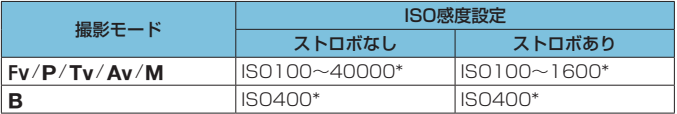

\* [オートの範囲] の [下限値] [上限値] による

• かんたん撮影ゾーン時のISO感度は自動設定

# <span id="page-582-1"></span><span id="page-582-0"></span>● 記録画質を選ぶときの目安

(約)

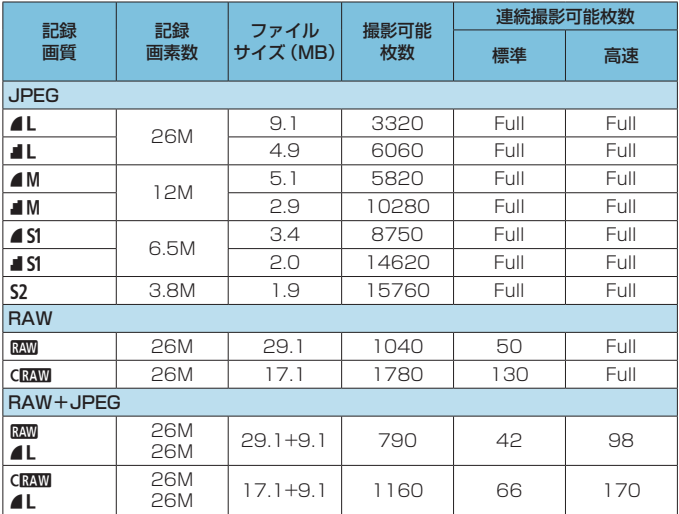

• 撮影可能枚数は、当社試験基準32GBカード使用時の枚数

- 連続撮影可能枚数(バースト枚数)は、当社試験基準SDカード(標準:32GB/高速: UHS-II対応32GB)を使用し、当社試験基準(〈 ロH) 高速連続撮影、静止画クロッ プ/アスペクト:フルサイズ、ISO100、ピクチャースタイル:スタンダード)で測 定
- ファイルサイズ、撮影可能枚数、連続撮影可能枚数は、被写体やカードの銘柄、静 止画クロップ/アスペクト、ISO感度、ピクチャースタイル、カスタム機能などの設 定により変動する
- •「Full」と記載された条件のときは、カードの空き容量がなくなる(カードフル)ま で撮影できる

RI. ● 高速タイプのSDカードを使用しても、連続撮影可能枚数の表示は変わりませ んが、表に示した枚数の連続撮影ができます。

#### <span id="page-583-0"></span>●静止画クロップ/アスペクト設定時の記録画素数

(約・画素)

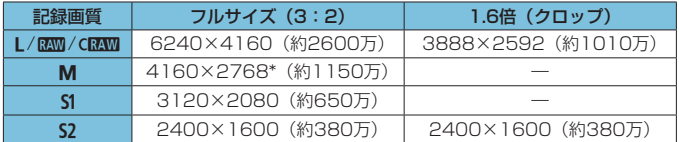

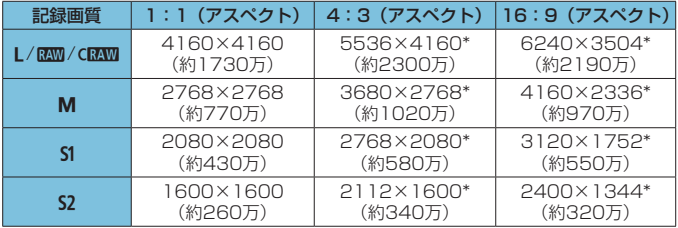

■ •「\*」印の付いた画像は、正確なアスペクト(縦横)比になりません。 ●JPEG画像のファイルサイズについては、印[583](#page-582-0)に記載しているフルサイ ズ撮影時の値を参考にしてください。[△:静止画クロップ/アスペクト]を設定し て同一条件で撮影したときは、[フルサイズ]の設定で撮影したときよりもファ イルサイズが小さくなります。

<span id="page-584-0"></span>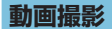

#### ● 動画が記録できるカード

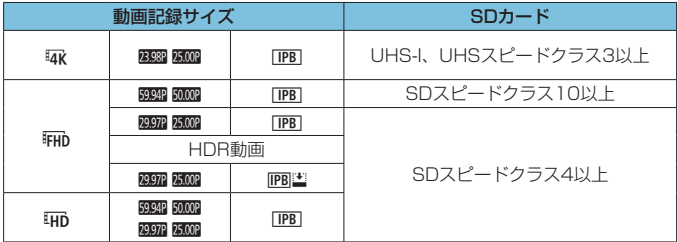

• 動画クロップ撮影: [しない]、動画電子IS: [しない]設定時

• 表の内容は、動画をカードに記録するときに必要なカードの「書き込み/読み取り 速度」(要求カード性能)。ただし、4K/フルHDタイムラプス動画撮影時の要求カー ド性能は「読み取り速度」

#### <span id="page-585-0"></span>動画の総記録時間と1分間あたりのファイルサイズの目安

(約)

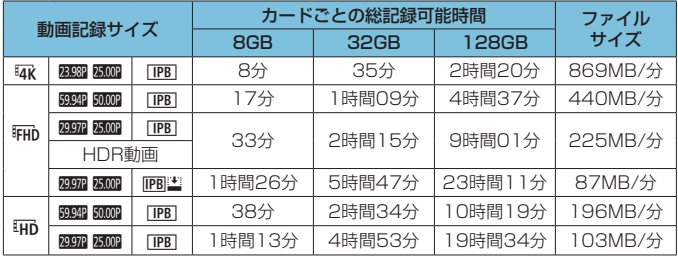

• 動画クロップ撮影:[しない]、動画電子IS:[しない]設定時

カメラ内部の温度上昇により、表に示した時間よりも早く動画撮影が終了する ことがあります (日[291\)](#page-290-0)。

#### ● 動画撮影可能時間の目安

(合計・約)

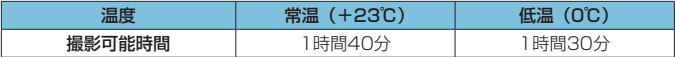

• フル充電のバッテリーパック LP-E17使用時

• [△:動画記録サイズ]: EFHb 20202 [TPB] (NTSC)/ EFHb 20002 [TPB] (PAL)、 [△:動画サーボAF]: [す る]設定時

# ● タイムラプス動画撮影可能時間の目安

(約)

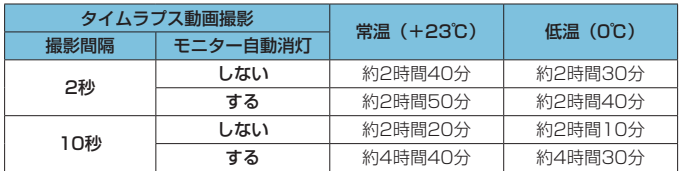

• フル充電のバッテリーパック LP-E17使用時

• 撮影条件により、撮影可能時間は変動する

# <span id="page-587-0"></span>**動画撮影時のISO感度について**

#### [陳] モード時

- フルHD/HD動画撮影時は、ISO100~25600の範囲で自動設定され ます。
- 4K動画撮影時は、ISO100~12800の範囲で自動設定されます。
- [co: ) ISO感度に関する設定] の [オートの上限] または [Eng オートの上限] を [H2 (102400)]に設定すると (11[286](#page-285-0))、自動設定範囲の上限がH2 (ISO102400相当)まで拡張されます。上限値を低く設定して、自動 設定範囲を狭めることもできます。
- [△:高輝度側・階調優先] を [する] に設定したときは (□[137](#page-136-0))、ISO 感度の自動設定範囲が、フルHD/HD動画撮影時:ISO200~25600、 4K動画撮影時:ISO200~12800になります。

#### **[m\_M] 干ード時**

- フルHD/HD動画撮影時に、ISO感度を [AUTO] に設定したときは、 ISO100~25600の範囲で自動設定されます。
- 4K動画撮影時にISO感度を [AUTO] に設定したときは、ISO100~ 12800の範囲で自動設定されます。
- ISOオート設定時に、[△:'只ISO感度に関する設定]の[オートの上限]また は「Maxオートの上限1を「H2(102400)]に設定すると(10[286](#page-285-0))、自 動設定範囲の上限がH2 (ISO102400相当)まで拡張されます。上限 値を低く設定して、自動設定範囲を狭めることもできます。
- 手動設定のときは、フルHD/HD動画撮影時: ISO100~25600、4K 動画撮影時:ISO100~12800の範囲で設定することができます。な お、[△:'興ISO感度に関する設定]の [ISO感度の範囲]または [Eakの範囲]を [H2 (102400)]に設定すると (11[286\)](#page-285-0)、手動設定範囲の上限がH2 (ISO102400 相当)まで拡張されます。また、「**上限値]「下限値]**によ る範囲を初期状態から狭めることもできます。
- [△:高輝度側・階調優先] を [する] に設定したときは (□[137\)](#page-136-0)、ISO 感度の自動/手動設定時の下限がISO200になります。また、ISO感度 を拡張する設定を行っても、上限の拡張は行われません。

**画像の再生**

#### ● 撮影時の記録画質とリサイズできるサイズ

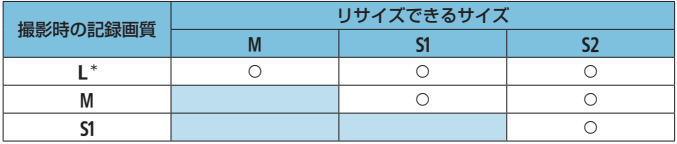

\* [△:静止画クロップ/アスペクト]で [1.6倍 (クロップ)]の設定で撮影した画像は、S2のみ 選択可能

● リサイズした画像の画像サイズ

(約・画素)

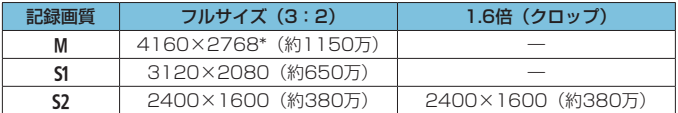

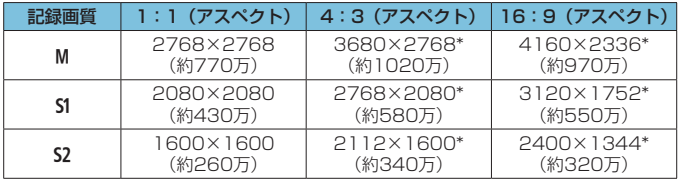

■ •「\*」印の付いた画像は、正確なアスペクト(縦横)比になりません。 ●リサイズ条件により、画像がわずかにトリミングされることがあります。

# <span id="page-590-0"></span>**情報表示**

#### **静止画撮影画面**

〈B〉ボタンを押すと、押すたびに情報表示内容が切り換わります。 ● ファインダー表示では表示位置が異なる項目もあります。

● 設定に応じた部分のみ表示されます。

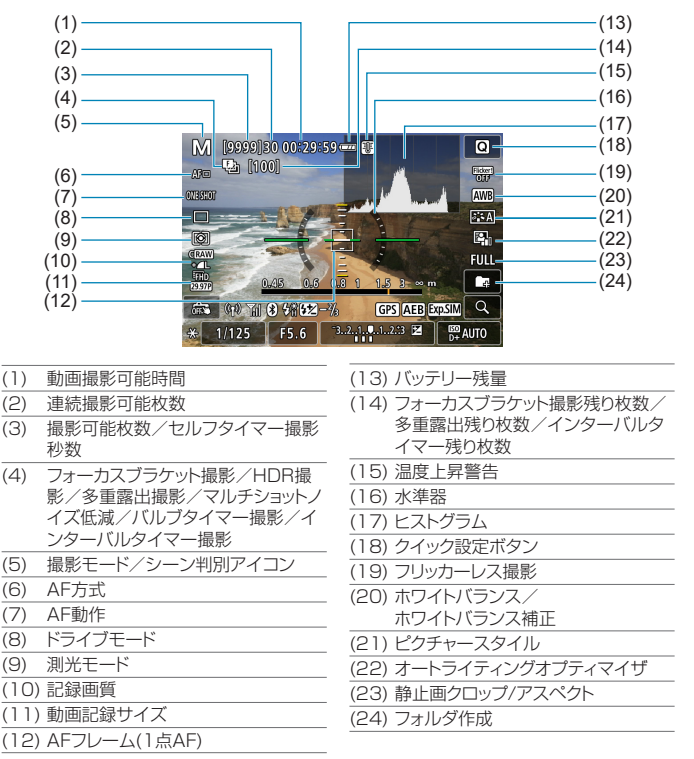

#### <span id="page-591-0"></span>情報表示

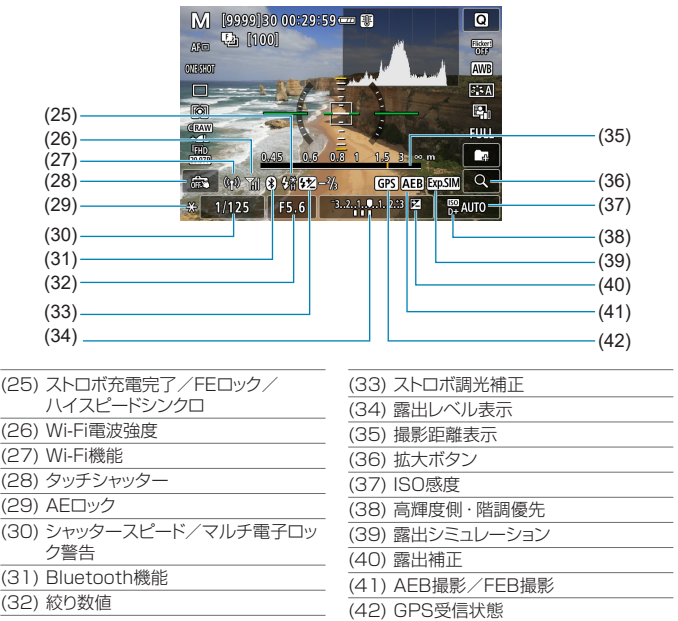

- ■<br>■ ◆〈INFO〉ボタンを押したときに表示する内容を設定することができます (=[388](#page-387-0))。
	- AF方式が [i]+追尾優先AF] のときや、カメラとテレビをHDMIケーブルで接続 したときは、水準器は表示されません。
	- ●この他に、設定を変更したときに一時的に表示されるアイコンもあります。

## <span id="page-592-0"></span>**動画撮影画面**

〈INFO〉ボタンを押すと、押すたびに情報表示内容が切り換わります。 ● ファインダー表示では表示位置が異なる項目もあります。

● 設定に応じた部分のみ表示されます。

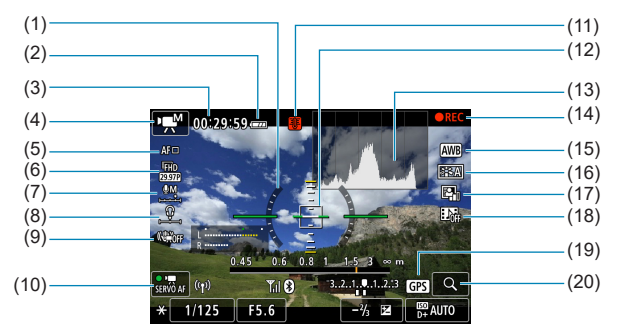

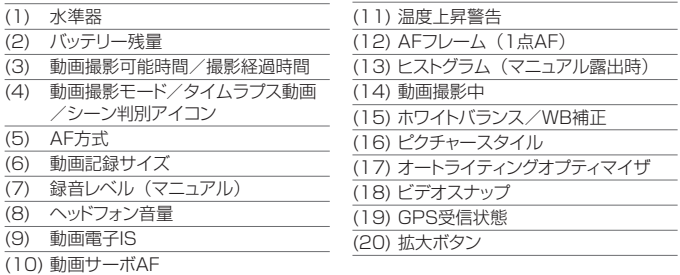

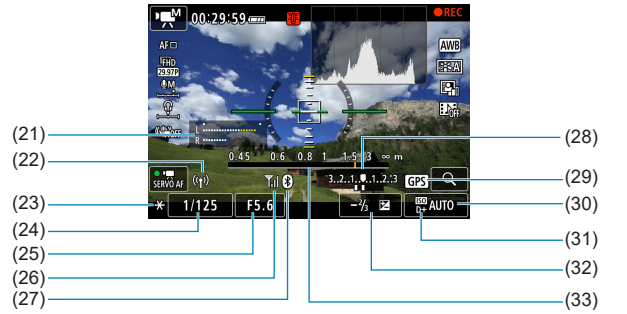

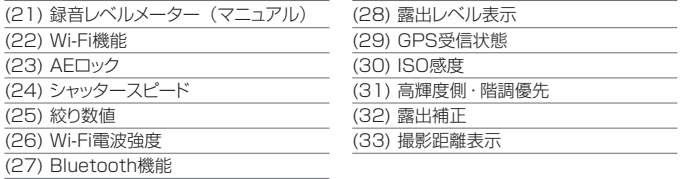

- **◆** •<INFO> ボタンを押したときに表示する内容を設定することができます (=[388](#page-387-0))。
	- AF方式が [1:+追尾優先AF] のときや、カメラとテレビをHDMIケーブルで接続 したときは、水準器は表示されません。
	- ●動画撮影中に水準器、グリッド、ヒストグラムを表示することはできません(表 示した状態で動画撮影を開始すると、表示が消えます)。
	- ●「動画撮影可能時間」は、撮影が始まると「撮影経過時間」に変わります。
- ■■■この他に、設定を変更したときに一時的に表示されるアイコンもあります。

# <span id="page-594-0"></span>**シーン判別アイコン一覧**

撮影モードが〈A〉のときは、カメラがシーンを判別して、シーンに合っ た全自動撮影が行われます。判別したシーンは、画面の左上に表示されます。

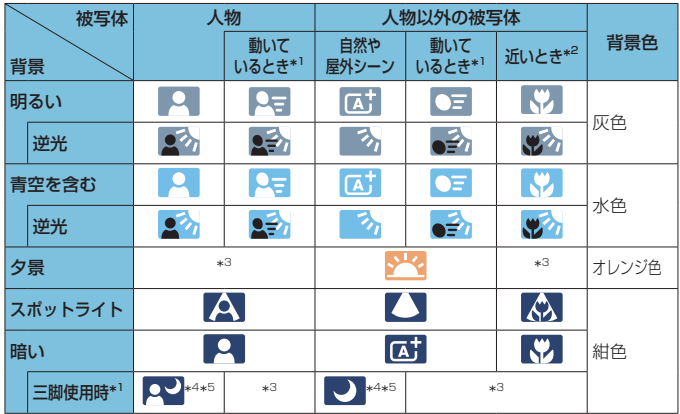

\*1: 動画撮影中は表示されません。

\*2: 距離情報を持っているレンズを使用しているときに表示されます。なお、エクス テンションチューブやクローズアップレンズ併用時は、実際のシーンと異なるア イコンが表示されることがあります。

\*3: 判別可能なシーンから選ばれたアイコンが、適宜表示されます。

シーンや撮影状態によっては、実際のシーンと異なるアイコンが表示されるこ とがあります。

\*4: 下記の条件が揃ったときに表示されます。

「撮影シーンが暗いとき」「夜景撮影時」「三脚などでカメラを固定しているとき」 \*5: 下記のレンズを使用したときに表示されます。

- · EF300mm F2.8L IS II USM · EF400mm F2.8L IS II USM<br>· FF500mm F4L IS II USM · FF600mm F4L IS II USM
- ・EF500mm F4L IS II USM ・EF600mm F4L IS II USM
- ・2012年以降に発売された手ブレ補正機能内蔵レンズ

\*4+\*5 :\*4と\*5の条件がすべて揃ったときは、シャッタースピードが遅くなります。

## <span id="page-596-0"></span>**再生画面**

#### ● 静止画の簡易情報表示

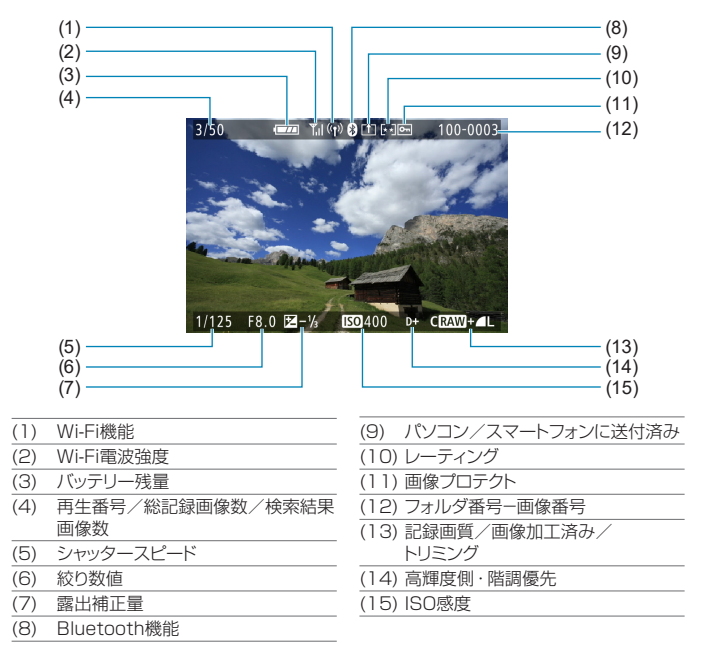

 $\mathbf \Omega$ ●他のカメラで撮影した画像は、一部の撮影情報が表示されないことがあります。 ●このカメラで撮影した画像は、他のカメラで再生できないことがあります。

#### <span id="page-597-0"></span>静止画の詳細情報表示

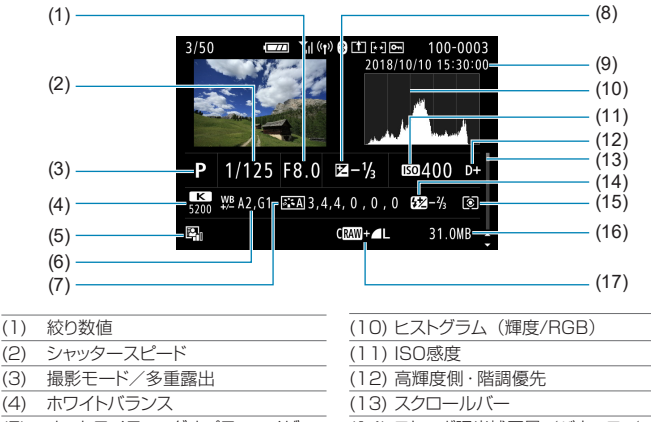

- (5) オートライティングオプティマイザ
- (6) ホワイトバランス補正量
- (7) ピクチャースタイル/設定内容
- (8) 露出補正量
- (9) 撮影日時
- (14) ストロボ調光補正量/バウンス/ HDR撮影/マルチショットノイズ低減
- (15) 測光モード
- (16) ファイルサイズ
- (17) 記録画質/画像加工済み/トリミング
- \* RAW+JPEGで撮影した画像は、RAW画像のファイルサイズが表示されます。
- \* RAW、RAW+JPEGの設定で、アスペクト比を設定して撮影した画像は(=[119\)](#page-118-0)、 撮影範囲が線で表示されます。
- \* 調光補正なしでストロボ撮影を行ったときは、〈0〉が表示されます。
- \* バウンス撮影を行った画像は、〈 !! 〉が表示されます。
- \* HDR撮影を行った画像は、仕上がり効果のマーク (瓜[172\)](#page-171-0) とダイナミックレン ジの調整幅が表示されます。
- \* 多重露出撮影を行った画像は、〈P〉が表示されます。
- \* マルチショットノイズ低減処理が行われた画像は、〈M〉が表示されます。
- \* RAW現像、リサイズ処理、トリミング、クリエイティブアシストを行って保存した 画像は、〈u〉が表示されます。
- \* トリミングを行って保存した画像は、〈乜〉が表示されます。

#### 動画の詳細情報表示

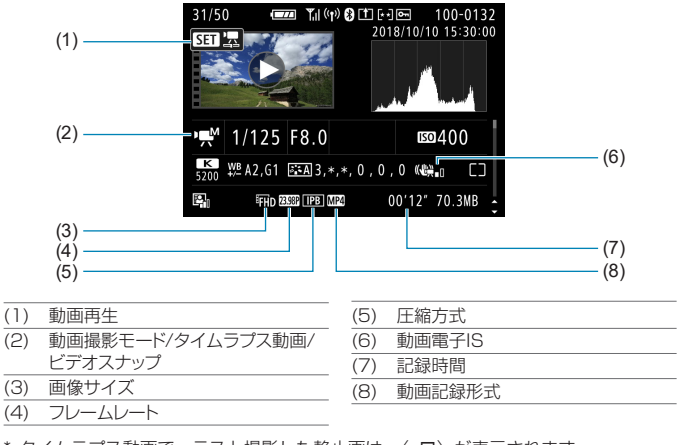

- \* タイムラプス動画で、テスト撮影した静止画は、〈コロ〉が表示されます。
- 同 ■動画再生時、「ピクチャースタイル】の「シャープネス】の「細かさ】「しきい値】は、 「\*, \*」と表示されます。

# 商標について

- Adobeは、Adobe Systems Incorporated (アドビシステムズ社)の 商標です。
- Microsoft、Windowsは、Microsoft Corporationの米国およびその 他の国における商標または登録商標です。
- Macintosh、Mac OSは、米国およびその他の国で登録されている Apple Inc.の商標です。
- SDXCロゴは、SD-3C, LLC.の商標です。
- HDMI、HDMIロゴ、およびHigh-Definition Multimedia Interfaceは、 HDMI Licensing LLCの商標または登録商標です。
- DCF<sup>\*</sup>は、(社) 電子情報技術産業協会の団体商標で、日本国内における 登録商標です。
- カメラの設定画面と本書内で使用されている「WPS」は、Wi-Fi Protected Setupを意味しています。
- Bluetooth® のワードマークおよびロゴは、Bluetooth SIG, Inc. が所 有する登録商標であり、キヤノン株式会社はこれらのマークをライセン スに基づいて使用しています。その他の商標およびトレードネームは、 それぞれの所有者に帰属します。
- その他の社名、商品名などは、各社の商標または登録商標です。
- \* DCFは、主としてデジタルカメラの画像を関連機器間で簡便に利用しあうことを目 的として制定された(社)電子情報技術産業協会(JEITA)の規格の「Design rule for Camera File System」の略称です。

### MPEG-4使用許諾について

THIS PRODUCT IS LICENSED UNDER THE AVC PATENT PORTFOLIO LICENSE FOR THE PERSONAL USE OF A CONSUMER OR OTHER USES IN WHICH IT DOES NOT RECEIVE REMUNERATION TO (i) ENCODE VIDEO IN COMPLIANCE WITH THE AVC STANDARD (''AVC VIDEO'') AND/OR (ii) DECODE AVC VIDEO THAT WAS ENCODED BY A CONSUMER ENGAGED IN A PERSONAL ACTIVITY AND/OR WAS OBTAINED FROM A VIDEO PROVIDER LICENSED TO PROVIDE AVC VIDEO. NO LICENSE IS GRANTED OR SHALL BE IMPLIED FOR ANY OTHER USE.

ADDITIONAL INFORMATION MAY BE OBTAINED FROM MPEG LA, L.L.C. SEE [HTTP://WWW.MPEGLA.COM](http://WWW.MPEGLA.COM)

\* 規定により英語で表記しています。

# 第三者のソフトウェアについて

本製品には、以下に示す第三者のソフトウェアが含まれています。

#### ●AES-128 Library

Copyright (c) 1998-2008, Brian Gladman, Worcester, UK. All rights reserved.

#### LICENSE TERMS

The redistribution and use of this software (with or without changes) is allowed without the payment of fees or royalties provided that:

- 1. source code distributions include the above copyright notice, this list of conditions and the following disclaimer;
- 2. binary distributions include the above copyright notice, this list of conditions and the following disclaimer in their documentation;
- 3. the name of the copyright holder is not used to endorse products built using this software without specific written permission.

#### DISCLAIMER

This software is provided 'as is' with no explicit or implied warranties in respect of its properties, including, but not limited to, correctness and/ or fitness for purpose.

#### アクヤサリーはキヤノン純正品のご使用をおすすめします

本製品は、キヤノン純正の専用アクセサリーと組み合わせて使用した場合 に最適な性能を発揮するように設計されておりますので、キヤノン純正ア クセサリーのご使用をおすすめいたします。

なお、純正品以外のアクセサリーの不具合(例えばバッテリーの液漏れ、 破裂など)に起因することが明らかな、故障や発火などの事故による損害 については、弊社では一切責任を負いかねます。また、この場合のキヤノ ン製品の修理につきましては、保証の対象外となり、有償とさせていただ きます。あらかじめご了承ください。

バッテリーパック LP-E17は、キヤノン製品専用です。指定外の充電器、お よび製品と組み合わせて使用した場合の故障、事故に関しては一切保証できま せん。

#### 修理対応について

- 1. 保証期間経過後の修理は原則として有料となります。なお、運賃諸掛かり は、お客様にてご負担願います。
- 2. 本製品の修理対応期間は、製品製造打切り後7年間です。なお、弊社の 判断により、修理対応として同一機種または同程度の仕様製品への本体交 換を実施させていただく場合があります。同程度の機種との交換の場合、 ご使用の消耗品や付属品をご使用いただけないことや、対応OSが変更に なることがあります。
- 3. 修理品をご送付の場合は、見本の撮影データやプリントを添付するなど、 修理箇所を明確にご指示の上、十分な梱包でお送りください。

# **索 引**

## 数字

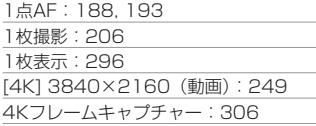

## アルファベット

# A

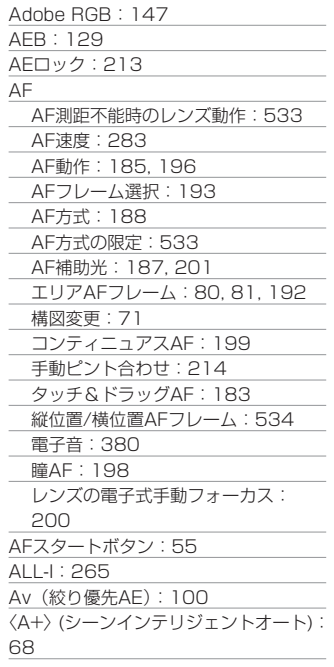

# B

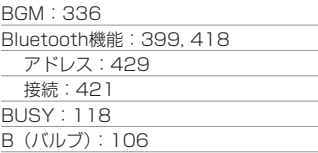

# $\Omega$

〈C1〉/〈C2〉/〈C3〉(カスタム撮影): [408](#page-407-0)

# $\Box$

DPOF:[318](#page-317-0)

## E

Err[:581](#page-580-0) exFAT[:254](#page-253-1), [368](#page-367-0)

#### F

FAT32[:254](#page-253-1), [368](#page-367-0) FEB:[229](#page-228-0) FEロック[:220](#page-219-0) Full HD(動画)[:249](#page-248-0) Fv(フレキシブルAE):[104](#page-103-0)

# G

GPS[:402](#page-401-0)

# H

H1/H2(拡張感度):[133](#page-132-0) [HD]1280×720(動画)[:249](#page-248-0) HDMI[:290](#page-289-0), [308,](#page-307-1) [386](#page-385-0) HDMI HDR[:387](#page-386-0) HDMI出力[:290](#page-289-0) HDR逆光補正:88 HDR撮影:[171](#page-170-0)

HDR動画撮影[:247](#page-246-0)

#### I

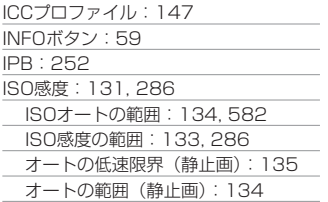

## $\overline{1}$

JPEG(ジェイペグ):[116](#page-115-0), [583](#page-582-1)

## L

LOCK:[58,](#page-57-0) [407](#page-406-0)

#### M

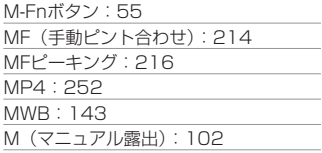

# N

NTSC[:252,](#page-251-0) [378](#page-377-1)

## $\Omega$

ONE SHOT(ワンショットAF)[:186](#page-185-0)

#### P

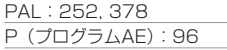

## Q

[Q](クイック設定)[:65](#page-64-0)

#### R

RAW+JPEG:[116,](#page-115-0) [583](#page-582-1) RAW現像[:325](#page-324-0) RAW(ロウ):[116,](#page-115-0) [117](#page-116-0)

### S

〈SCN〉(スペシャルシーン)[:34](#page-33-0), [75](#page-74-0) SD、SDHC、SDXCカード →カード SERVO(サーボAF):[186](#page-185-0) sRGB:[147](#page-146-0)

#### T

Tv(シャッター優先AE):98

#### $\overline{U}$

UHS-II/UHS-I:10 USB (デジタル) 端子: [32,](#page-31-0) [556](#page-555-0) UTC[:406](#page-405-0)

#### W

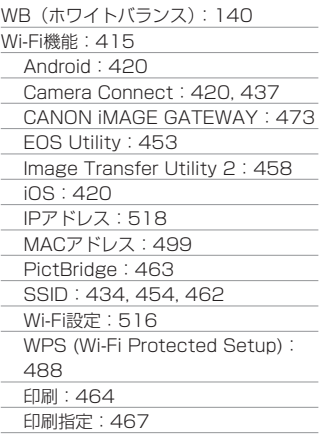

604

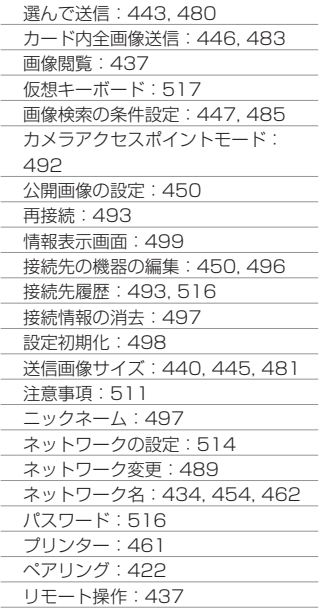

# かな

#### あ

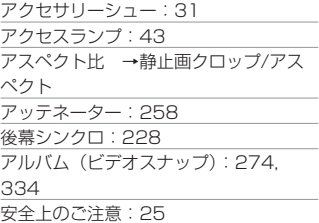

#### い

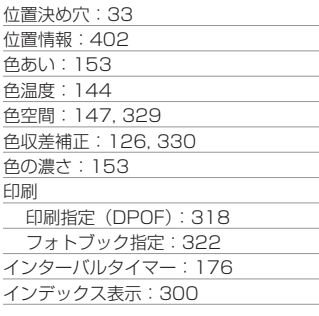

## う

ウィンドカット:[257](#page-256-0)

# え

エクステンショングリップ[:560](#page-559-0) エコモード:[371](#page-370-0) 絵文字:[8](#page-7-0) エラー表示:[581](#page-580-0) エリアAFフレーム:[80](#page-79-0), [81](#page-80-0), [192](#page-191-0) エリア(地域)[:374](#page-373-0)

## お

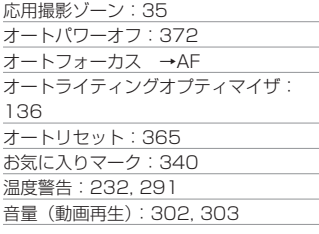

#### か

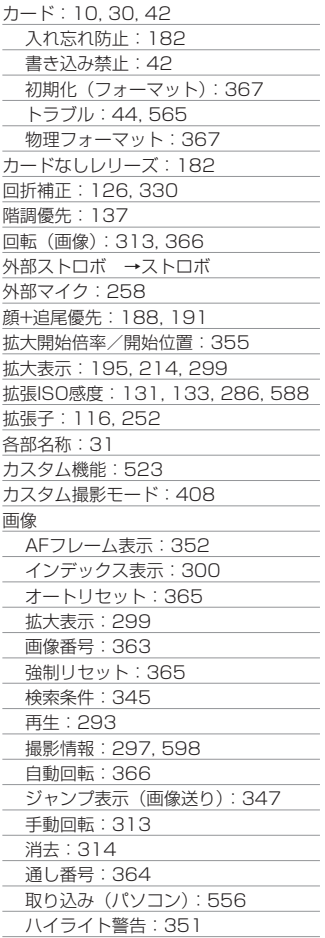

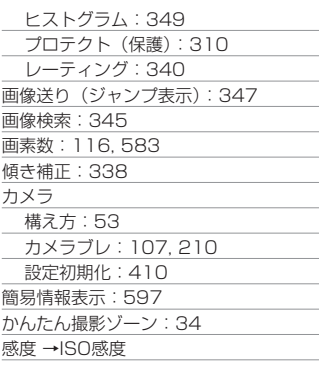

# き

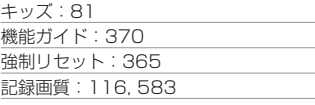

# く

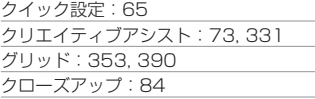

# け

言語:[377](#page-376-0)

# こ

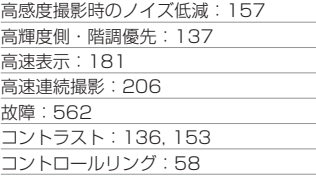

コンビネーションIS[:261](#page-260-0)

# さ

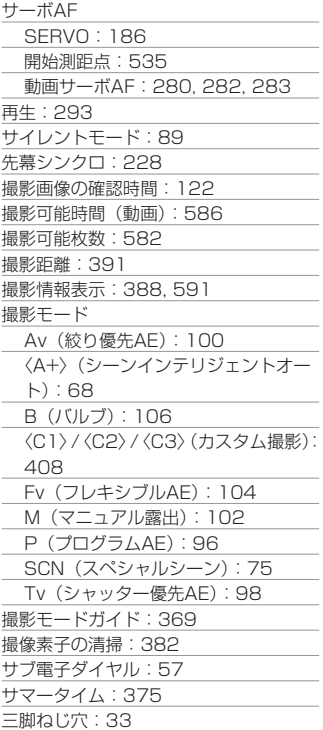

# し

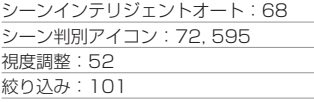

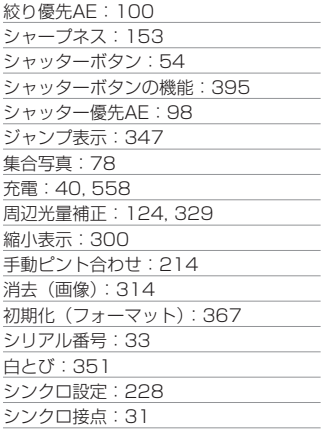

# す

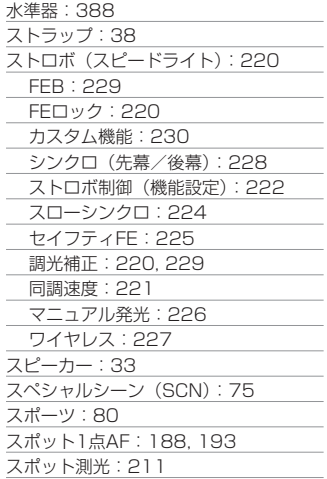

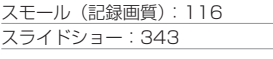

# せ

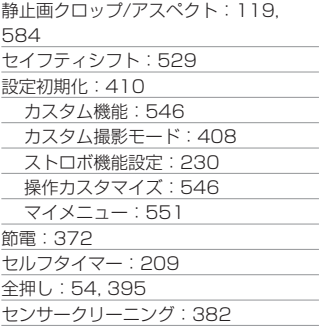

# そ

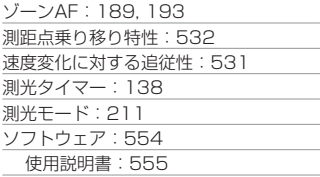

# た

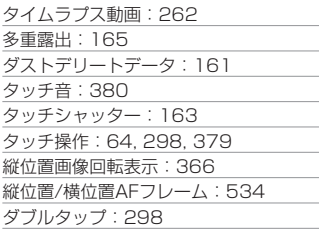

# ち

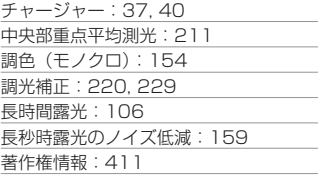

# て

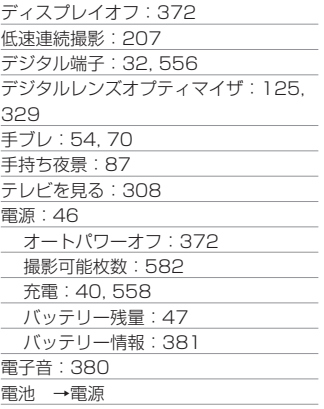

# と

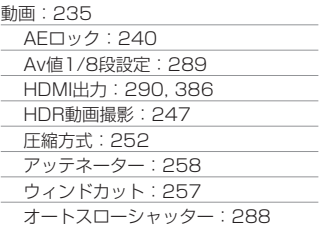

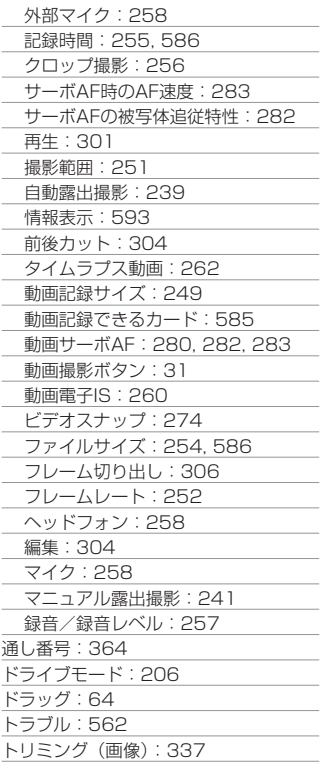

# な

流し撮り:[82](#page-81-0)

# に

認証マーク[:413](#page-412-0)

の

ノイズ低減

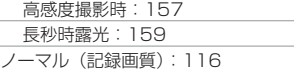

# は

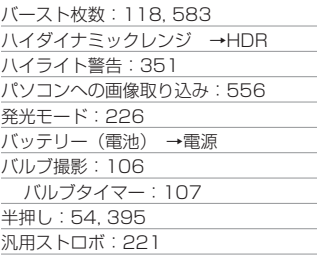

# ひ

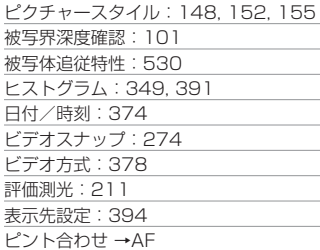

# ふ

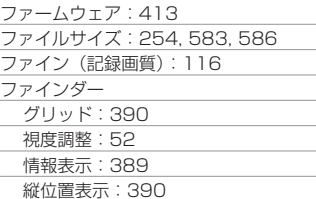

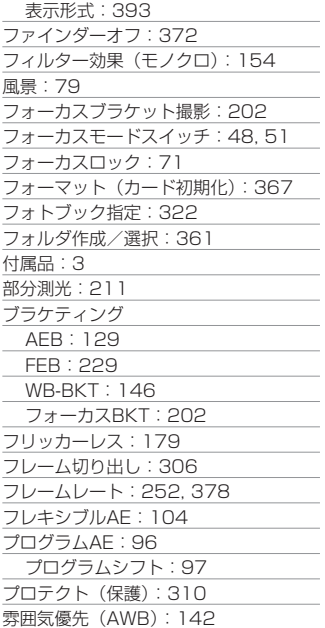

#### へ

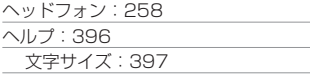

# ほ

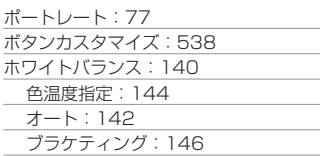

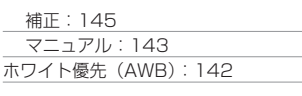

## ま

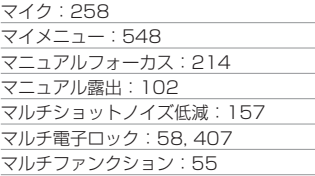

# み

ミドル(記録画質):[116](#page-115-0)

## む

無線通信:[398,](#page-397-0) [415](#page-414-0)

#### め

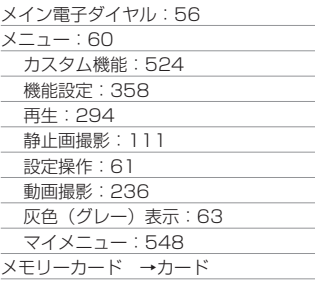

# も

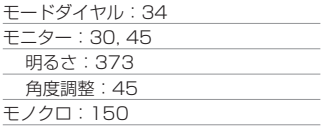

## や

夜景ポートレート:86

# よ

要求カード性能[:253](#page-252-0), [585](#page-584-0)

ら

ラージ(記録画質)[:116](#page-115-0)

# り

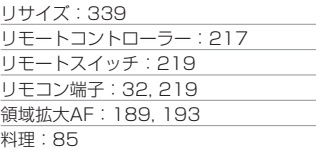

# れ

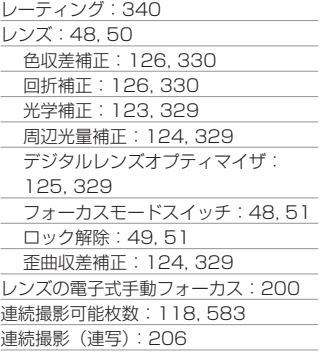

#### ろ

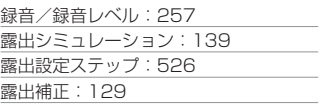

露出補正(M+ISOオート)[:103](#page-102-0) 露出レベル表示:[102](#page-101-0), [592](#page-591-0)

## わ

歪曲収差補正[:124,](#page-123-0) [329](#page-328-0) ワンショットAF[:186](#page-185-0)

# Canon

本書の記載内容は2019年5月現在のものです。それ以降に発売された製品との組み 合わせにつきましては、お客様相談センターにお問い合わせください。なお、最新の 使用説明書については、キヤノンのホームページをご覧ください。

CT2-D011-B © CANON INC. 2019